# *Dimension GS-3012F*

# *Gigabit Ethernet Switch*

June 2004

Version 3.50 (LR.0)

# *User's Guide*

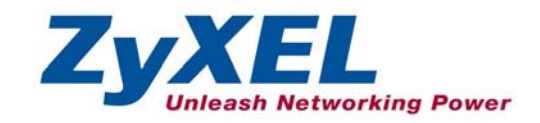

# <span id="page-1-0"></span>**Copyright**

#### **Copyright © 2004 by ZyXEL Communications Corporation**

The contents of this publication may not be reproduced in any part or as a whole, transcribed, stored in a retrieval system, translated into any language, or transmitted in any form or by any means, electronic, mechanical, magnetic, optical, chemical, photocopying, manual, or otherwise, without the prior written permission of ZyXEL Communications Corporation.

Published by ZyXEL Communications Corporation. All rights reserved.

#### **Disclaimer**

ZyXEL does not assume any liability arising out of the application or use of any products, or software described herein. Neither does it convey any license under its patent rights nor the patents rights of others. ZyXEL further reserves the right to make changes in any products described herein without notice. This publication is subject to change without notice.

#### **Trademarks**

Trademarks mentioned in this publication are used for identification purposes only and may be properties of their respective owners.

# <span id="page-2-0"></span>**ZyXEL Limited Warranty**

ZyXEL warrants to the original end user (purchaser) that this product is free from any defects in materials or workmanship for a period of up to two (2) years from the date of purchase. During the warranty period and upon proof of purchase, should the product have indications of failure due to faulty workmanship and/or materials, ZyXEL will, at its discretion, repair or replace the defective products or components without charge for either parts or labor and to whatever extent it shall deem necessary to restore the product or components to proper operating condition. Any replacement will consist of a new or re-manufactured functionally equivalent product of equal value, and will be solely at the discretion of ZyXEL. This warranty shall not apply if the product is modified, misused, tampered with, damaged by an act of God, or subjected to abnormal working conditions.

#### **Note**

Repair or replacement, as provided under this warranty, is the exclusive remedy of the purchaser. This warranty is in lieu of all other warranties, express or implied, including any implied warranty of merchantability or fitness for a particular use or purpose. ZyXEL shall in no event be held liable for indirect or consequential damages of any kind of character to the purchaser.

To obtain the services of this warranty, contact ZyXEL's Service Center for your Return Material Authorization number (RMA). Products must be returned Postage Prepaid. It is recommended that the unit be insured when shipped. Any returned products without proof of purchase or those with an out-dated warranty will be repaired or replaced (at the discretion of ZyXEL) and the customer will be billed for parts and labor. All repaired or replaced products will be shipped by ZyXEL to the corresponding return address, Postage Paid. This warranty gives you specific legal rights, and you may also have other rights that vary from country to country.

# <span id="page-3-0"></span>**Interference Statements and Warnings**

#### **FCC Interference Statement**

This switch complies with Part 15 of the FCC rules. Operation is subject to the following two conditions:

(1) This switch may not cause harmful interference.

(2) This switch must accept any interference received, including interference that may cause undesired operations.

#### **FCC Warning**

This equipment has been tested and found to comply with the limits for a Class A digital switch, pursuant to Part 15 of the FCC Rules. These limits are designed to provide reasonable protection against harmful interference in a commercial environment. This equipment generates, uses, and can radiate radio frequency energy and, if not installed and used in accordance with the instruction manual, may cause harmful interference to radio communications. Operation of this equipment in a residential area is likely to cause harmful interference in which case the user will be required to correct the interference at his own expense.

#### **CE Mark Warning:**

This is a class A product. In a domestic environment this product may cause radio interference in which case the user may be required to take adequate measures.

#### **Taiwanese BSMI (Bureau of Standards, Metrology and Inspection) A Warning:**

警告使用者 這是甲類的資訊產品,在居住的環境使用時, 可能造成射頻干擾,在這種情況下, 使用者會被要求採取某些適當的對策.

#### **Certifications**

Go to [www.zyxel.com](http://www.zyxel.com/)

Select your product from the drop-down list box on the ZyXEL home page to go to that product's page.

Select the certification you wish to view from this page.

#### **Registration**

Register your product online for free future product updates and information at [www.zyxel.com](http://www.zyxel.com/) for global products, or at **www.us.zyxel.com** for North American products.

# <span id="page-4-2"></span><span id="page-4-0"></span>**Customer Support**

If you have questions about your ZyXEL product or desire assistance, contact ZyXEL Communications Corporation offices worldwide, in one of the following ways:

#### **Contacting Customer Support**

When you contact your customer support representative, have the following information ready:

- ♦ Product model and serial number.
- ♦ Firmware version information.
- ♦ Warranty information.
- ♦ Date you received your product.
- ♦ Brief description of the problem and the steps you took to solve it.

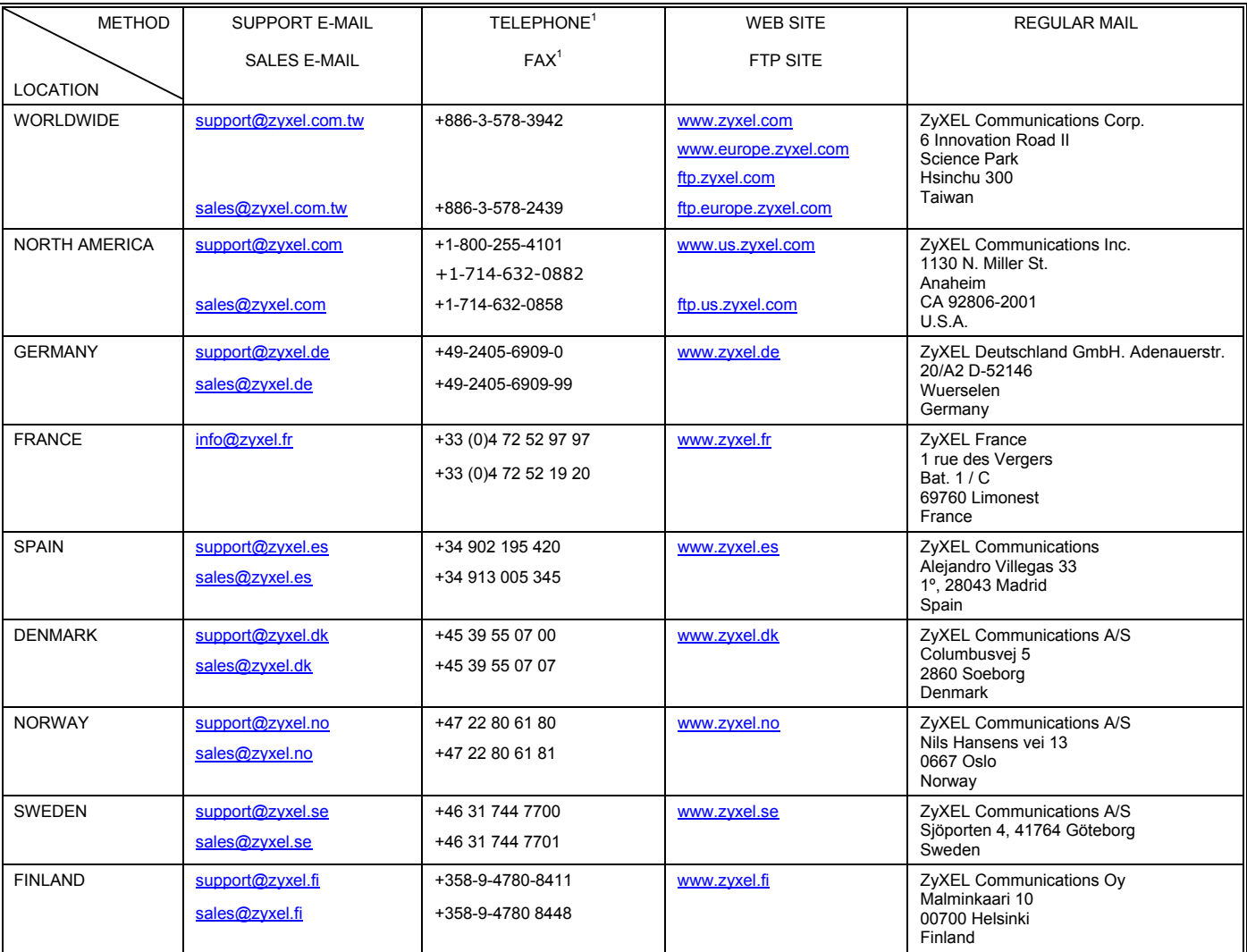

l

<span id="page-4-1"></span> $1$  "+" is the (prefix) number you enter to make an international telephone call.

# **Table of Contents**

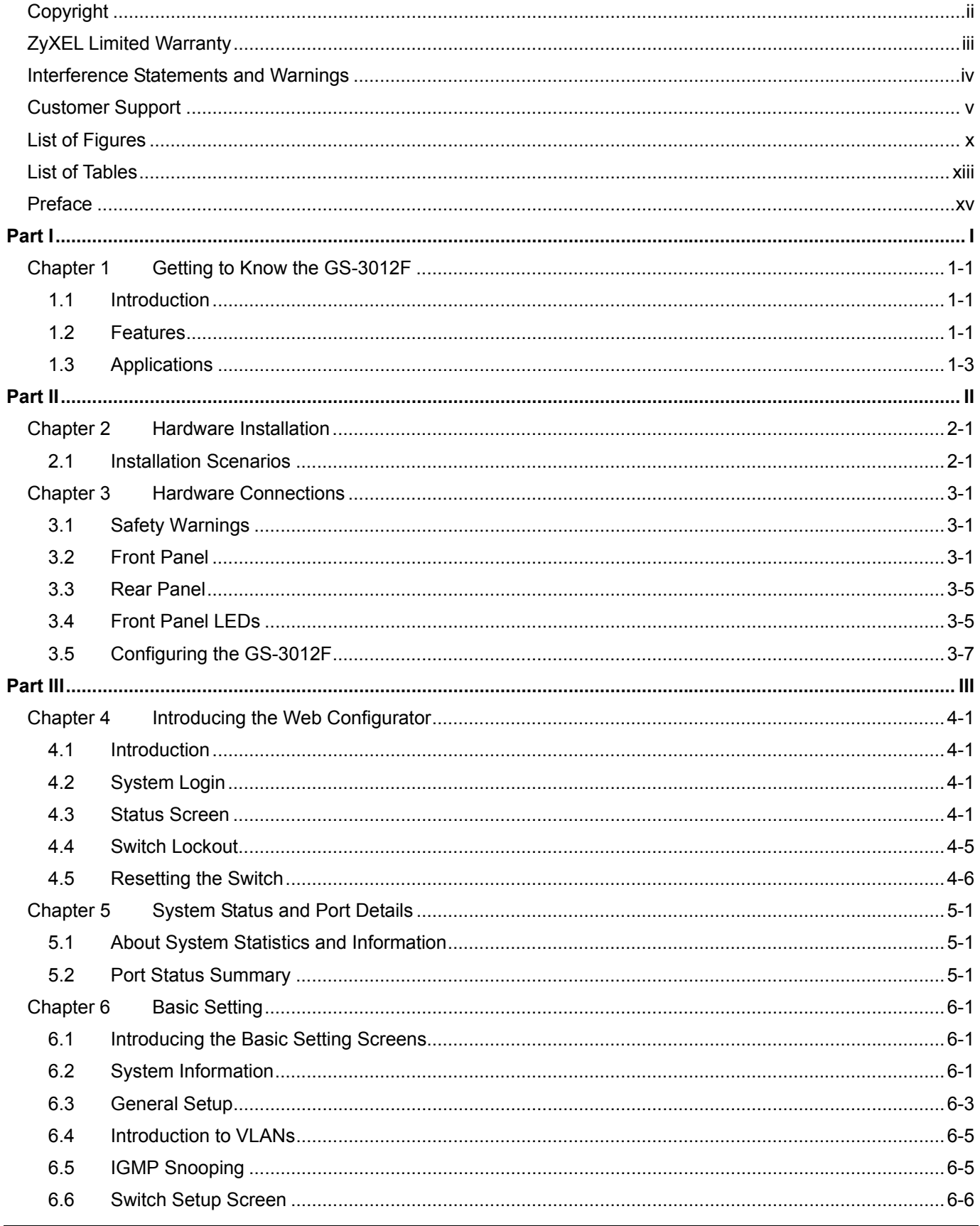

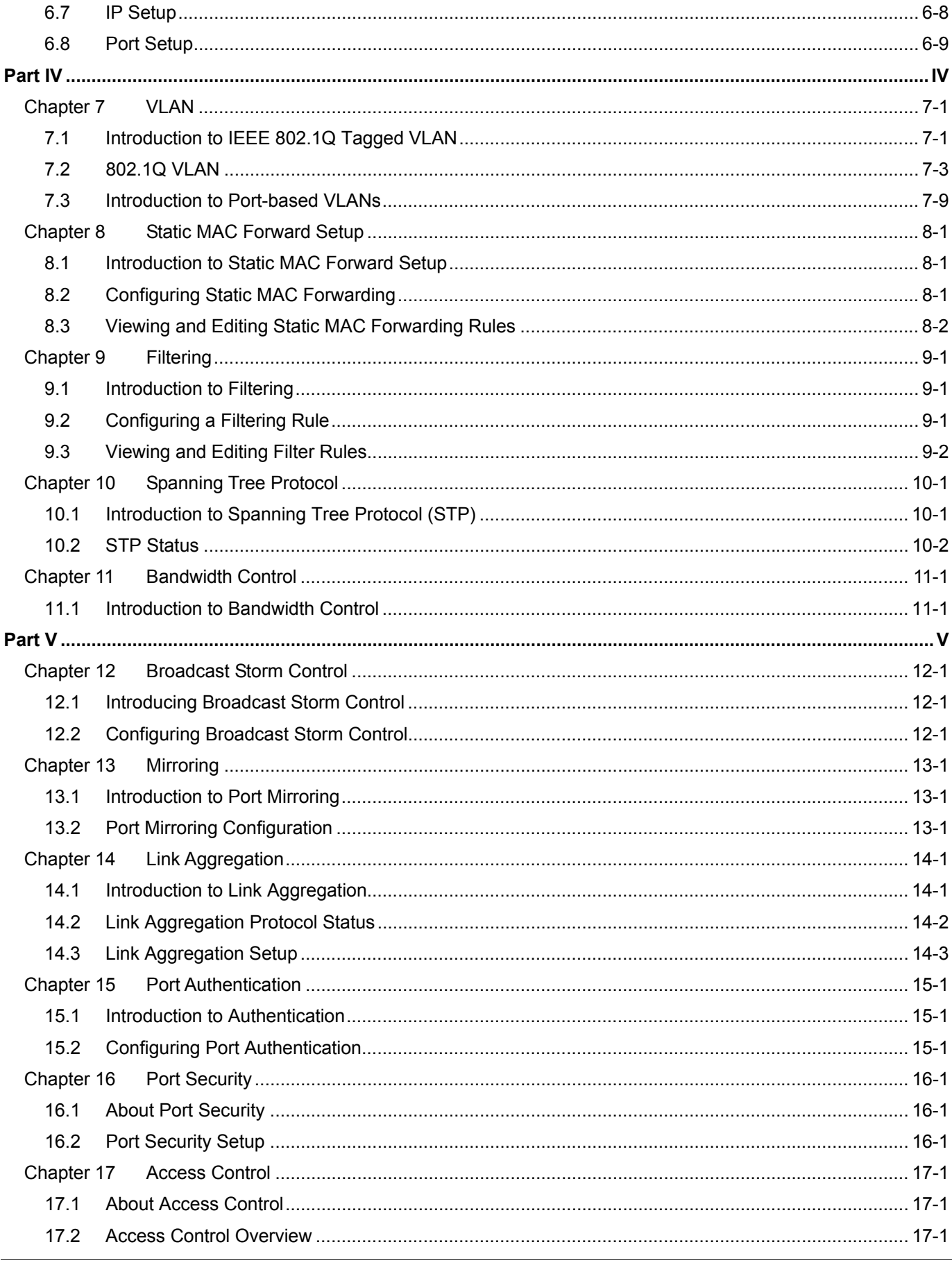

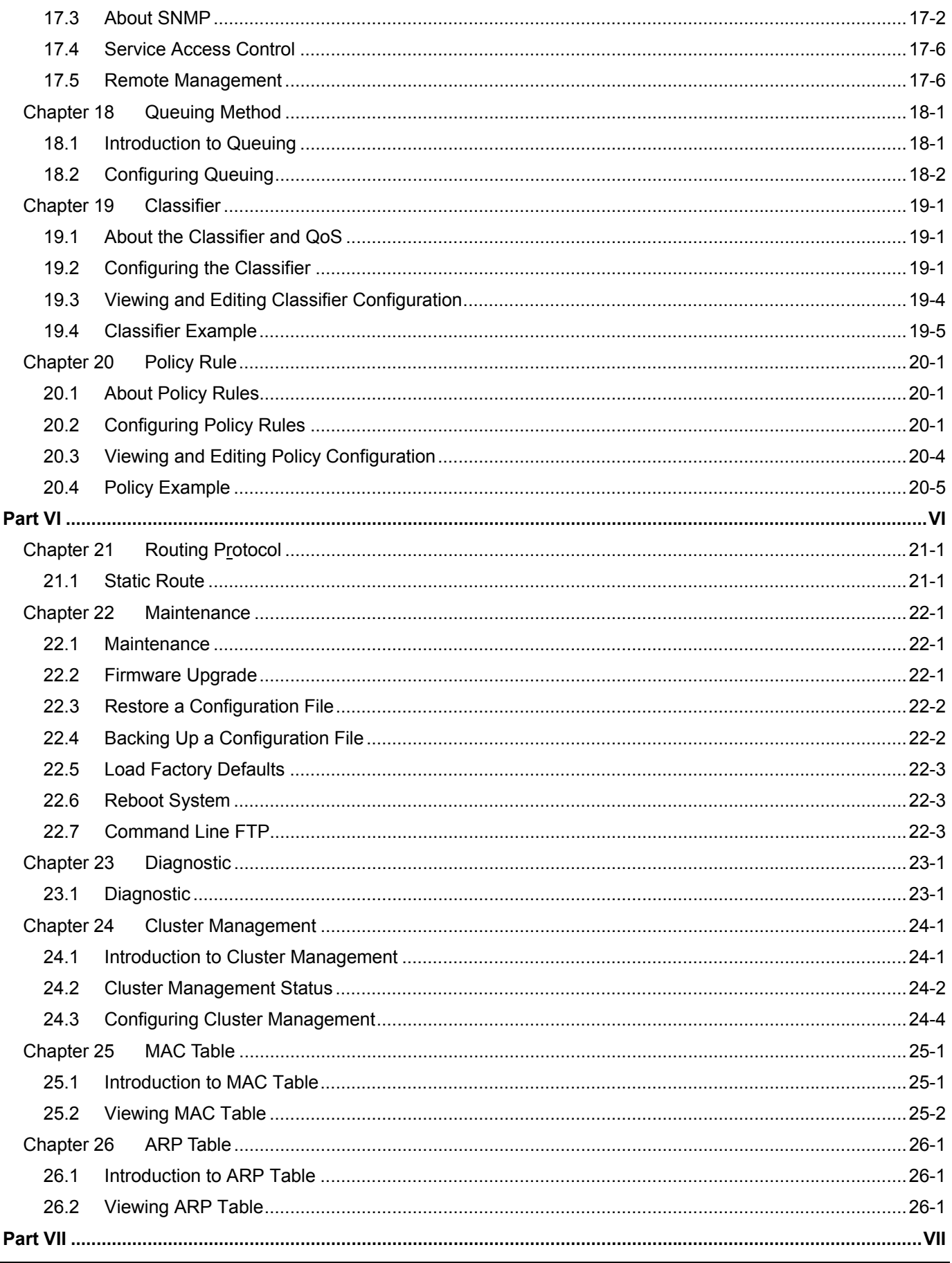

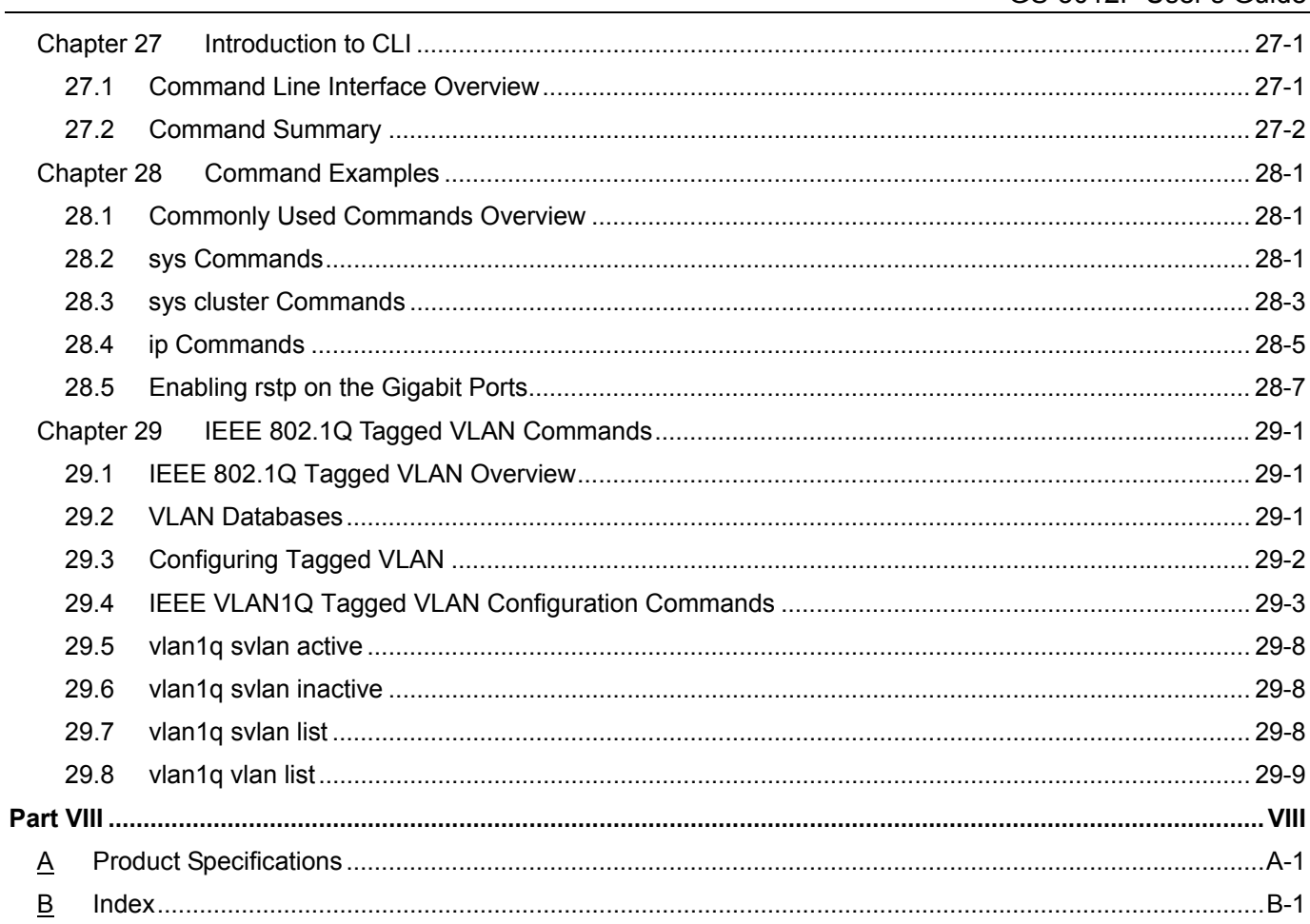

# <span id="page-9-0"></span>**List of Figures**

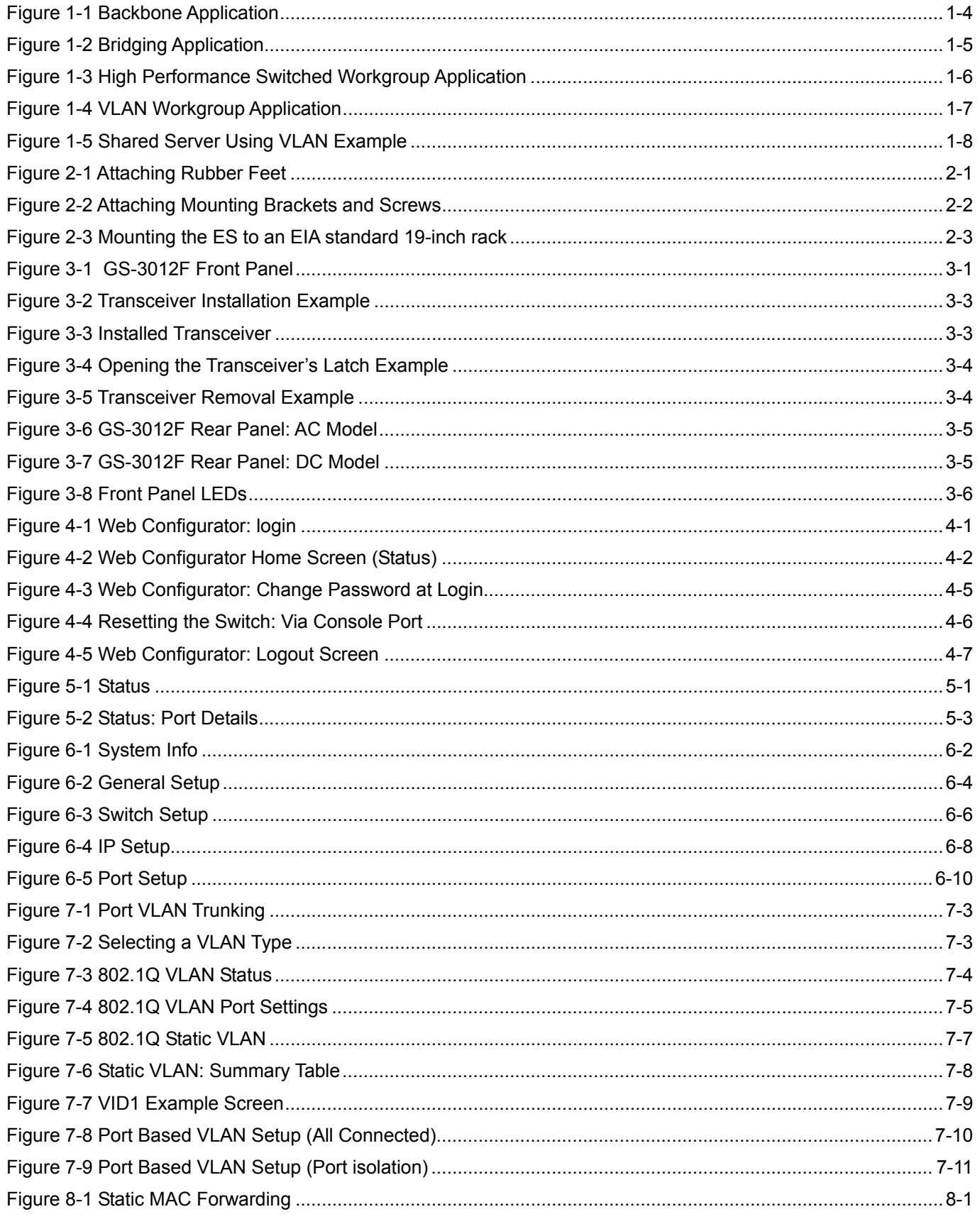

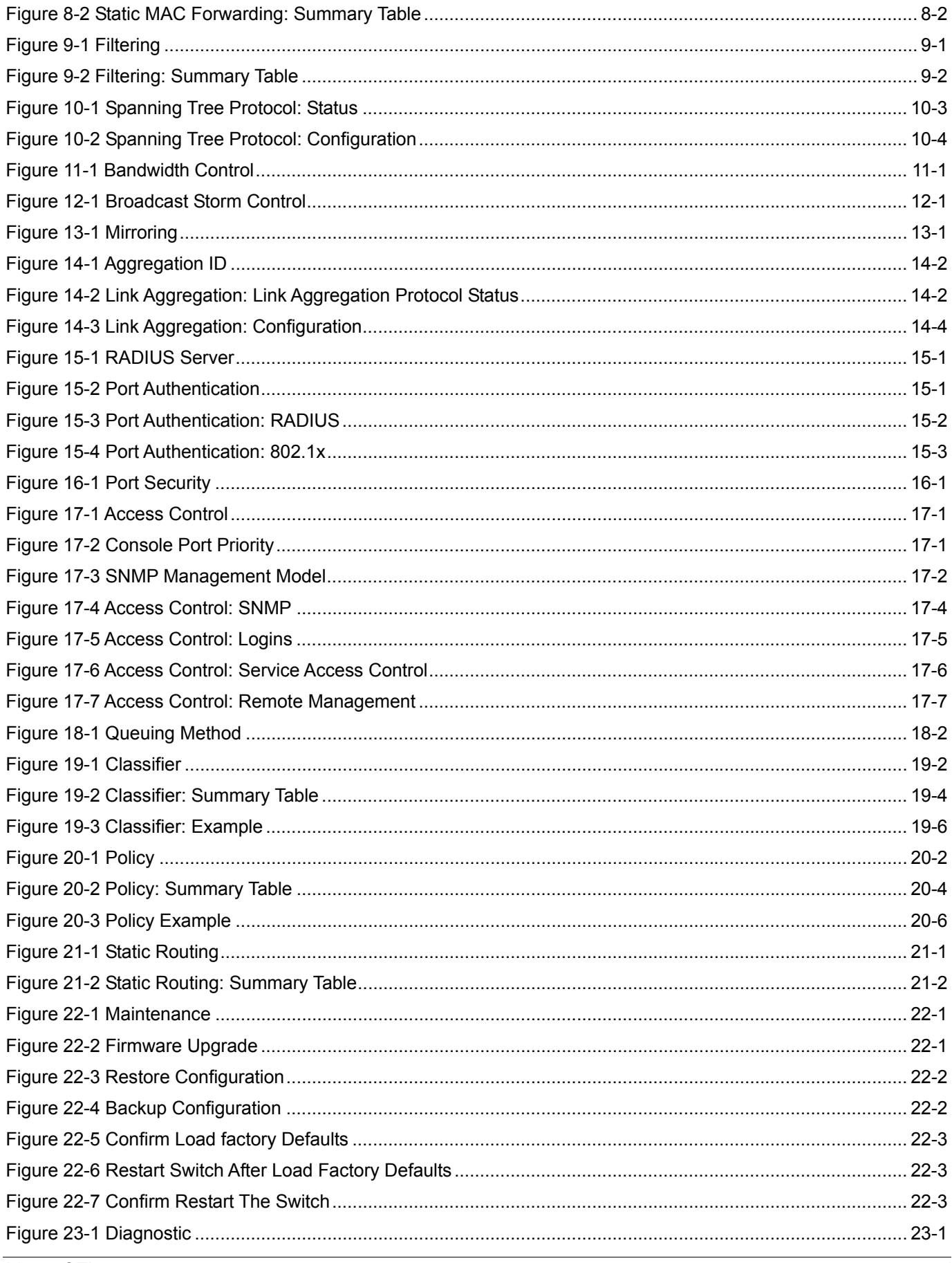

#### GS-3012F User's Guide

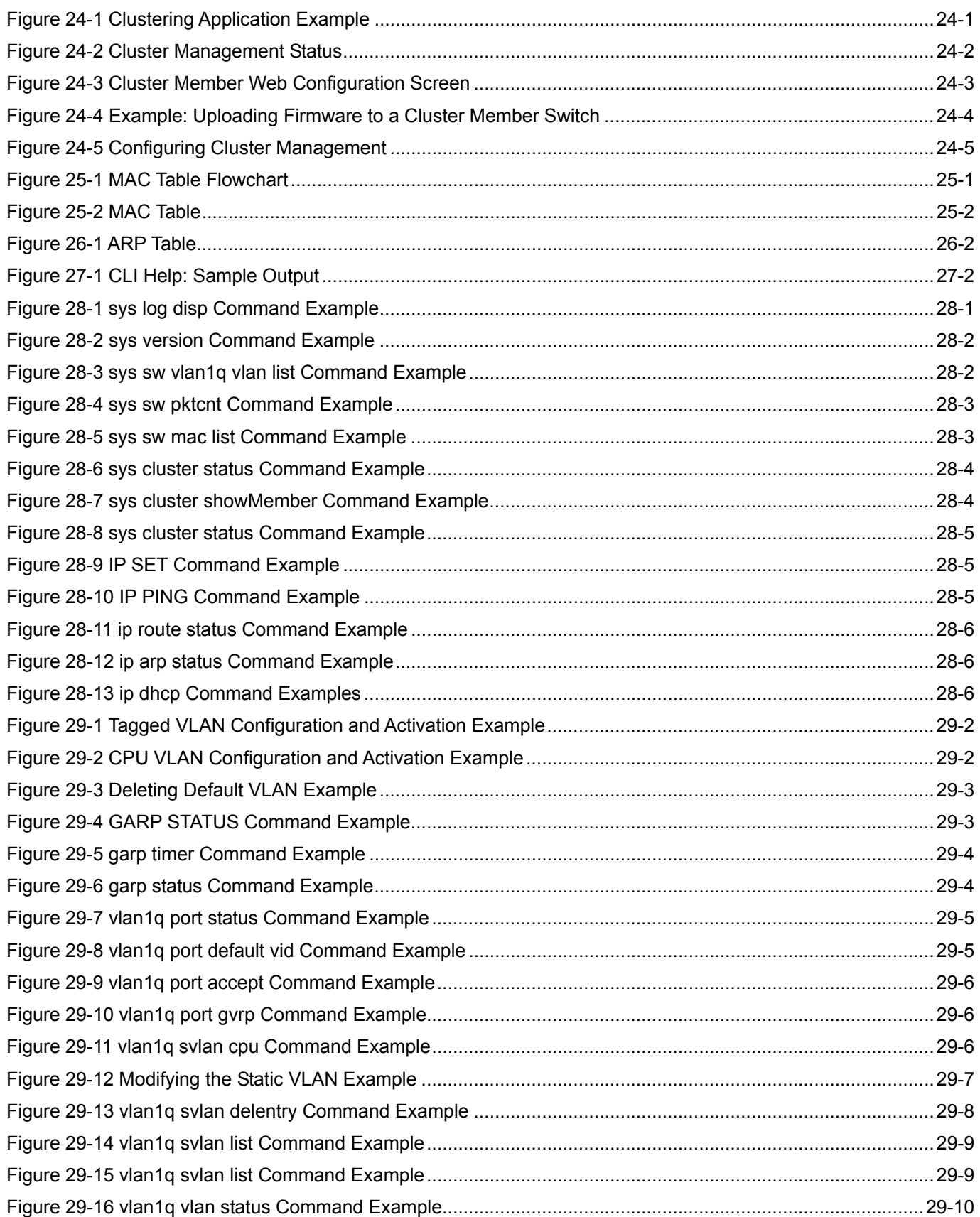

# <span id="page-12-0"></span>**List of Tables**

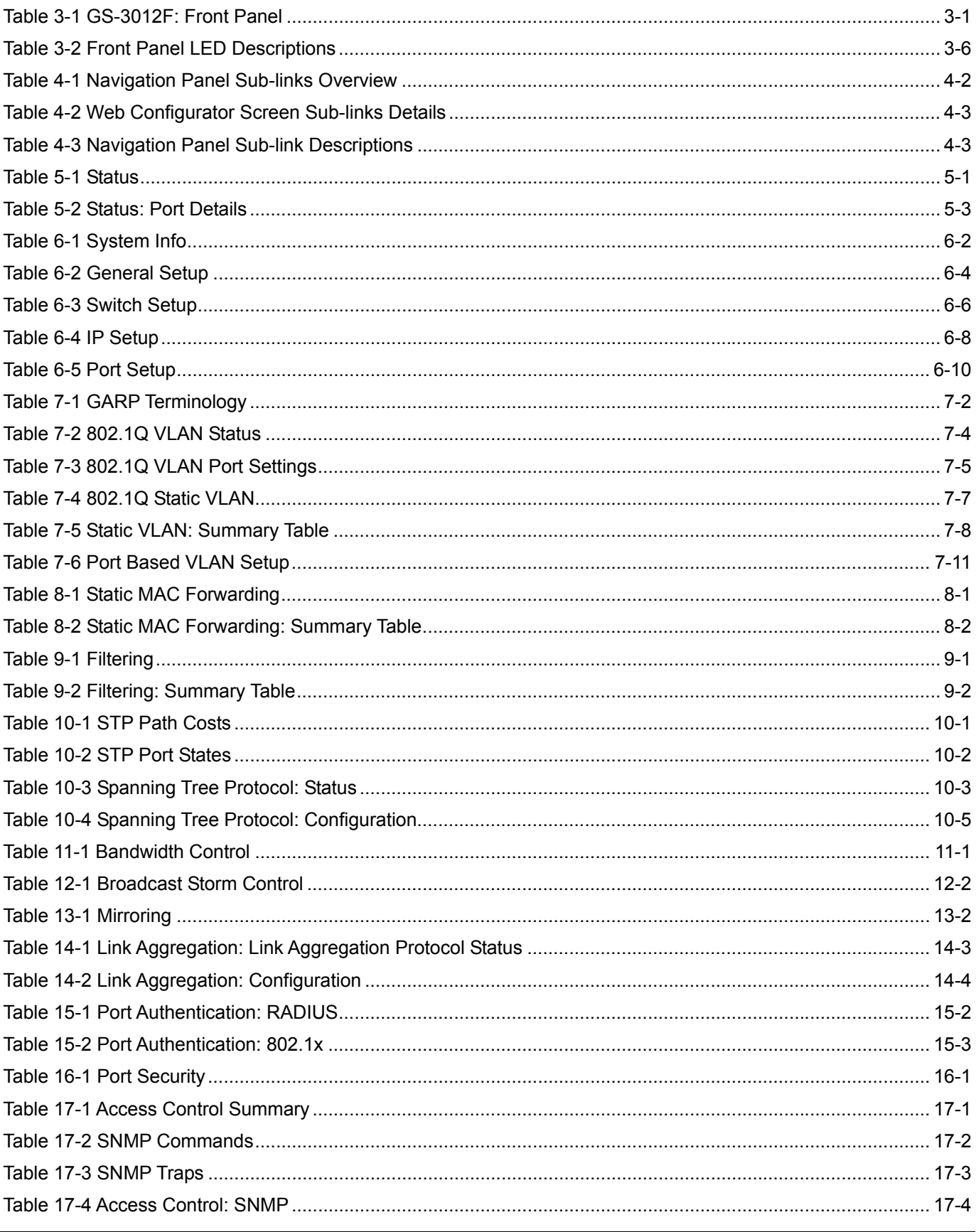

#### GS-3012F User's Guide

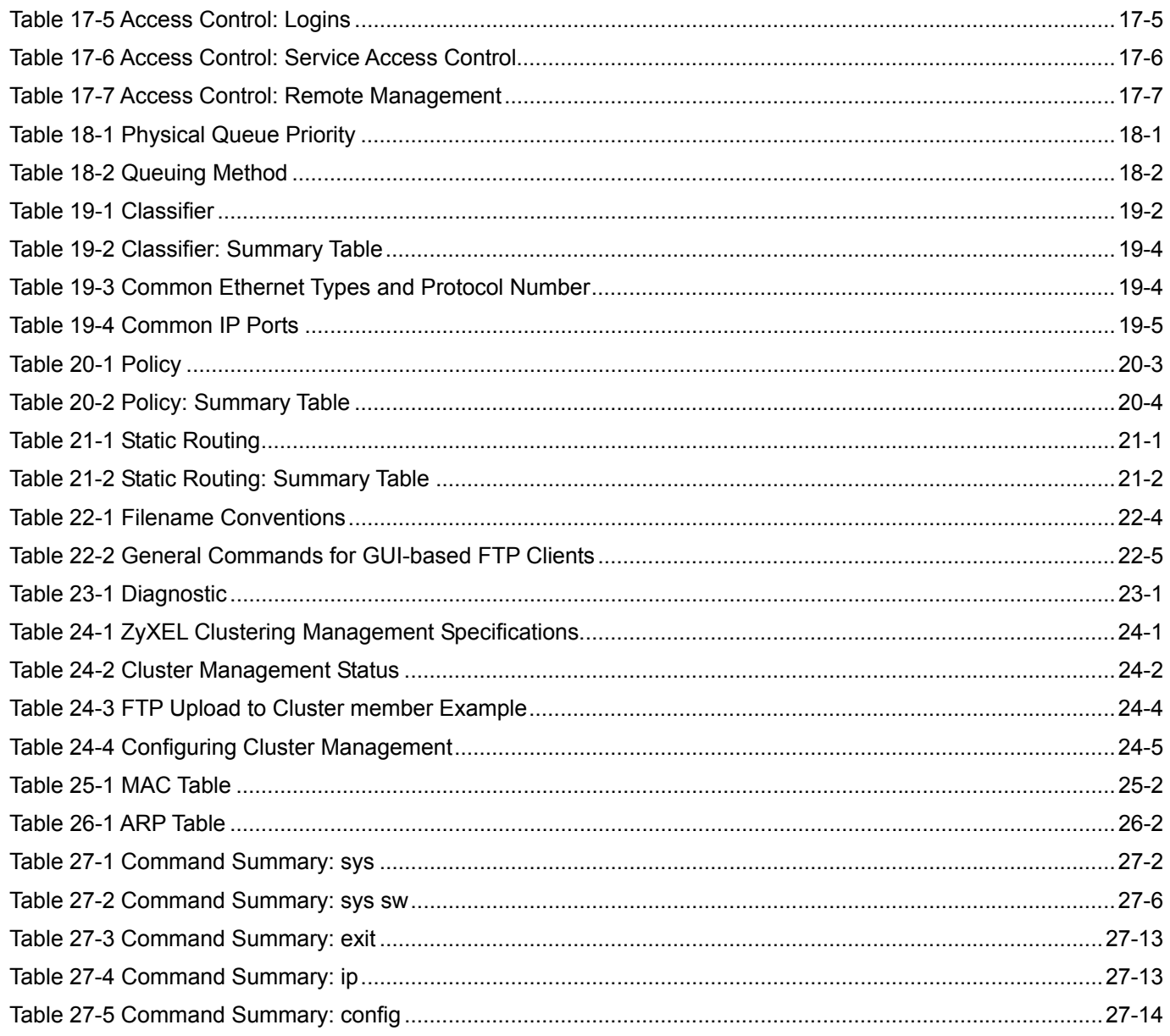

# <span id="page-14-0"></span>**Preface**

Congratulations on your purchase from the Dimension series of switches.

This preface introduces you to the GS-3012F and discusses the conventions of this User's Guide. It also provides information on other related documentation.

#### **About the GS-3012F**

There are two GS-3012F models. The GS-3012F DC model requires DC power supply input of -48 VDC to -60 VDC, 1.2A Max. The GS-3012F AC model requires 100~240VAC/1.5A power.

#### **All figures in this guide display the GS-3012F AC model unless specifically noted otherwise.**

The GS-3012F Gigabit Ethernet Switch is a managed switch with features ideally suited in an enterprise environment. It can deliver broadband IP services to:

- $\triangleright$  Multi-tenant unit (MTU) buildings (hotels, motels, resorts, residential multi-dwelling units, office buildings, educational establishments, etc.)
- $\triangleright$  Public facilities (convention centers, airports, plazas, train stations, etc.)
- $\triangleright$  Enterprises.

It can also be deployed as a mini-POP (point-of-presence) in a building basement delivering 10/100/1000Mbps data service over Category 5 wiring to each customer.

#### **General Syntax Conventions**

- $\triangleright$  This guide shows you how to configure the switch using the web configurator and CLI commands. See the online HTML help for information on individual web configurator screens.
- ¾ Mouse action sequences are denoted using a comma. For example, click **Start, Settings, Control Panel, Network** means first you click **Start**, click or move the mouse pointer over **Settings**, then click or move the mouse pointer over **Control Panel** and finally click (or double-click) **Network**.
- ¾ "Enter" means for you to type one or more characters. "Select" or "Choose" means for you to use one of the predefined choices.
- ¾ Predefined choices are in **Bold Arial** font.
- ¾ Button and field labels, links and screen names in are in **Bold Times New Roman** font.
- ¾ For brevity's sake, we will use "e.g." as shorthand for "for instance", and "i.e." as shorthand for "that is" or "in other words" throughout this manual.
- $\triangleright$  The ZyXEL Dimension GS-3012F Gigabit Ethernet Switch will be referred to as the "GS-3012F", the "GS" or, simply, as "the switch" in this User's Guide.

#### **Firmware Naming Conventions**

A firmware version includes the network operating system platform version, model code and release number as shown in the following example.

Firmware Version: V3.50(LR.0)

"V3.50" is the network operating system platform version.

"LR" is the model code.

"0" is this firmware's release number. This varies as new firmware is released. Your firmware's release number may not match what is displayed in this *User's Guide*.

#### **Graphics Icons Key**

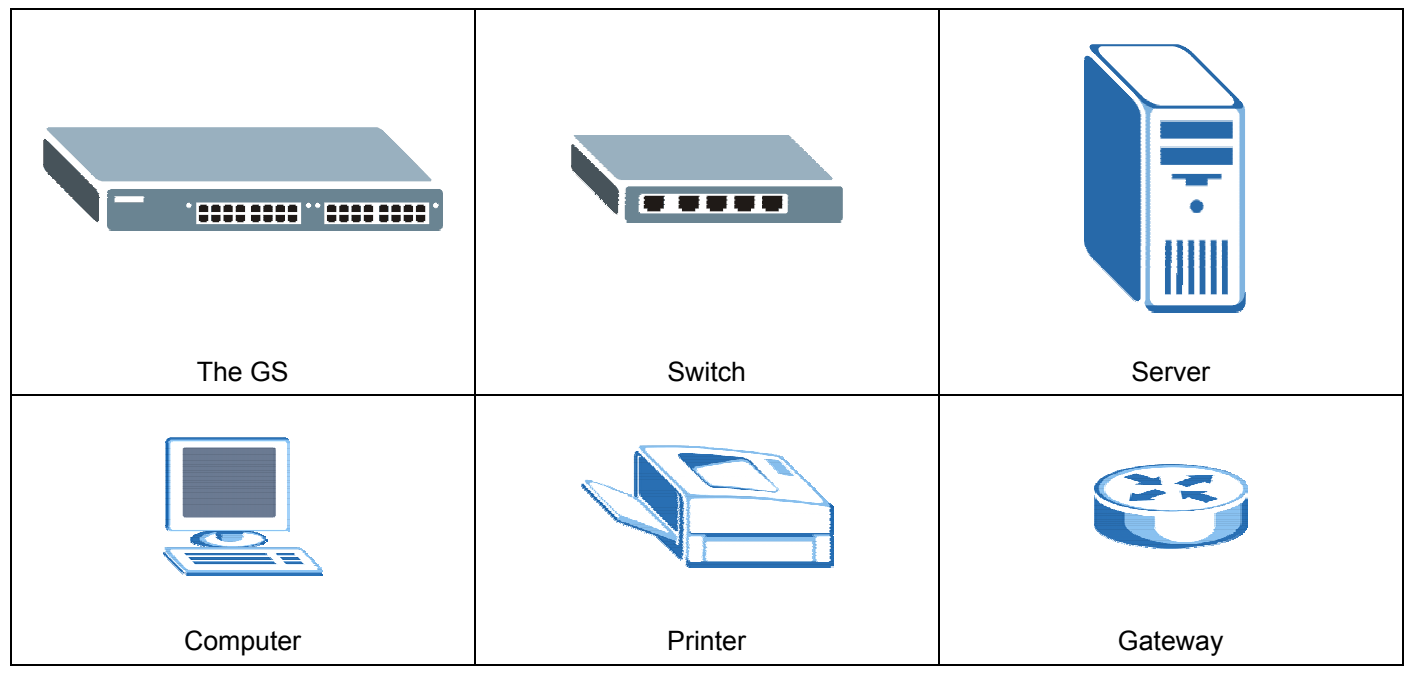

#### **Related Documentation**

Web Configurator Online HTML help

The online HTML help shows you how to use the web configurator to configure individual screens. More background information can be found in this UG.

#### ZyXEL Web Site

The ZyXEL download library at [www.zyxel.com](http://www.zyxel.com/) contains additional support documentation as well as an online glossary of networking terms.

#### **User Guide Feedback**

Help us help you. E-mail all User Guide-related comments, questions or suggestions for improvement to techwriters@zyxel.com.tw or send regular mail to The Technical Writing Team, ZyXEL Communications Corp., 6 Innovation Road II, Science-Based Industrial Park, Hsinchu, 300, Taiwan. Thank you.

# **Part I**

# Features and Applications

This part acquaints you with the features and applications of the GS-3012F.

# Chapter 1 Getting to Know the GS-3012F

*This chapter describes the key features, benefits and applications of the GS-3012F.* 

# 1.1 Introduction

The GS-3012F is a layer 2 stand-alone Gigabit Ethernet switch with 12 mini GBIC slots for optical uplinking, four 10/100/1000Mbps ports and one console port and RJ-45 port for local management.

With its built-in web configurator, managing and configuring the switch is easy. From cabinet management to portlevel control and monitoring, you can visually configure and manage your network via the web browser. Just click your mouse instead of typing cryptic command strings. In addition, the switch can also be managed via Telnet, the console port, or third-party SNMP management.

## 1.2 Features

The next two sections describe the hardware and firmware features of the GS-3012F.

### 1.2.1 Hardware Features

#### **Power**

The GS-3012F DC model requires DC power supply input of -48 VDC to -60 VDC, 1.2A Max. The GS-3012F AC model requires 100~240VAC/1.5A power.

#### **12 Mini GBIC Slots**

These are slots for mini GBIC (Gigabit Interface Converter) transceivers. These allow the GS-3012F to connect to another WAN switch or daisy-chain to other switches.

#### **Four 10/100/1000 Mbps Gigabit Ports (with four paired with the mini GBIC ports)**

Connect up to four computers or switches directly to the 10/100/1000Mbps auto-negotiating, automatic cable sensing (auto-MDIX) Gigabit ports. All ports support:

- $\triangleright$  IEEE 802.3/3u/3z/3ab standards
- $\triangleright$  Back pressure flow control in half duplex mode
- $\triangleright$  IEEE 802.3x flow control in full duplex mode

#### **Console Port**

Use the console port for local management of the switch.

#### **One Management Port**

Use the RJ-45 management port for local switch management only.

#### **Fans**

The fans cool the GS-3012F sufficiently to allow reliable operation of the switch in even poorly ventilated rooms or basements.

### 1.2.2 Firmware Features

#### **IP Protocols**

- $\triangleright$  IP Host (No routing)
- $\triangleright$  Telnet for configuration and monitoring
- $\triangleright$  SNMP for management
	- $\triangleright$  SNMP MIB II (RFC 1213)
	- $\triangleright$  SNMP v1 RFC 1157
	- $\triangleright$  Ethernet MIBs RFC 1643
	- ¾ Bridge MIBs RFC 1493
	- $\triangleright$  SMI RFC 1155
	- $\triangleright$  RMON RFC 1757
	- $\triangleright$  SNMPv2 or SNMPv2c
	- $\triangleright$  Bridge extension MIBs RFC 2674

#### **Management**

- $\triangleright$  Web configurator
- ¾ Command-line interface locally via console port or remotely via Telnet
- ¾ Out-of-band RJ-45 management port
- $>$  SNMP

#### **System Monitoring**

- $\triangleright$  System status (link status, rates, statistics counters)
- $>$  SNMP
- $\triangleright$  Temperatures, voltage, fan speed reports and alarms
- ¾ Port Mirroring allows you to analyze one port's traffic from another.

#### **Security**

- → System management password protection → Port-based VLAN
- 
- $\geq$  IEEE 802.1Q VLAN  $\geq$  802.1x Authentication
- ¾ Limit dynamic port MAC address learning ¾ Static MAC address filtering

#### **Port Link Aggregation**

The GS-3012F adheres to the 802.3ad standard for static and dynamic port link aggregation.

#### **Bandwidth Control**

- $\triangleright$  The GS-3012F supports rate limiting in 1Mbps increments allowing you to create different service plans
- ¾ The GS-3012F supports IGMP snooping enabling group multicast traffic to be only forwarded to ports that are members of that group; thus allowing you to significantly reduce multicast traffic passing through your switch.
- ¾ Broadcast storm control

#### **Quality of Service**

- ¾ Eight priority queues so you can ensure mission-critical data gets delivered on time.
- $\triangleright$  Follows the IEEE 802.1p priority setting standard based on source/destination MAC addresses.
- $\triangleright$  Advanced policy-based traffic shaping and mirroring.

#### **STP (Spanning Tree Protocol) / RSTP (Rapid STP)**

(R)STP detects and breaks network loops and provides backup links between switches, bridges or routers. It allows a switch to interact with other (R)STP -compliant switches in your network to ensure that only one path exists between any two stations on the network.

#### **Cluster Management**

Cluster Management allows you to manage switches through one switch, called the cluster manager. The switches must be directly connected and be in the same VLAN group so as to be able to communicate with one another.

# 1.3 Applications

This section shows a few examples of using the GS-3012F in various network environments.

### 1.3.1 Backbone Application

In this application, the switch is an ideal solution for small networks where rapid growth can be expected in the near future.

The switch can be used standalone for a group of heavy traffic users. You can connect computers directly to the switch's ports or connect other switches to the GS-3012F.

In this example, all computers connected directly or indirectly to the GS-3012F can share super high-speed applications on the Gigabit server.

To expand the network, simply add more networking devices such as switches, routers, firewalls, print servers etc.

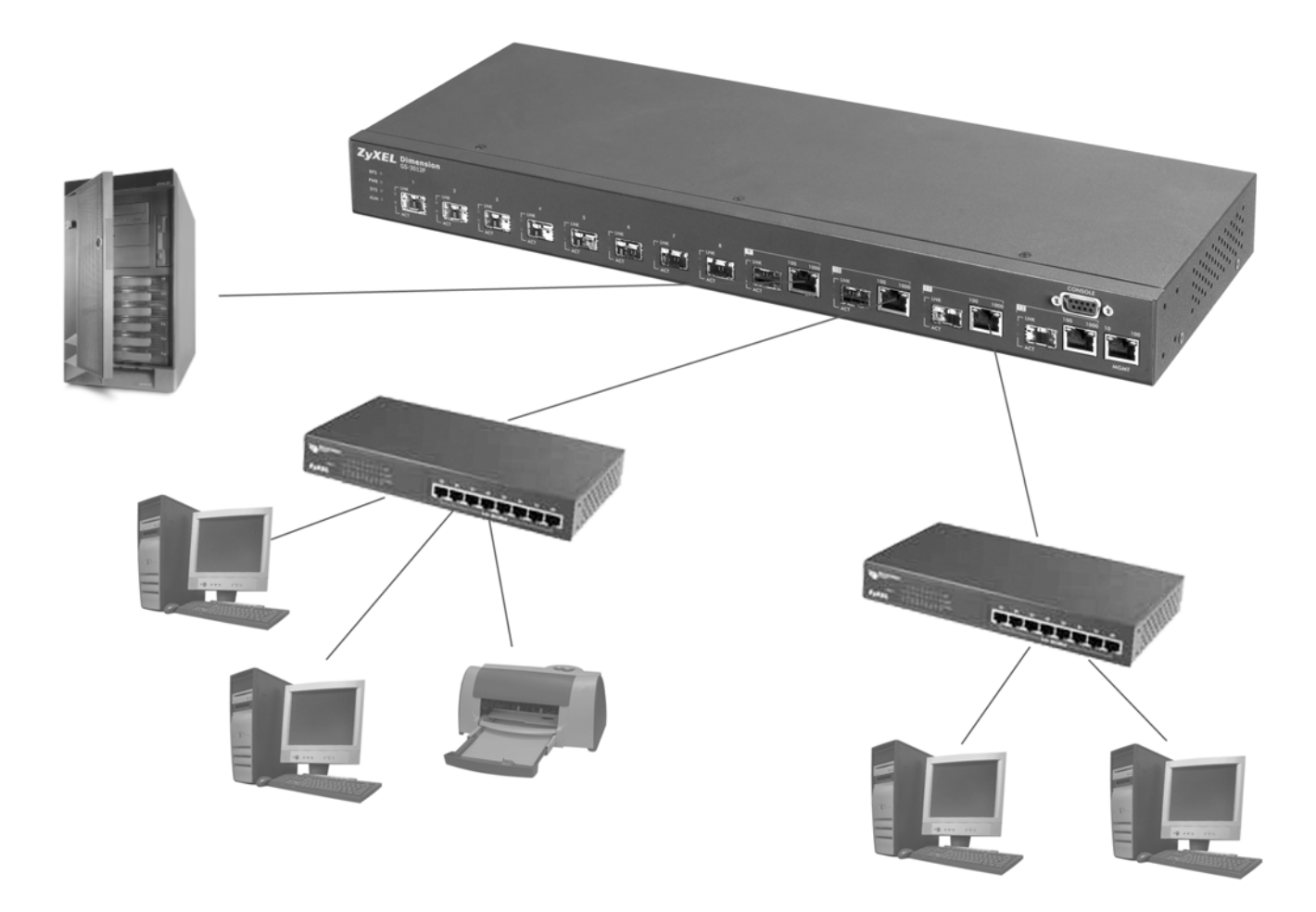

**Figure 1-1 Backbone Application** 

### 1.3.2 Bridging Example

In this example application the switch is the ideal solution for different company departments to connect to the corporate backbone. It can alleviate bandwidth contention and eliminate server and network bottlenecks. All users that need high bandwidth can connect to high-speed department servers via the switch. You can provide a superfast uplink connection by installing the transceiver(s) in the mini GBIC slots on the GS-3012F.

Moreover, the switch eases supervision and maintenance by allowing network managers to centralize multiple servers at a single location.

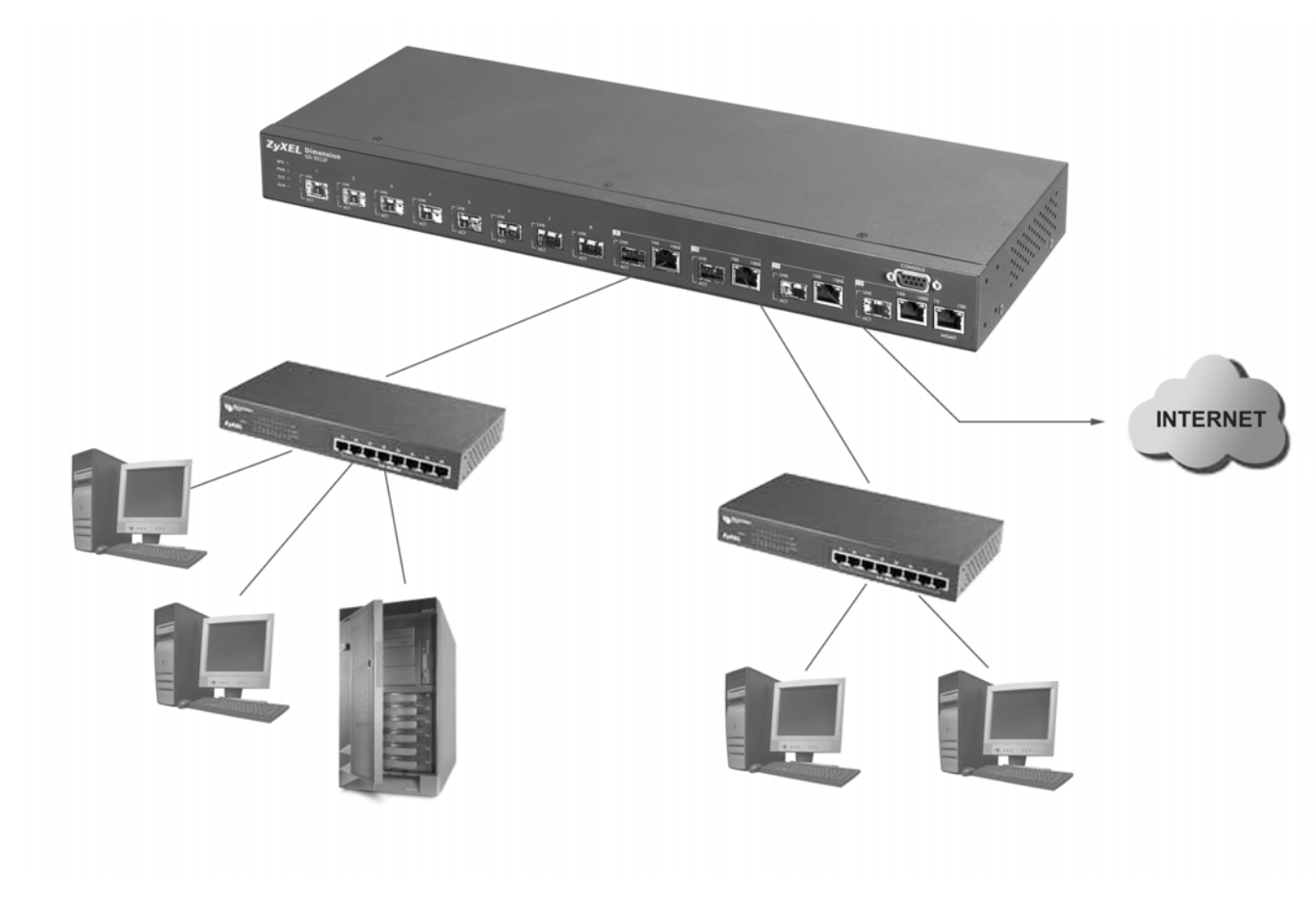

**Figure 1-2 Bridging Application** 

**Full-duplex mode operation only applies to point-to-point access (for example, when attaching the switch to a workstation, server, or another switch). When connecting to hubs, use a standard cascaded connection set at half-duplex operation.** 

### 1.3.3 High Performance Switched Workgroup Example

The switch is ideal for connecting two power workgroups that need high bandwidth. In the following example, use trunking to connect these two power workgroups.

Switching to higher-speed LANs such as FDDI or ATM is not feasible for most people due to the expense of replacing all existing Ethernet cables and adapter cards, restructuring your network and complex maintenance.

The GS-3012F can provide the same bandwidth as FDDI and ATM at much lower cost while still being able to use existing adapters and switches. Moreover, the current LAN structure can be retained as all ports can freely communicate with each other.

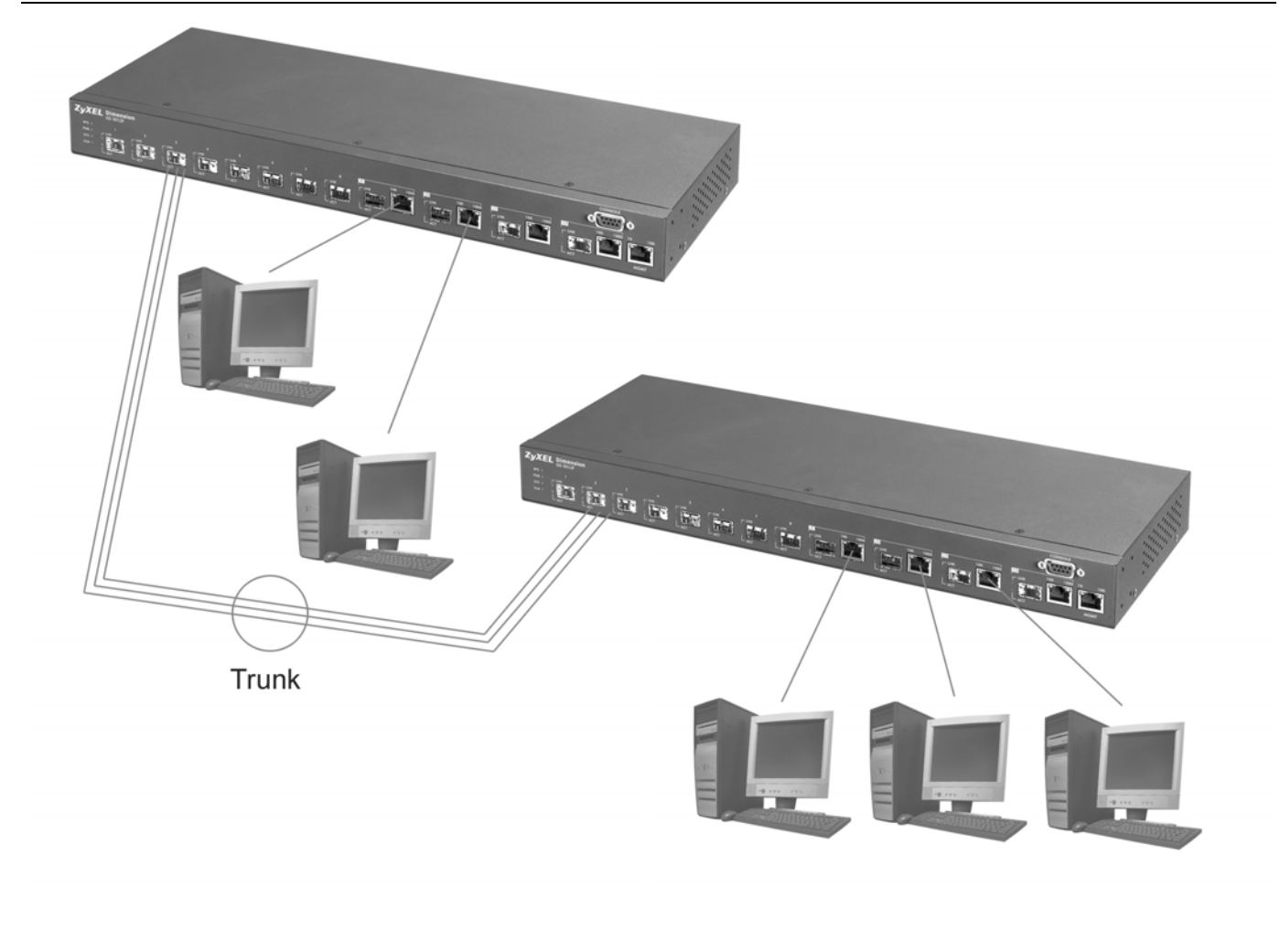

**Figure 1-3 High Performance Switched Workgroup Application** 

### 1.3.4 IEEE 802.1Q VLAN Application Examples

This section shows a workgroup and a shared server example using 802.1Q tagged VLANs. For more information on VLANs, see the *Switch Setup* section and the *VLAN Setup* chapter in this User's Guide. A VLAN (Virtual Local Area Network) allows a physical network to be partitioned into multiple logical networks. Stations on a logical network belong to one group. A station can belong to more than one group. With VLAN, a station cannot directly talk to or hear from stations that are not in the same group(s) unless such traffic first goes through a router.

### *Tag-based VLAN Workgroup Example*

Ports in the same VLAN group share the same broadcast domain thus increase network performance through reduced broadcast traffic. VLAN groups can be modified at any time by adding, moving or changing ports without any re-cabling.

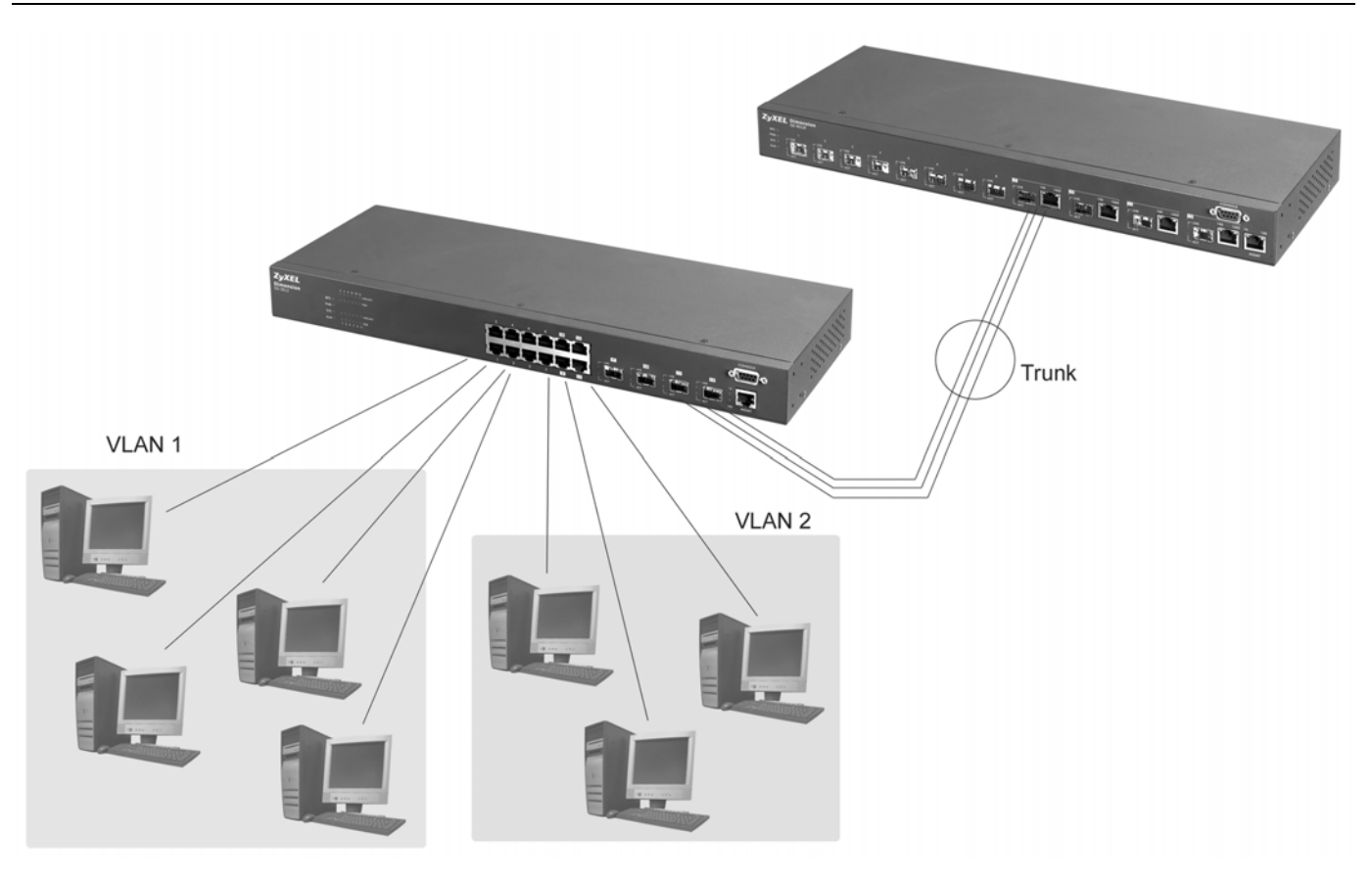

**Figure 1-4 VLAN Workgroup Application**

### *VLAN Shared Server Example*

Shared resources such as a server can be used by all ports in the same VLAN as the server, as shown in the following example. In this example, only ports that need access to the server need belong to VLAN 3 while they can belong to other VLAN groups too.

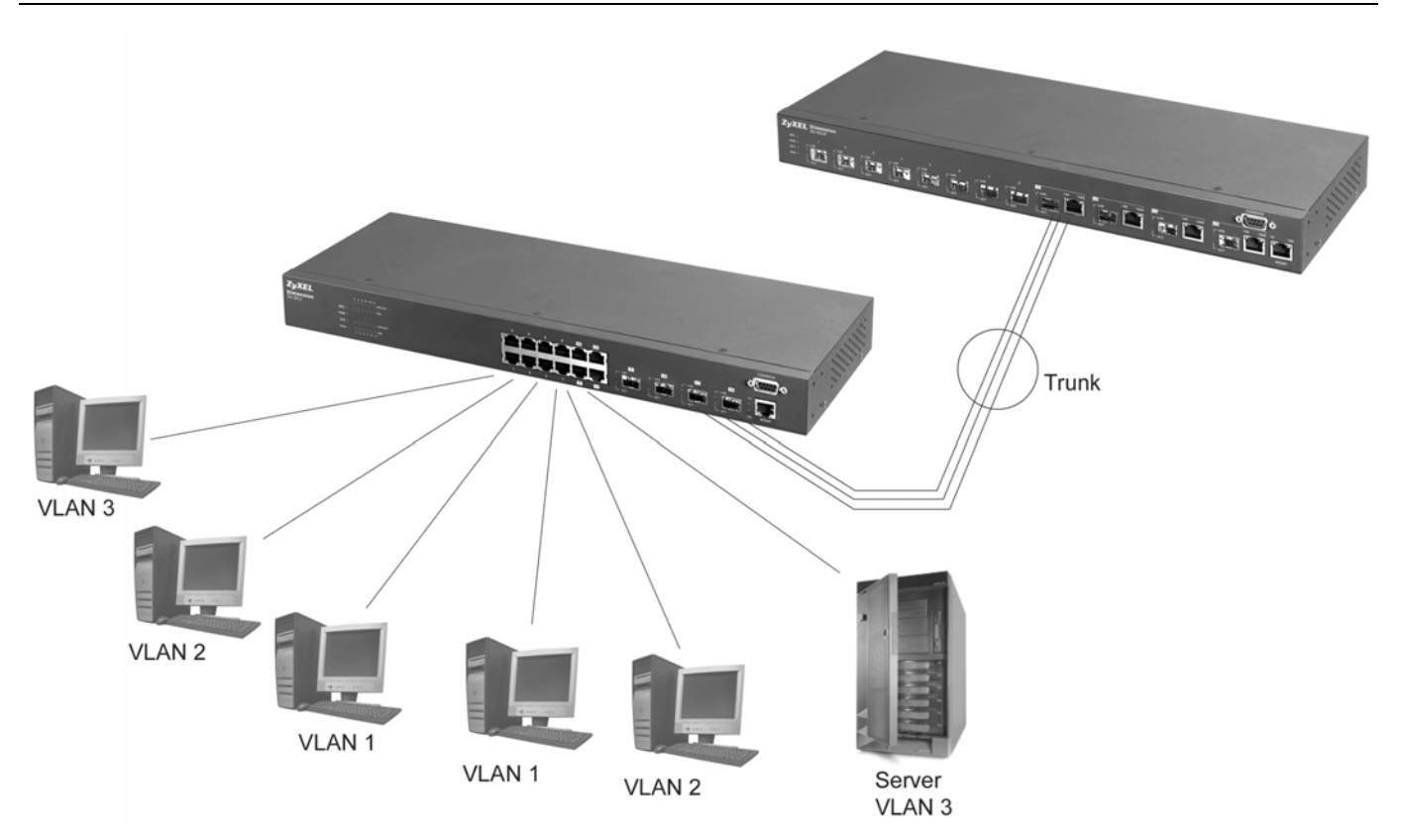

**Figure 1-5 Shared Server Using VLAN Example** 

# **Part II**

# Hardware Installation and Connections

This part acquaints you with installation scenarios of the GS-3012F, instructs you on how to make the hardware connections and explains the front panel LEDs.

# Chapter 2 Hardware Installation

*This chapter shows two switch installation scenarios.* 

# 2.1 Installation Scenarios

The switch can be placed on a desktop or rack-mounted on a standard EIA rack. Use the rubber feet in a desktop installation and the brackets in a rack-mounted installation.

**For proper ventilation, allow at least 4 inches (10 cm) of clearance at the front and 3.4 inches (8 cm) at the back of the switch. This is especially important for enclosed rack installations.** 

### 2.1.1 Desktop Installation Procedure

- **1.** Make sure the switch is clean and dry.
- **2.** Set the switch on a smooth, level surface strong enough to support the weight of the switch and the connected cables. Make sure there is a power outlet nearby.
- **3.** Make sure there is enough clearance around the switch to allow air circulation and the attachment of cables and the power cord.
- **4.** Remove the adhesive backing from the rubber feet.
- **5.** Attach the rubber feet to each corner on the bottom of the switch. These rubber feet help protect the switch from shock or vibration and ensure space between switches when stacking.

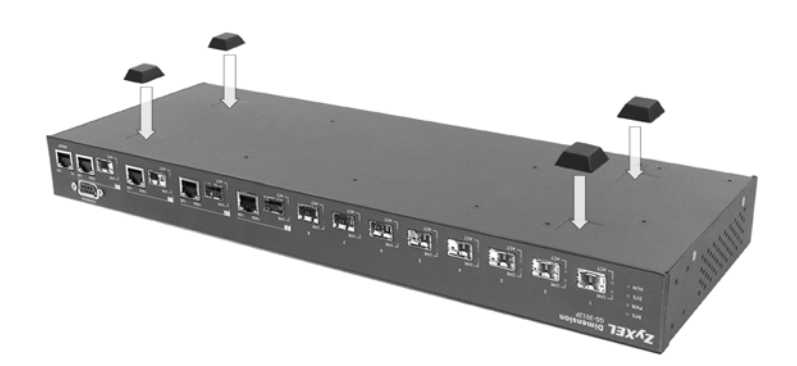

**Figure 2-1 Attaching Rubber Feet** 

#### **Do not block the ventilation holes. Leave space between switches when stacking.**

### 2.1.2 Rack-Mounted Installation

The switch can be mounted on an EIA standard size, 19-inch rack or in a wiring closet with other equipment. Follow the steps below to mount your switch on a standard EIA rack using a rack-mounting kit.

- **1.** Align one bracket with the holes on one side of the switch and secure it with the bracket screws smaller than the rack-mounting screws.
- **2.** Attach the other bracket in a similar fashion.

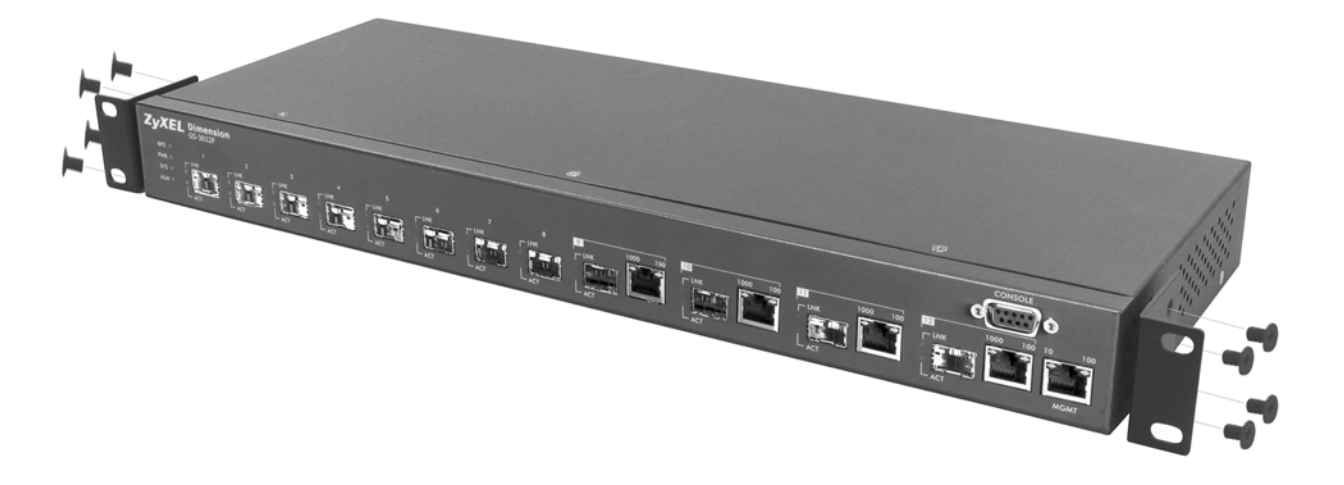

#### **Figure 2-2 Attaching Mounting Brackets and Screws**

**3.** After attaching both mounting brackets, position the switch in the rack by lining up the holes in the brackets with the appropriate holes on the rack. Secure the switch to the rack with the rack-mounting screws.

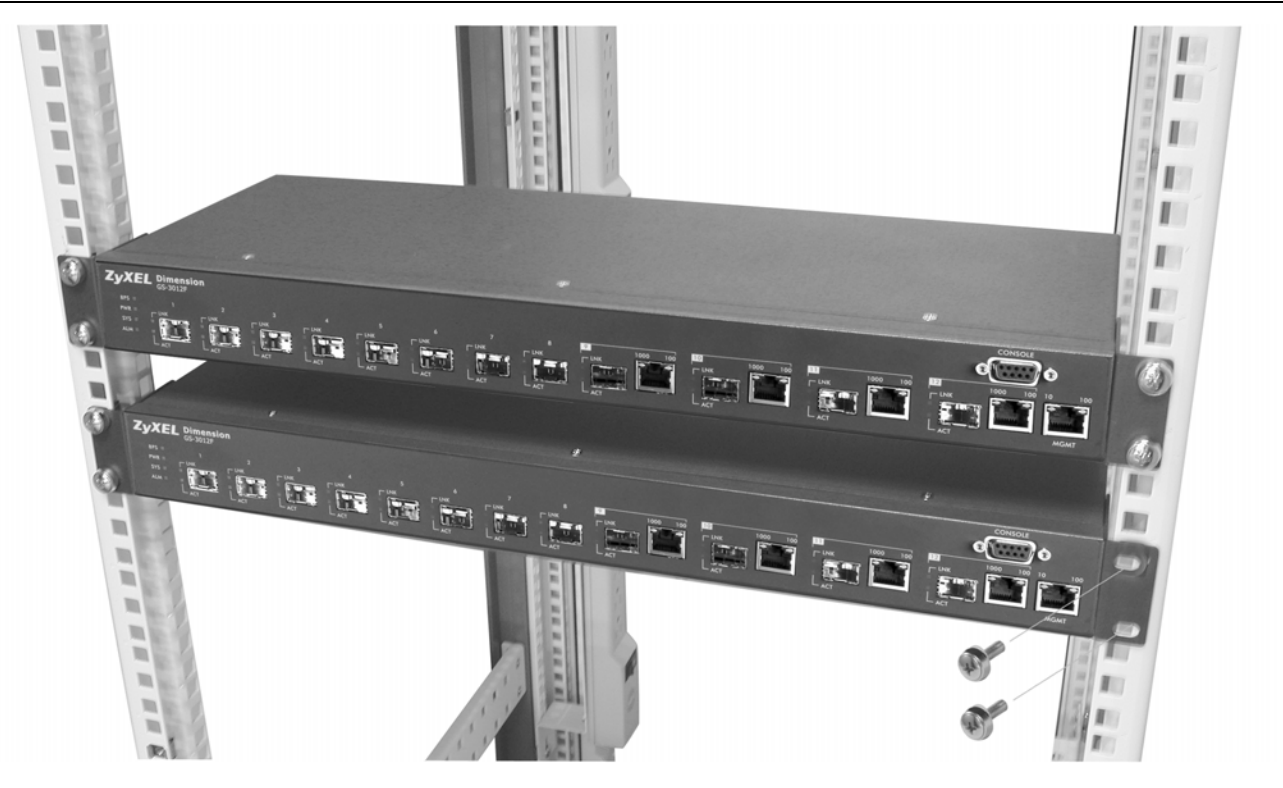

**Figure 2-3 Mounting the ES to an EIA standard 19-inch rack** 

# Chapter 3 Hardware Connections

*This chapter acquaints you with the front and rear panels, shows you how to make the connections, install/remove (optional) modules and explains the LEDs.* 

# 3.1 Safety Warnings

- ¾ The length of exposed (bare) power wire should not exceed 7mm.
- $\triangleright$  Do not use this product near water, for example, in a wet basement.
- $\triangleright$  Only a qualified technician should service or disassemble this device.

# 3.2 Front Panel

The following figure shows the front panel of the GS-3012F. The front panel contains the switch LEDs, 12 mini GBIC ports, four RJ-45 Gigabit ports, and a console and management port for local management.

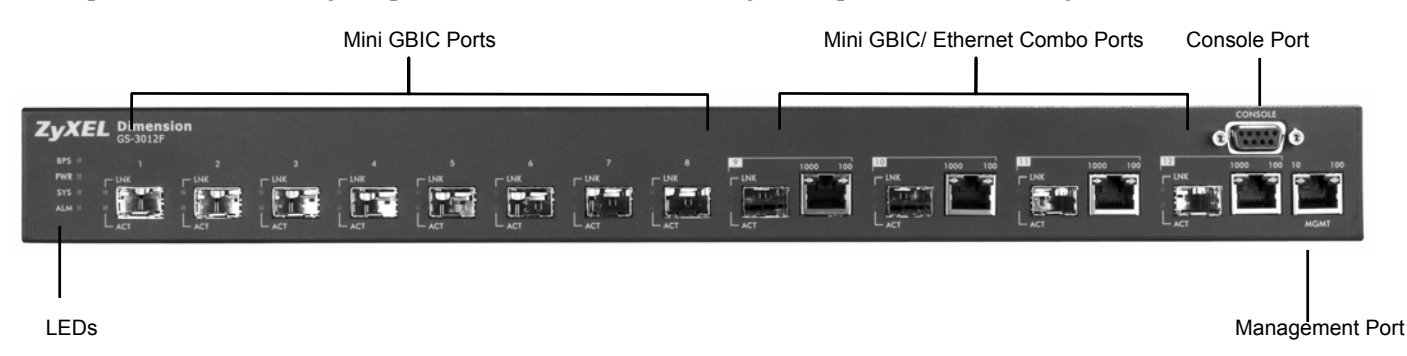

#### **Figure 3-1 GS-3012F Front Panel**

#### **Table 3-1 GS-3012F: Front Panel**

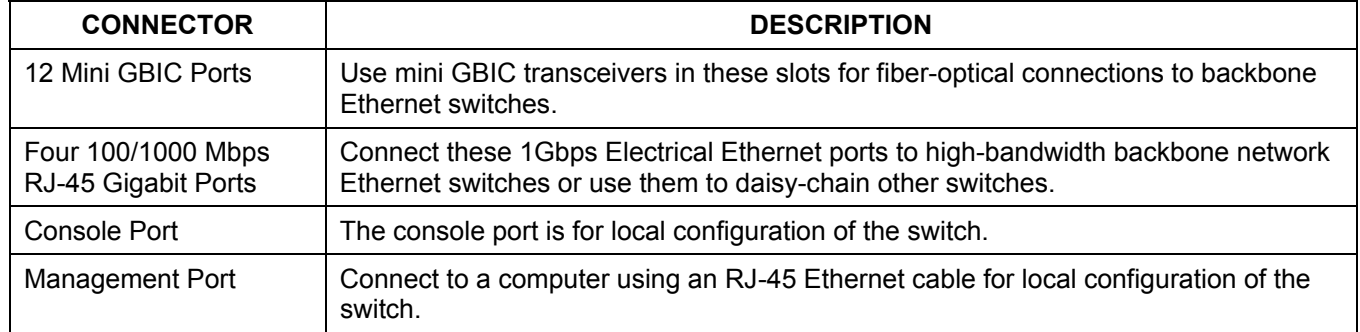

### 3.2.1 Console Port

For local management, you can use a computer with terminal emulation software configured to the following parameters:

- ¾ VT100 terminal emulation ¾ 9600 bps
- 
- $\triangleright$  No parity, 8 data bits, 1 stop bit  $\triangleright$  No flow control

Connect the male 9-pin end of the console cable to the console port of the GS-3012F switch. Connect the female end to a serial port (COM1, COM2 or other COM port) of your computer.

## 3.2.2 Gigabit Ports

The GS-3012F has four 100/1000Mbps auto-negotiating, auto-crossover Gigabit ports. The speed of the Gigabit ports can be 100Mbps or 1000Mbps and the duplex mode can be half duplex (at 100 Mbps) or full duplex.

When auto-negotiation is turned on, a Gigabit port on the GS-3012F negotiates with the peer automatically to determine the connection speed and duplex mode. If the peer Ethernet port does not support auto-negotiation or turns off this feature, the GS-3012F determines the connection speed by detecting the signal on the cable and using half duplex mode. When the GS-3012F's auto-negotiation is turned off, a Gigabit port uses the pre-configured speed and duplex mode when making a connection, thus requiring you to make sure that the settings of the peer Ethernet port are the same in order to connect.

Four Gigabit ports are paired with the four mini GBIC slots. The switch uses up to one connection for each pair for a total of four possible Gigabit connections (one from each of the four pairs). The mini GBIC ports have priority over the Gigabit ports. This means that if a mini GBIC port and the corresponding Gigabit port are connected at the same time, the Gigabit port will be disabled.

### *Default Ethernet Negotiation Settings*

The factory default negotiation settings for the Gigabit ports on the GS-3012F are:

- 
- 
- Speed: Auto Duplex: Auto
- Flow control: On Link Aggregation: Disabled

### *Auto-crossover*

All ports are auto-crossover, that is auto-MDIX ports (Media Dependent Interface Crossover), so you may use either a straight-through Ethernet cable or crossover Ethernet cable for all Gigabit port connections. Auto-crossover ports automatically sense whether they need to function as crossover or straight ports, so crossover cables can connect both computers and switches/hubs.

### 3.2.3 Mini GBIC Slots

These are slots for mini GBIC (Gigabit Interface Converter) transceivers. A transceiver is a single unit that houses a transmitter and a receiver. The GS-3012F does not come with transceivers. You must use transceivers that comply with the Small Form-factor Pluggable (SFP) Transceiver MultiSource Agreement (MSA). See the SFF committee's INF-8074i specification Rev 1.0 for details.

You can change transceivers while the switch is operating. You can use different transceivers to connect to Ethernet switches with different types of fiber-optic connectors.

#### **To avoid possible eye injury, do not look into an operating fiber-optic module's connectors.**

- $\triangleright$  Type: SFP connection interface
- $\triangleright$  Connection speed: 1 Gigabit per second (Gbps)

#### *Transceiver Installation*

Use the following steps to install a mini GBIC transceiver (SFP module).

- **1.** Insert the transceiver into the slot with the exposed section of PCB board facing down.
- **2.** Press the transceiver firmly until it clicks into place.
- **3.** The switch automatically detects the installed transceiver. Check the LEDs to verify that it is functioning properly.

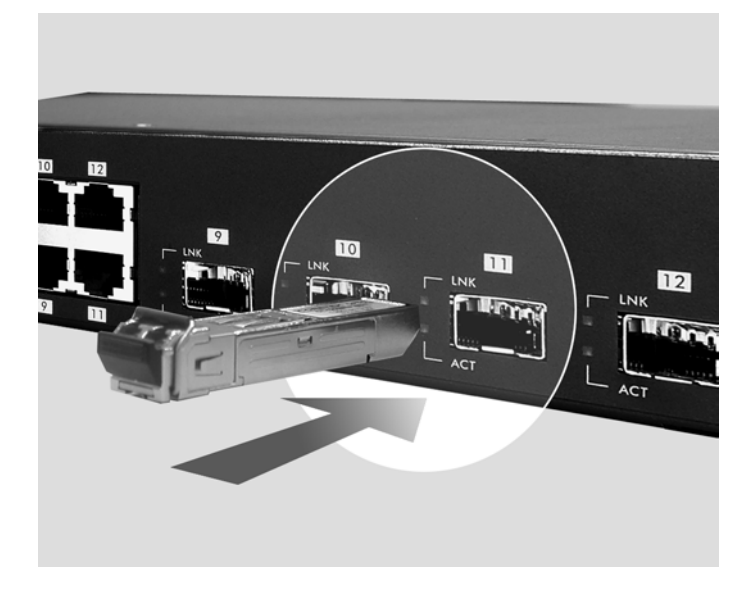

**Figure 3-2 Transceiver Installation Example** 

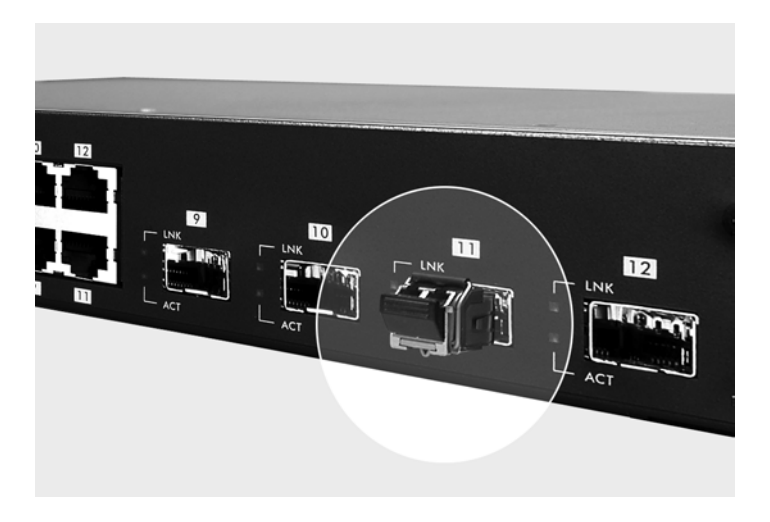

**Figure 3-3 Installed Transceiver** 

### *Transceiver Removal*

Use the following steps to remove a mini GBIC transceiver (SFP module).

- **1.** Open the transceiver's latch (latch styles vary).
- **2.** Pull the transceiver out of the slot.

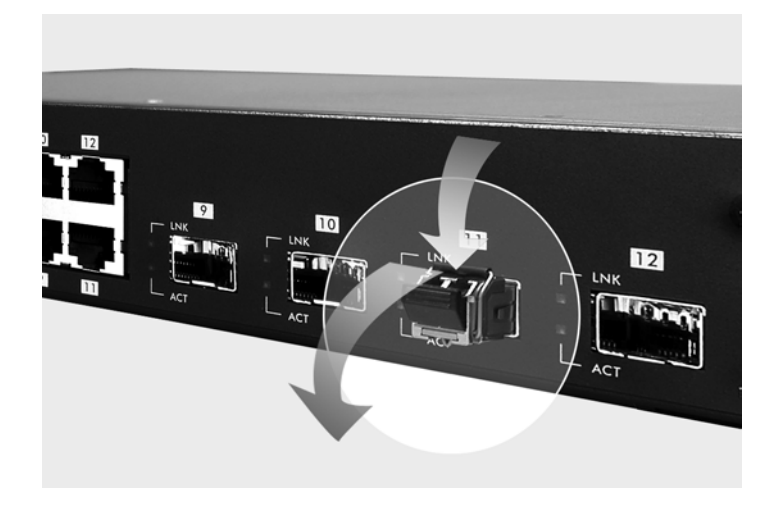

**Figure 3-4 Opening the Transceiver's Latch Example** 

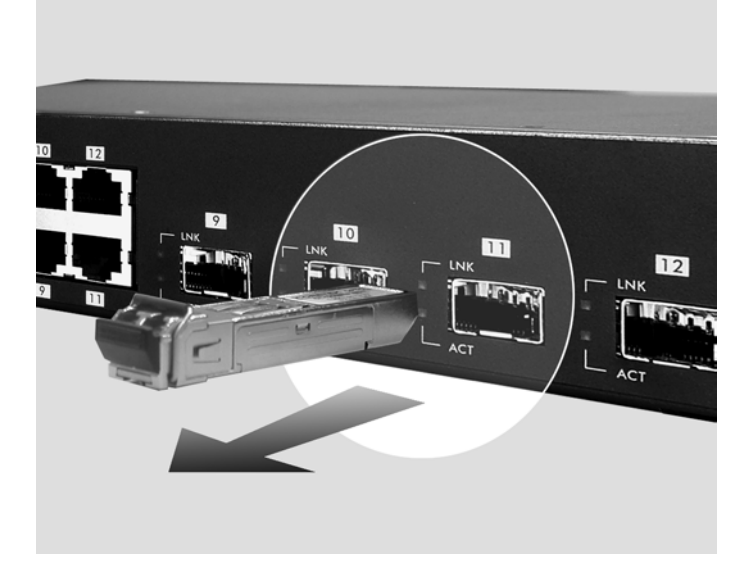

**Figure 3-5 Transceiver Removal Example** 

### 3.2.4 Management Port

The **MGNT** (management) port is used for local management. Connect directly to this port using an Ethernet cable. You can configure the switch via Telnet or the web configurator.

The default IP address of the management port is 192.168.0.1 with a subnet mask of 255.255.255.0.
## 3.3 Rear Panel

The following figure shows the rear panel of the GS-3012F. The rear panel contains the ventilation holes, a connector for external backup power supply (BPS), the power receptacle and the power switch (for DC model).

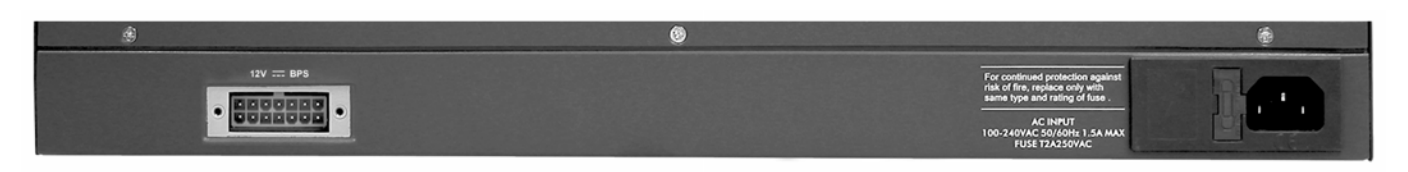

#### **Figure 3-6 GS-3012F Rear Panel: AC Model**

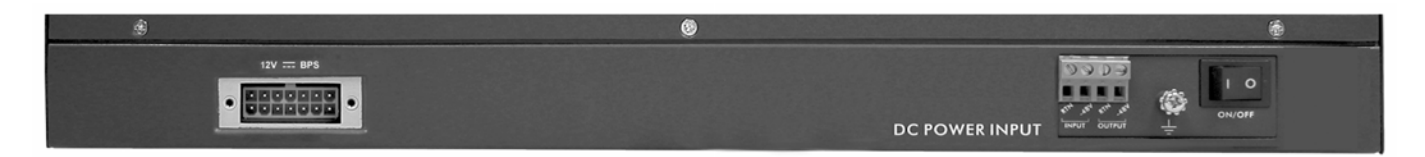

#### **Figure 3-7 GS-3012F Rear Panel: DC Model**

### 3.3.1 Power Connector

#### **Make sure you are using the correct power source as shown on the panel.**

To connect the power to the GS-3012F AC unit, insert the female end of power cord to the power receptacle on the rear panel. Connect the other end of the supplied power cord to a 100~240VAC/1.5A power outlet. Make sure that no objects obstruct the airflow of the fans (located on the side of the unit).

The GS-3012F DC unit requires DC power supply input of –48 VDC to -60 VDC, 1.2A Max. To connect the power to the unit, insert the one end of the supplied power cord to the power receptacle on the rear panel and the other end to a power outlet.

### 3.3.2 External Backup Power Supply Connector

The switch supports external backup power supply (BPS).

The backup power supply constantly monitors the status of the internal power supply. The backup power supply automatically provides power to the switch in the event of a power failure. Once the switch receives power from the backup power supply, it will not automatically switch back to using the internal power supply even when the power is resumed.

### 3.4 Front Panel LEDs

After you connect the power to the switch, view the LEDs to ensure proper functioning of the switch and as an aid in troubleshooting.

#### GS-3012F User's Guide

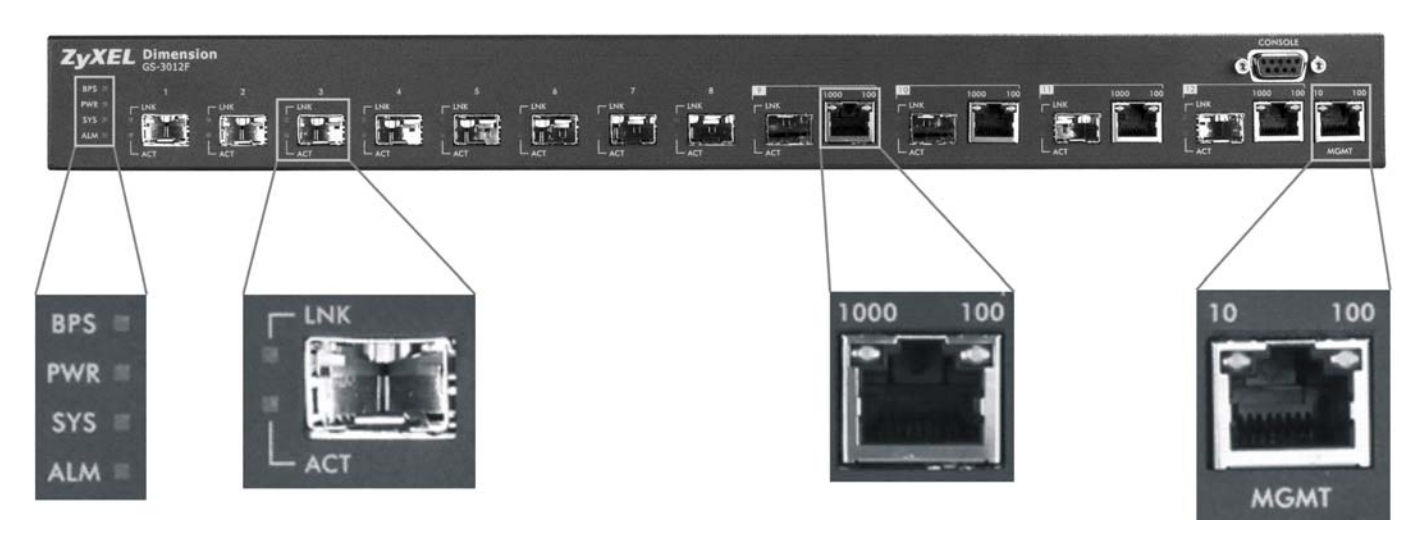

#### **Figure 3-8 Front Panel LEDs**

The following table describes the LEDs on the front panel.

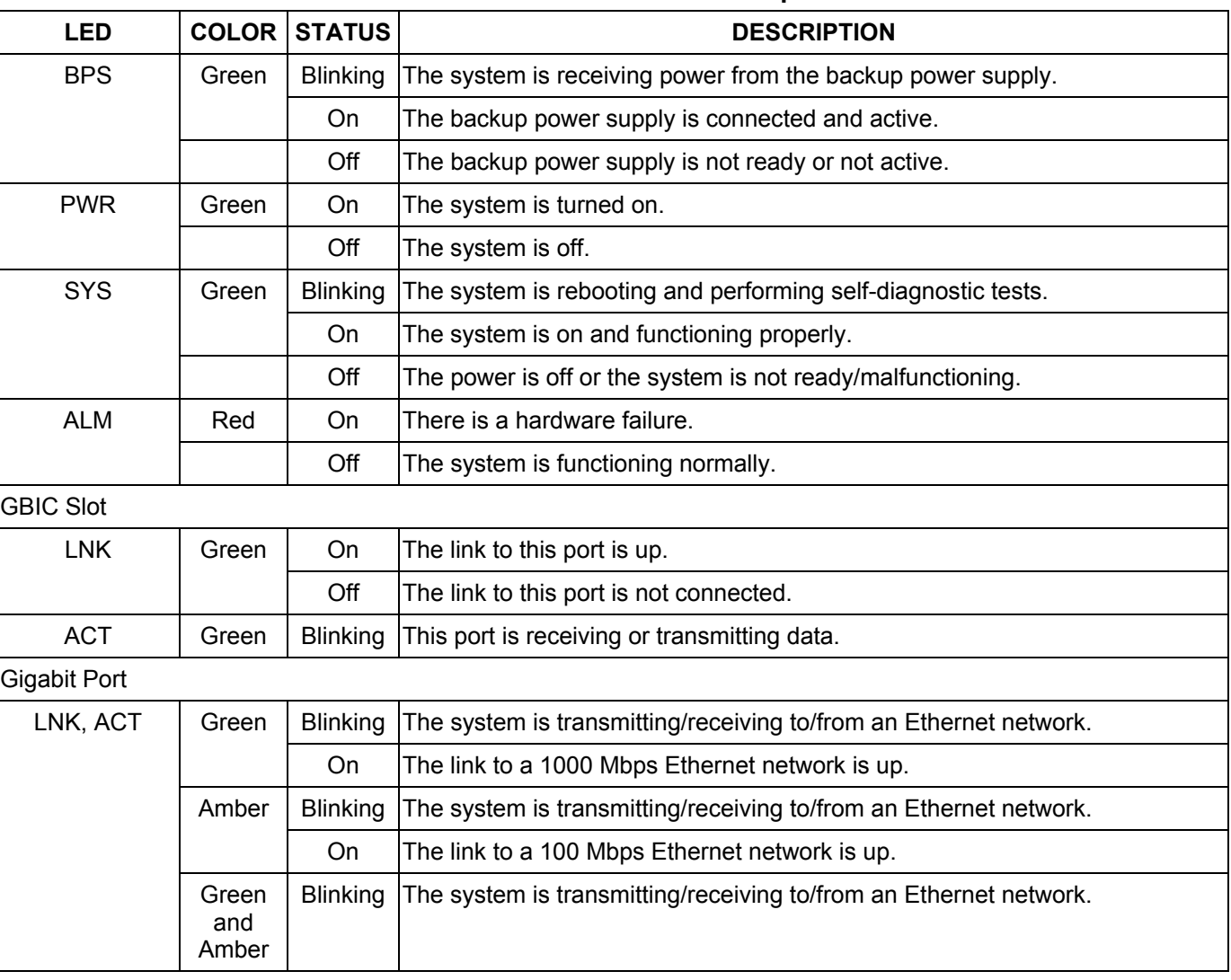

#### **Table 3-2 Front Panel LED Descriptions**

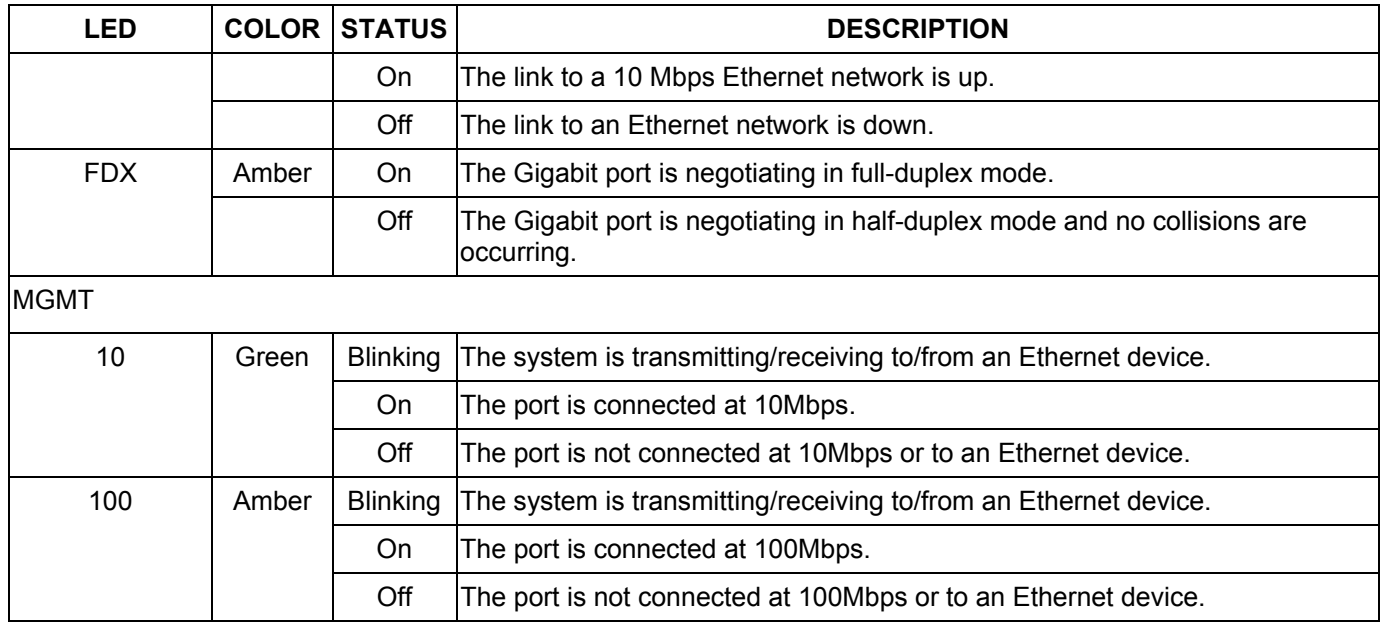

#### **Table 3-2 Front Panel LED Descriptions**

## 3.5 Configuring the GS-3012F

You may use the embedded web configurator or command line interface to configure the switch. If you're using the web configurator, you need Internet Explorer 5.5 and later or Netscape Navigator 6 and later.

You can access the command line interface using a terminal emulation program on a computer connected to the switch console port (see *Section [3.2.1](#page-32-0)*) or access the switch using Telnet.

**You can use the "config save" command to save 802.1Q, STP, Cluster and IP configuration changes to non-volatile memory (Flash). These changes are effective after you restart the switch.** 

**However you cannot use "config save" for all other line command configurations. These are saved in volatile memory (DRAM), so are not effective after you restart the switch.** 

The next part of this guide discusses configuring the switch using the web configurator.

## **Part III**

# Getting Started

This part introduces you to the web configurator, describes the Status and Port Details screens and shows you how to configure the Basic Setting screens.

# Chapter 4 Introducing the Web Configurator

*This section introduces the configuration and functions of the web configurator.* 

## 4.1 Introduction

The embedded web configurator allows you to manage the switch from anywhere through a standard browser such as Microsoft Internet Explorer or Netscape Navigator.

**Use Internet Explorer 5.5 and later or Netscape Navigator 6 and later versions.** 

### 4.2 System Login

- **1.** Start your Internet Explorer or Netscape Navigator web browser.
- **2.** Type "http://" and the IP address of the switch (for example, the default is 192.168.1.1) in the Location or Address field. Press **Enter**.
- **3.** The login screen appears. The default username is **admin** and the associated default password is **1234**. The date and time display as shown if you have not configured a time server nor manually entered a time and date in the **General Setup** screen.

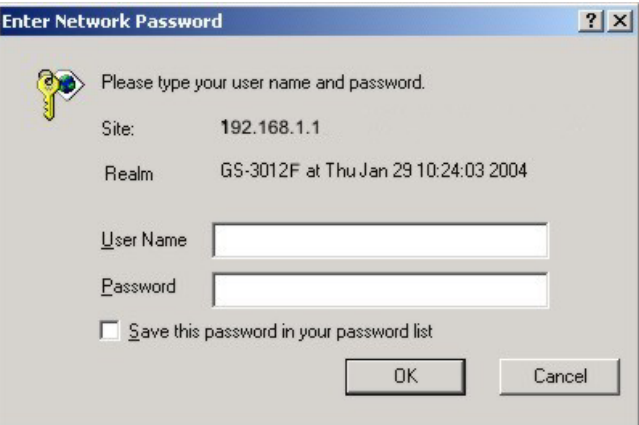

#### **Figure 4-1 Web Configurator: login**

**4.** Click **OK** to view the first web configurator screen.

### 4.3 Status Screen

The **Status** screen is the first web configurator screen you see after you log in. The following figure shows the navigating components of a web configurator screen.

#### GS-3012F User's Guide

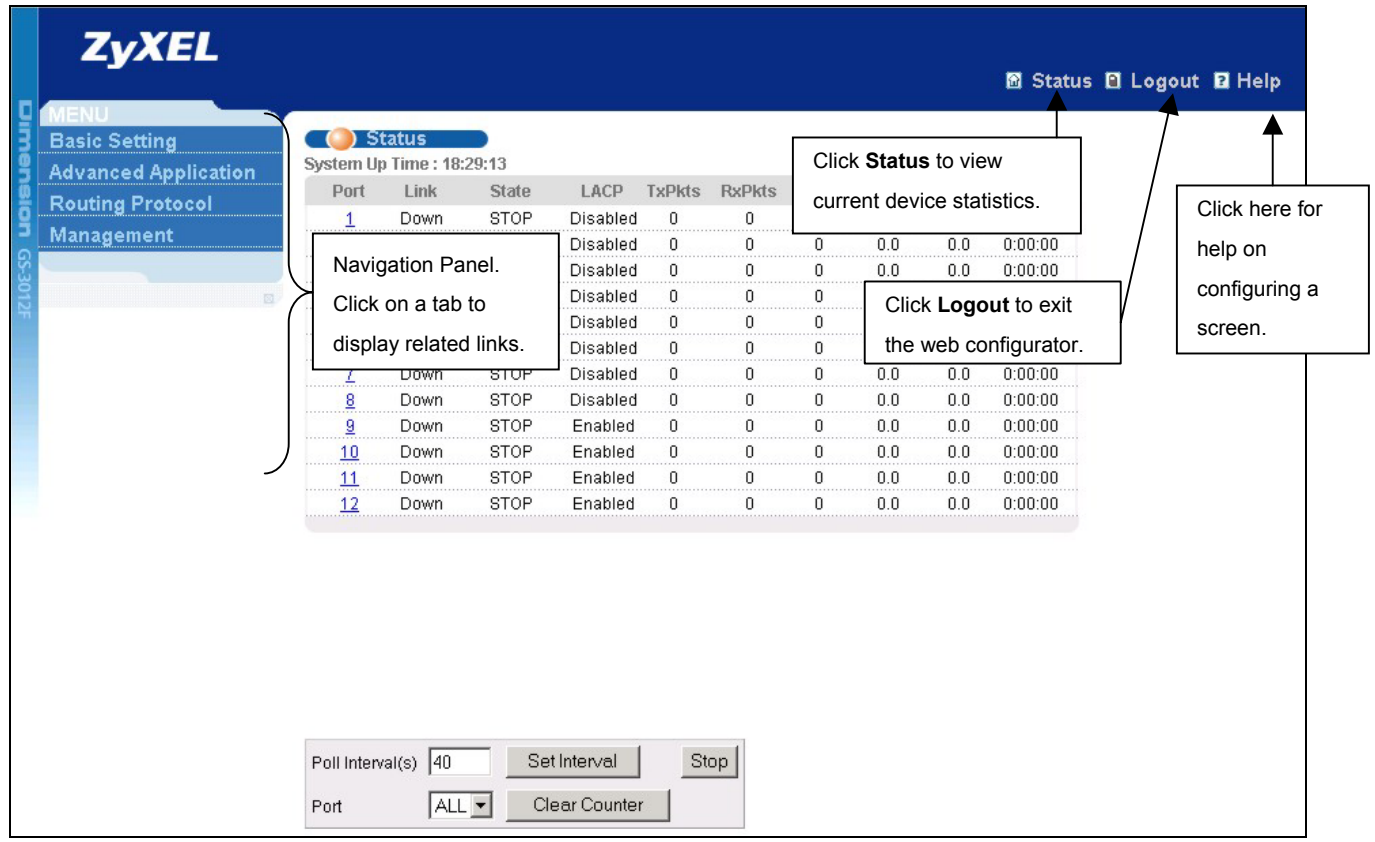

#### **Figure 4-2 Web Configurator Home Screen (Status)**

In the navigation panel, click a main link to reveal a list of submenu links.

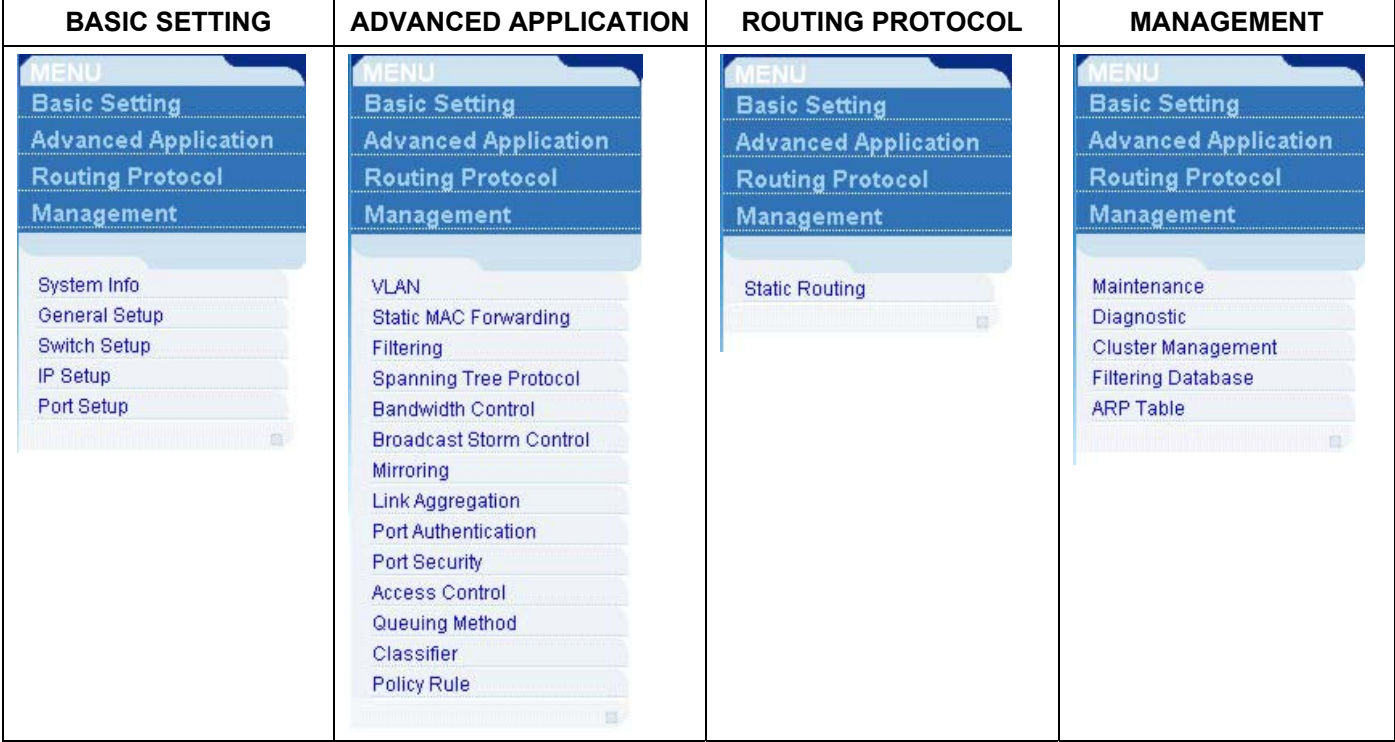

#### **Table 4-1 Navigation Panel Sub-links Overview**

The following table lists the various web configurator screens within the sub-links.

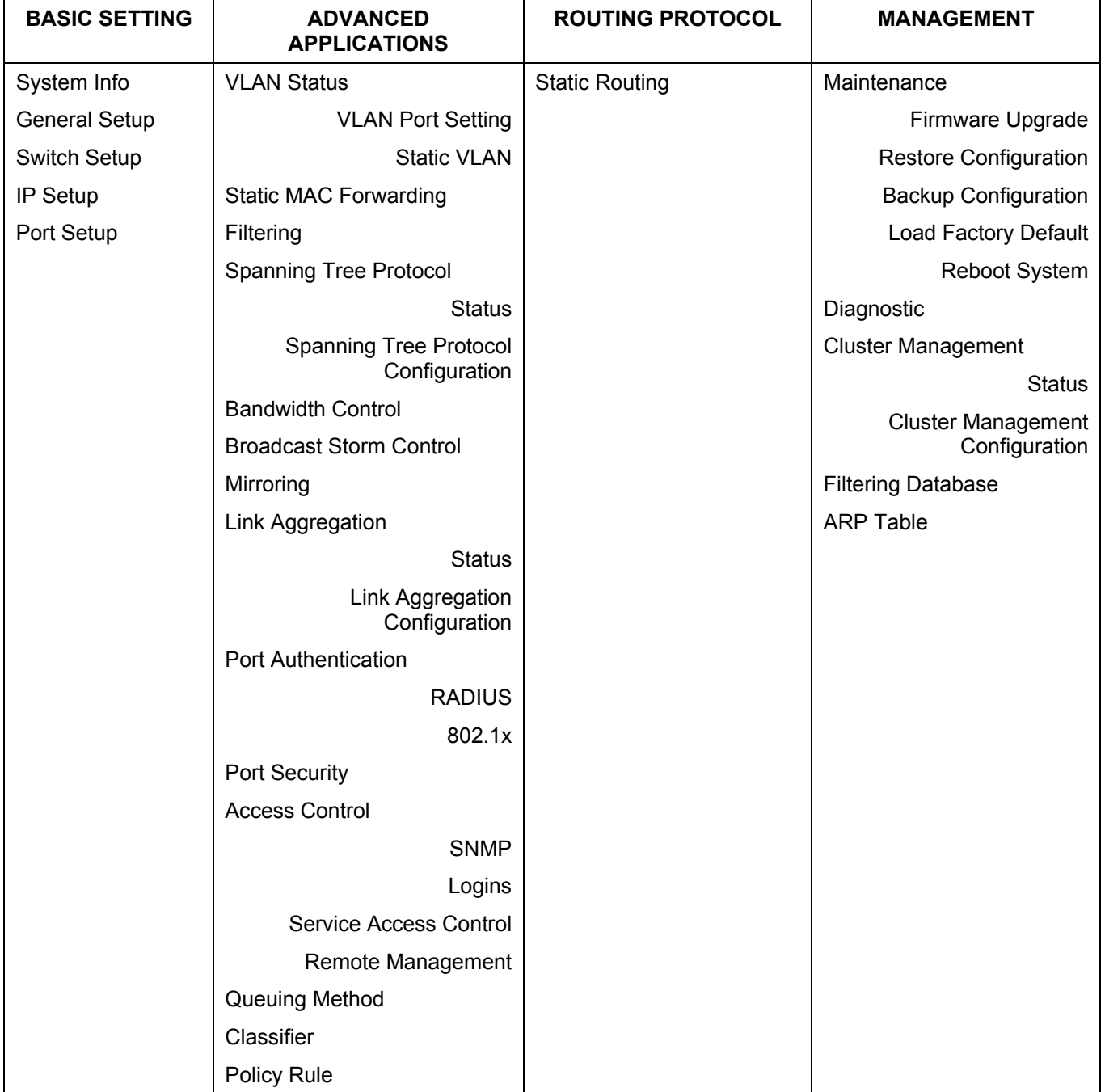

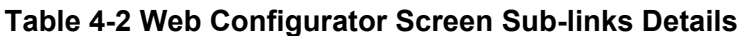

The following table summarizes these sub-links in the navigation panel.

#### **Table 4-3 Navigation Panel Sub-link Descriptions**

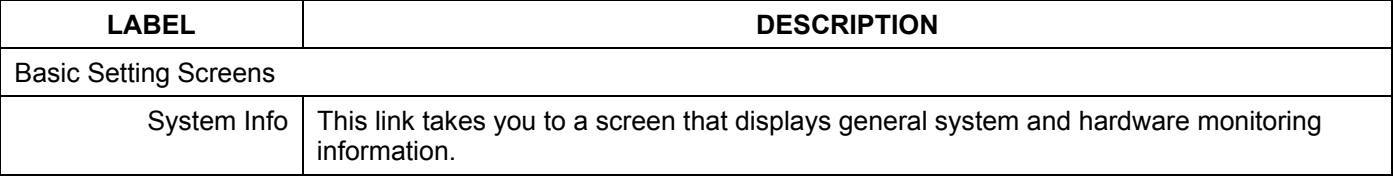

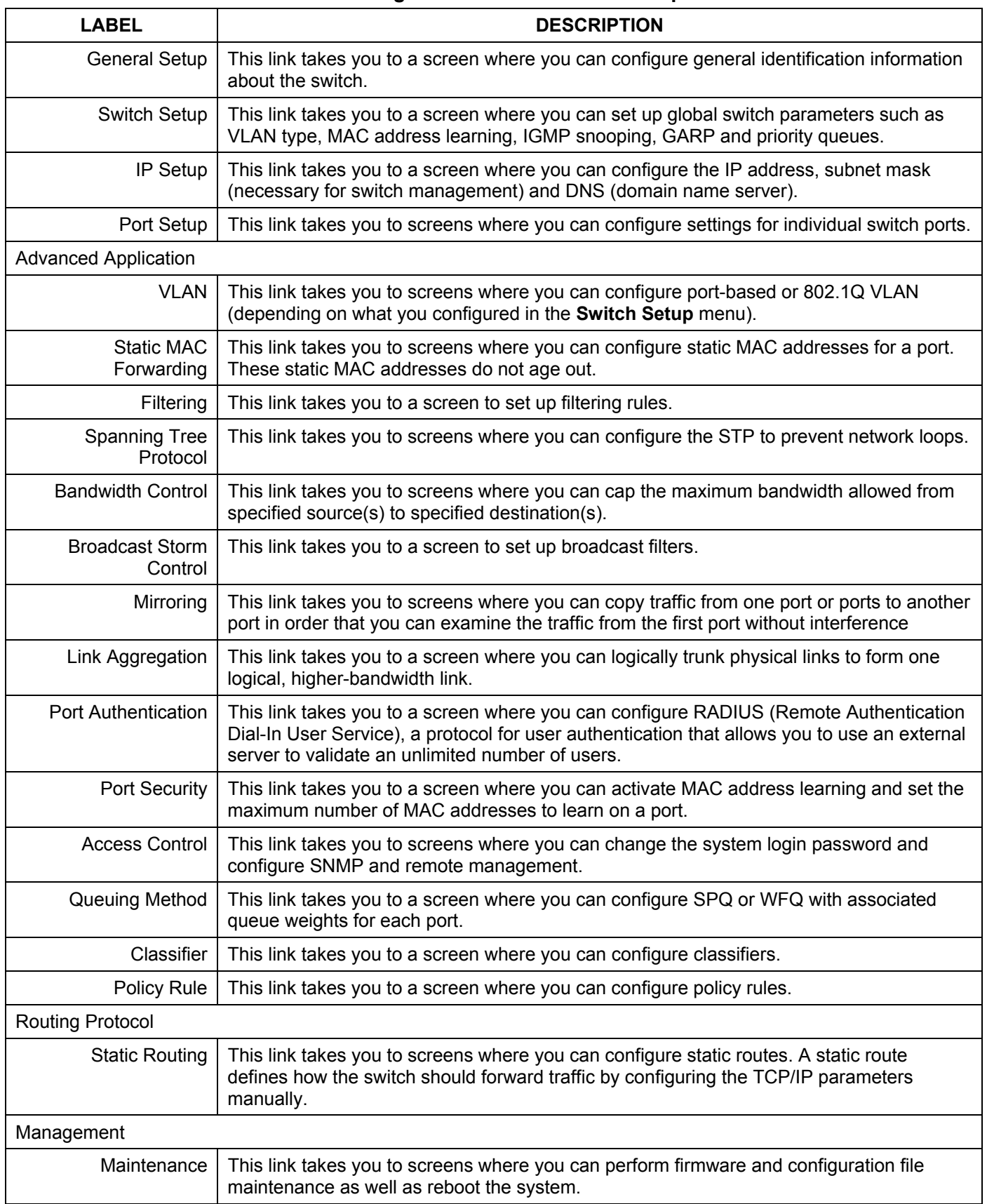

#### **Table 4-3 Navigation Panel Sub-link Descriptions**

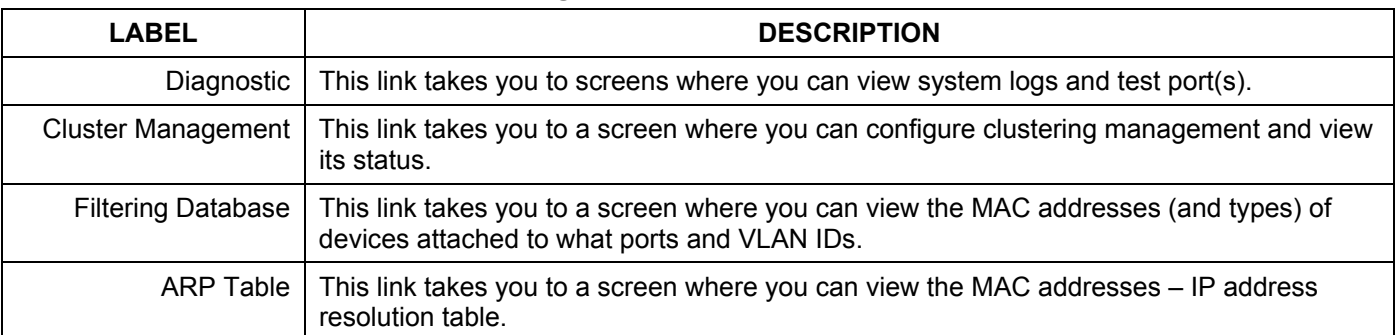

#### **Table 4-3 Navigation Panel Sub-link Descriptions**

### 4.3.1 Change Your Password

After you log in for the first time, it is recommended you change the default Administrator password in the **Logins** screen. Click **Advanced Application**, **Access Control** and then **Logins** to display the next screen.

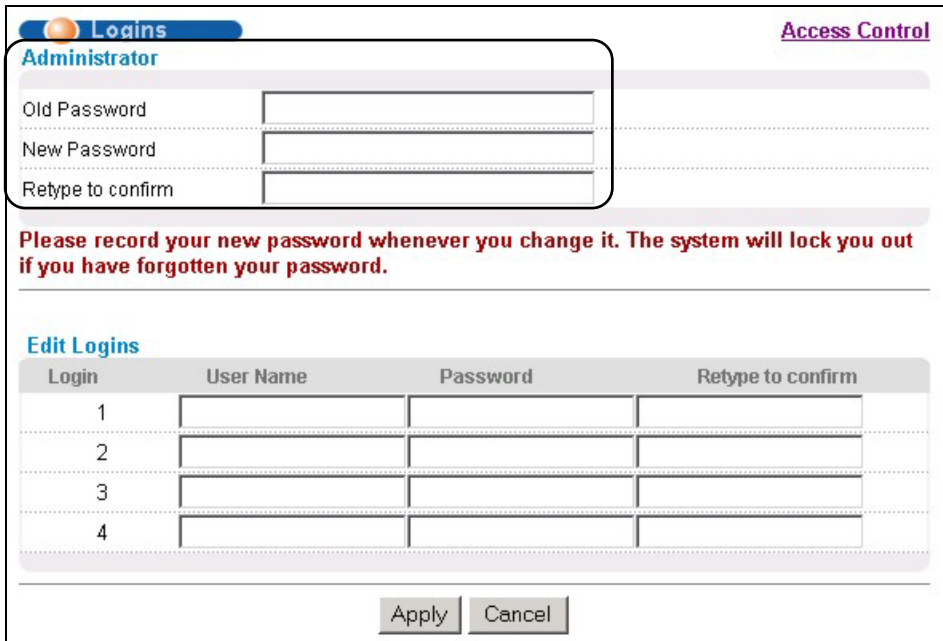

#### **Figure 4-3 Web Configurator: Change Password at Login**

### 4.4 Switch Lockout

You are locked out from managing the switch if another administrator is currently logged in. You must wait until he/she has logged out before you can log in.

Moreover, you could lock yourself (and all others) out from the switch by:

- **1.** Deleting the management VLAN (default is VLAN 1).
- **2.** Deleting all port-based VLANs with the CPU port as a member. The "CPU port" is the management port of the switch.
- **3.** Filtering all traffic to the CPU port.
- **4.** Disabling all ports.
- **5.** Assigning minimum bandwidth to the CPU port. If you limit bandwidth to the CPU port, you may find that the switch performs sluggishly or not at all.

#### **Be careful not to lock yourself and others out of the switch.**

### 4.5 Resetting the Switch

If you lock yourself (and others) from the switch or forget the switch password, you will need to reload the factory-default configuration file.

Uploading the factory-default configuration file replaces the current configuration file with the factory-default configuration file. This means that you will lose all previous configurations and the speed of the console port will be reset to the default of 9600bps with 8 data bit, no parity, one stop bit and flow control set to none. The password will also be reset to "1234" and the IP address to 192.168.1.1.

To upload the configuration file, do the following:

- **1.** Connect to the console port using a computer with terminal emulation software. See the chapter on hardware connections for details.
- **2.** Disconnect and reconnect the switch's power to begin a session. When you reconnect the switch's power, you will see the initial screen.
- **3.** When you see the message "Press any key to enter Debug Mode within 3 seconds" press any key to enter debug mode.
- **4.** Type atlc after the "Enter Debug Mode" message.
- **5.** Wait for the "Starting XMODEM upload" message before activating XMODEM upload on your terminal.
- **6.** After a successful configuration file upload, type atgo to restart the switch.

```
Bootbase Version: V1.0 | 04/25/2003 10:01:06 
RAM: Size = 32768 Kbytes 
FLASH: Intel 32M 
ZyNOS Version: V3.50(LH.0)b5 | 03/2/2004 18:00:29 
Press any key to enter debug mode within 3 seconds. 
.................... 
Enter Debug Mode 
GS-3012F> atlc
Starting XMODEM upload (CRC mode).... 
CCCCCCCCCCCCCCCC 
Total 393216 bytes received. 
Erasing.. 
................................................................ 
OK
```
#### **Figure 4-4 Resetting the Switch: Via Console Port**

The switch is now reinitialized with a default configuration file including the default password of "1234".

### 4.5.1 Logging Out of the Web Configurator

Click **Logout** in a screen to exit the web configurator. You have to log in with your password again after you log out. This is recommended after you finish a management session both for security reasons and so as you don't lock out other switch administrators.

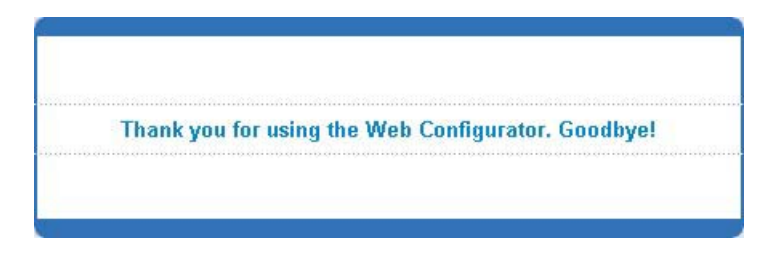

**Figure 4-5 Web Configurator: Logout Screen** 

### 4.5.2 Help

The web configurator's online help has descriptions of individual screens and some supplementary information. Click the **Help** link from a web configurator screen to view an online help description of that screen.

# Chapter 5 System Status and Port Details

*This chapter describes the system status (web configurator home page) and port details screens.* 

### 5.1 About System Statistics and Information

The home screen of the web configurator displays a port statistical summary with links to each port showing statistical details.

### 5.2 Port Status Summary

To view the port statistics, click **Status** in all web configurator screens to display the **Status** screen as shown next.

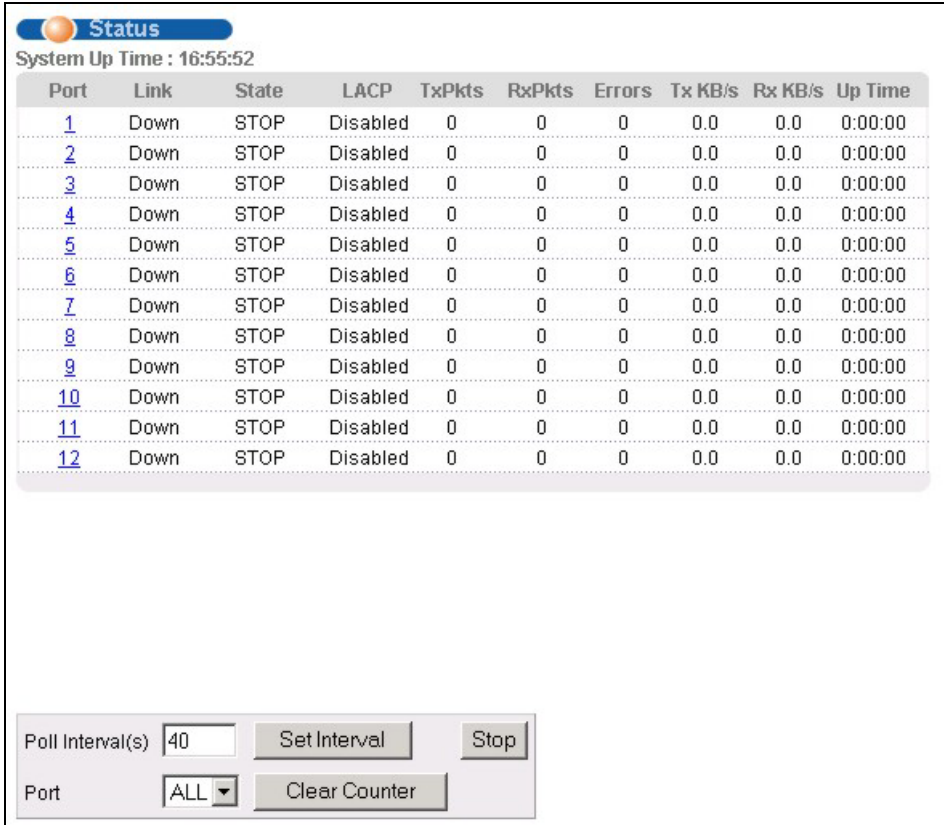

#### **Figure 5-1 Status**

The following table describes the labels in this screen.

**Table 5-1 Status** 

| <b>LABEL</b> | <b>DESCRIPTION</b>                                                                                         |
|--------------|----------------------------------------------------------------------------------------------------|
|              | System up Time   This field shows how long the system has been running since the last time it was started. |

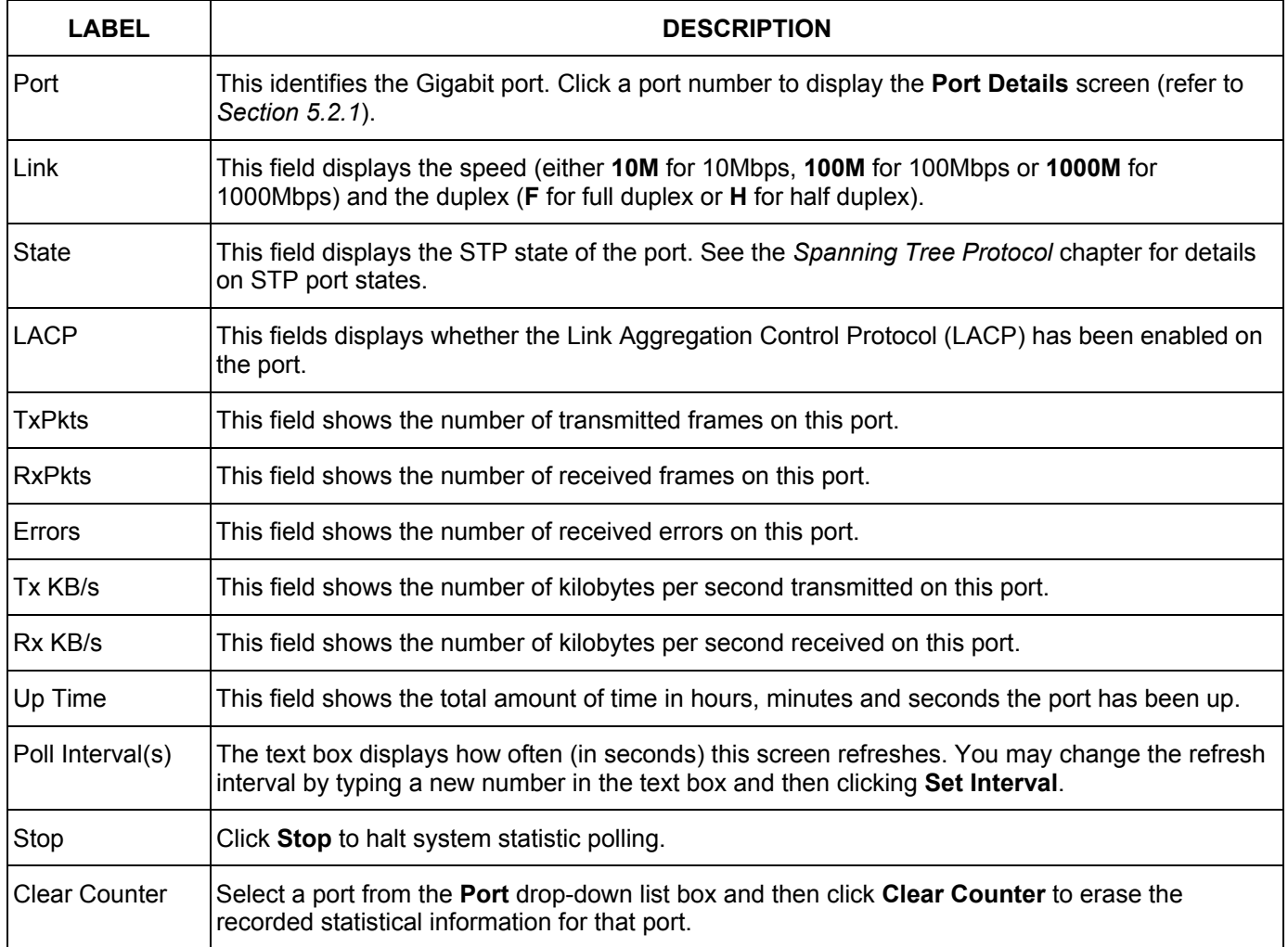

#### **Table 5-1 Status**

### <span id="page-51-0"></span>5.2.1 Port Details

Click a number in the **Port** column in the **Status** screen to display individual port statistics. Use this screen to check status and detailed performance data about an individual port on the switch.

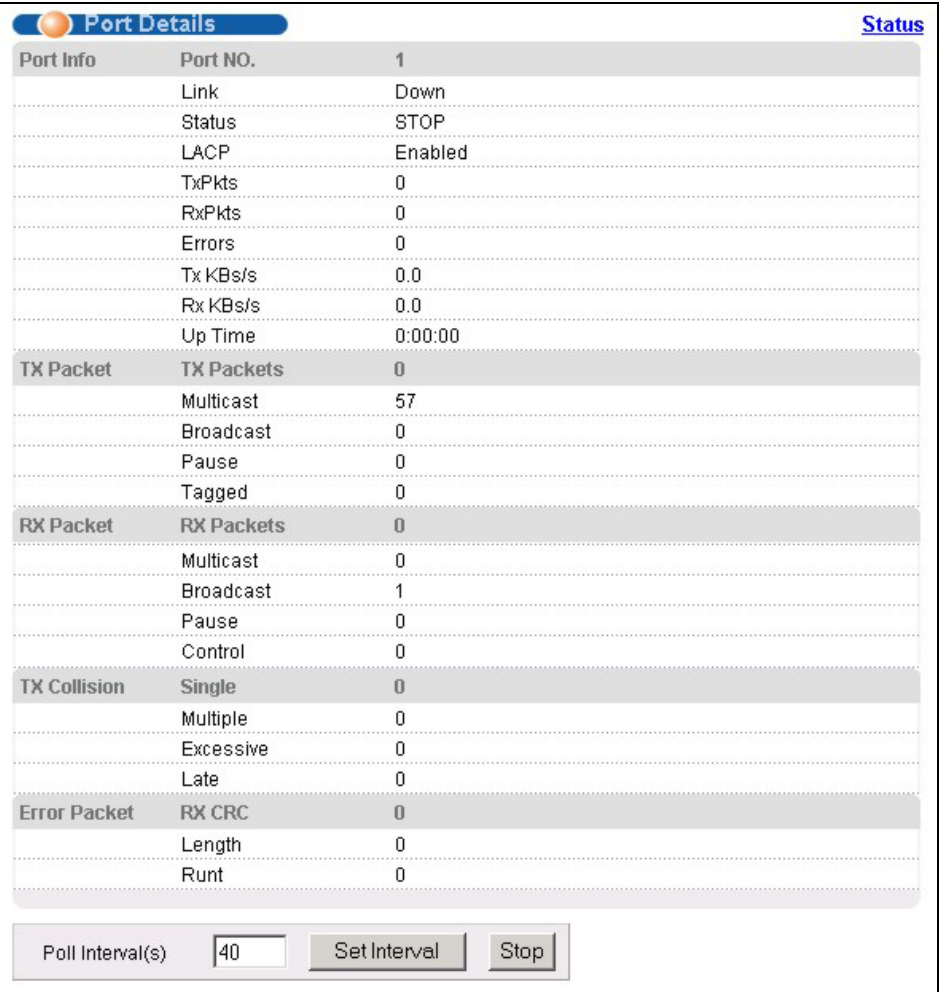

#### **Figure 5-2 Status: Port Details**

The following table describes the labels in this screen.

#### **Table 5-2 Status: Port Details**

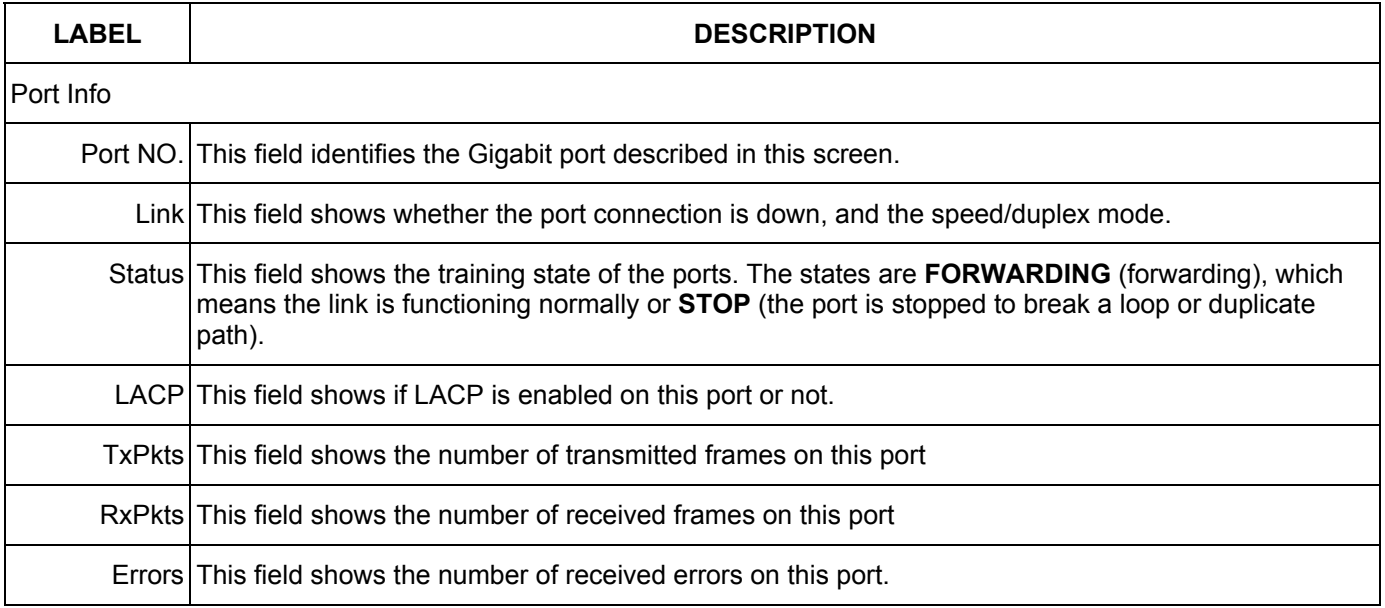

#### **Table 5-2 Status: Port Details**

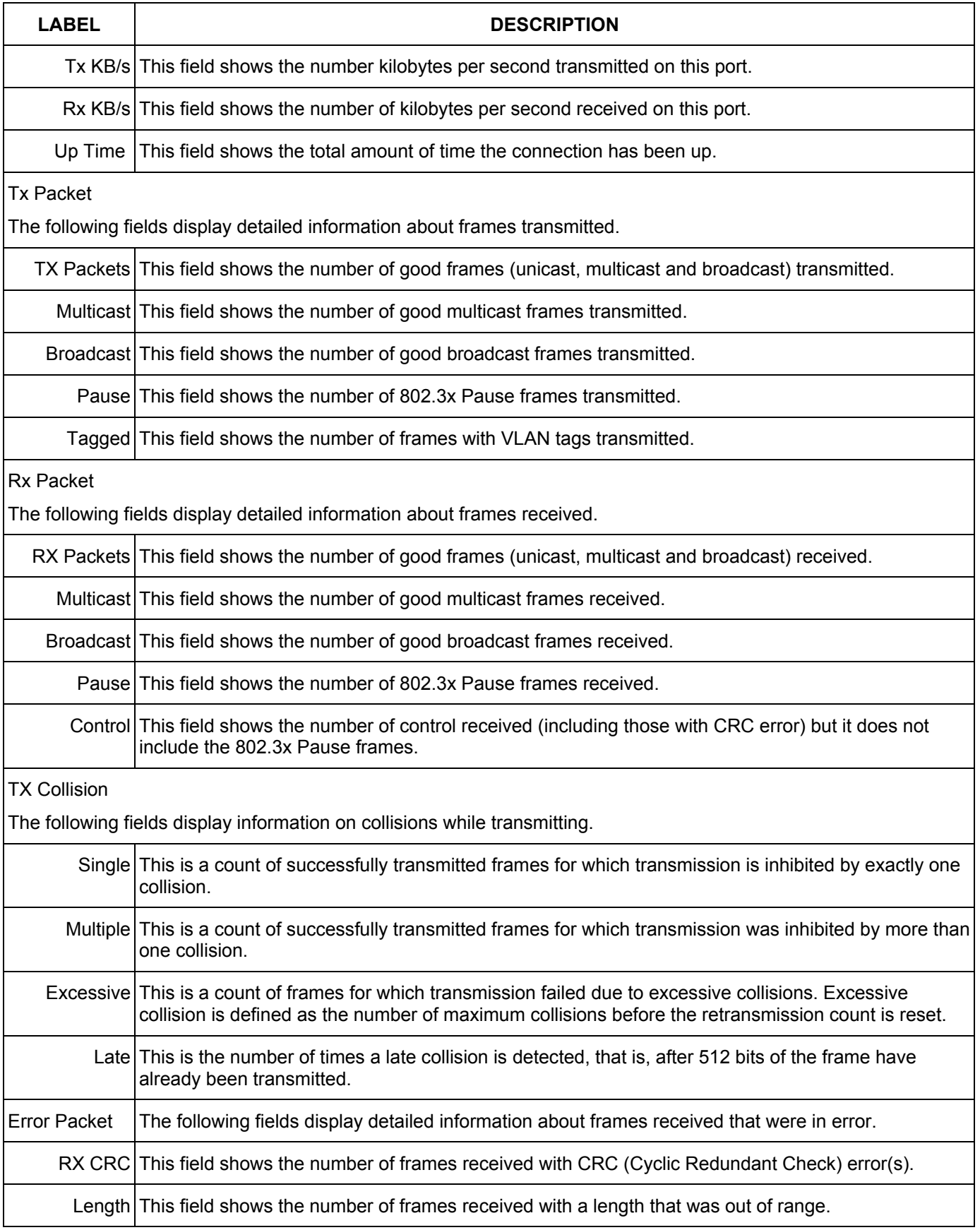

#### **Table 5-2 Status: Port Details**

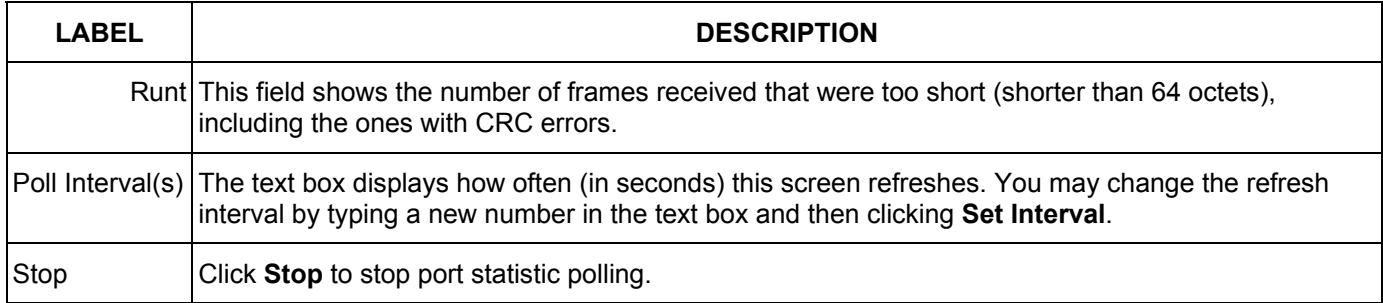

# Chapter 6 Basic Setting

*This chapter describes how to configure the System Info, General Setup, Switch Setup, IP Setup and Port Setup screens.* 

### 6.1 Introducing the Basic Setting Screens

The **System Info** screen displays general switch information (such as firmware version number) and hardware polling information (such as fan speeds). The **General Setup** screen allows you to configure general switch identification information. The **General Setup** screen also allows you to set the system time manually or get the current time and date from an external server when you turn on your switch. The real time is then displayed in the switch logs. The **Switch Setup** screen allows you to set up and configure global switch features. The **IP Setup** screen allows you to configure a switch IP address, subnet mask and DNS (domain name server) for management purposes.

## 6.2 System Information

In the navigation panel, click **Basic Setting** and then **System Info** to display the screen as shown. You can check the firmware version number and monitor the switch temperature, fan speeds and voltage in this screen.

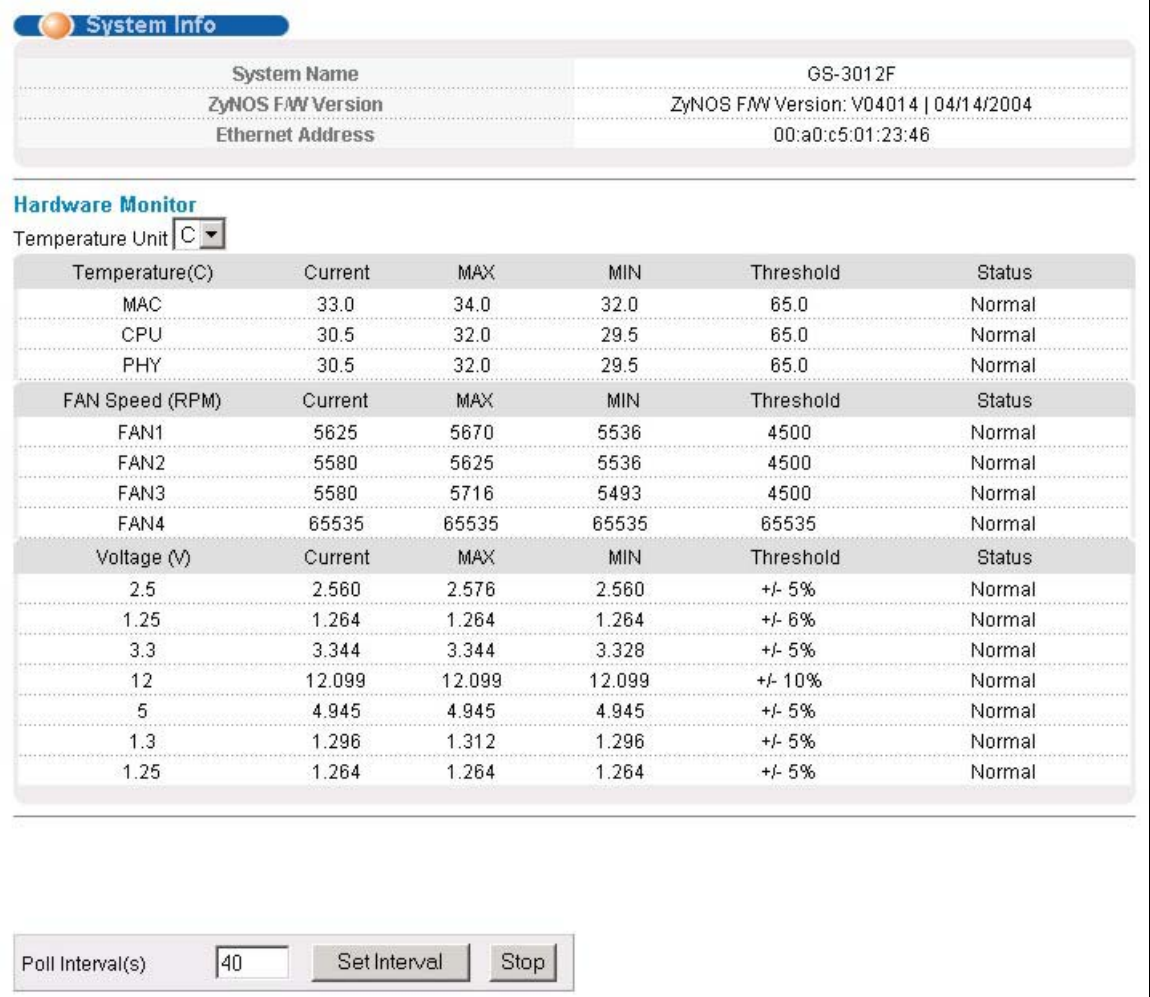

#### **Figure 6-1 System Info**

The following table describes the labels in this screen.

#### **Table 6-1 System Info**

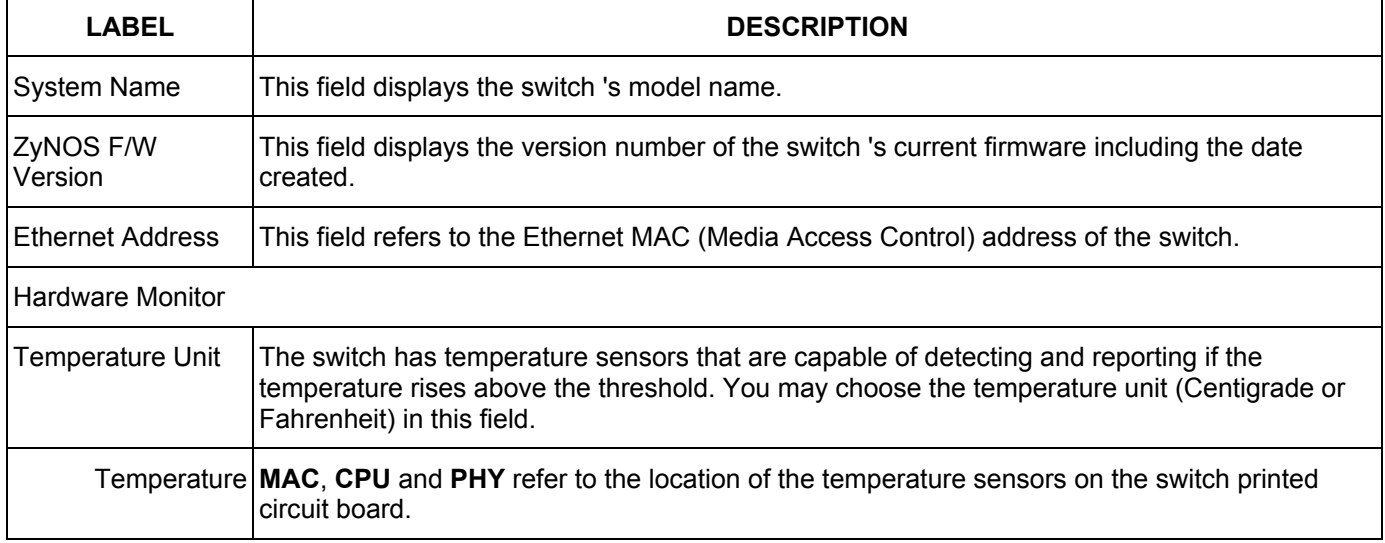

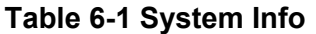

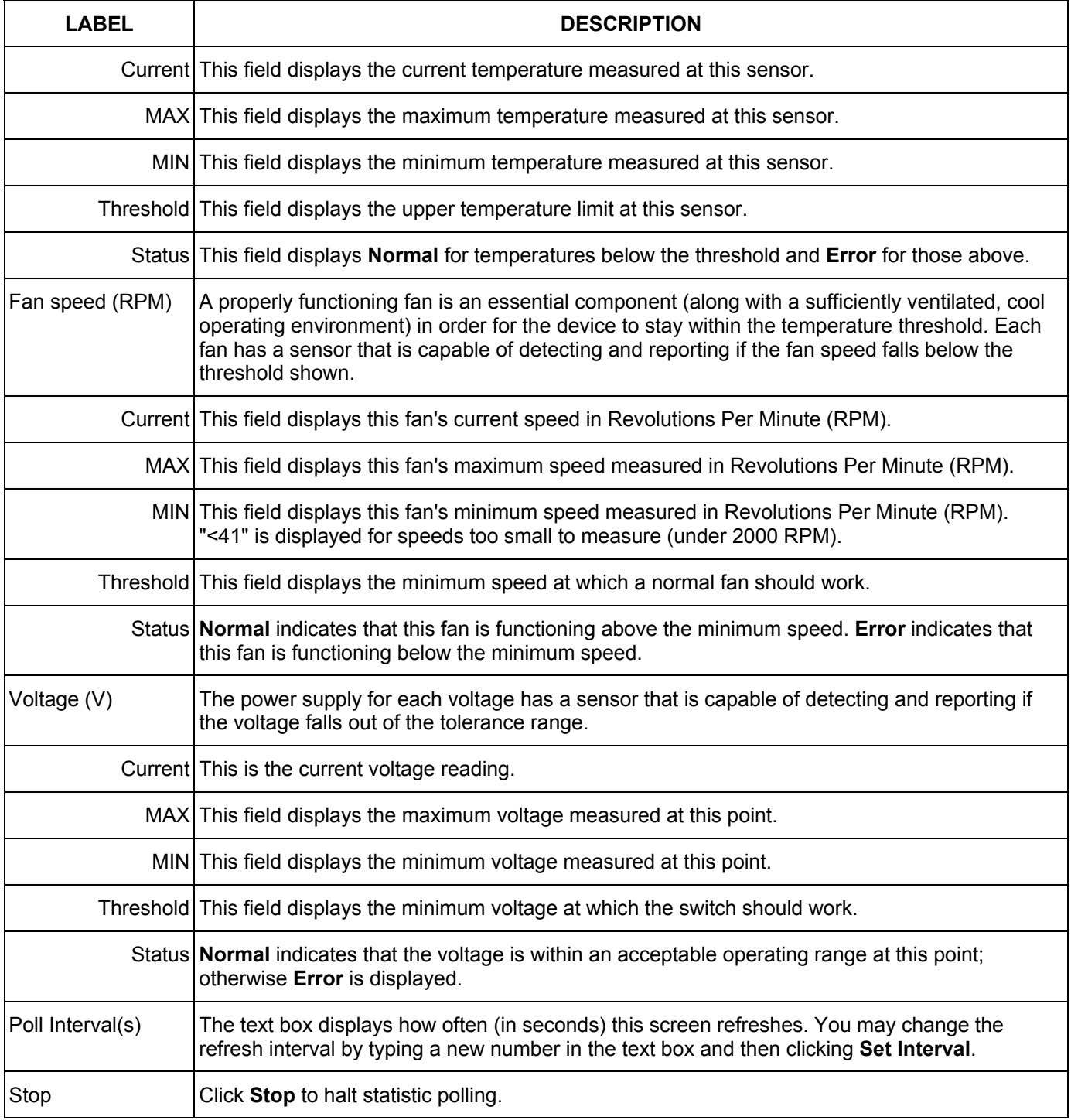

## 6.3 General Setup

Click **Basic Setting** and **General Setup** in the navigation panel to display the screen as shown.

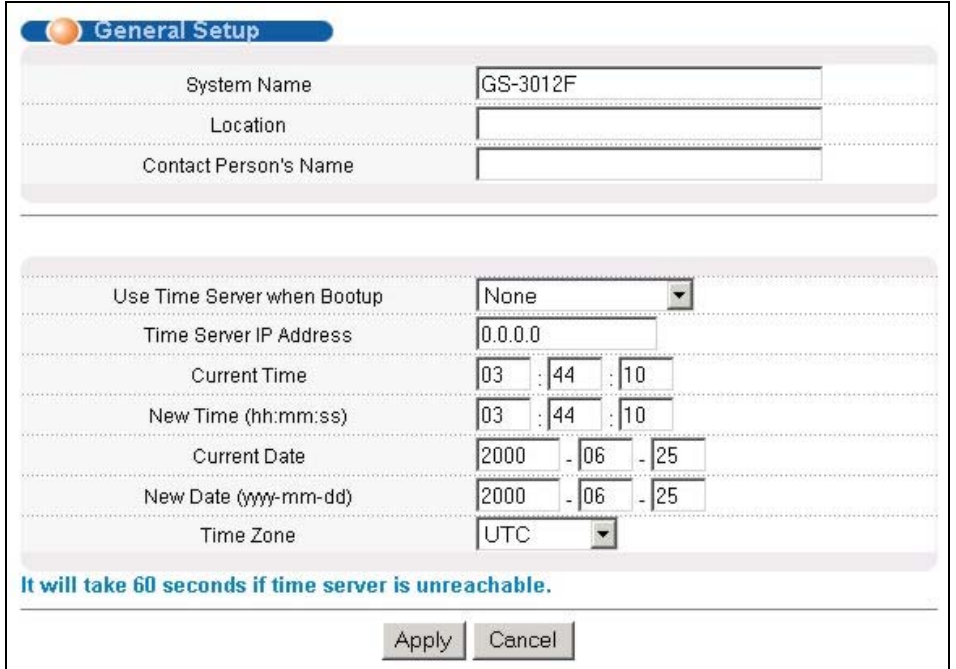

#### **Figure 6-2 General Setup**

The following table describes the labels in this screen.

#### **Table 6-2 General Setup**

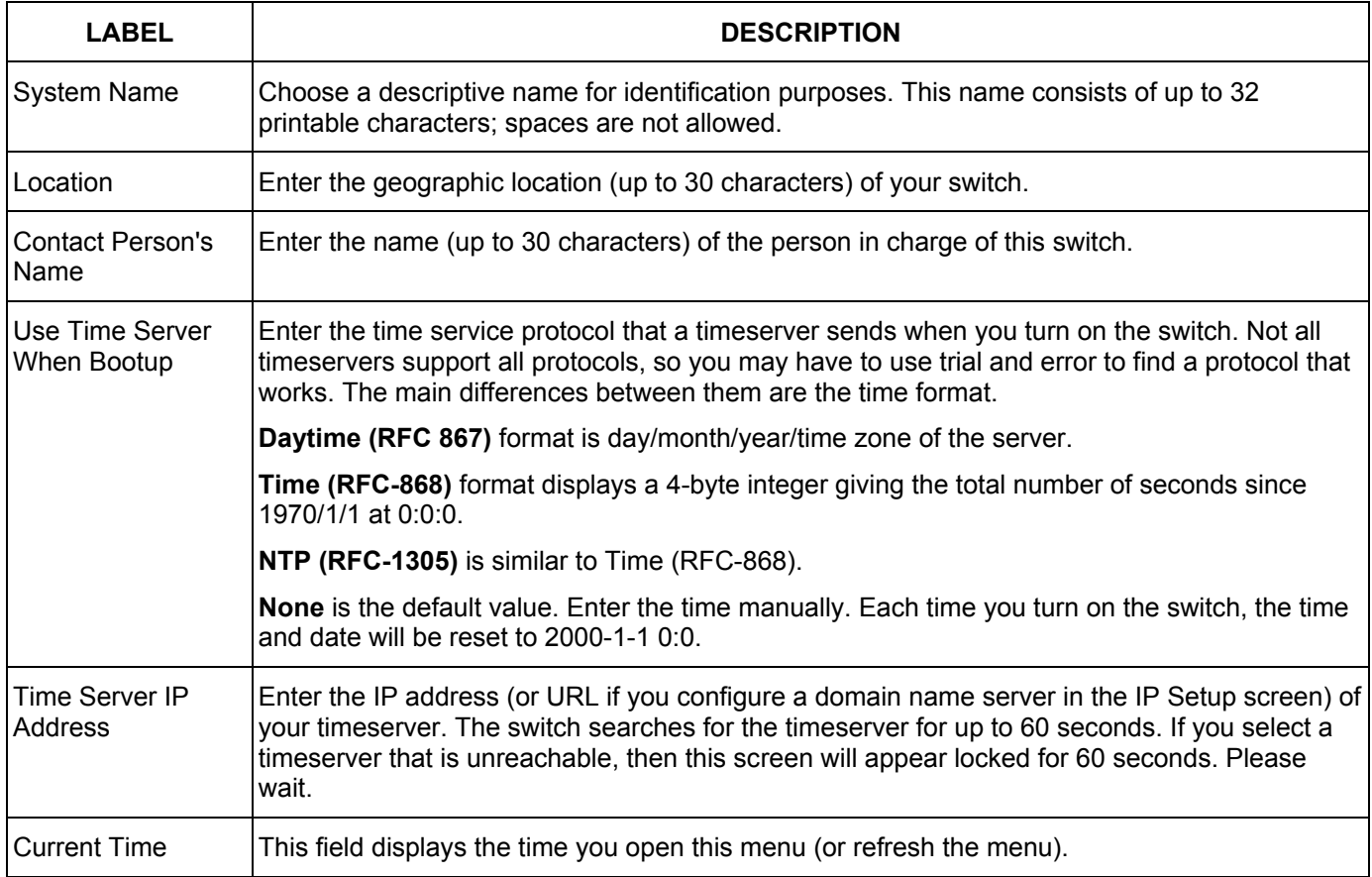

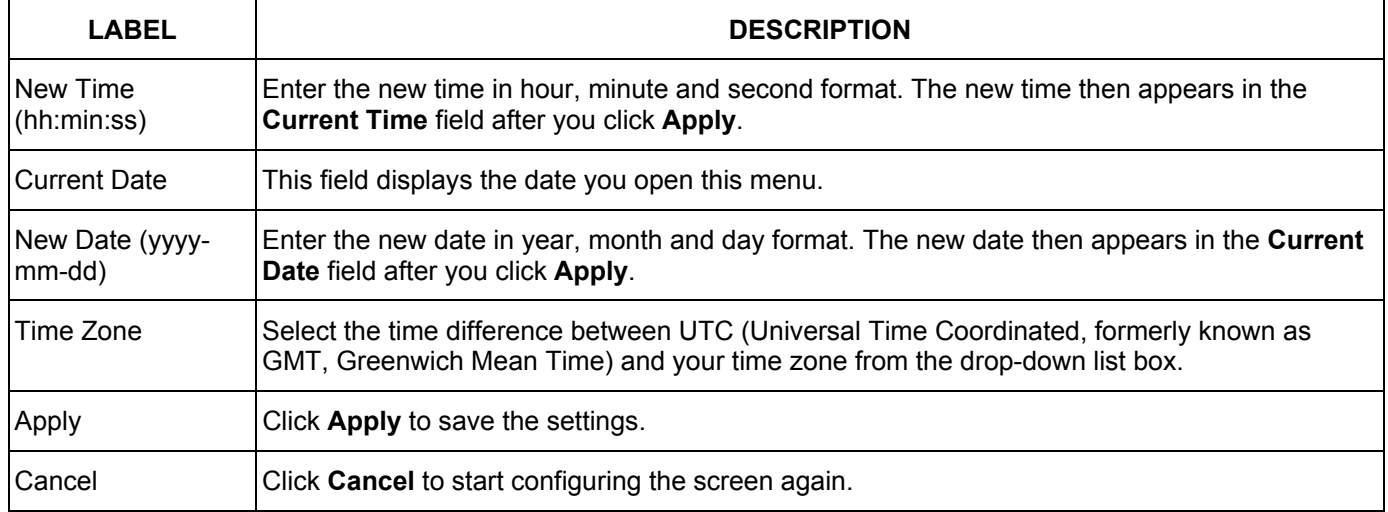

#### **Table 6-2 General Setup**

### <span id="page-60-0"></span>6.4 Introduction to VLANs

A VLAN (Virtual Local Area Network) allows a physical network to be partitioned into multiple logical networks. Devices on a logical network belong to one group. A device can belong to more than one group. With VLAN, a device cannot directly talk to or hear from devices that are not in the same group(s); the traffic must first go through a router.

In MTU (Multi-Tenant Unit) applications, VLAN is vital in providing isolation and security among the subscribers. When properly configured, VLAN prevents one subscriber from accessing the network resources of another on the same LAN, thus a user will not see the printers and hard disks of another user in the same building.

VLAN also increases network performance by limiting broadcasts to a smaller and more manageable logical broadcast domain. In traditional switched environments, all broadcast packets go to each and every individual port. With VLAN, all broadcasts are confined to a specific broadcast domain.

Note that VLAN is unidirectional; it only governs outgoing traffic.

See the *VLAN* chapter for information on port-based and 802.1Q tagged VLANs.

## <span id="page-60-1"></span>6.5 IGMP Snooping

IGMP (Internet Group Multicast Protocol) is a network-layer protocol used to establish membership in a Multicast group - it is not used to carry user data. Refer to RFC 2236 for information IGMP version 2 and RFC 1112 for IGMP version 1.

A layer-2 switch can passively snoop on IGMP Query, Report and Leave (IGMP version 2) packets transferred between IP multicast routers/switches and IP multicast hosts to learn the IP multicast group membership. It checks IGMP packets passing through it, picks out the group registration information, and configures multicasting accordingly.

Without IGMP snooping, multicast traffic is treated in the same manner as broadcast traffic, that is, it is forwarded to all ports. With IGMP snooping, group multicast traffic is only forwarded to ports that are members of that

group. IGMP Snooping generates no additional network traffic, allowing you to significantly reduce multicast traffic passing through your switch.

### 6.6 Switch Setup Screen

Click **Basic Setting** and then **Switch Setup** in the navigation panel display the screen as shown. The VLAN setup screens change depending on whether you choose **802.1Q** or **Port Based** in the **VLAN Type** field in this screen. Refer to the chapter on VLANs.

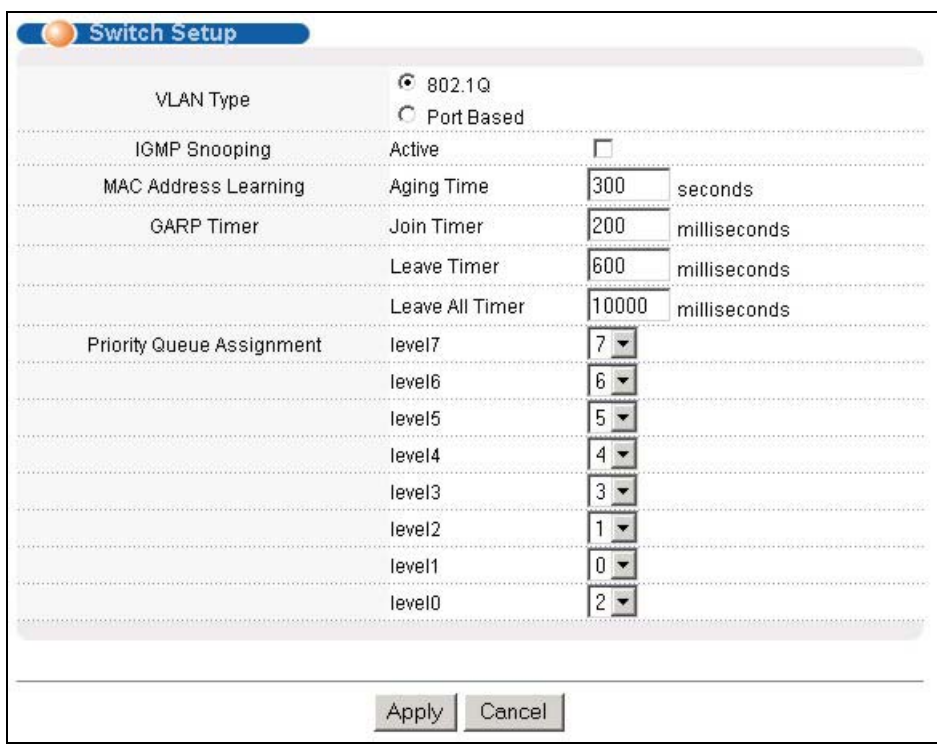

#### **Figure 6-3 Switch Setup**

The following table describes the labels in this screen.

#### <span id="page-61-0"></span>**Table 6-3 Switch Setup**

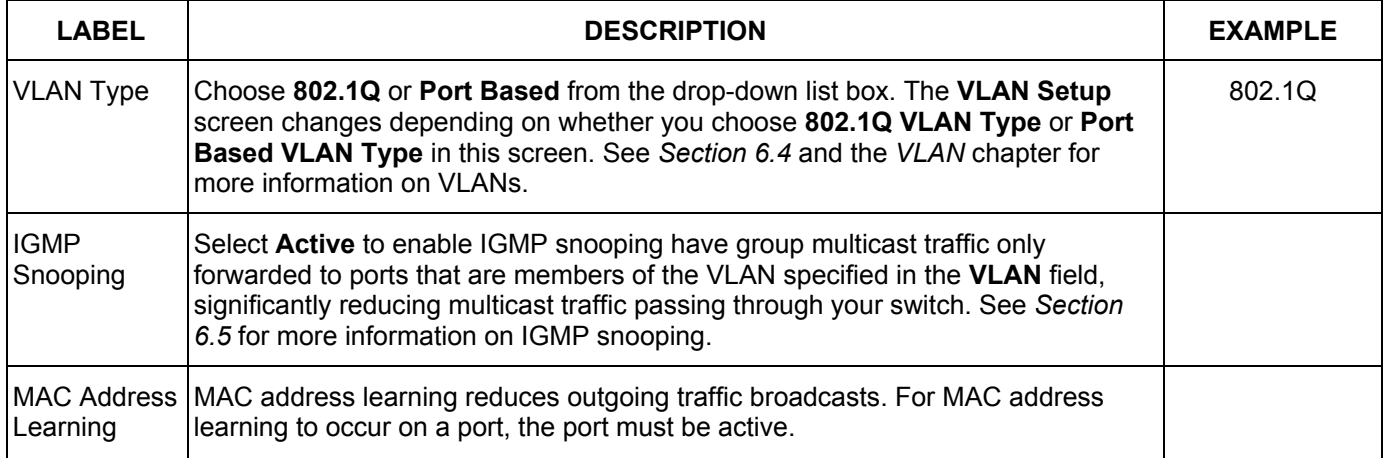

#### **Table 6-3 Switch Setup**

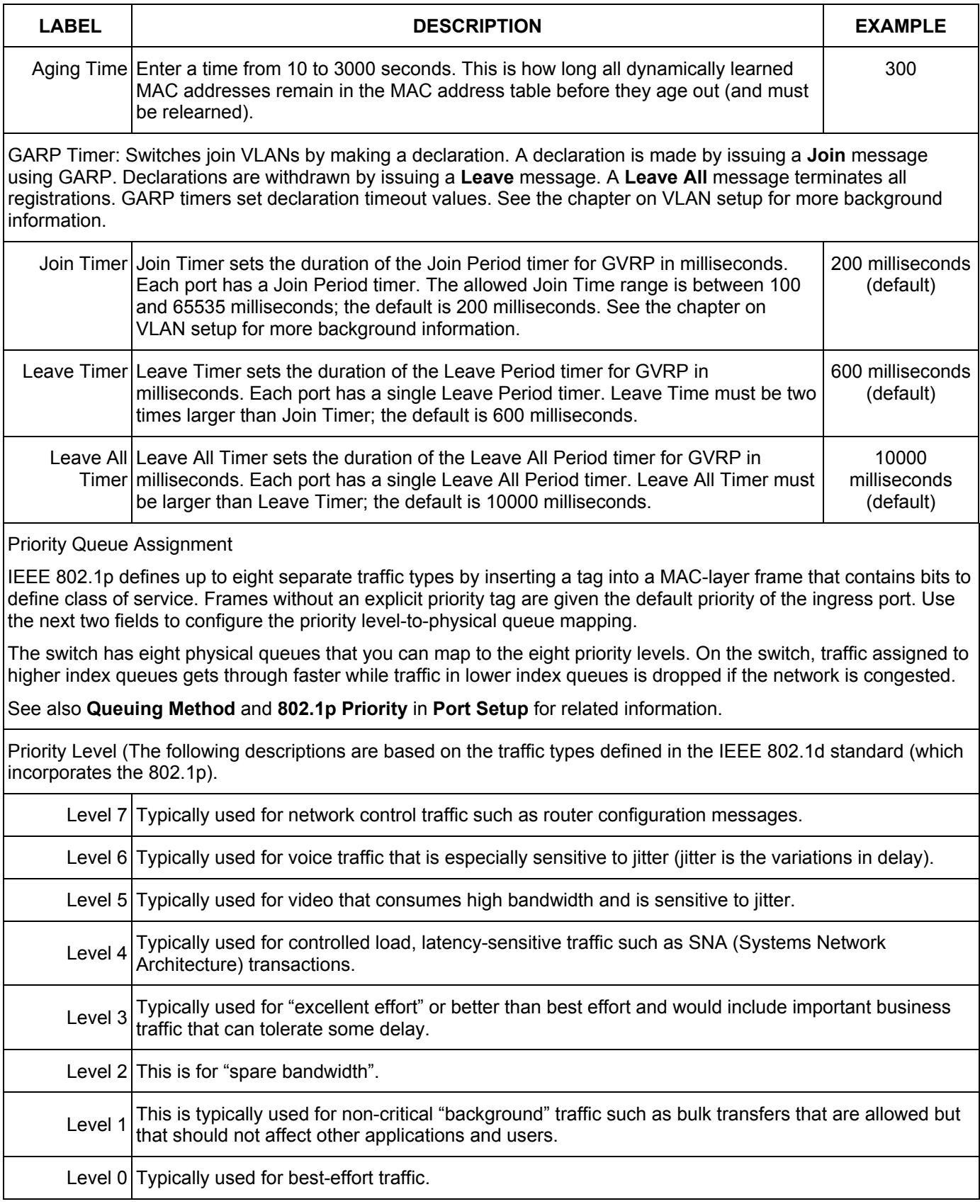

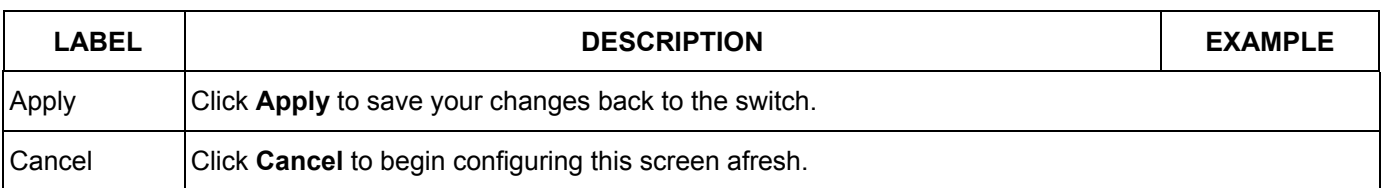

#### **Table 6-3 Switch Setup**

### 6.7 IP Setup

Use the **IP Setup** screen to configure the switch IP address, default gateway device, the default domain name server and the management VLAN ID. The default gateway specifies the IP address of the default gateway (next hop) for outgoing traffic.

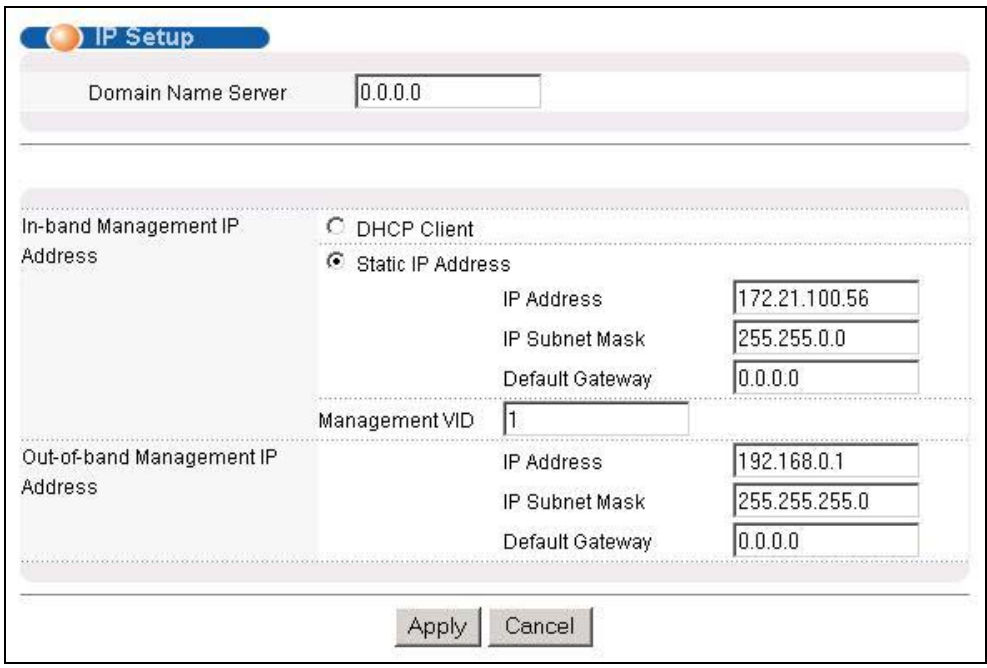

#### **Figure 6-4 IP Setup**

The following table describes the labels in this screen.

#### **Table 6-4 IP Setup**

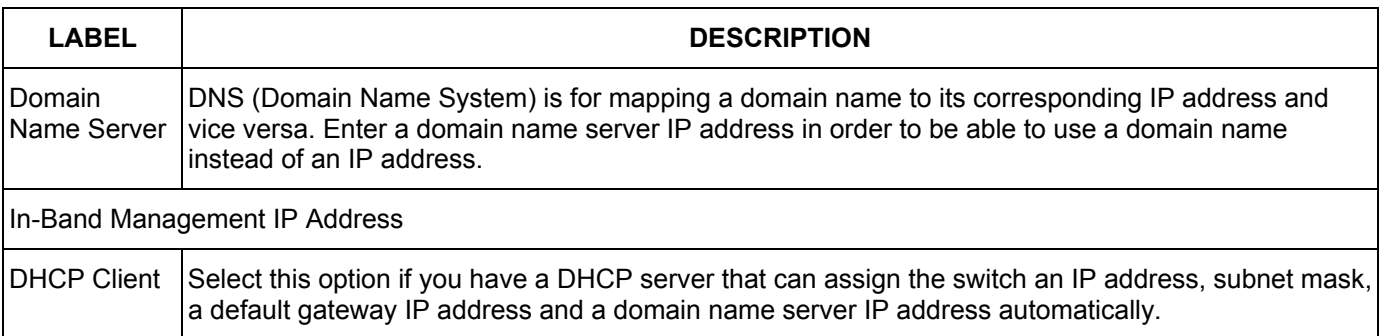

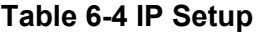

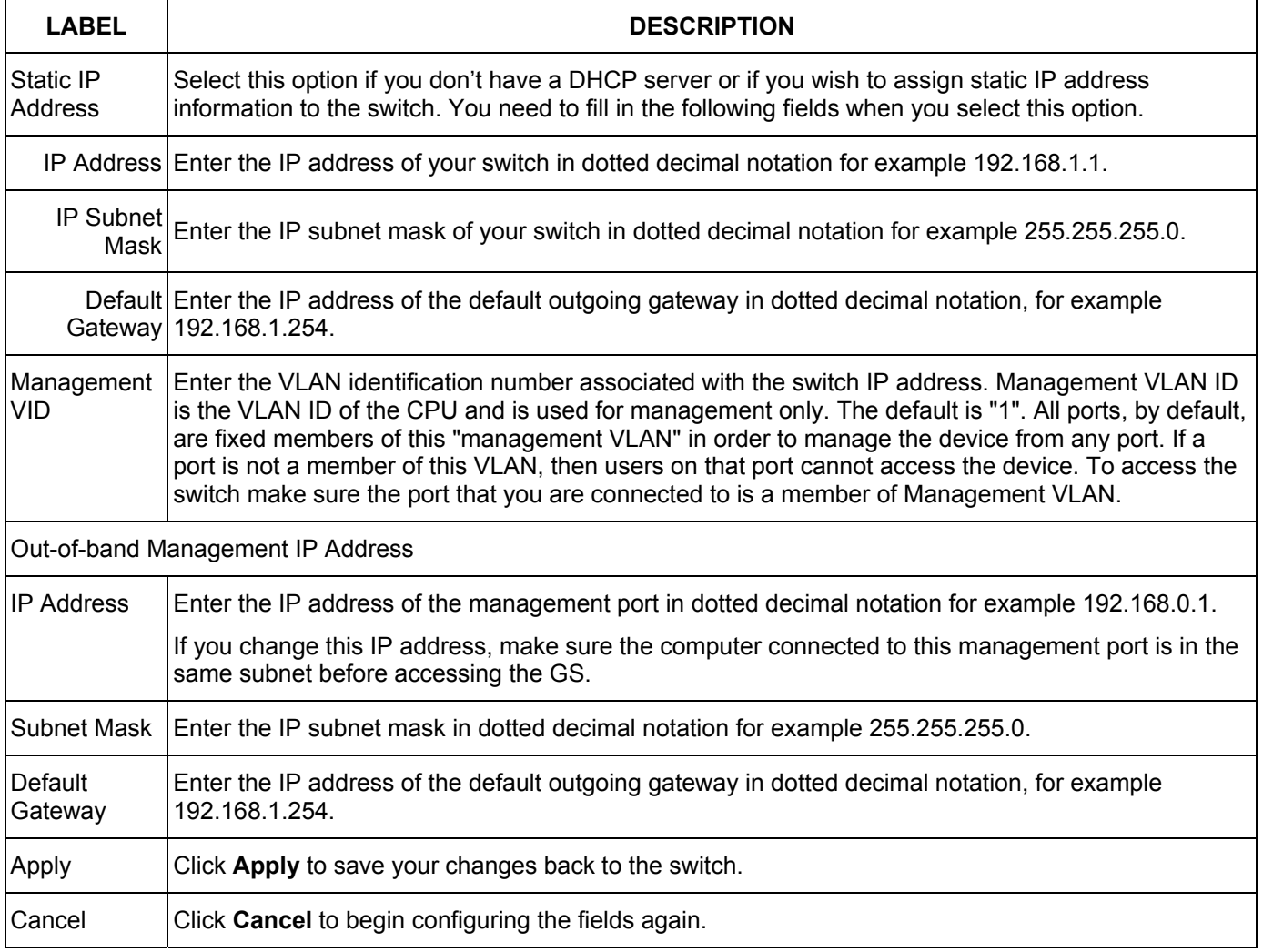

### 6.8 Port Setup

Click **Basic Setting** and then **Port Setup** in the navigation panel to enter the port configuration screen.

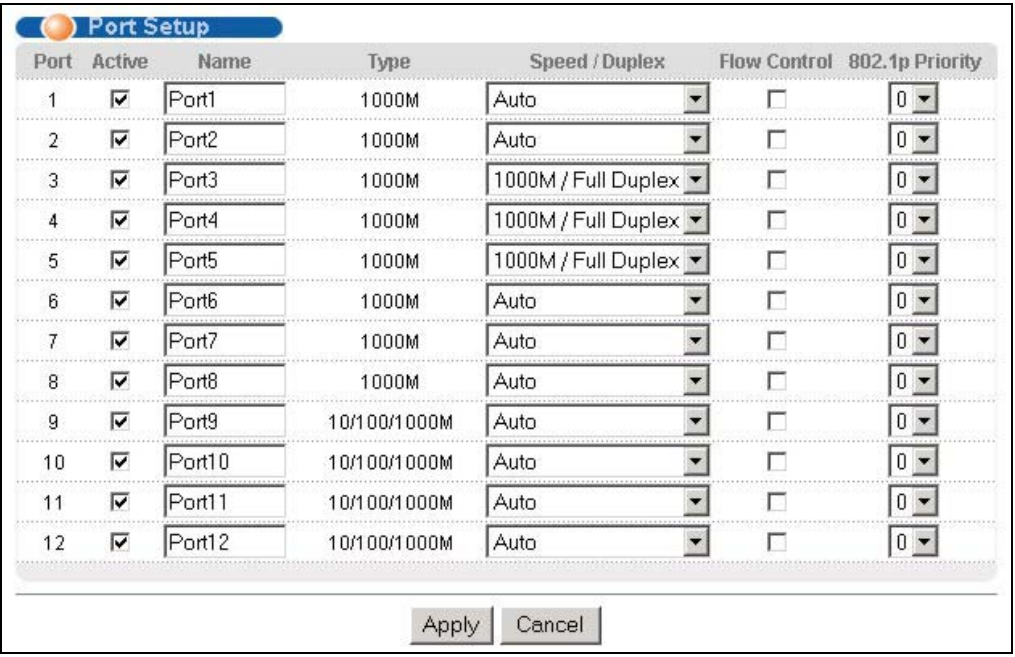

#### **Figure 6-5 Port Setup**

The following table describes the fields in this screen.

#### **Table 6-5 Port Setup**

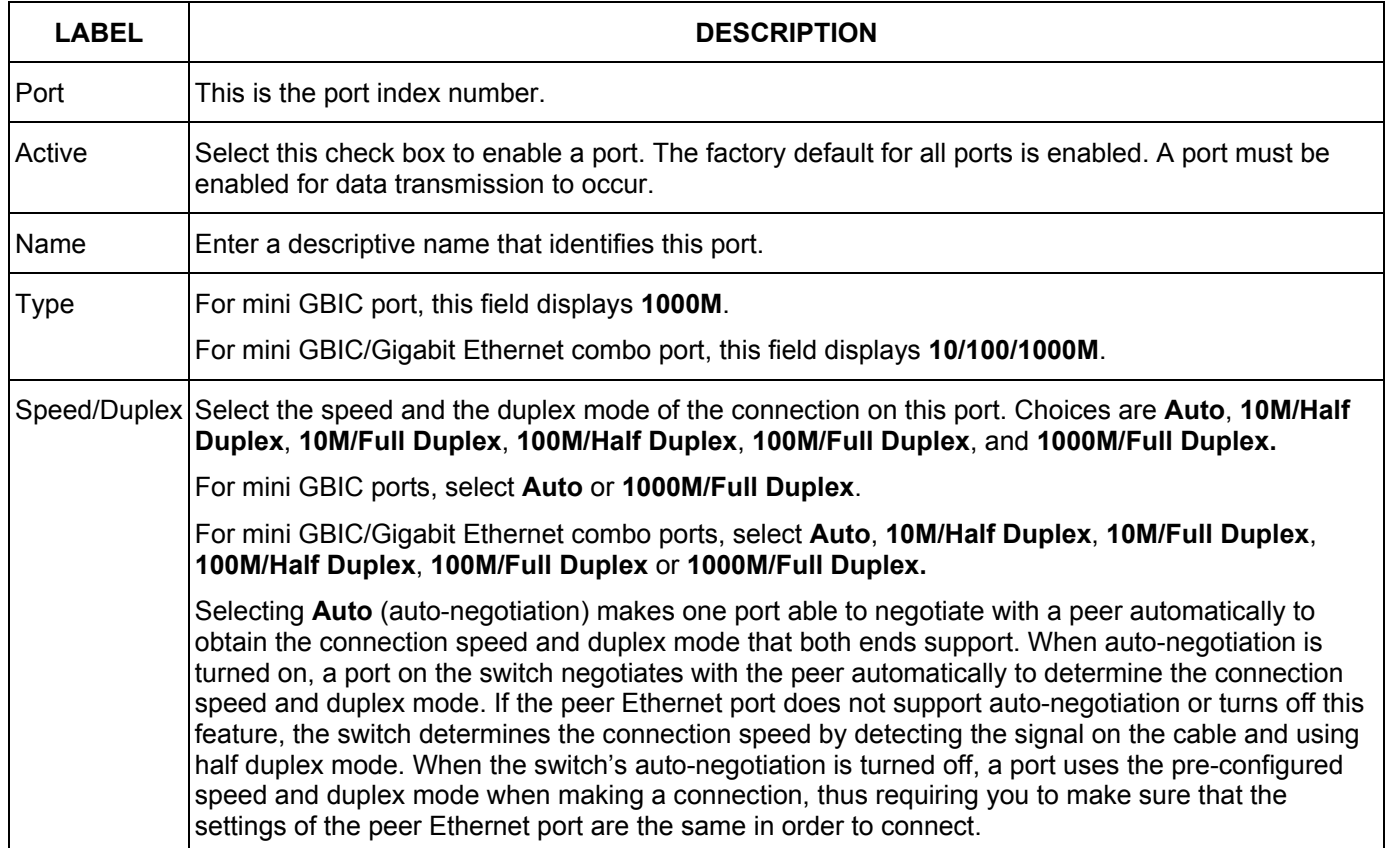

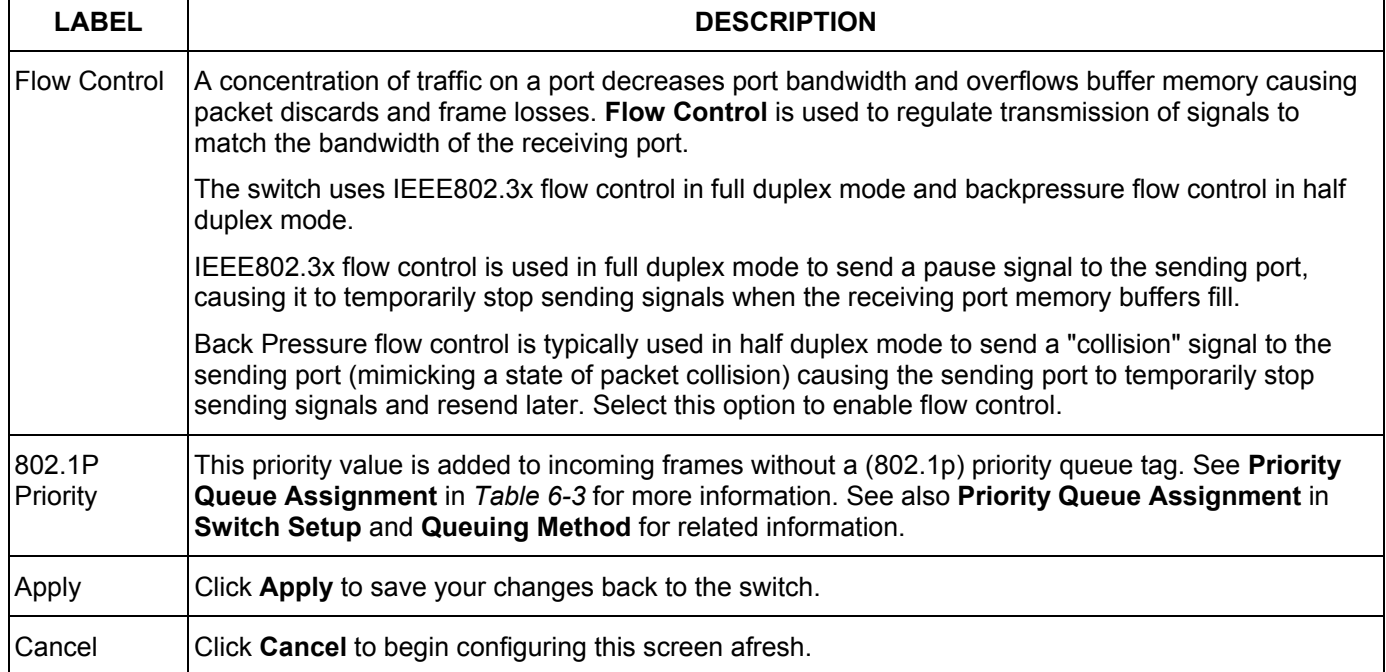

#### **Table 6-5 Port Setup**

## **Part IV**

# Advanced Application 1

This part shows you how to configure the VLAN, Static MAC Forwarding, Filtering, STP and Bandwidth Control Advanced Application screens.

# Chapter 7 VLAN

*The type of screen you see here depends on the VLAN Type you selected in the Switch Setup screen. This chapter shows you how to configure 802.1Q tagged and port-based VLANs. See the General, Switch and IP Setup chapter for more information.* 

## 7.1 Introduction to IEEE 802.1Q Tagged VLAN

Tagged VLAN uses an explicit tag (VLAN ID) in the MAC header to identify the VLAN membership of a frame across bridges - they are not confined to the switch on which they were created. The VLANs can be created statically by hand or dynamically through GVRP. The VLAN ID associates a frame with a specific VLAN and provides the information that switches need to process the frame across the network. A tagged frame is four bytes longer than an untagged frame and contains two bytes of TPID (Tag Protocol Identifier, residing within the type/length field of the Ethernet frame) and two bytes of TCI (Tag Control Information, starts after the source address field of the Ethernet frame).

The CFI (Canonical Format Indicator) is a single-bit flag, always set to zero for Ethernet switches. If a frame received at an Ethernet port has a CFI set to 1, then that frame should not be forwarded as it is to an untagged port. The remaining twelve bits define the VLAN ID, giving a possible maximum number of 4,096 (212) VLANs. Note that user priority and VLAN ID are independent of each other. A frame with VID (VLAN Identifier) of null (0) is called a priority frame, meaning that only the priority level is significant and the default VID of the ingress port is given as the VID of the frame. Of the 4096 possible VIDs, a VID of 0 is used to identify priority frames and value 4095 (FFF) is reserved, so the maximum possible VLAN configurations are 4,094

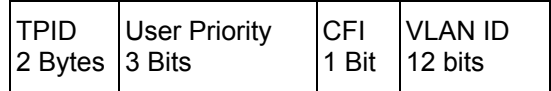

### 7.1.1 Forwarding Tagged and Untagged Frames

Each port on the switch is capable of passing tagged or untagged frames. To forward a frame from an 802.1Q VLAN-aware switch to an 802.1Q VLAN-unaware switch, the switch first decides where to forward the frame and then strips off the VLAN tag. To forward a frame from an 802.1Q VLAN-unaware switch to an 802.1Q VLAN-aware switch, the switch first decides where to forward the frame, and then inserts a VLAN tag reflecting the ingress port's default VID. The default PVID is VLAN 1 for all ports, but this can be changed.

### 7.1.2 Automatic VLAN Registration

GARP and GVRP are the protocols used to automatically register VLAN membership across switches.

### *GARP*

GARP (Generic Attribute Registration Protocol) allows network switches to register and de-register attribute values with other GARP participants within a bridged LAN. GARP is a protocol that provides a generic mechanism for protocols that serve a more specific application, for example, GVRP.

### *GARP Timers*

Switches join VLANs by making a declaration. A declaration is made by issuing a Join message using GARP. Declarations are withdrawn by issuing a Leave message. A Leave All message terminates all registrations. GARP timers set declaration timeout values.

#### *GVRP*

GVRP (GARP VLAN Registration Protocol) is a registration protocol that defines a way for switches to register necessary VLAN members on ports across the network. Enable this function to permit VLANs groups beyond the local switch.

Please refer to the following table for common GARP terminology.

| <b>VLAN</b><br><b>PARAMETER</b>          | <b>TERM</b>               | <b>DESCRIPTION</b>                                                                                             |
|------------------------------------------|---------------------------|----------------------------------------------------------------------------------------------------|
| <b>VLAN Type</b>                         | <b>Permanent VLAN</b>     | This is a static VLAN created manually.                                                                        |
|                                          | <b>Dynamic VLAN</b>       | This is a VLAN configured by a GVRP registration/deregistration<br>process.                                    |
| <b>VLAN</b><br>Administrative<br>Control | <b>Registration Fixed</b> | Fixed registration ports are permanent VLAN members.                                                           |
|                                          | Registration<br>Forbidden | Ports with registration forbidden are forbidden to join the specified<br>VLAN.                                 |
|                                          | Normal Registration       | Ports dynamically join a VLAN using GVRP.                                                                      |
| <b>VLAN Tag Control</b>                  | Tagged                    | Ports belonging to the specified VLAN tag all outgoing frames<br>transmitted.                                  |
|                                          | Untagged                  | Ports belonging to the specified don't tag all outgoing frames<br>transmitted.                                 |
| <b>VLAN Port</b>                         | Port VID                  | This is the VLAN ID assigned to untagged frames that this port received.                                       |
|                                          | Acceptable frame<br>type  | You may choose to accept both tagged and untagged incoming frames<br>or just tagged incoming frames on a port. |
|                                          | Ingress filtering         | If set, the switch discards incoming frames for VLANs that do not have<br>this port as a member                |

**Table 7-1 GARP Terminology**
### 7.1.3 Port VLAN Trunking

Enable **VLAN Trunking** on a port to allow frames belonging to unknown VLAN groups to pass through that port. This is useful if you want to set up VLAN groups on end devices without having to configure the same VLAN groups on intermediary devices.

Refer to the following figure. Suppose you want to create VLAN groups 1 and 2 (V1 and V2) on devices A and B. Without **VLAN Trunking**, you must configure VLAN groups 1 and 2 on all intermediary switches C, D and E; otherwise they will drop frames with unknown VLAN group tags. However, with **VLAN Trunking** enabled on a port(s) in each intermediary switch you only need to create VLAN groups in the end devices (A and B). C, D and E automatically allow frames with VLAN group tags 1 and 2 (VLAN groups that are unknown to those switches) to pass through their VLAN trunking port(s).

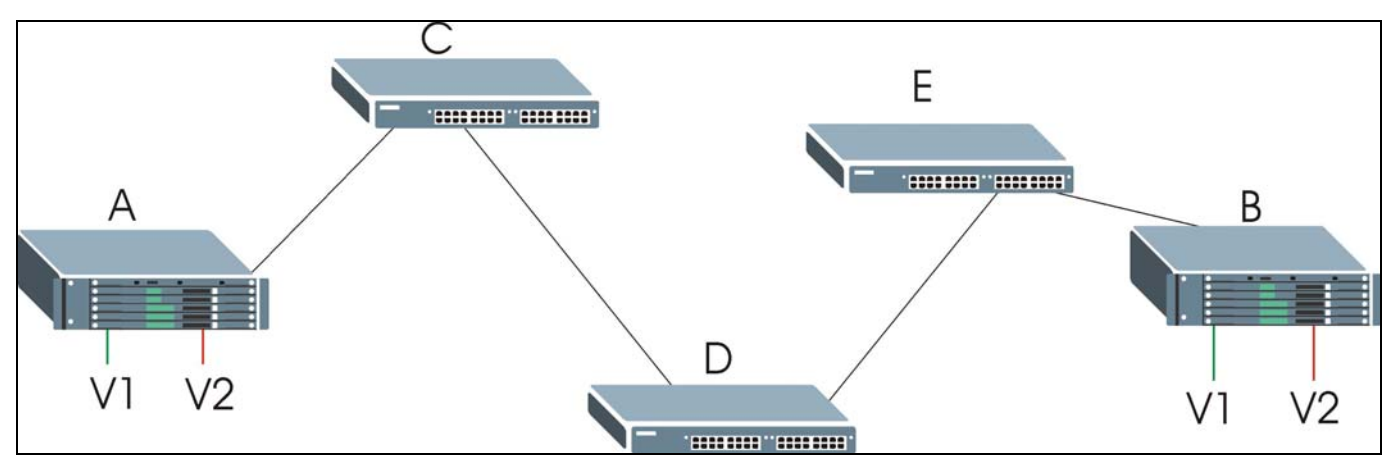

**Figure 7-1 Port VLAN Trunking** 

# 7.2 802.1Q VLAN

Follow the steps below to set the **802.1Q VLAN Type** on the switch.

**1.** Select **802.1Q** as the **VLAN Type** in the **Switch Setup** screen (under **Basic Setting**) and click **Apply**.

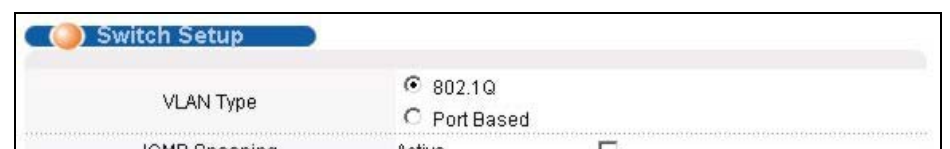

### **Figure 7-2 Selecting a VLAN Type**

**2.** Click **VLAN** under **Advanced Application** to display the **VLAN Status** screen as shown next.

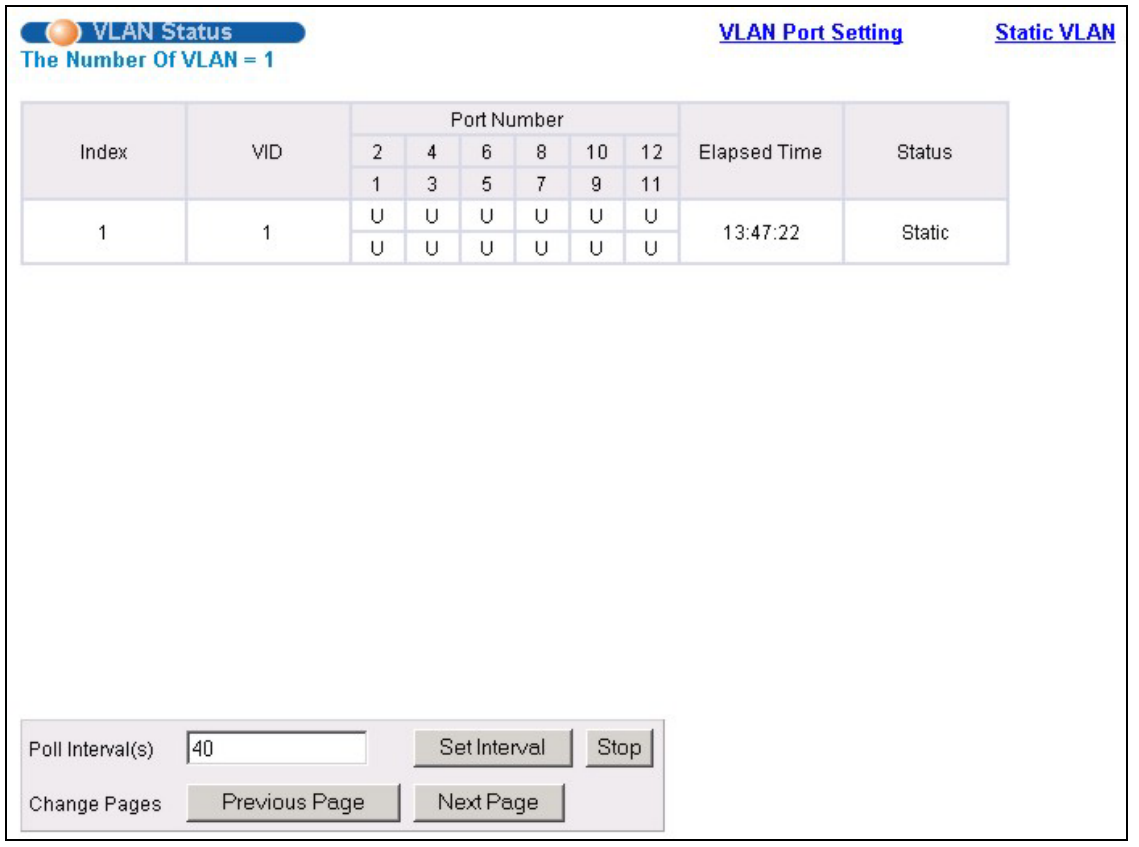

### **Figure 7-3 802.1Q VLAN Status**

The following table describes the labels in this screen.

### **Table 7-2 802.1Q VLAN Status**

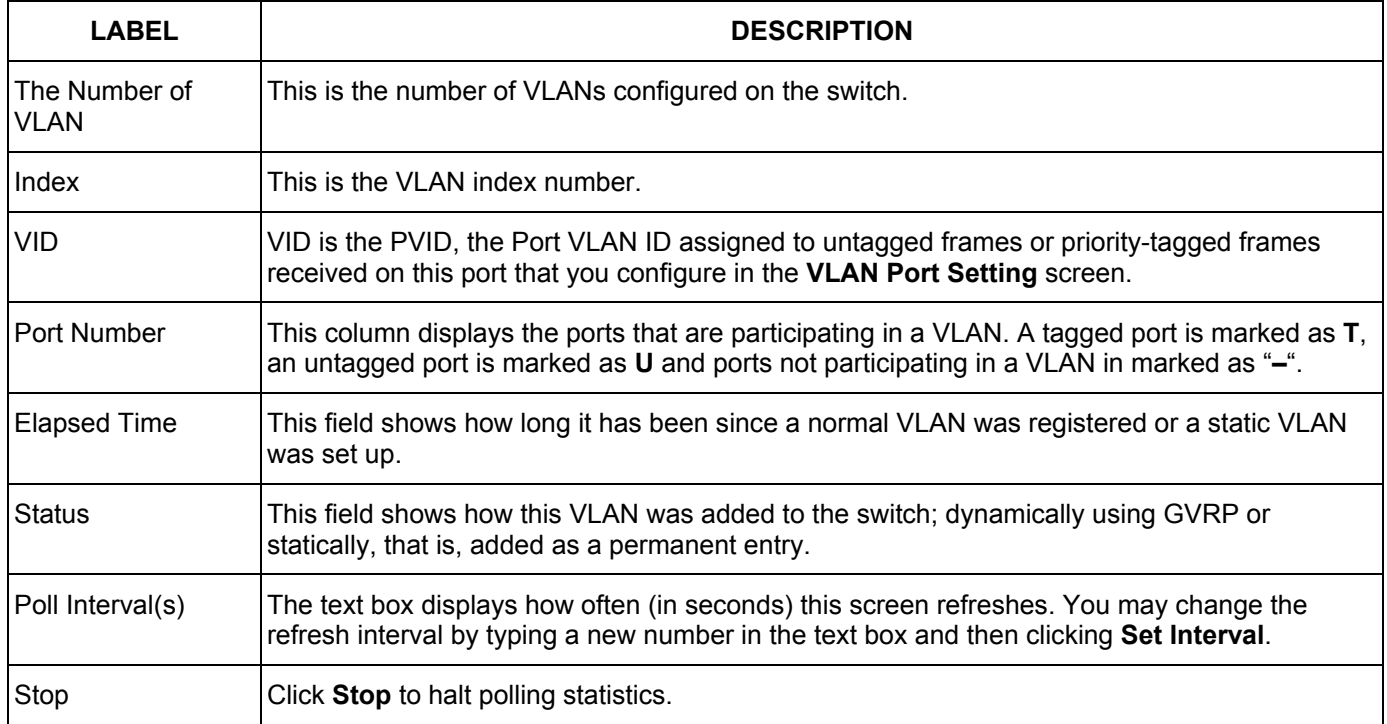

#### **Table 7-2 802.1Q VLAN Status**

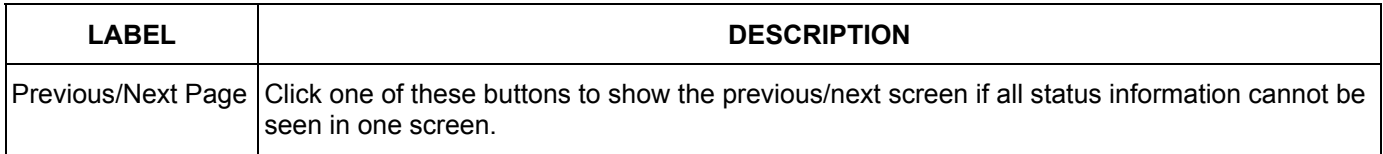

### 7.2.1 802.1Q VLAN Port Settings

To configure the 802.1Q VLAN settings on a port, click the **VLAN Port Settings** link in the **VLAN Status**  screen.

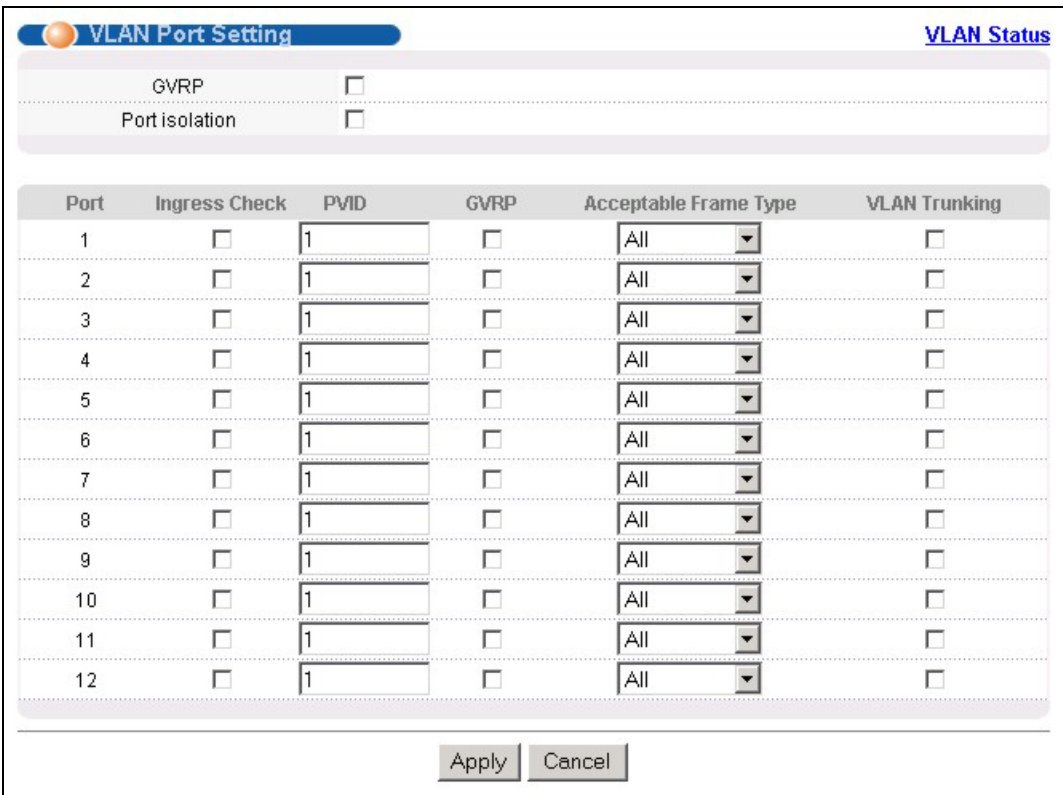

### **Figure 7-4 802.1Q VLAN Port Settings**

The following table describes the labels in this screen.

#### **Table 7-3 802.1Q VLAN Port Settings**

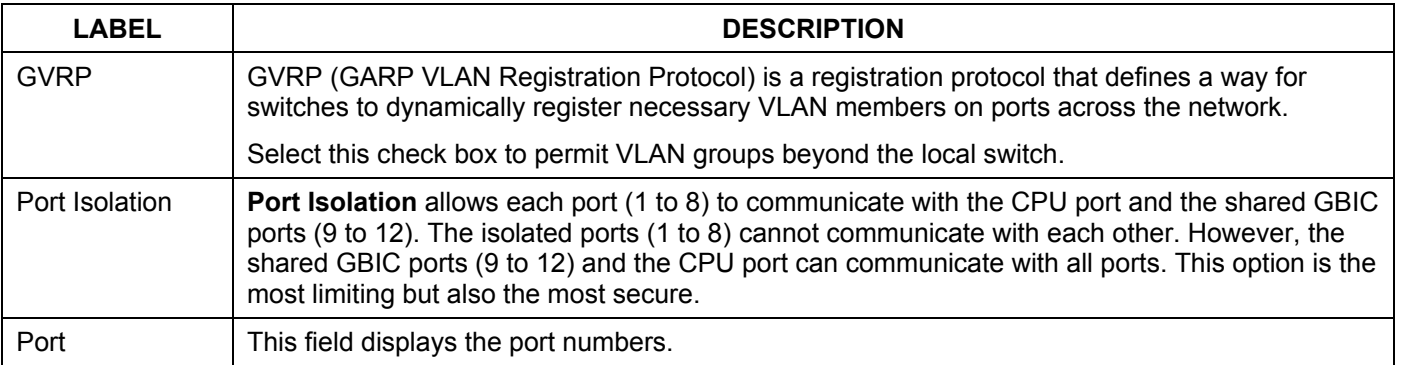

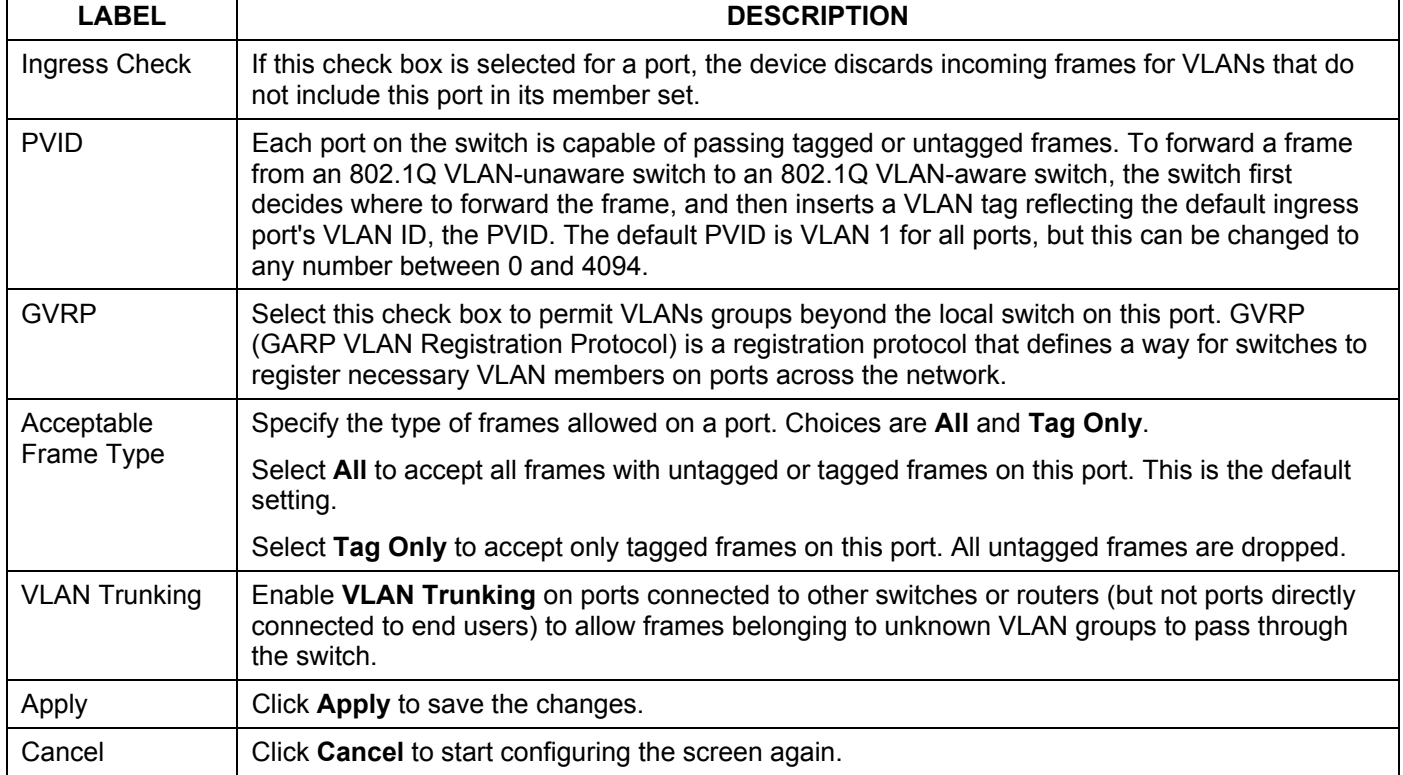

### **Table 7-3 802.1Q VLAN Port Settings**

### 7.2.2 802.1Q Static VLAN

You can dynamically have a port join a VLAN group using GVRP, permanently assign a port to be a member of a VLAN group or prohibit a port from joining a VLAN group in this screen. Click **Static VLAN** in the **VLAN Status** screen to display the screen as shown next.

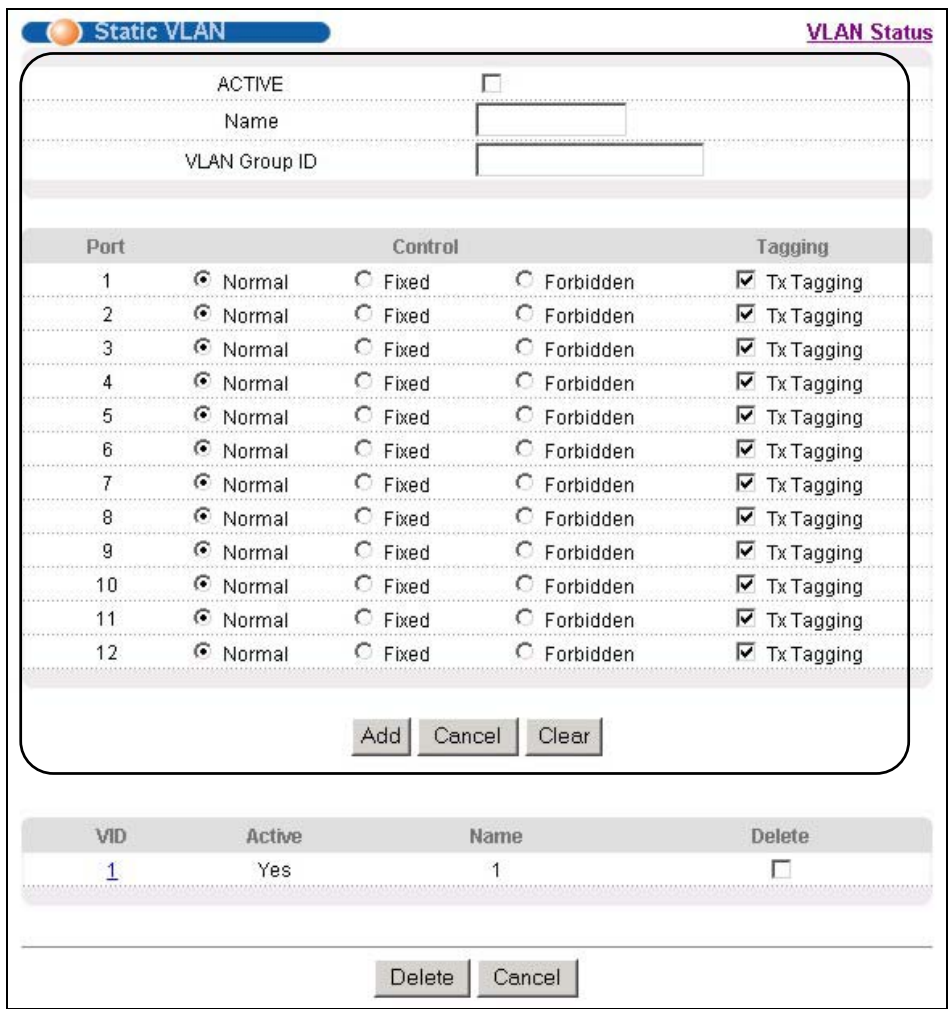

### **Figure 7-5 802.1Q Static VLAN**

The following table describes the labels in this screen.

### **Table 7-4 802.1Q Static VLAN**

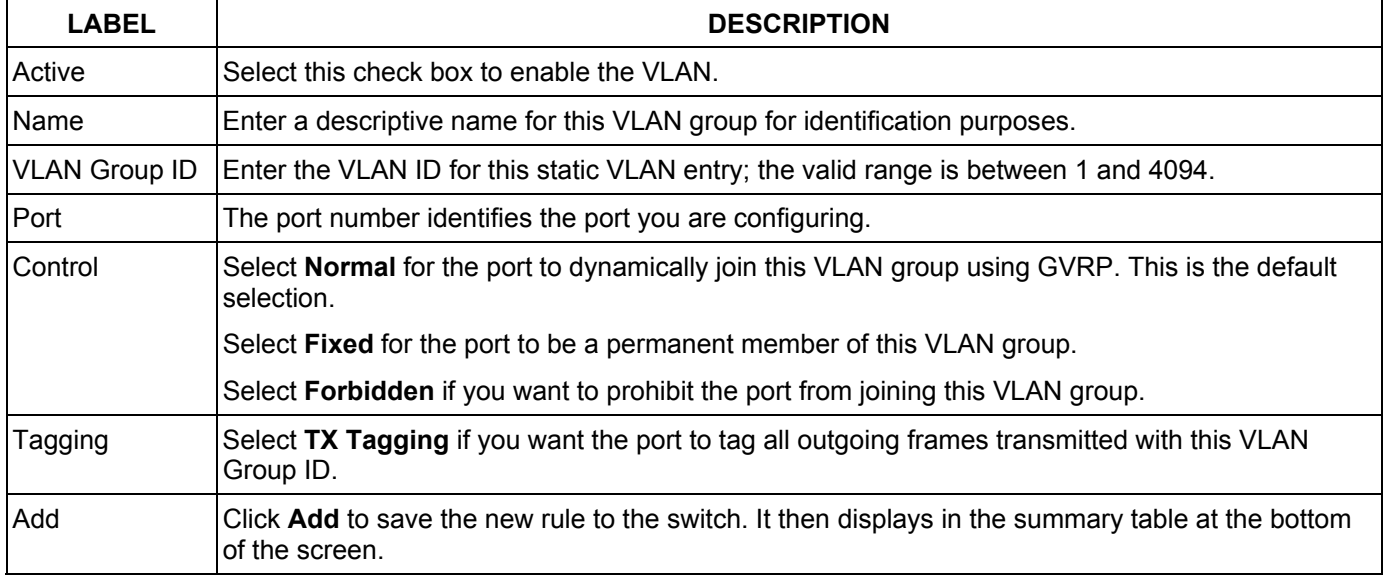

#### **Table 7-4 802.1Q Static VLAN**

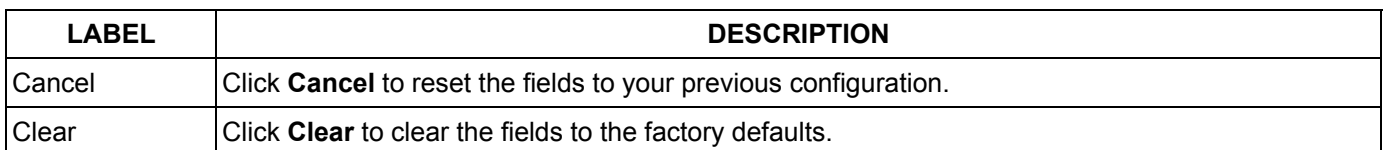

### 7.2.3 Viewing and Editing VLAN Settings

To view a summary of the VLAN configuration, scroll down to the summary table at the bottom of the **Static VLAN** screen.

To change the settings of a rule, click a number in the **VID** field.

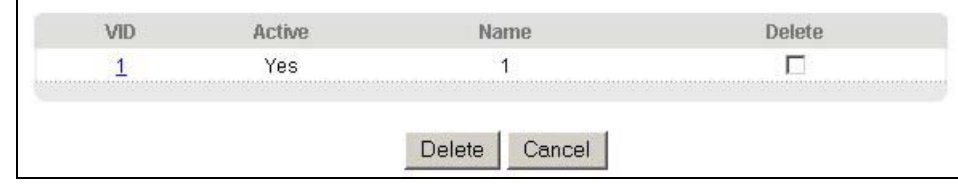

#### **Figure 7-6 Static VLAN: Summary Table**

The following table describes the labels in this screen.

#### **Table 7-5 Static VLAN: Summary Table**

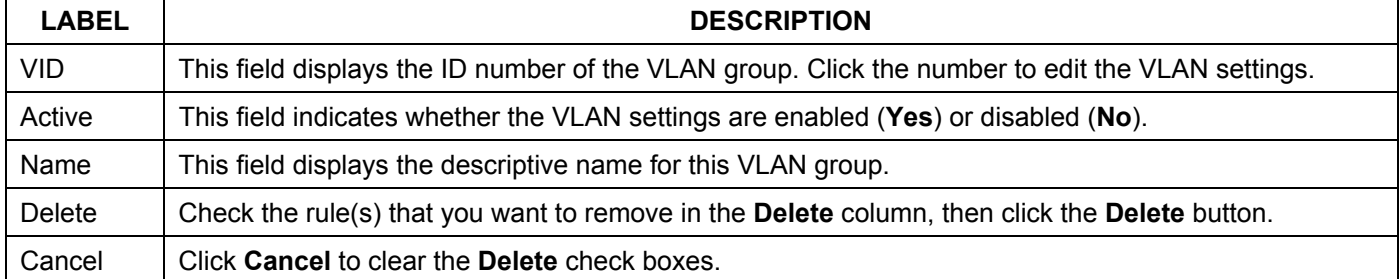

### *VID1 Example Screen*

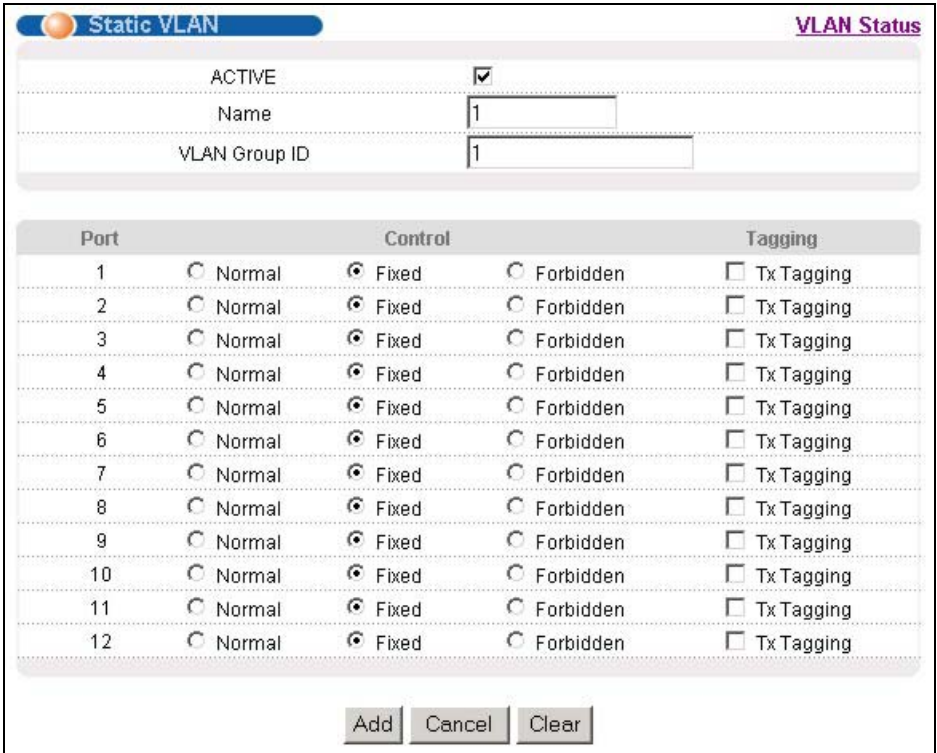

### **Figure 7-7 VID1 Example Screen**

### 7.3 Introduction to Port-based VLANs

Port-based VLANs are VLANs where the packet forwarding decision is based on the destination MAC address and its associated port.

Port-based VLANs require allowed outgoing ports to be defined for each port. Therefore, if you wish to allow two subscriber ports to talk to each other, for example, between conference rooms in a hotel, you must define the egress (an egress port is an outgoing port, that is, a port through which a data packet leaves) for both ports.

Port-based VLANs are specific only to the switch on which they were created.

The port-based VLAN setup screen is shown next. The **CPU** management port forms a VLAN with all Gigabit ports.

### 7.3.1 Configuring a Port-based VLAN

Select **Port Based** as the **VLAN Type** in the **Switch Setup** screen under **Basic Setting** and then click **VLAN**  under **Advanced Application** to display the next screen.

| <b>Outgoing</b> | Setting Wizard  |                         |                         |                         | All connected v         |                         |                         | Apply                   |                         |                         |                         |                         |                         |                |
|-----------------|-----------------|-------------------------|-------------------------|-------------------------|-------------------------|-------------------------|-------------------------|-------------------------|-------------------------|-------------------------|-------------------------|-------------------------|-------------------------|----------------|
|                 | <b>Incoming</b> |                         |                         |                         |                         |                         |                         |                         |                         |                         |                         |                         |                         |                |
|                 |                 | $\overline{1}$          | $\overline{2}$          | 3                       | $\overline{a}$          | 5                       | 6                       | $\overline{7}$          | 8                       | 9                       | 10                      | 11                      | 12                      |                |
|                 | $\mathbf{1}$    | ⊽                       | ⊽                       | ⊽                       | ⊽                       | ⊽                       | ⊽                       | $\overline{\mathbf{v}}$ | $\overline{\mathbf{v}}$ | $\overline{\mathbf{v}}$ | $\overline{\mathbf{v}}$ | $\overline{\mathbf{v}}$ | $\overline{\mathbf{v}}$ | 1              |
|                 | $\overline{2}$  | ⊽                       | ⊽                       | ⊽                       | ⊽                       | ⊽                       | ⊽                       | $\overline{\mathbf{v}}$ | $\overline{\mathbf{v}}$ | $\overline{\mathbf{v}}$ | $\overline{\mathbf{v}}$ | ⊽                       | $\overline{\mathbf{v}}$ | $\overline{2}$ |
|                 | 3               | $\overline{\mathbf{v}}$ | ⊽                       | ⊽                       | $\overline{\mathbf{v}}$ | ⊽                       | ⊽                       | $\overline{\mathbf{v}}$ | ⊽                       | $\overline{\mathbf{v}}$ | ⊽                       | ⊽                       | ⊽                       | 3              |
|                 | $\overline{a}$  | ⊽                       | ⊽                       | ⊽                       | $\overline{\mathbf{v}}$ | ⊽                       | ⊽                       | $\overline{\mathbf{v}}$ | $\overline{\mathbf{v}}$ | $\overline{\mathbf{v}}$ | $\overline{\mathbf{v}}$ | $\overline{\mathbf{v}}$ | $\overline{\mathbf{v}}$ | $\overline{4}$ |
|                 | 5               | ⊽                       | ⊽                       | ⊽                       | ⊽                       | ⊽                       | ⊽                       | $\overline{\mathbf{v}}$ | $\overline{\mathbf{v}}$ | ⊽                       | $\overline{\mathbf{v}}$ | $\overline{\mathbf{v}}$ | $\overline{\mathbf{v}}$ | 5              |
|                 | 6               | ⊽                       | ⊽                       | ⊽                       | ⊽                       | ⊽                       | ⊽                       | $\overline{\mathbf{v}}$ | $\overline{\mathbf{v}}$ | $\overline{\mathbf{v}}$ | $\overline{\mathbf{v}}$ | $\overline{\mathbf{v}}$ | $\overline{\mathbf{v}}$ | 6              |
|                 | $\overline{7}$  | $\overline{\mathbf{v}}$ | $\overline{\mathbf{v}}$ | ⊽                       | $\overline{\mathbf{v}}$ | ⊽                       | $\overline{\mathbf{v}}$ | ⊽                       | ⊽                       | ⊽                       | ⊽                       | ⊽                       | ⊽                       | $\overline{7}$ |
|                 | 8               | $\overline{\mathbf{v}}$ | $\overline{\mathbf{v}}$ | ⊽                       | $\overline{\mathbf{v}}$ | $\overline{\mathbf{v}}$ | $\overline{\mathbf{v}}$ | ⊽                       | ⊽                       | ⊽                       | ⊽                       | ⊽                       | ⊽                       | 8              |
|                 | g               | $\overline{\mathbf{v}}$ | $\overline{\mathbf{v}}$ | ⊽                       | $\overline{\mathbf{v}}$ | $\overline{\mathbf{v}}$ | $\overline{\mathbf{v}}$ | ⊽                       | ⊽                       | ⊽                       | ⊽                       | ⊽                       | ⊽                       | $\mathbf{Q}$   |
|                 | 10              | $\overline{\mathbf{v}}$ | $\overline{\mathbf{v}}$ | $\overline{\mathbf{v}}$ | $\overline{\mathbf{v}}$ | $\overline{\mathbf{v}}$ | $\overline{\mathbf{v}}$ | $\overline{\mathbf{v}}$ | ⊽                       | $\overline{\mathbf{v}}$ | ⊽                       | $\overline{\mathbf{v}}$ | ⊽                       | 10             |
|                 | 11              | $\overline{V}$          | $\overline{\mathbf{v}}$ | ⊽                       | $\overline{\mathbf{v}}$ | $\overline{\mathbf{v}}$ | $\overline{\mathbf{v}}$ | ⊽                       | ⊽                       | ⊽                       | ⊽                       | ⊽                       | ⊽                       | 11             |
|                 | 12              | $\overline{\mathbf{v}}$ | $\overline{\mathbf{v}}$ | $\overline{\mathbf{v}}$ | $\overline{\mathbf{v}}$ | $\overline{\mathbf{v}}$ | $\overline{\mathbf{v}}$ | ⊽                       | $\overline{\mathbf{v}}$ | $\overline{\mathbf{v}}$ | $\overline{\mathbf{v}}$ | ⊽                       | ⊽                       | 12             |
|                 | CPU             | ⊽                       | ⊽                       | ⊽                       | ⊽                       | ⊽                       | ⊽                       | ⊽                       | ⊽                       | ⊽                       | $\overline{\mathbf{v}}$ | ⊽                       | ⊽                       | CPU            |
|                 |                 | 1                       | $\overline{2}$          | 3                       | $\overline{a}$          | 5                       | 6                       | 7                       | 8                       | g                       | 10                      | 11                      | 12                      |                |

<span id="page-79-0"></span>**Figure 7-8 Port Based VLAN Setup (All Connected)** 

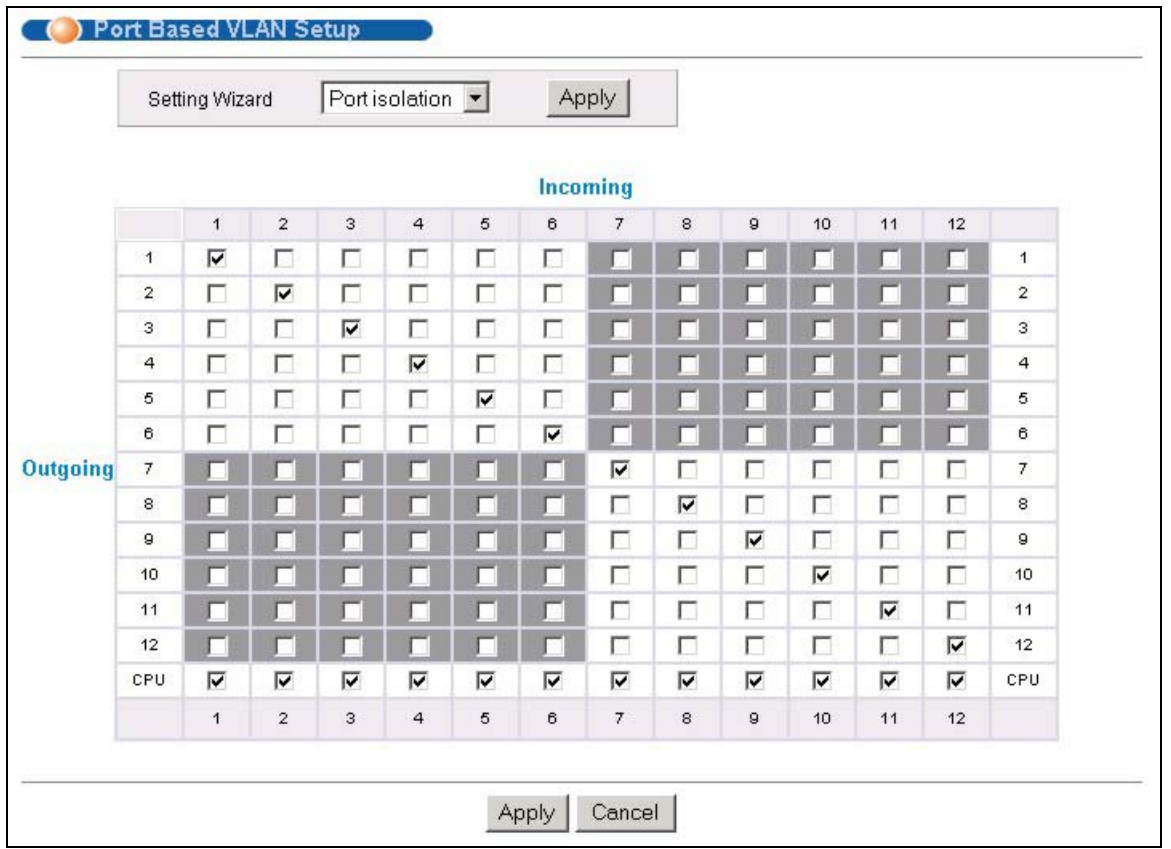

### <span id="page-80-0"></span>**Figure 7-9 Port Based VLAN Setup (Port isolation)**

The following table describes the labels in this screen.

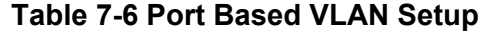

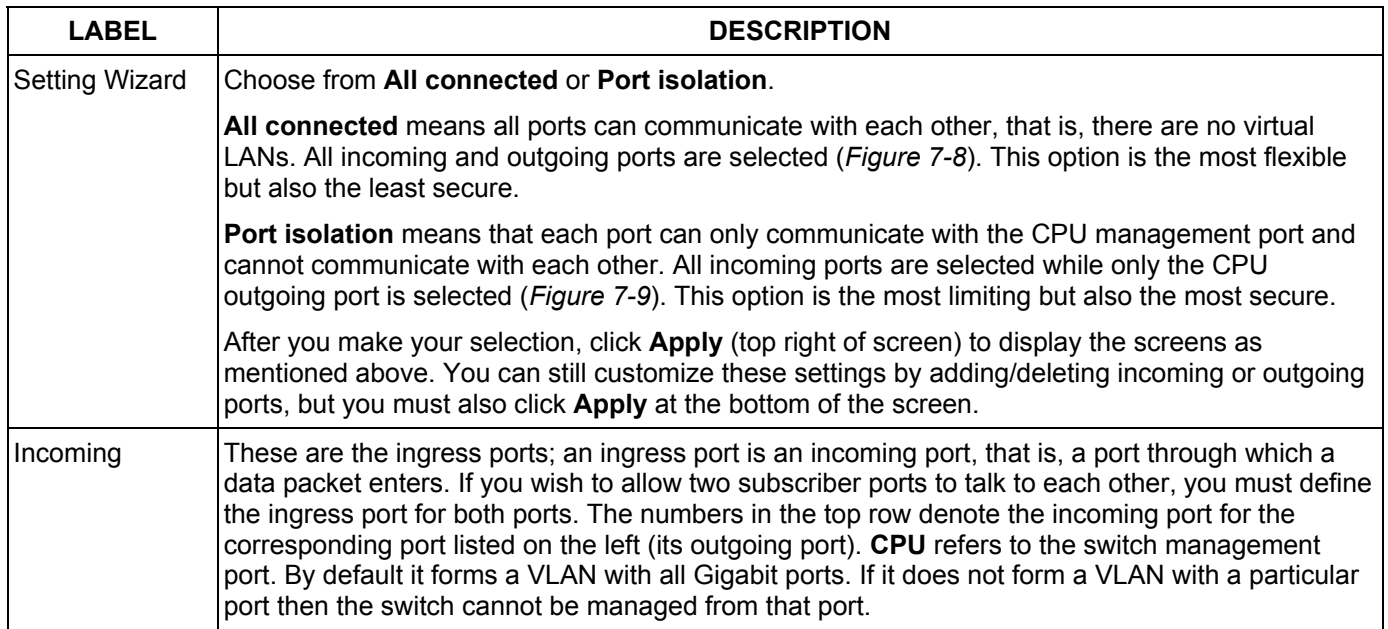

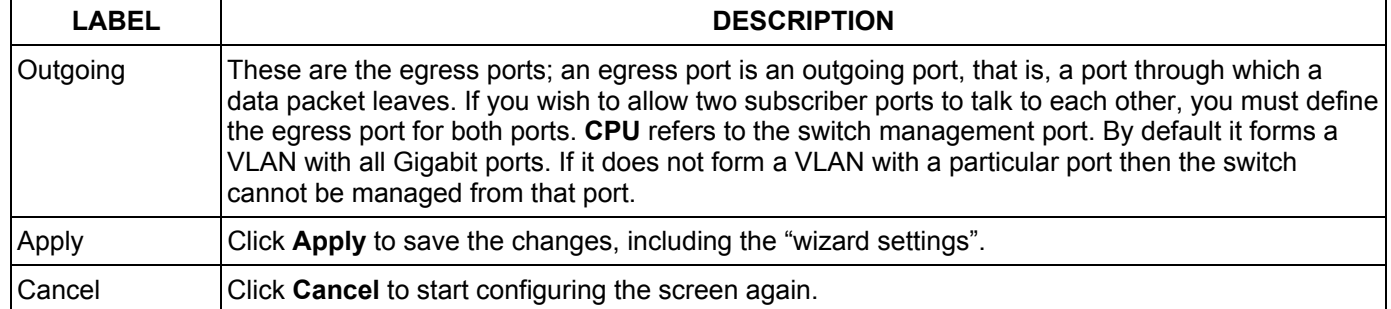

#### **Table 7-6 Port Based VLAN Setup**

# Chapter 8 Static MAC Forward Setup

*Use these screens to configure static MAC address forwarding.* 

# 8.1 Introduction to Static MAC Forward Setup

A static MAC address entry is an address that has been manually entered in the MAC address learning table. Static MAC addresses do not age out. When you set up static MAC address rules, you are setting static MAC addresses for a port. Devices that match static MAC address rules on a port can *only* receive traffic on that port and cannot receive traffic on other ports. This may reduce unicast flooding.

# 8.2 Configuring Static MAC Forwarding

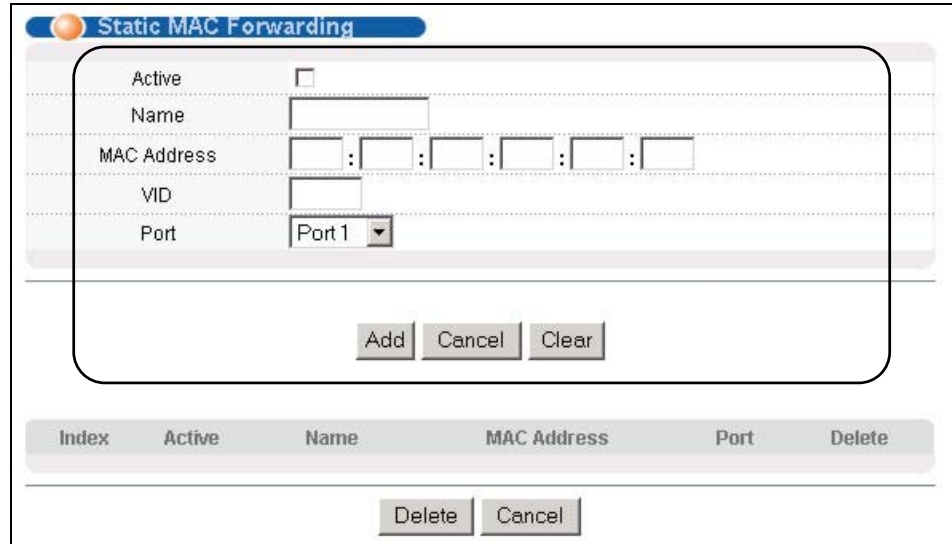

Click **Static MAC Forwarding** to display the configuration screen as shown.

### **Figure 8-1 Static MAC Forwarding**

The following table describes the labels in this screen.

#### **Table 8-1 Static MAC Forwarding**

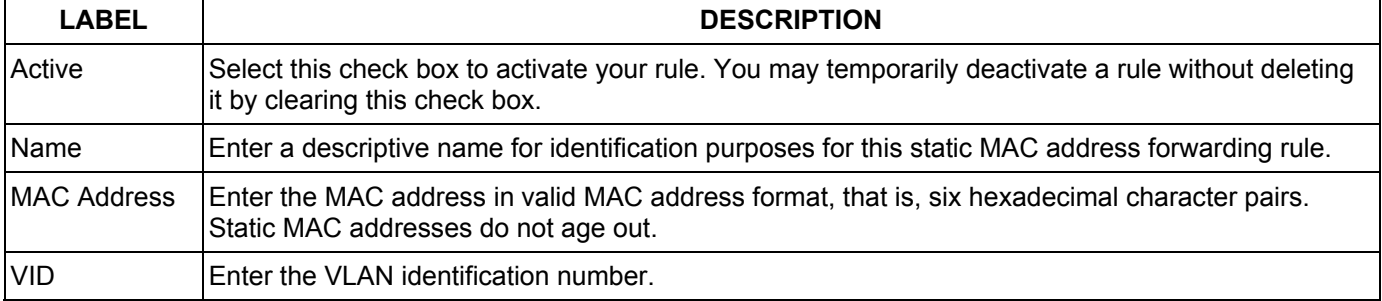

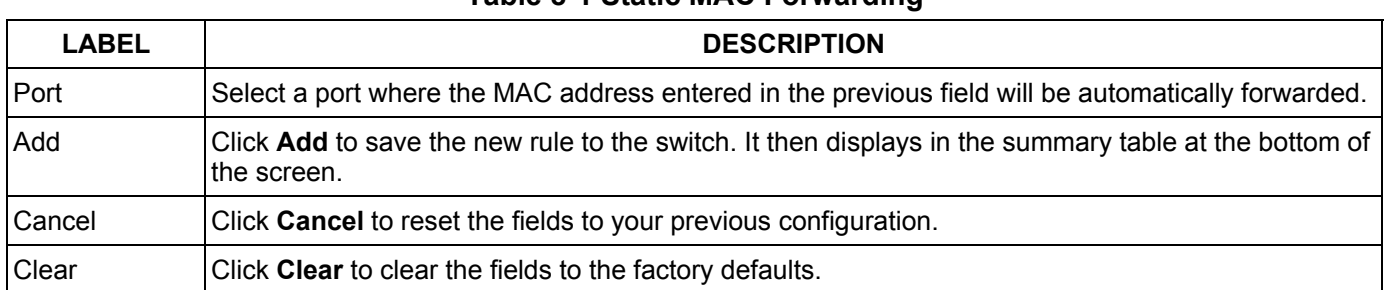

#### **Table 8-1 Static MAC Forwarding**

# 8.3 Viewing and Editing Static MAC Forwarding Rules

To view a summary of the rule configuration, scroll down to the summary table at the bottom of the **Static MAC Forwarding** screen.

To change the settings of a rule, click a number in the **Index** field.

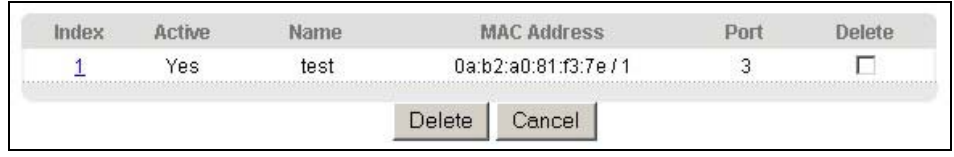

#### **Figure 8-2 Static MAC Forwarding: Summary Table**

The following table describes the labels in this screen.

### **Table 8-2 Static MAC Forwarding: Summary Table**

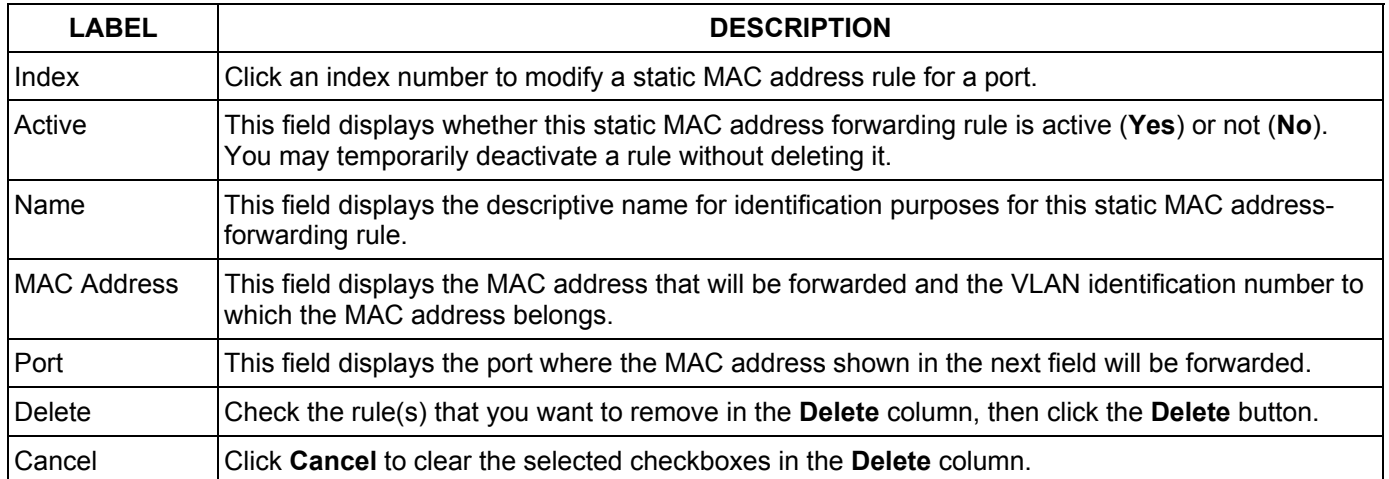

# Chapter 9 **Filtering**

*This chapter discusses static IP and MAC address port filtering.* 

# 9.1 Introduction to Filtering

Filtering means sifting traffic going through the switch based on the source and/or destination MAC addresses and VLAN group (ID).

# 9.2 Configuring a Filtering Rule

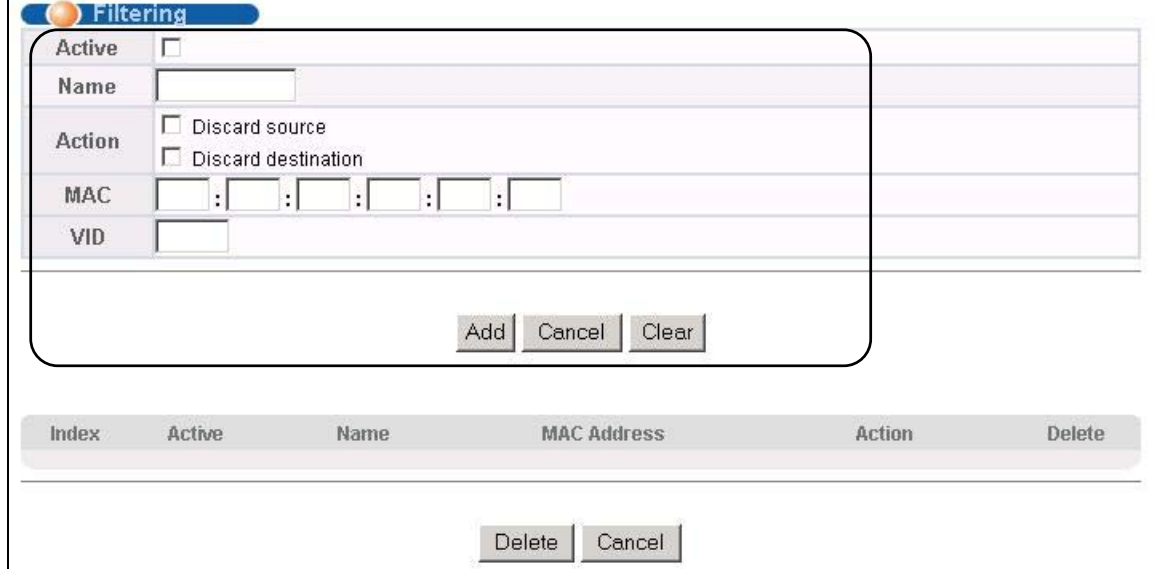

Click **Advanced Application** and **Filtering** to display the screen as shown next.

### **Figure 9-1 Filtering**

The following table describes the related labels in this screen.

#### **Table 9-1 Filtering**

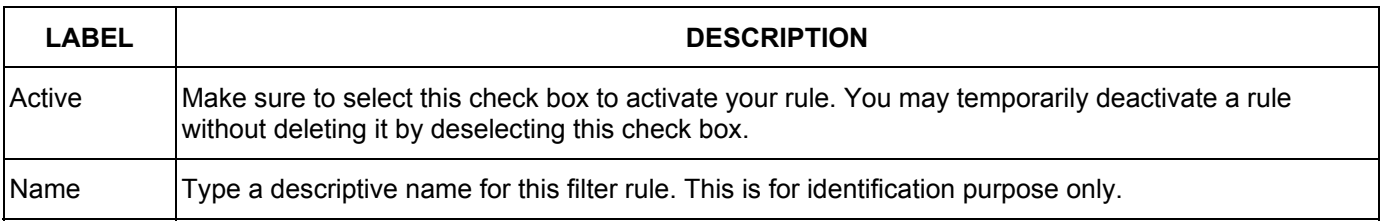

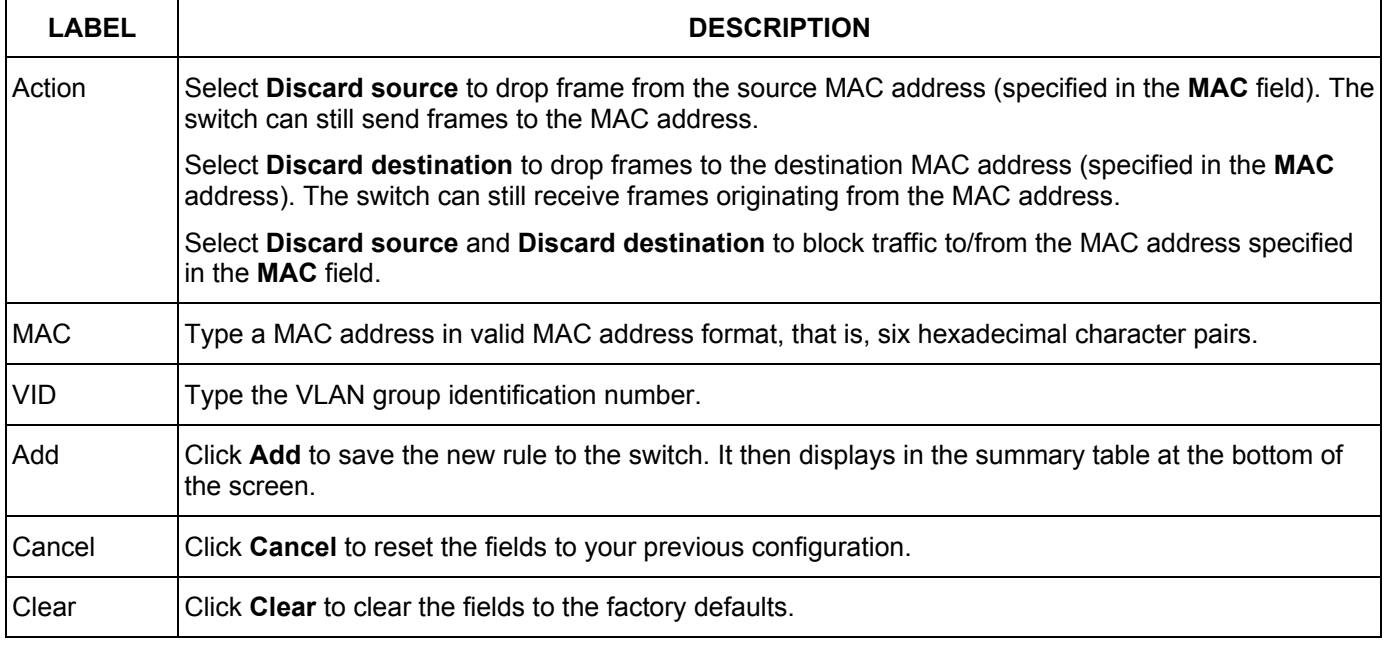

#### **Table 9-1 Filtering**

# 9.3 Viewing and Editing Filter Rules

To view a summary of the rule configuration, scroll down to the summary table at the bottom of the **Filtering**  screen.

To change the settings of a rule, click a number in the **Index** field.

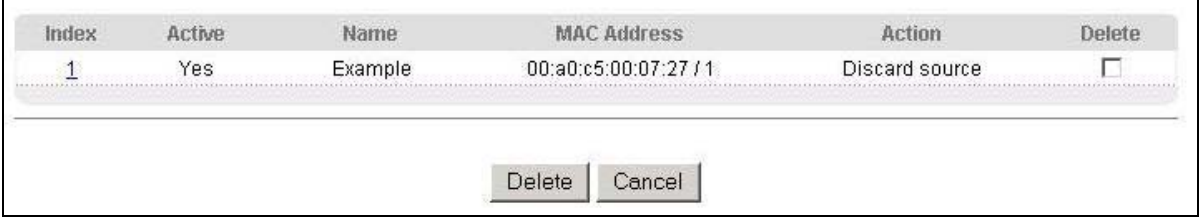

### **Figure 9-2 Filtering: Summary Table**

The following table describes the labels in the summary table.

#### **Table 9-2 Filtering: Summary Table**

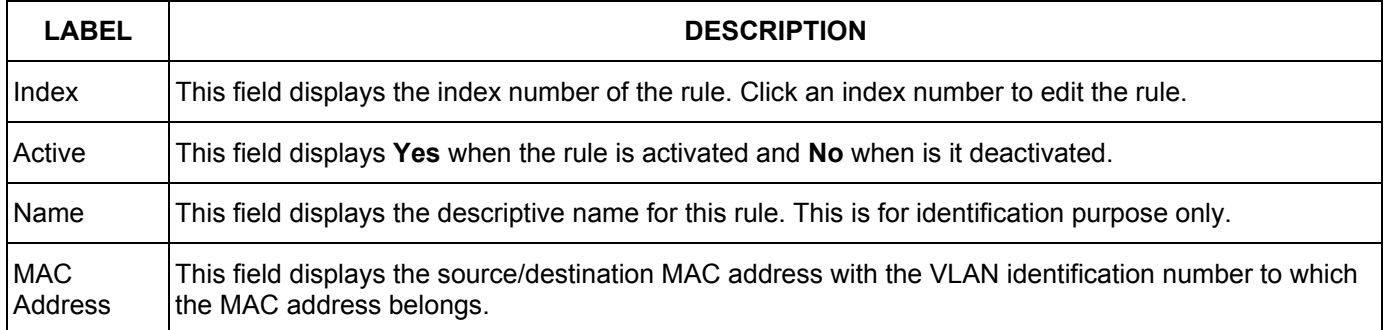

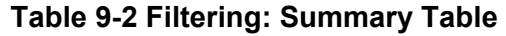

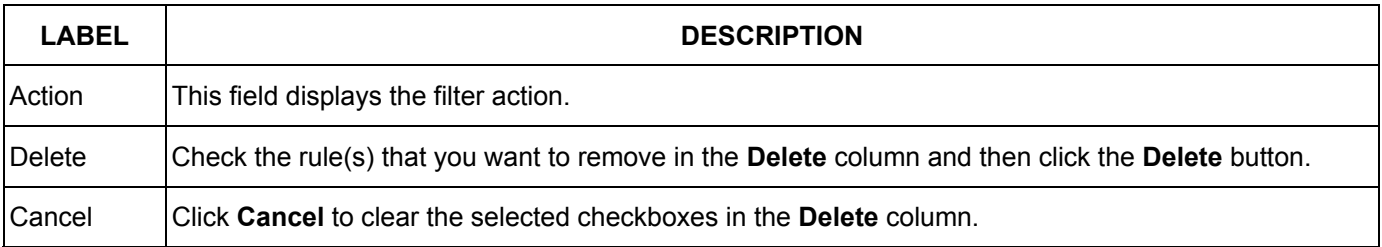

# Chapter 10 Spanning Tree Protocol

*This chapter introduces the Spanning Tree Protocol (STP).* 

# 10.1 Introduction to Spanning Tree Protocol (STP)

STP detects and breaks network loops and provides backup links between switches, bridges or routers. It allows a switch to interact with other STP-compliant switches in your network to ensure that only one route exists between any two stations on the network.

### 10.1.1 STP Terminology

The root bridge is the base of the spanning tree; it is the bridge with the lowest identifier value (MAC address).

Path cost is the cost of transmitting a frame onto a LAN through that port. It is assigned according to the speed of the link to which a port is attached. The slower the media, the higher the cost - see the next table.

|           | <b>LINK SPEED</b> | <b>RECOMMENDED VALUE</b> | <b>RECOMMENDED RANGE</b> | <b>ALLOWED RANGE</b> |
|-----------|-------------------|--------------------------|--------------------------|----------------------|
| Path Cost | 4Mbps             | 250                      | 100 to 1000              | 1 to 65535           |
| Path Cost | 10Mbps            | 100                      | 50 to 600                | 1 to 65535           |
| Path Cost | 16Mbps            | 62                       | 40 to 400                | 1 to 65535           |
| Path Cost | 100Mbps           | 19                       | 10 to $60$               | 1 to 65535           |
| Path Cost | 1Gbps             | 4                        | 3 to 10                  | 1 to 65535           |
| Path Cost | 10Gbps            | 2                        | 1 to $5$                 | 1 to 65535           |

<span id="page-88-0"></span>**Table 10-1 STP Path Costs** 

On each bridge, the root port is the port through which this bridge communicates with the root. It is the port on this switch with the lowest path cost to the root (the root path cost). If there is no root port, then this switch has been accepted as the root bridge of the spanning tree network.

For each LAN segment, a designated bridge is selected. This bridge has the lowest cost to the root among the bridges connected to the LAN.

### 10.1.2 How STP Works

After a bridge determines the lowest cost-spanning tree with STP, it enables the root port and the ports that are the designated ports for connected LANs, and disables all other ports that participate in STP. Network packets are therefore only forwarded between enabled ports, eliminating any possible network loops.

STP-aware switches exchange Bridge Protocol Data Units (BPDUs) periodically. When the bridged LAN topology changes, a new spanning tree is constructed.

Once a stable network topology has been established, all bridges listen for Hello BPDUs (Bridge Protocol Data Units) transmitted from the root bridge. If a bridge does not get a Hello BPDU after a predefined interval (Max Age), the bridge assumes that the link to the root bridge is down. This bridge then initiates negotiations with other bridges to reconfigure the network to re-establish a valid network topology.

### 10.1.3 STP Port States

STP assigns five port states (see next table) to eliminate packet looping. A bridge port is not allowed to go directly from blocking state to forwarding state so as to eliminate transient loops.

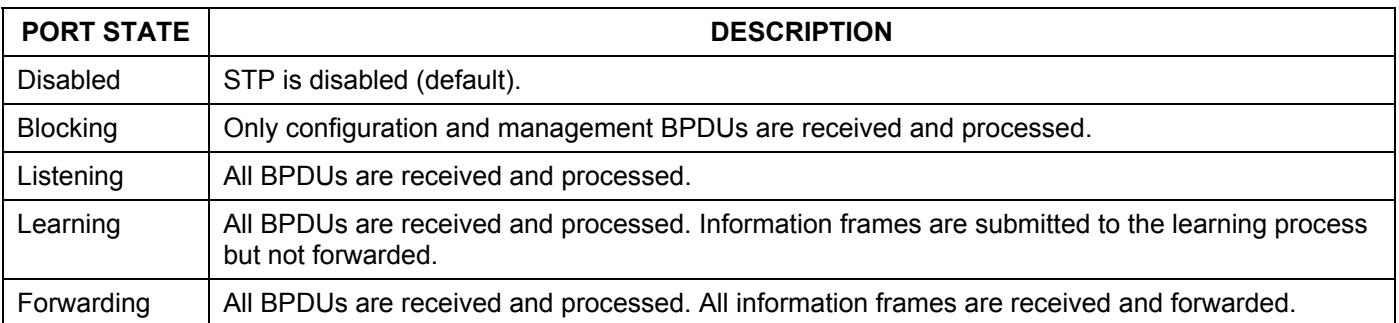

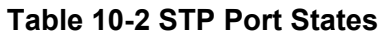

# 10.2 STP Status

Click **Advanced Application** and then **Spanning Tree Protocol** in the navigation panel to display the STP status as shown in the screen next.

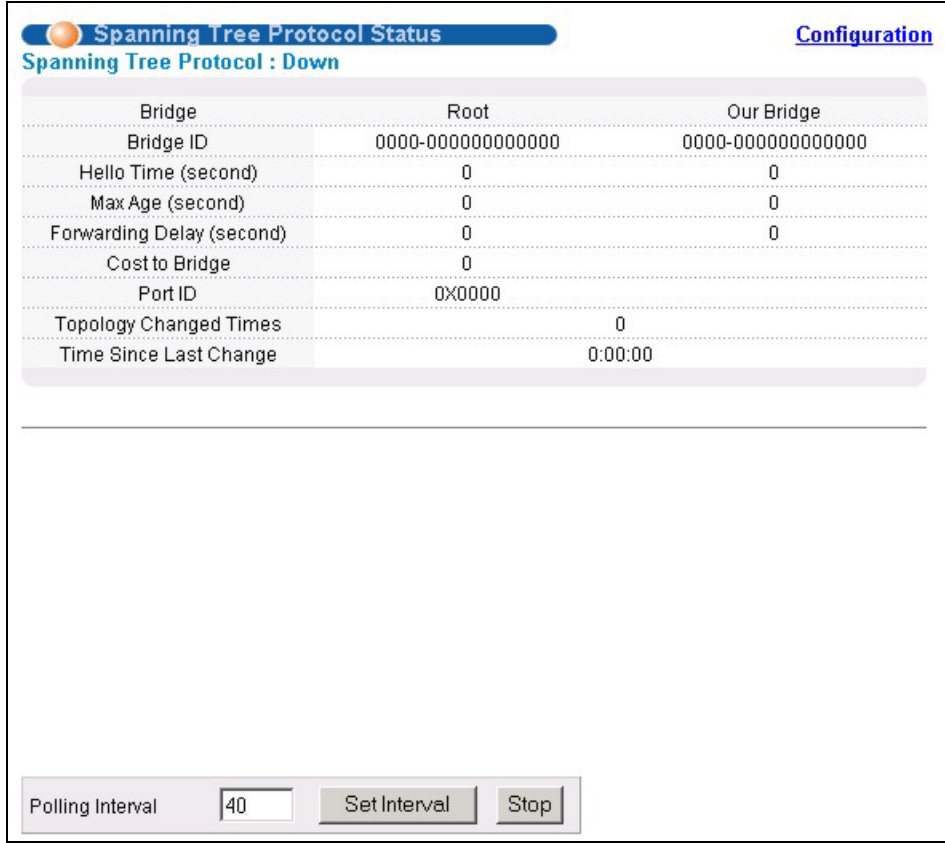

### **Figure 10-1 Spanning Tree Protocol: Status**

The following table describes the labels in this screen.

### **Table 10-3 Spanning Tree Protocol: Status**

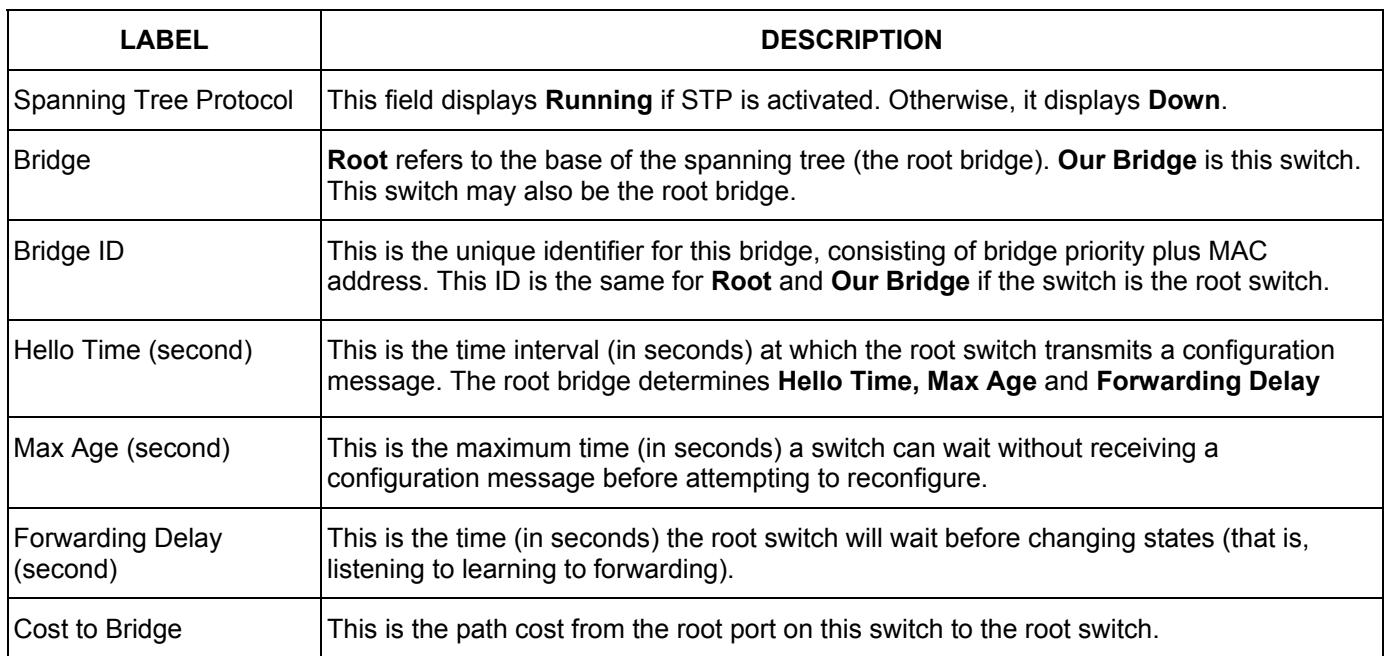

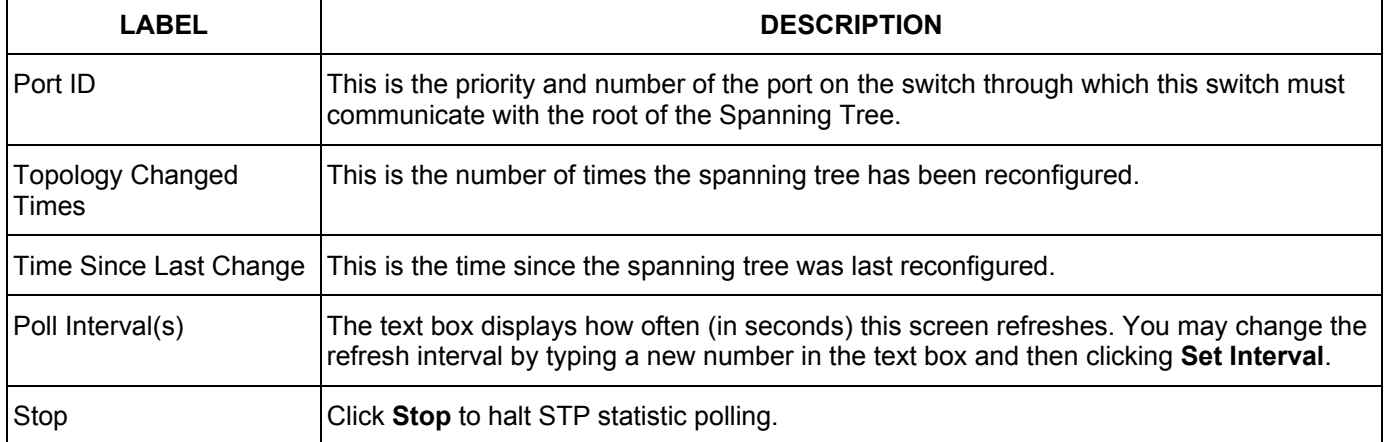

### **Table 10-3 Spanning Tree Protocol: Status**

### 10.2.1 Configuring STP

To configure STP, click the **Configuration** link in the **Spanning Tree Protocol** screen as shown next.

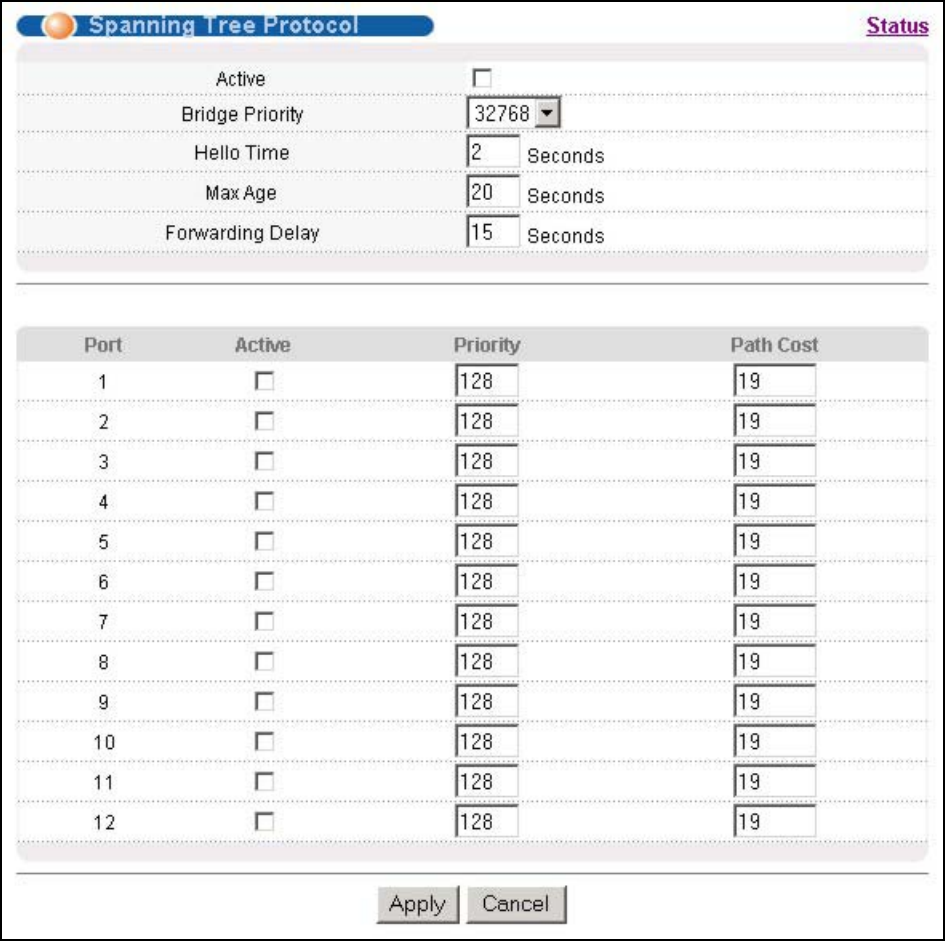

### **Figure 10-2 Spanning Tree Protocol: Configuration**

The following table describes the labels in this screen.

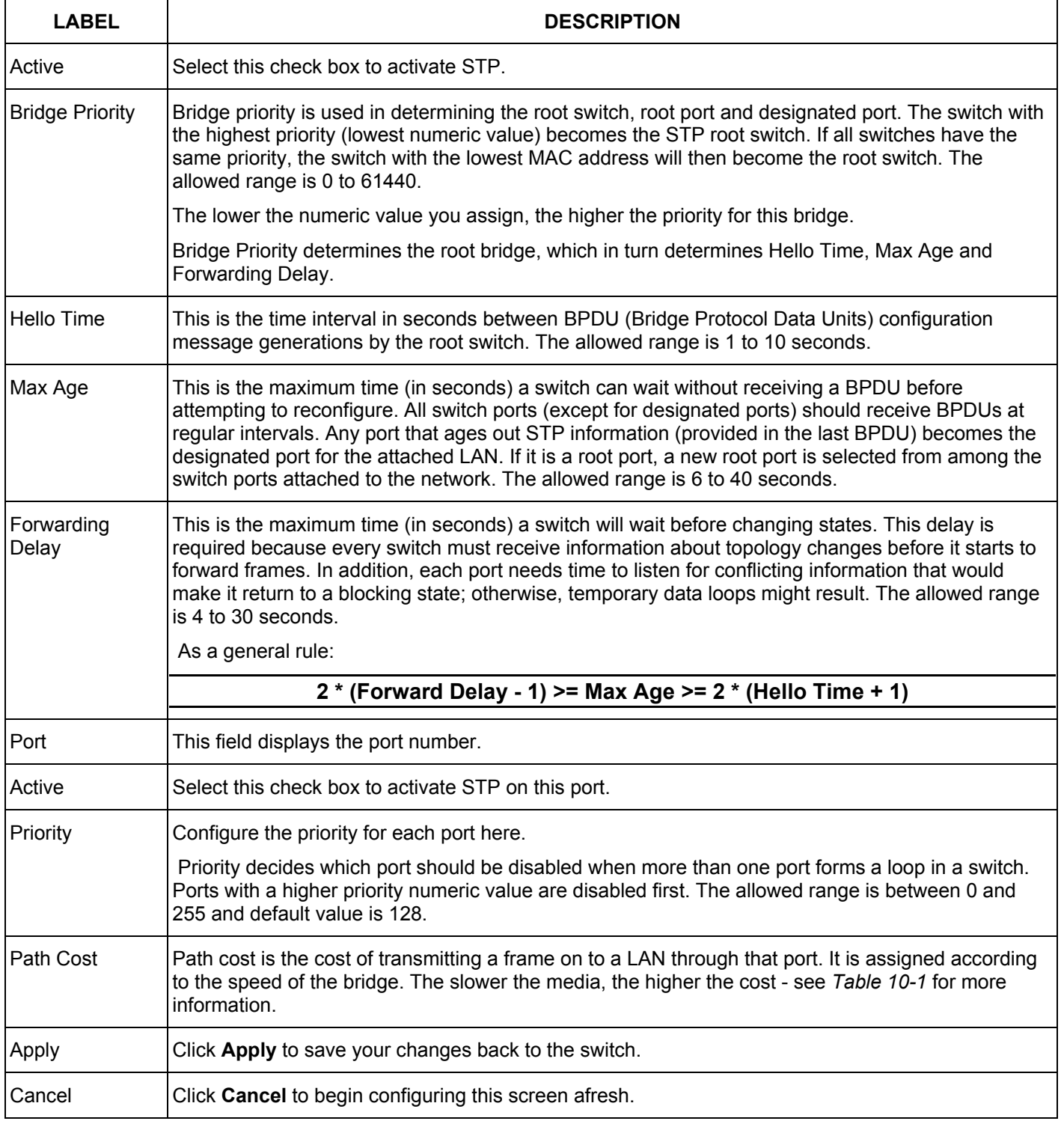

### **Table 10-4 Spanning Tree Protocol: Configuration**

# Chapter 11 Bandwidth Control

*This chapter shows you how you can cap the maximum bandwidth allowed from specific source(s) to specified destination(s) using the Bandwidth Control setup screen.* 

# 11.1 Introduction to Bandwidth Control

Bandwidth control means defining a maximum allowable bandwidth for incoming and/or out-going traffic flows on a port. Click **Advanced Application** and then **Bandwidth Control** in the navigation panel to bring up the screen as shown next.

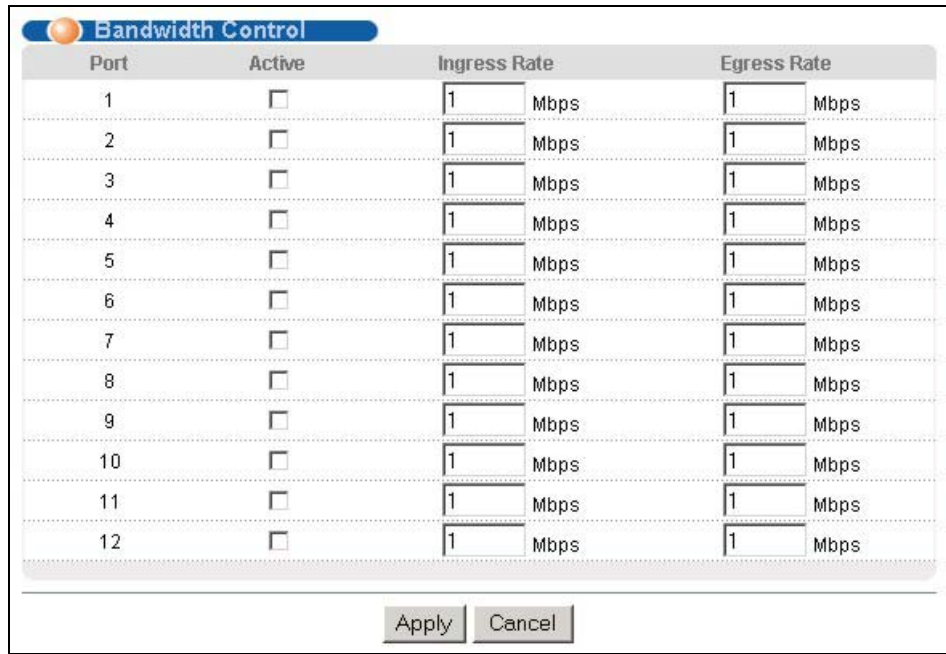

### **Figure 11-1 Bandwidth Control**

The following table describes the labels in this screen.

### **Table 11-1 Bandwidth Control**

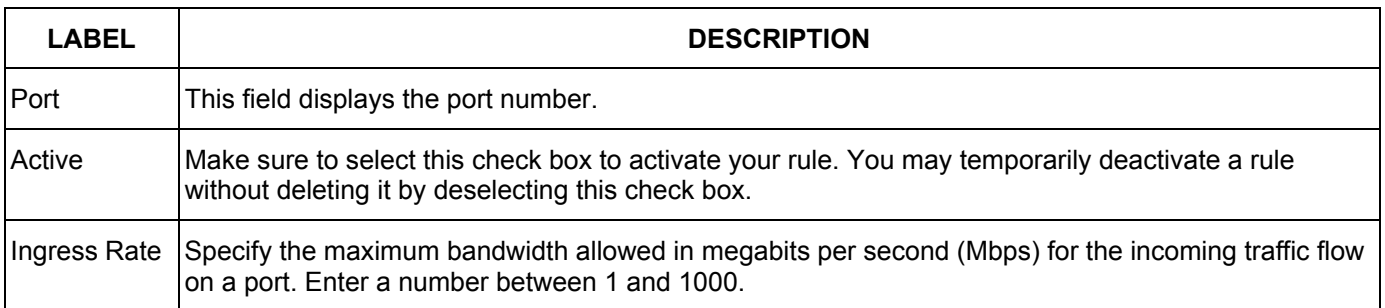

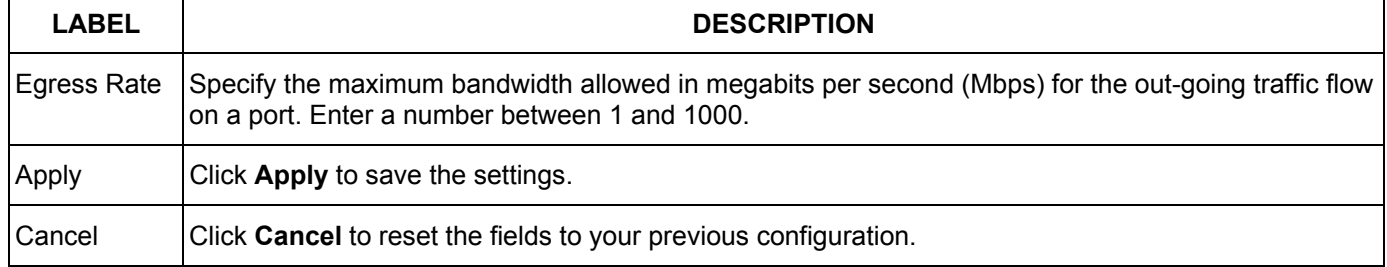

#### **Table 11-1 Bandwidth Control**

# **Part V**

# Advanced Application 2

This part shows you how to configure the Broadcast Storm Control, Mirroring, Link Aggregation, Port Authentication, Port Security, Access Control and Queuing Method Advanced Application screens.

# Chapter 12 Broadcast Storm Control

## 12.1 Introducing Broadcast Storm Control

Broadcast storm control limits the number of broadcast, multicast and destination lookup failure (DLF) packets the switch receives per second on the ports. When the maximum number of allowable broadcast, multicast and/or DLF packets is reached per second, the subsequent packets are discarded. Enable this feature to reduce broadcast, multicast and/or DLF packets in your network. You can specify limits for each packet type on each port.

# 12.2 Configuring Broadcast Storm Control

Click **Advanced Application**, **Broadcast Strom Control** in the navigation panel to display the screen as shown next.

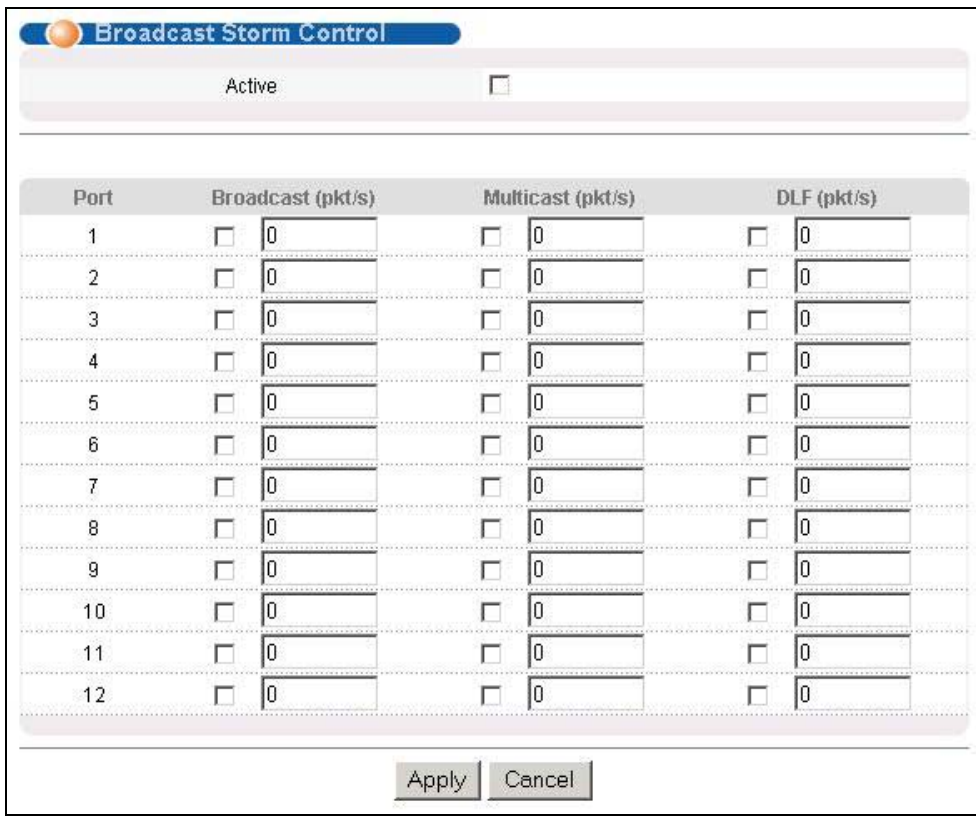

### **Figure 12-1 Broadcast Storm Control**

The following table describes the labels in this screen.

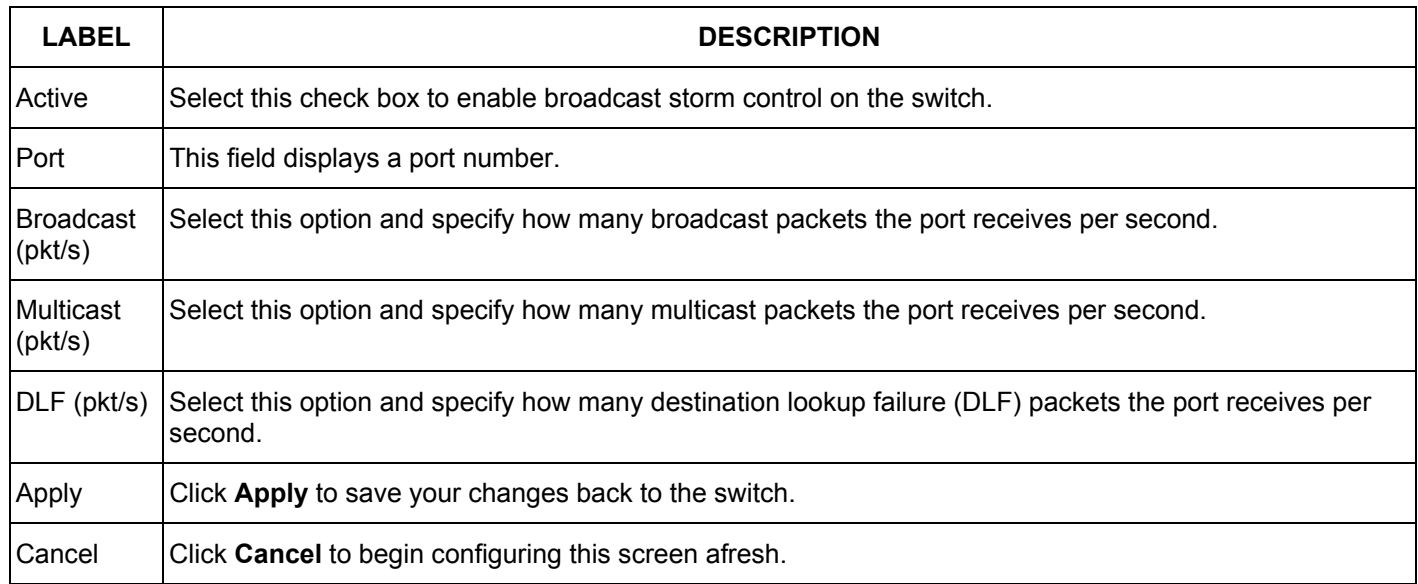

### **Table 12-1 Broadcast Storm Control**

# Chapter 13 Mirroring

*This chapter discusses the Mirror setup screens.* 

# 13.1 Introduction to Port Mirroring

Port mirroring allows you to copy traffic going from one or all ports to another or all ports in order that you can examine the traffic from the monitor port (the port you copy the traffic to) without interference.

# 13.2 Port Mirroring Configuration

Click **Advanced Application**, **Mirroring** in the navigation panel to display the **Mirroring** screen.

You must first select a monitor port. A monitor port is a port that copies the traffic of another port. After you select a monitor port, configure a mirroring rule in the related fields.

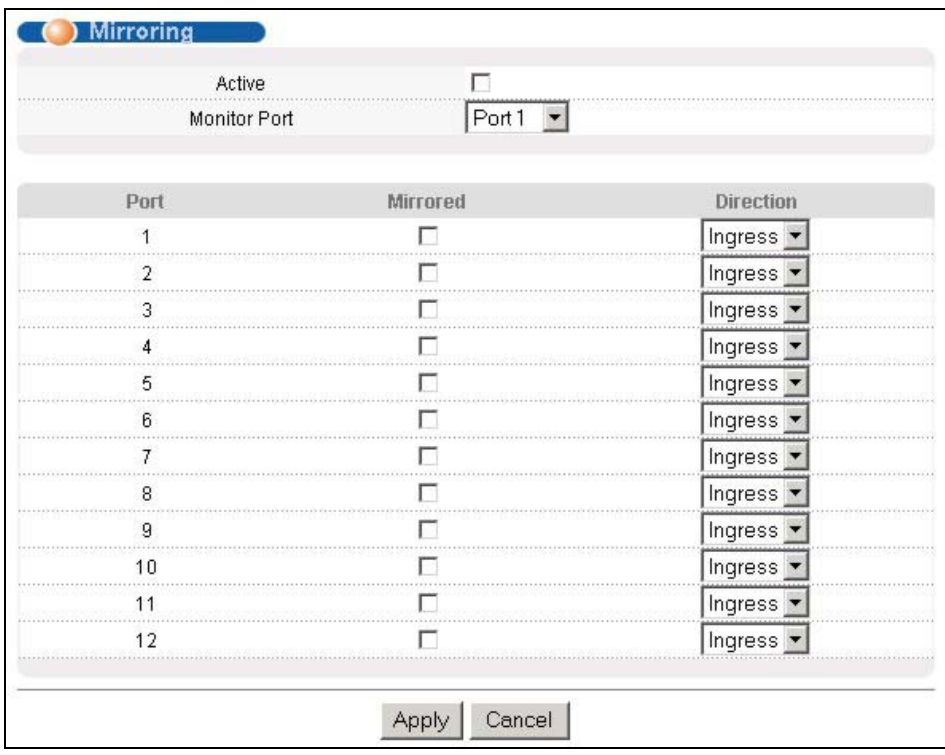

### **Figure 13-1 Mirroring**

The following table describes the related labels in this screen.

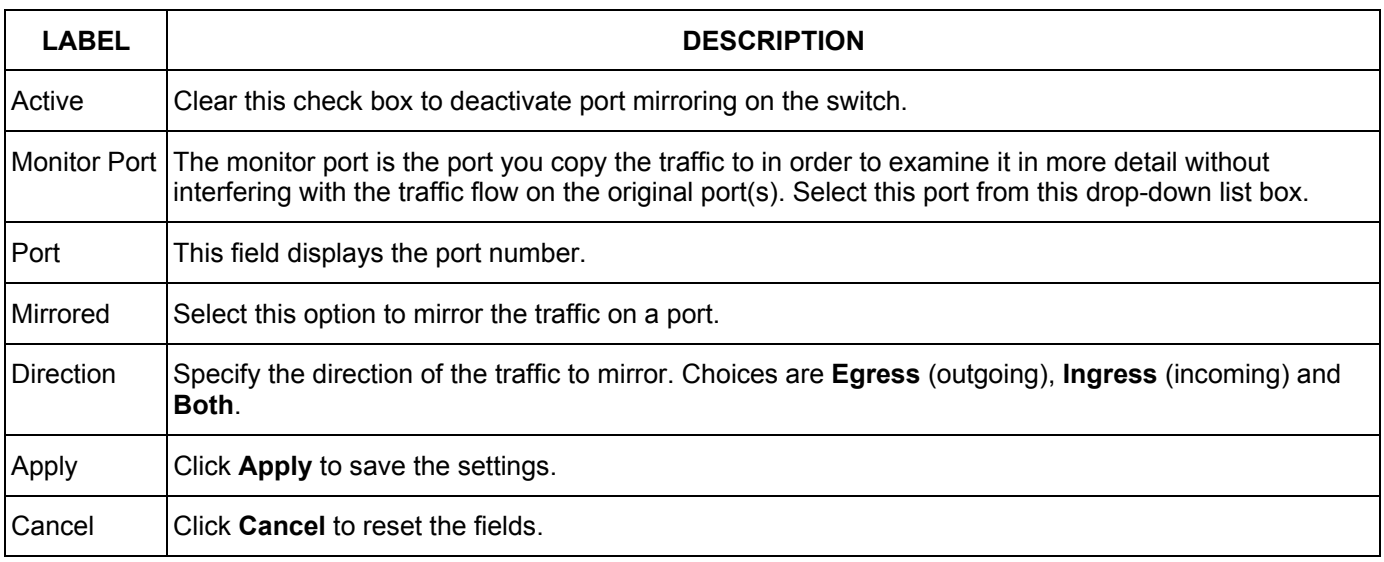

### **Table 13-1 Mirroring**

# Chapter 14 Link Aggregation

*This chapter shows you how to logically aggregate physical links to form one logical, higher-bandwidth link.* 

# 14.1 Introduction to Link Aggregation

Link aggregation (trunking) is the grouping of physical ports into one logical higher-capacity link. You may want to trunk ports if for example, it is cheaper to use multiple lower-speed links than to under-utilize a high-speed, but more costly, single-port link.

However, the more ports you aggregate then the fewer available ports you have. A link aggregation group is one logical link containing multiple ports.

### 14.1.1 Dynamic Link Aggregation

The GS-3012F adheres to the 802.3ad standard for static and dynamic (LACP) port trunking.

The GS-3012F supports the link aggregation IEEE802.3ad standard. This standard describes the Link Aggregate Control Protocol (LACP), which is a protocol that dynamically creates and manages trunk groups.

When you enable LACP link aggregation on a port, the port can automatically negotiate with the ports at the remote end of a link to establish trunk groups. LACP also allows port redundancy, that is, if an operational port fails, then one of the "standby" ports become operational without user intervention

Please note that:

- $\triangleright$  You must connect all ports point-to-point to the same Ethernet switch and configure the ports for LACP trunking.
- $\triangleright$  LACP only works on full-duplex links.
- $\triangleright$  All ports in the same trunk group must have the same media type, speed, duplex mode and flow control settings.

Configure trunk groups or LACP before you connect the Ethernet switch to avoid causing network topology loops.

### 14.1.2 Link Aggregation ID

LACP aggregation ID consists of the following information:

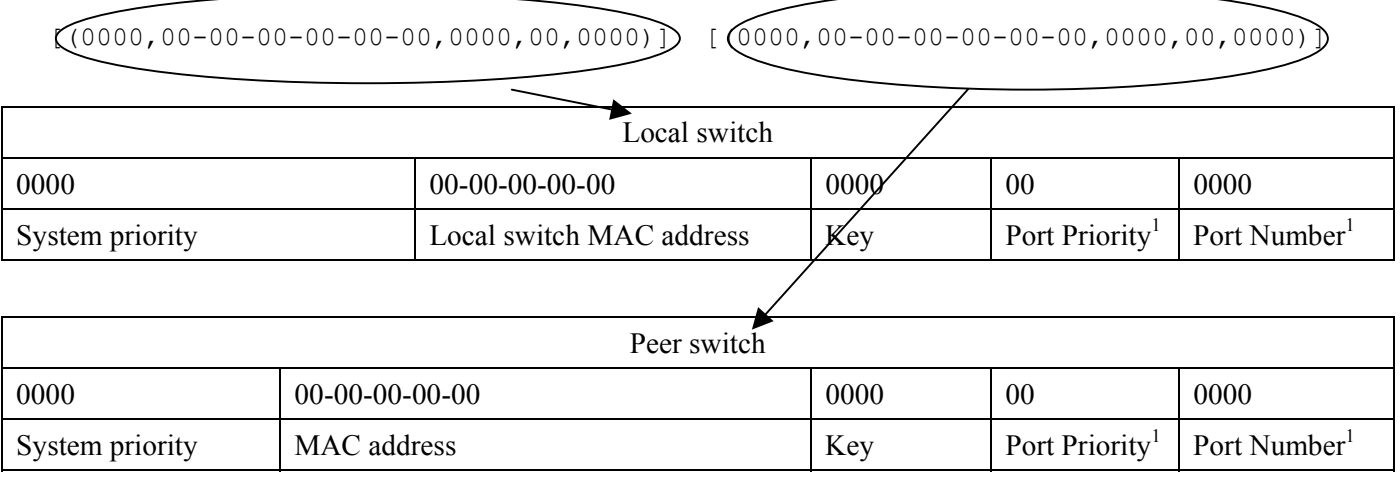

<span id="page-103-2"></span><span id="page-103-0"></span>**Figure 14-1 Aggregation ID** 

# 14.2 Link Aggregation Protocol Status

Click **Advanced Application**, **Link Aggregation** in the navigation panel to display the **Link Aggregation Protocol Status** screen.

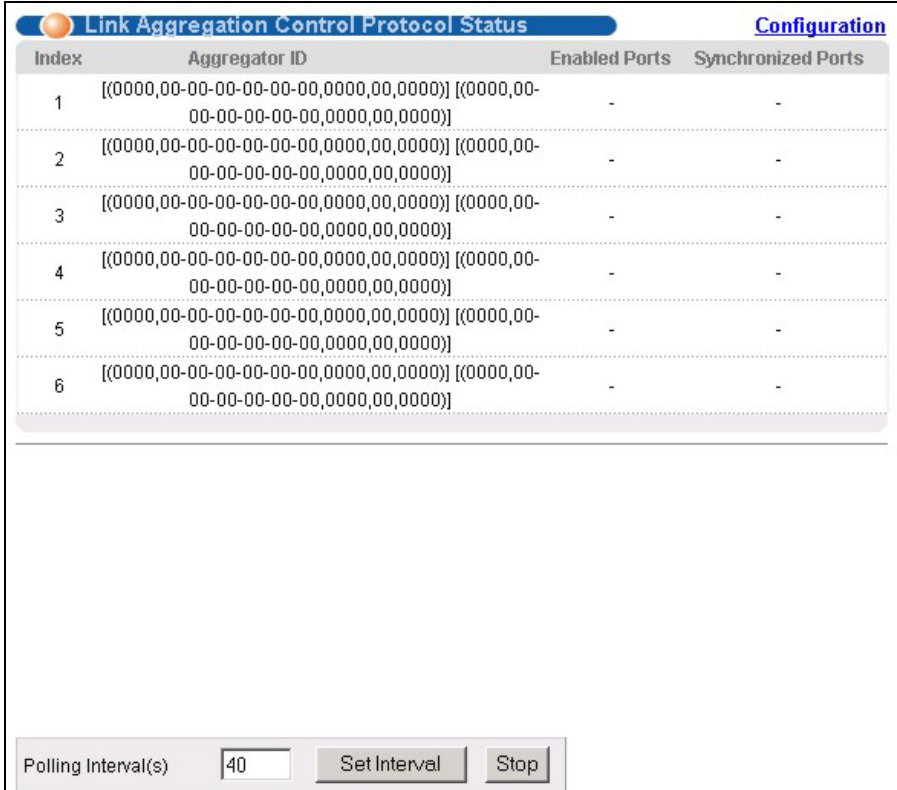

**Figure 14-2 Link Aggregation: Link Aggregation Protocol Status** 

l

<span id="page-103-1"></span><sup>&</sup>lt;sup>1</sup> This is "0" as it is the aggregator ID for the link aggregation group, not the individual port.

The following table describes the labels in this screen.

| <b>LABEL</b>       | <b>DESCRIPTION</b>                                                                                                    |
|--------------------|----------------------------------------------------------------------------------------------------|
| Index              | This field displays the trunk ID to identify a trunk group, that is, one logical link containing<br>multiple ports.                                                               |
| Aggregator ID      | Refer to <i>Figure 14-1</i> for more information on this field.                                                                                                    |
| Enabled Port       | These are the ports you have configured in the Link Aggregation screen to be in the trunk<br>group.                                                                               |
| Synchronized Ports | These are the ports that are currently transmitting data as one logical link in this trunk group.                                                                                 |
| Poll Interval(s)   | The text box displays how often (in seconds) this screen refreshes. You may change the<br>refresh interval by typing a new number in the text box and then clicking Set Interval. |
| Stop               | Click <b>Stop</b> to halt statistic polling.                                                                                                    |

**Table 14-1 Link Aggregation: Link Aggregation Protocol Status** 

# 14.3 Link Aggregation Setup

Click **Configuration** in the **Link Aggregation Protocol Status** screen to display the screen shown next.

You can configure up to six link aggregation groups and each group can aggregate up to six ports.

### GS-3012F User's Guide

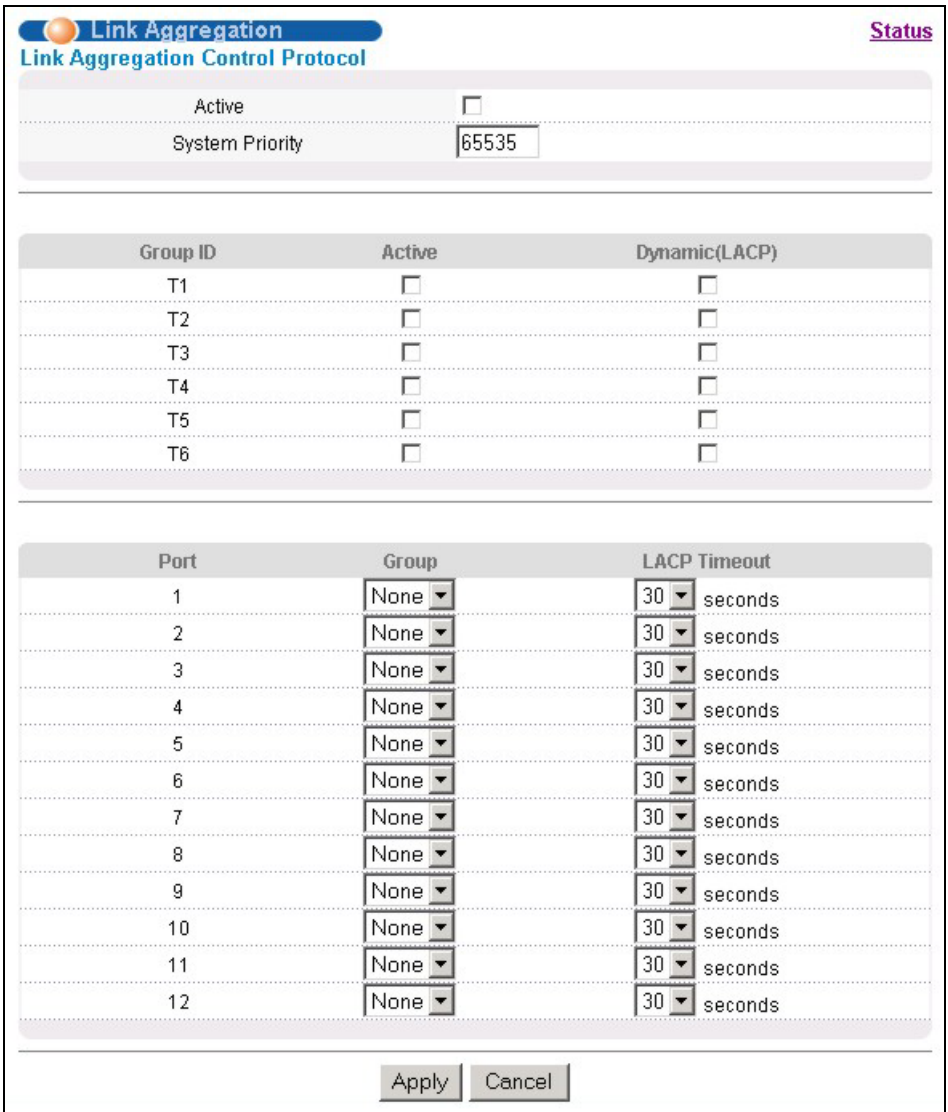

### **Figure 14-3 Link Aggregation: Configuration**

The following table describes the labels in this screen.

### **Table 14-2 Link Aggregation: Configuration**

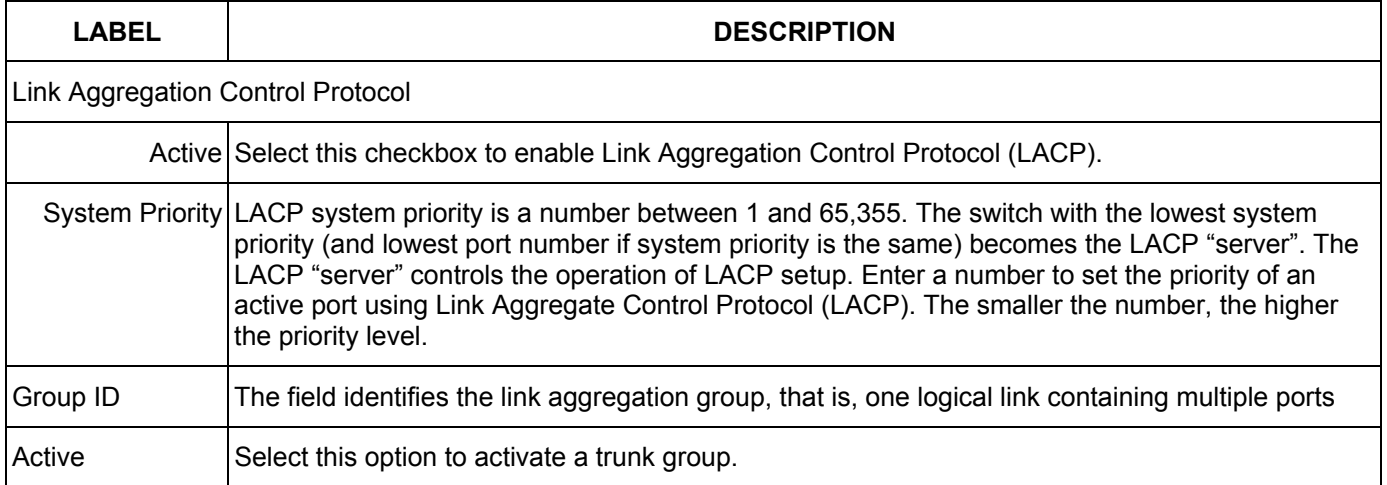

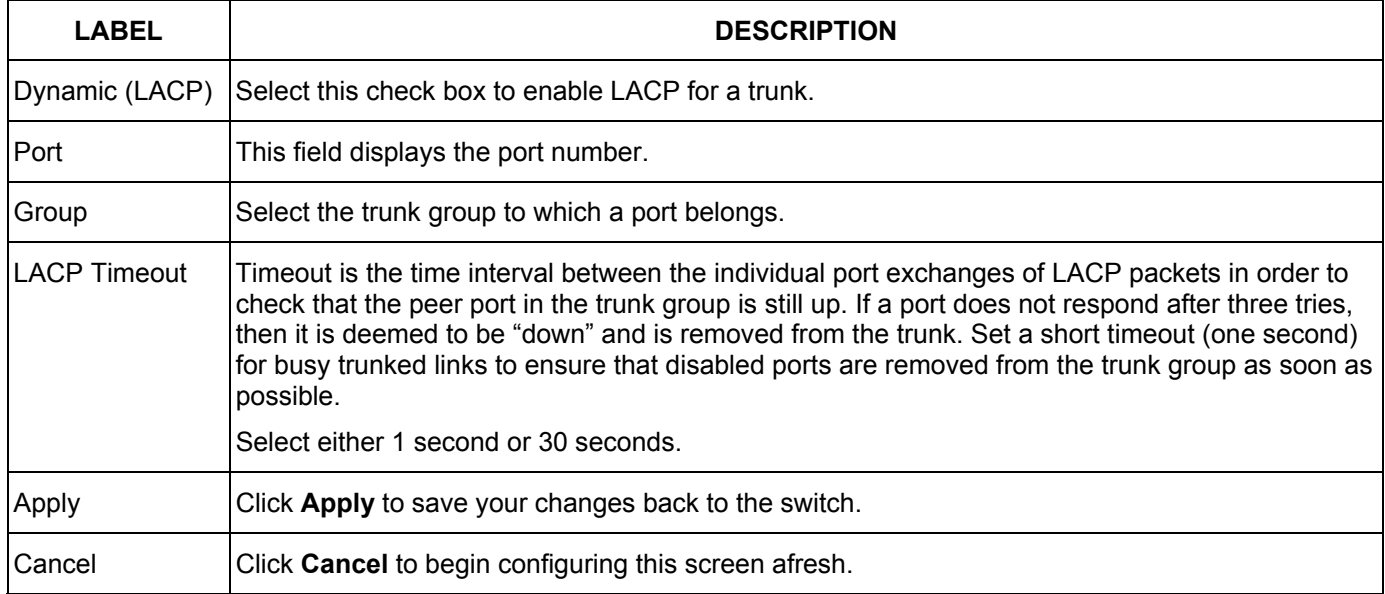

### **Table 14-2 Link Aggregation: Configuration**
# Chapter 15 Port Authentication

*This chapter describes the 802.1x authentication method and RADIUS server connection setup.* 

## 15.1 Introduction to Authentication

IEEE 80[2](#page-108-0).1x is an extended authentication protocol<sup>2</sup> that allows support of RADIUS (Remote Authentication Dial In User Service, RFC 2138, 2139) for centralized user profile management on a network RADIUS server.

### 15.1.1 RADIUS

RADIUS (Remote Authentication Dial-In User Service) authentication is a popular protocol used to authenticate users by means of an external server instead of (or in addition to) an internal device user database that is limited to the memory capacity of the device. In essence, RADIUS authentication allows you to validate an unlimited number of users from a central location.

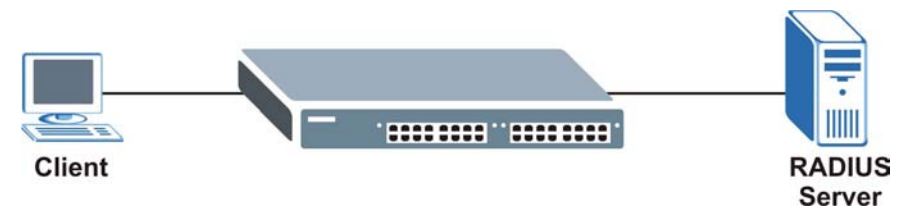

**Figure 15-1 RADIUS Server** 

# 15.2 Configuring Port Authentication

To enable port authentication, first activate IEEE802.1x security (both on the GS-3012F and the port(s)) then configure the RADIUS server settings.

Click **Port Authentication** under **Advanced Application** in the navigation panel to display the screen as shown.

| RADIUS. | Click here |  |
|---------|------------|--|
| 802.1x  | Click here |  |

**Figure 15-2 Port Authentication** 

l

<span id="page-108-0"></span> $2^2$  At the time of writing, Windows XP of the Microsoft operating systems supports 802.1x. See the Microsoft web site for information on other Windows operating system support. For other operating systems, see its documentation. If your operating system does not support 802.1x, then you may need to install 802.1x client software.

### 15.2.1 Configuring RADIUS Server Settings

From the **Port Authentication** screen, click **RADIUS** to display the configuration screen as shown.

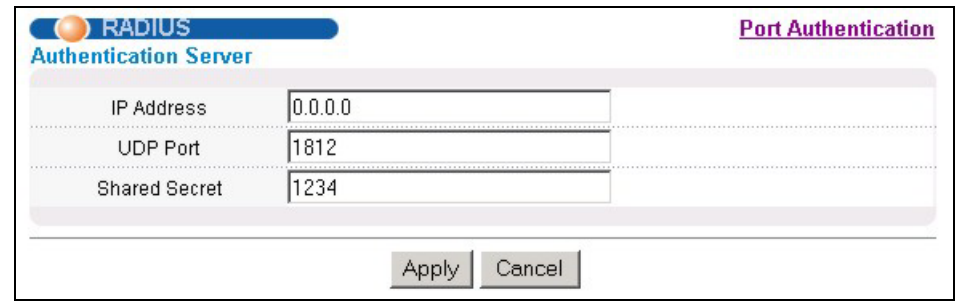

#### **Figure 15-3 Port Authentication: RADIUS**

The following table describes the labels in this screen.

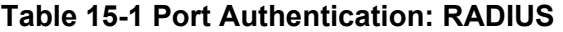

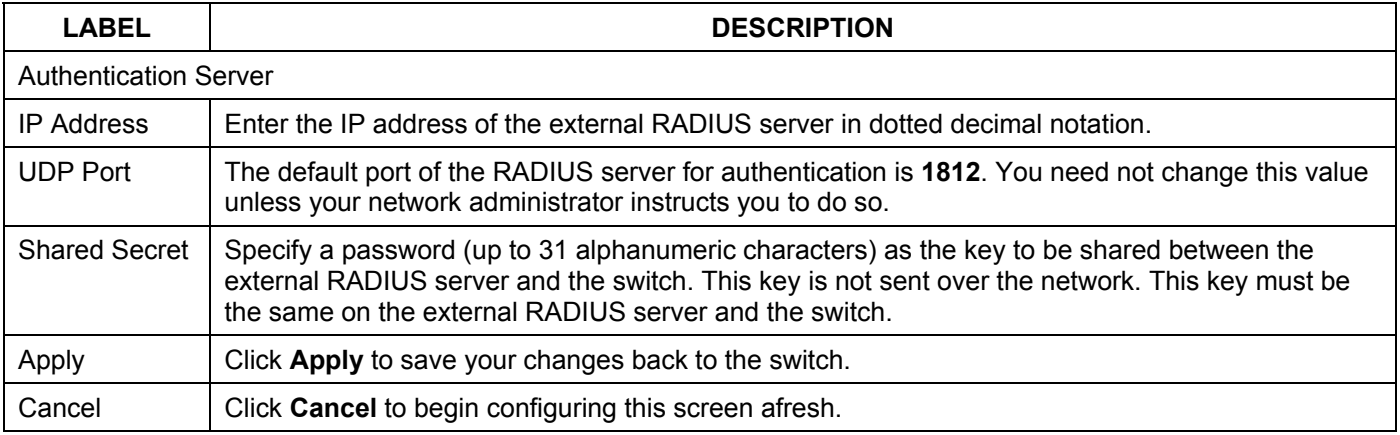

### 15.2.2 Configuring IEEE802.1x

From the **Port Authentication** screen, click **802.1x** to display the configuration screen as shown.

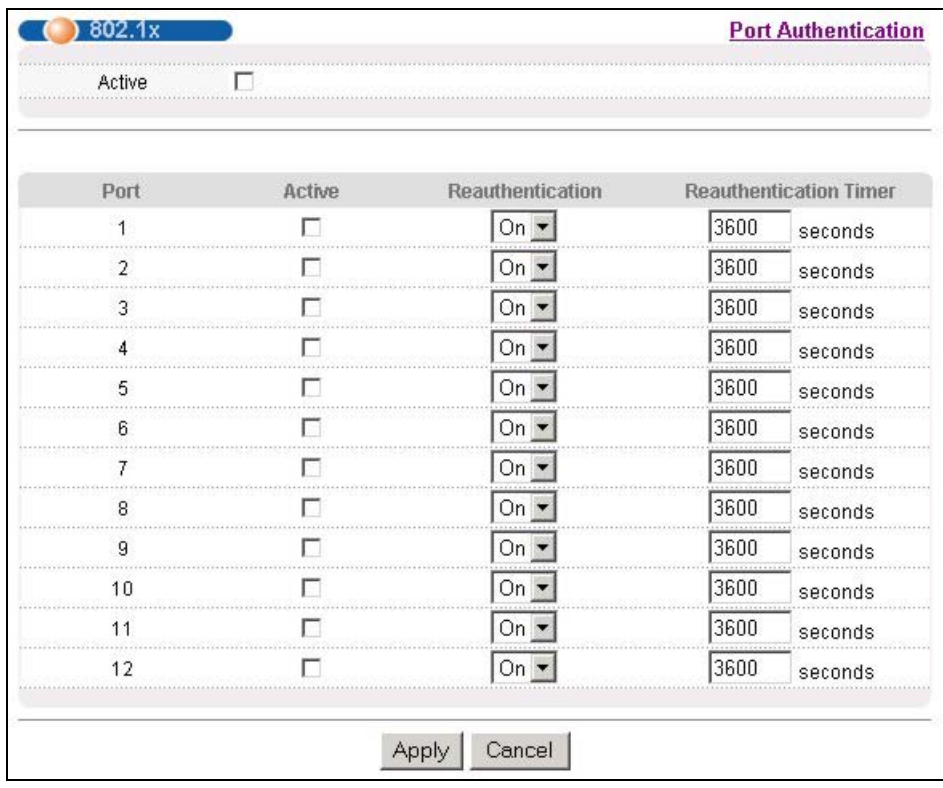

### **Figure 15-4 Port Authentication: 802.1x**

The following table describes the labels in this screen.

### **Table 15-2 Port Authentication: 802.1x**

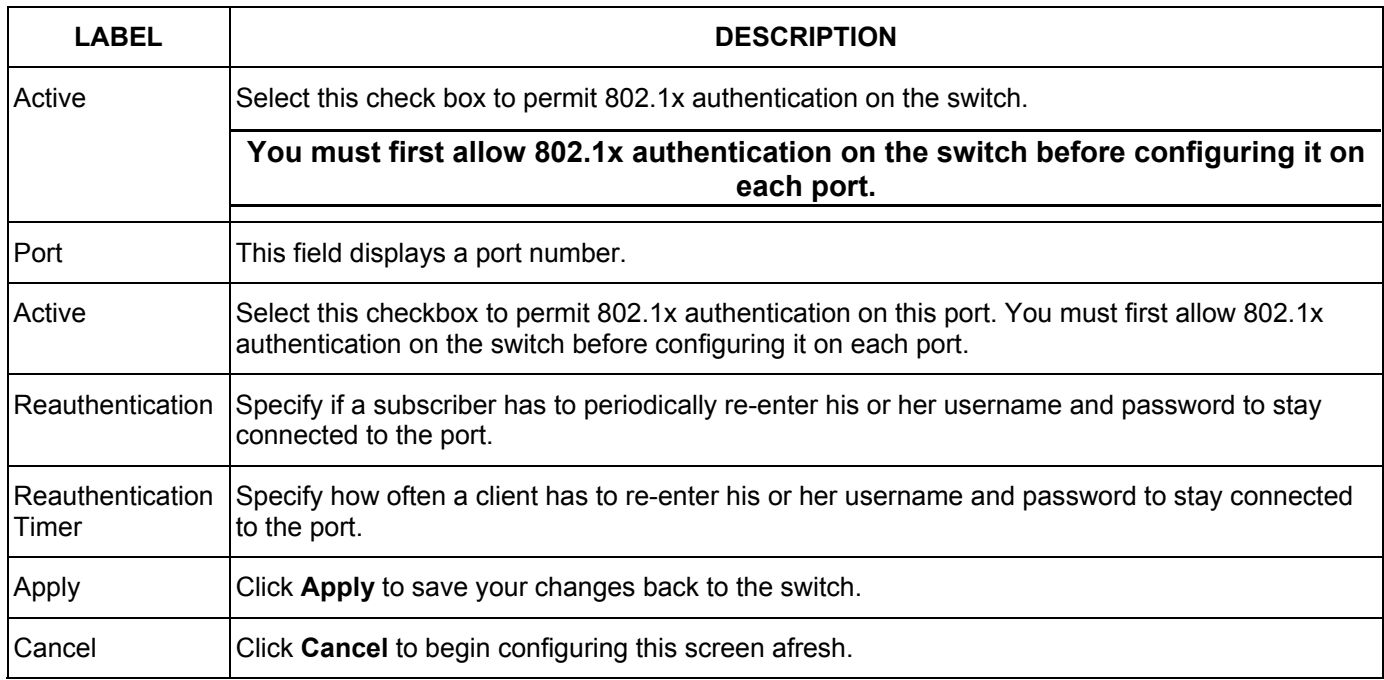

# Chapter 16 Port Security

*This chapter shows you how to set up port security.* 

## 16.1 About Port Security

Port security allows only packets with dynamically learned MAC addresses and/or configured static MAC addresses to pass through a port on the switch. The switch can learn up to 16K MAC addresses in total with no limit on individual ports other than the sum cannot exceed 16K.

For maximum port security, enable this feature, disable MAC address learning and configure static MAC address(es) for a port. It is not recommended you disable **Port Security** together with MAC address learning as this will result in many broadcasts.

## 16.2 Port Security Setup

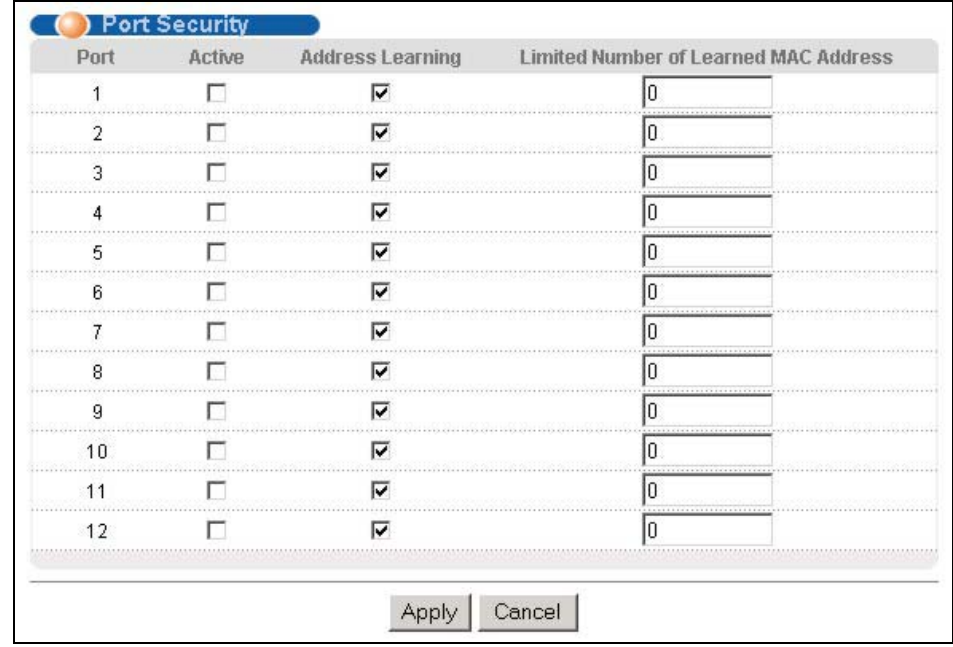

Click **Advanced Application**, **Port Security** in the navigation panel to display the screen as shown.

### **Figure 16-1 Port Security**

The following table describes the labels in this screen.

**Table 16-1 Port Security** 

| <b>LABEL</b> | <b>DESCRIPTION</b>                 |  |
|--------------|------------------------------------|--|
| Port         | This field displays a port number. |  |

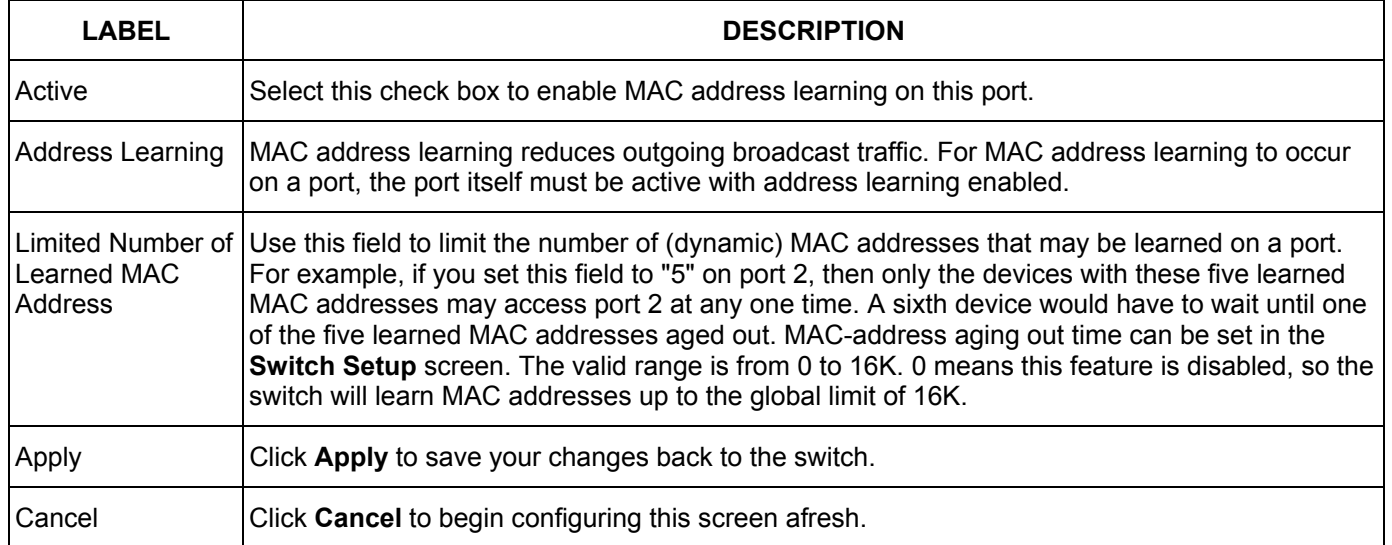

### **Table 16-1 Port Security**

# Chapter 17 Access Control

*This chapter describes how to control access to the switch.* 

# 17.1 About Access Control

Click **Advanced Application**, **Access Control** from the navigation panel to display the screen as shown. From this screen you can configure SNMP, up to four web configurator administrators, enable/disable remote service access and configure trusted computers for remote access.

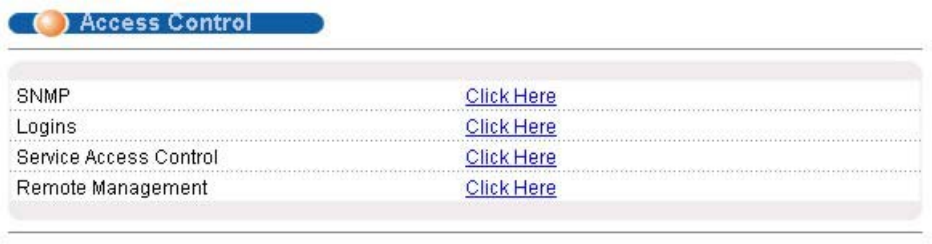

### **Figure 17-1 Access Control**

### 17.2 Access Control Overview

A console port access control session and Telnet access control session cannot coexist. The console port has higher priority. If you telnet to the switch and someone is already logged in from the console port, then you will see the following message.

```
"Local administrator is configuring this device now!!! 
Connection to host lost."
```
### **Figure 17-2 Console Port Priority**

A console port or Telnet session can coexist with one FTP session, up to five Web sessions (five different usernames and passwords) and/or limitless SNMP access control sessions.

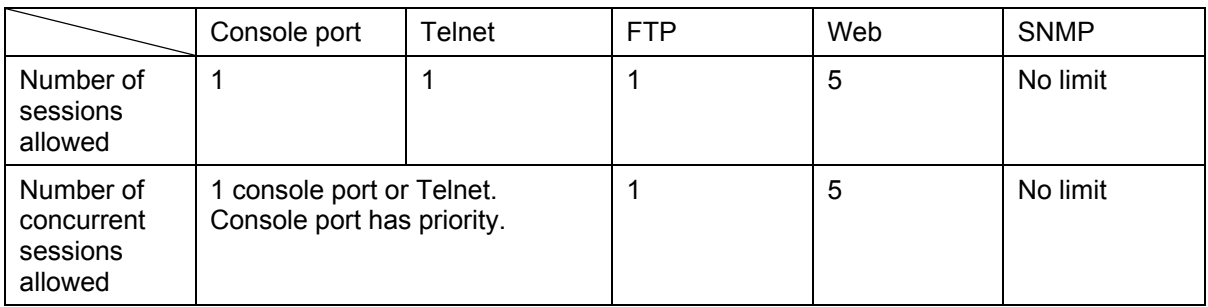

#### **Table 17-1 Access Control Summary**

## 17.3 About SNMP

Simple Network Management Protocol is a protocol used for exchanging management information between network switches. SNMP is a member of TCP/IP protocol suite. A manager station can manage and monitor the GS-3012F through the network via SNMP version one (SNMPv1) and/or SNMP version 2c. The next figure illustrates an SNMP management operation. SNMP is only available if TCP/IP is configured.

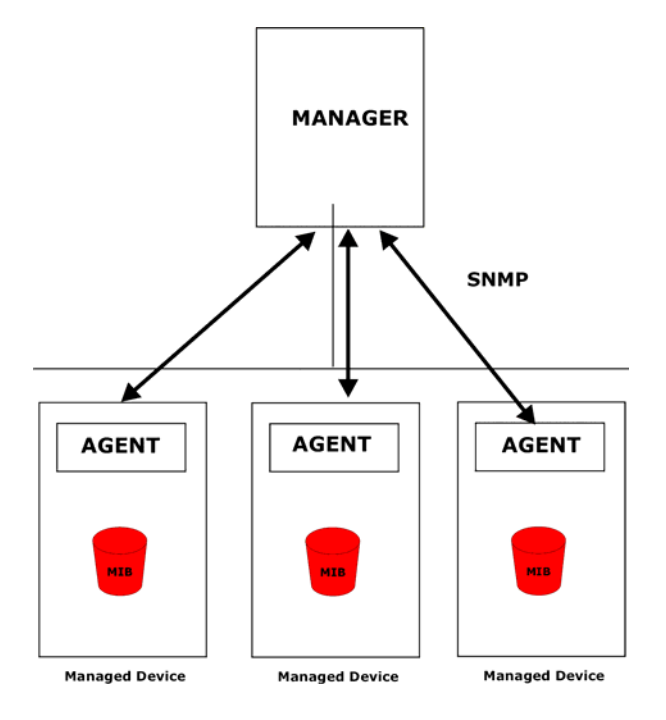

**Figure 17-3 SNMP Management Model** 

An SNMP managed network consists of two main components: agents and a manager.

An agent is a management software module that resides in a managed switch (the GS-3012F). An agent translates the local management information from the managed switch into a form compatible with SNMP. The manager is the console through which network administrators perform network management functions. It executes applications that control and monitor managed devices.

The managed devices contain object variables/managed objects that define each piece of information to be collected about a switch. Examples of variables include such as number of packets received, node port status etc. A Management Information Base (MIB) is a collection of managed objects. SNMP allows a manager and agents to communicate for the purpose of accessing these objects.

SNMP itself is a simple request/response protocol based on the manager/agent model. The manager issues a request and the agent returns responses using the following protocol operations:

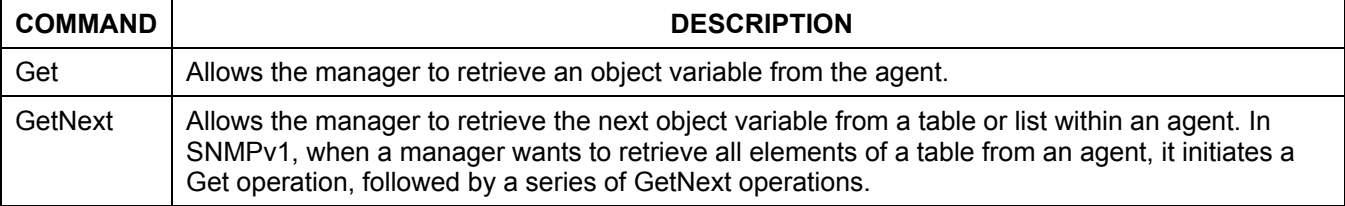

#### **Table 17-2 SNMP Commands**

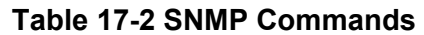

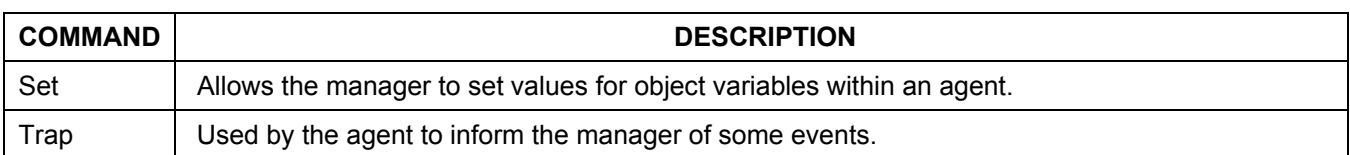

### 17.3.1 Supported MIBs

MIBs let administrators collect statistics and monitor status and performance.

The GS-3012F supports the following MIBs:

 $\triangleright$  SNMP MIB II (RFC 1213)  $\triangleright$  RFC 1157 SNMP v1 ¾ RFC 1493 Bridge MIBs ¾ RFC 1643 Ethernet MIBs  $\triangleright$  RFC 1155 SMI  $\triangleright$  SNMPv2, SNMPv2c  $\triangleright$  Bridge extension MIBs RFC 2674

### 17.3.2 SNMP Traps

The GS-3012F sends traps to an SNMP manager when an event occurs. SNMP traps supported are outlined in the following table.

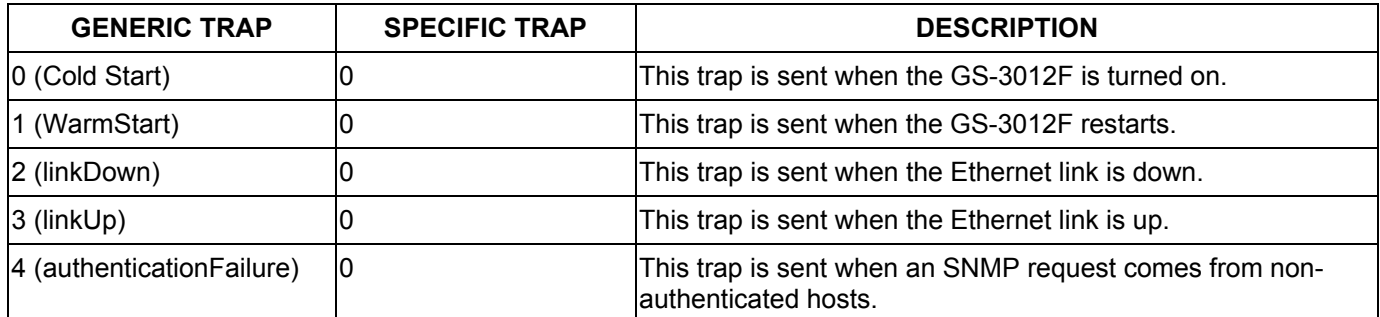

#### **Table 17-3 SNMP Traps**

### 17.3.3 Configuring SNMP

From the **Access Control** screen, display the **SNMP** screen. You can click **Access Control** to go back to the **Access Control** screen.

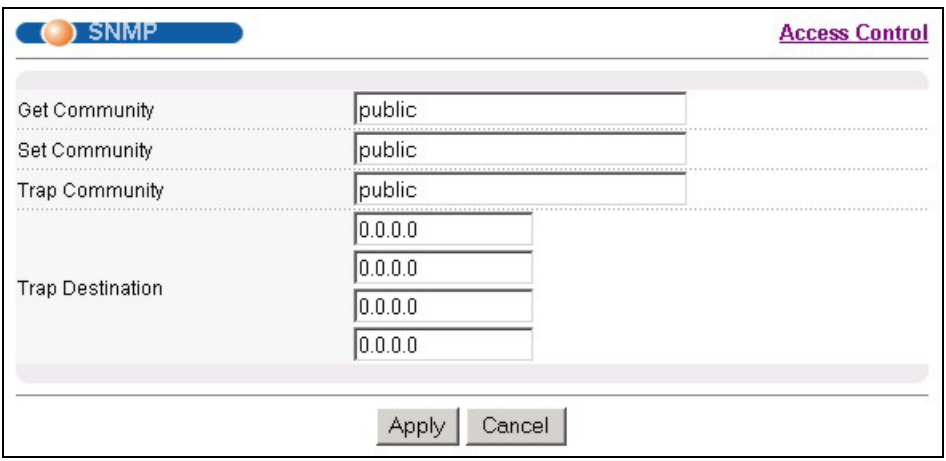

#### **Figure 17-4 Access Control: SNMP**

The following table describes the labels in this screen.

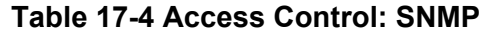

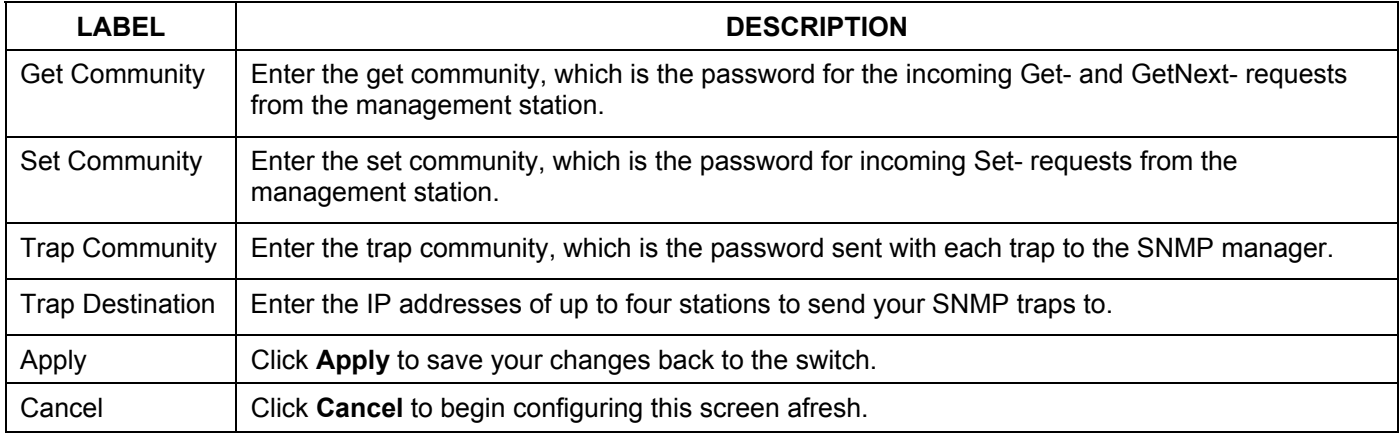

### 17.3.4 Setting Up Login Accounts

Up to five people (one administrator and four non-administrators) may access the switch via web configurator at any one time.

1. An administrator is someone who can both view and configure switch changes. The username for the Administrator is always **admin**. The default administrator password is **1234**.

#### **It is highly recommended that you change the default administrator password ("1234").**

2. A non-administrator (username is something other than **admin**) is someone who can view but not configure switch changes.

Click **Access Control** from the navigation panel and then click Logins from this screen.

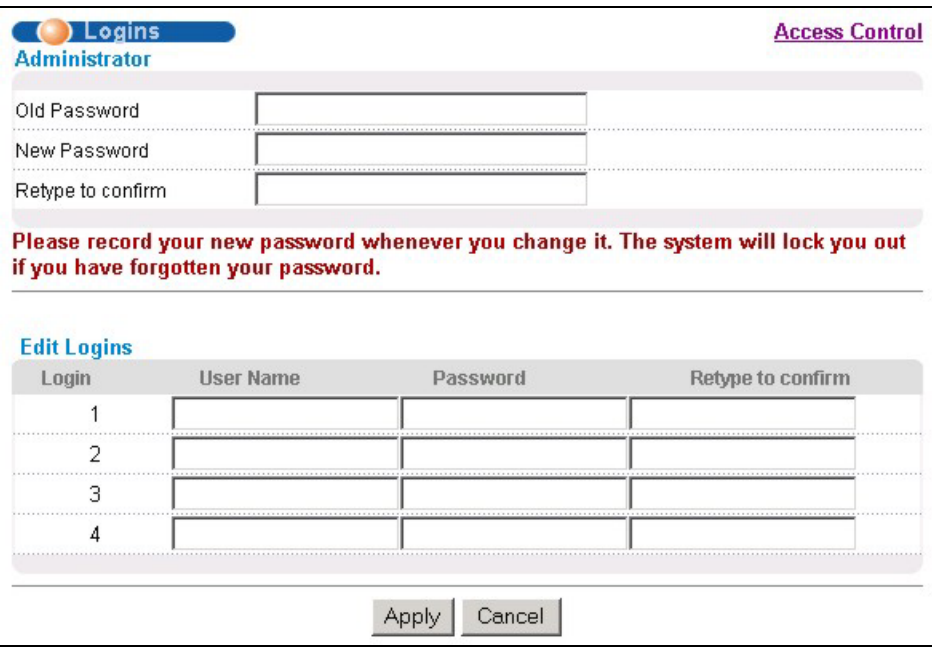

### **Figure 17-5 Access Control: Logins**

The following table describes the labels in this screen.

### **Table 17-5 Access Control: Logins**

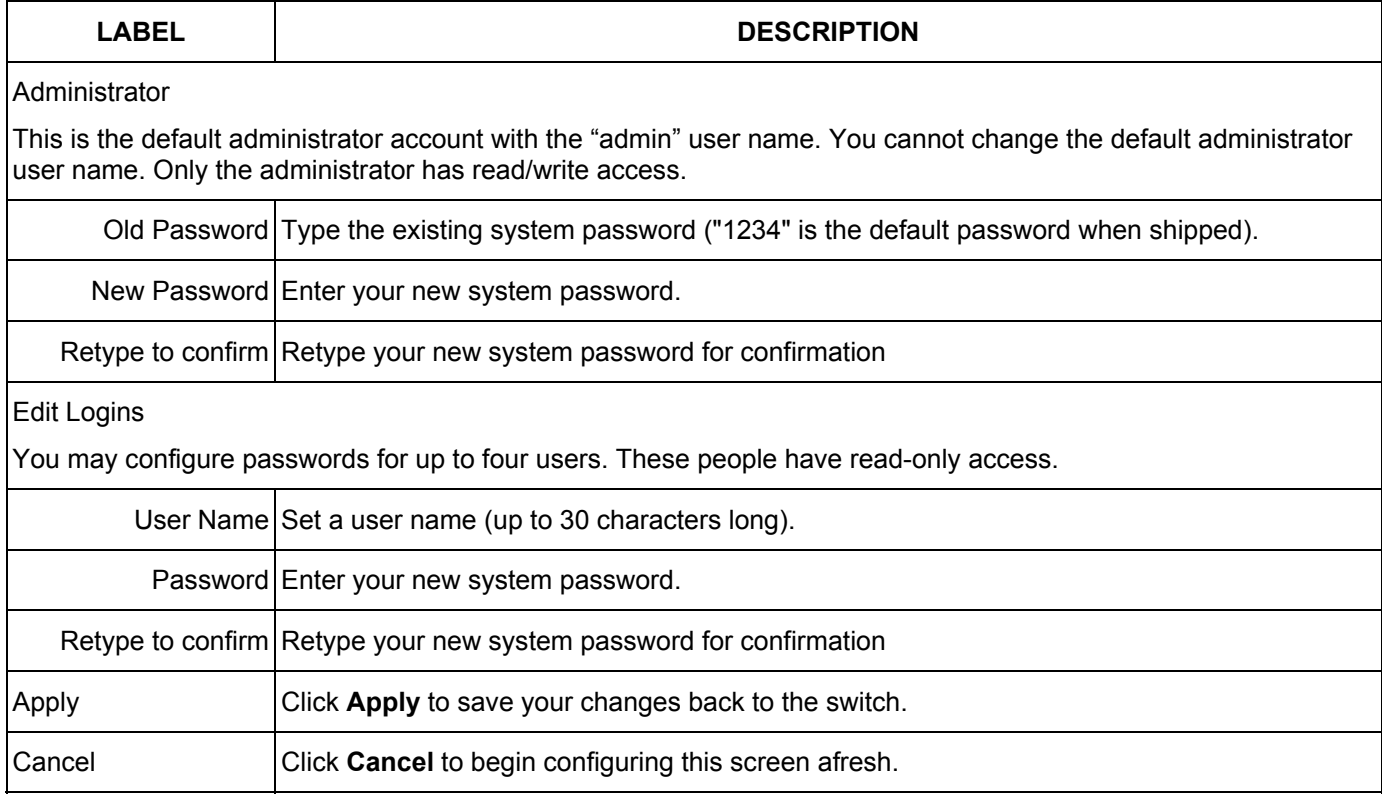

## 17.4 Service Access Control

Service Access Control allows you to decide what services you may use to access the GS-3012F. You may also change the default service port and configure "trusted computer(s)" for each service in the **Remote Management**  screen (discussed later). Click **Access Control** to go back to the **Access Control** screen.

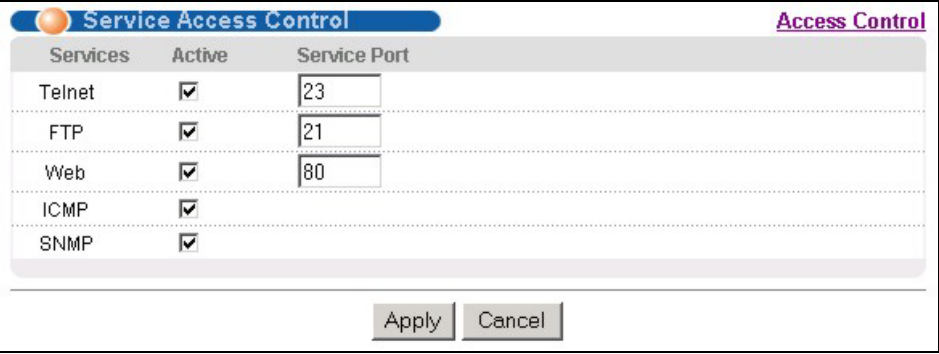

#### **Figure 17-6 Access Control: Service Access Control**

The following table describes the fields in this screen.

#### **Table 17-6 Access Control: Service Access Control**

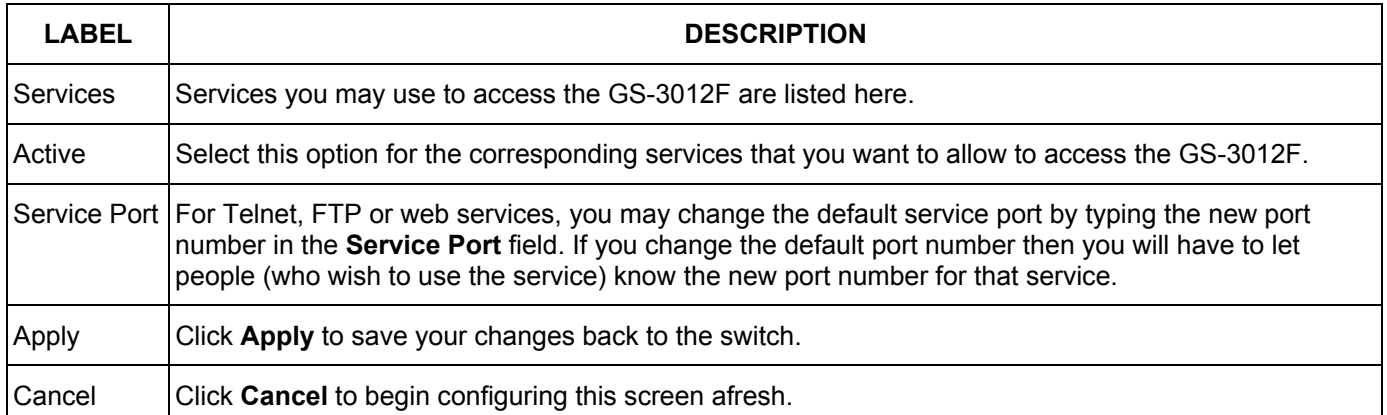

### 17.5 Remote Management

From the **Access Control** screen, display the **Remote Management** screen as shown next.

You can specify a group of one or more "trusted computers" from which an administrator may use a service to manage the switch. Click **Access Control** to return to the **Access Control** screen.

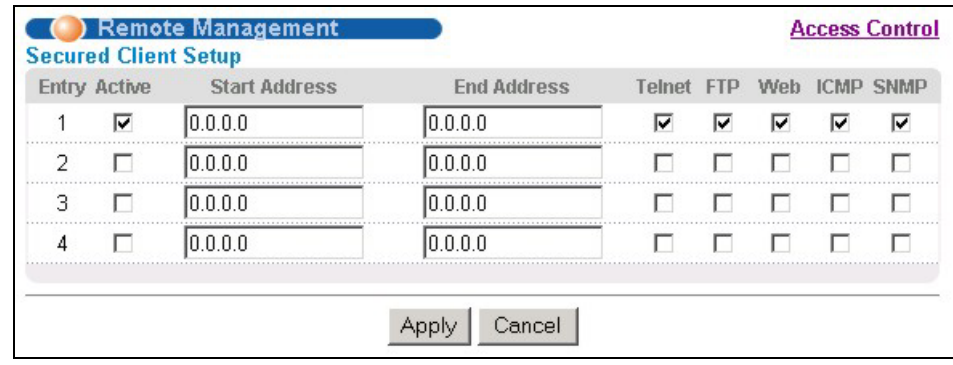

### **Figure 17-7 Access Control: Remote Management**

The following table describes the labels in this screen.

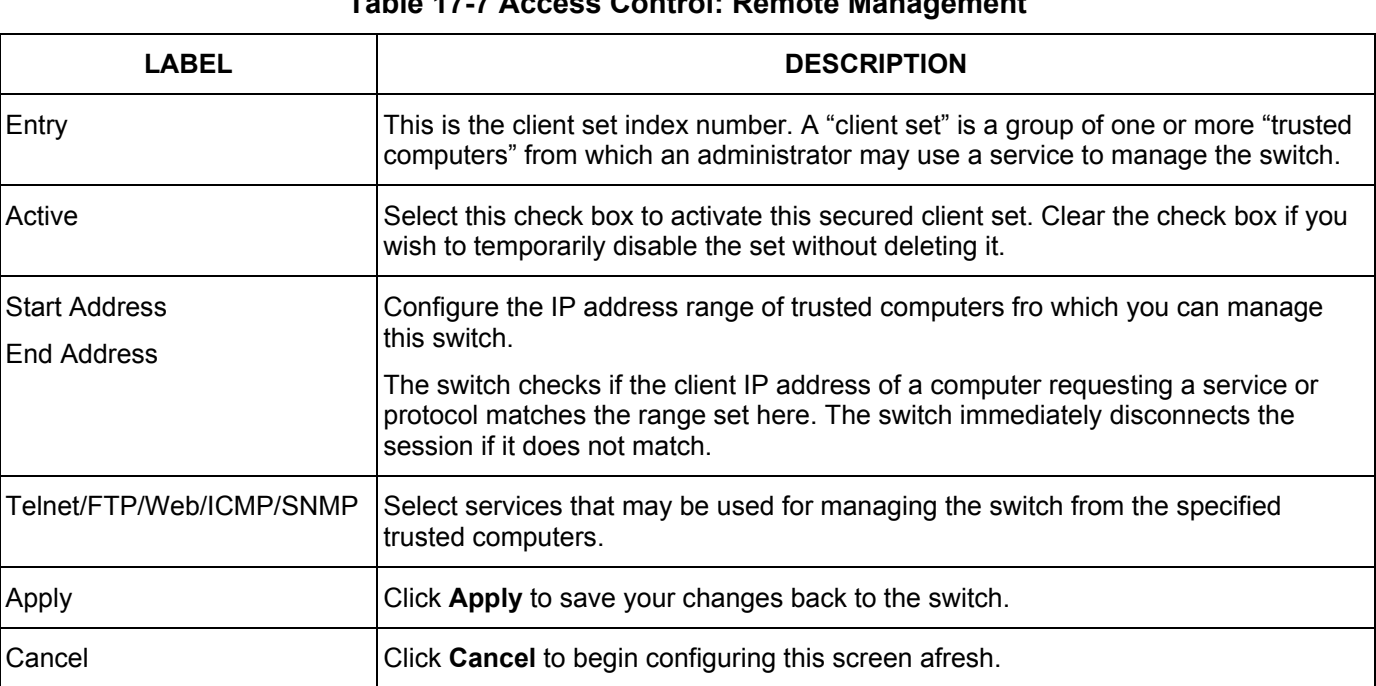

### **Table 17-7 Access Control: Remote Management**

# Chapter 18 Queuing Method

*This chapter introduces SPQ and WFQ.* 

# 18.1 Introduction to Queuing

Queuing is used to help solve performance degradation when there is network congestion. Use the **Queuing Method** screen to configure queuing algorithms for outgoing traffic. See also **Priority Queue Assignment** in **Switch Setup** and **802.1p Priority** in **Port Setup** for related information.

Queuing algorithms allow switches to maintain separate queues for packets from each individual source or flow and prevent a source from monopolizing the bandwidth.

The switch has eight physical queues, Q0 to Q7. Q7 has the highest priority and Q0 has the lowest.

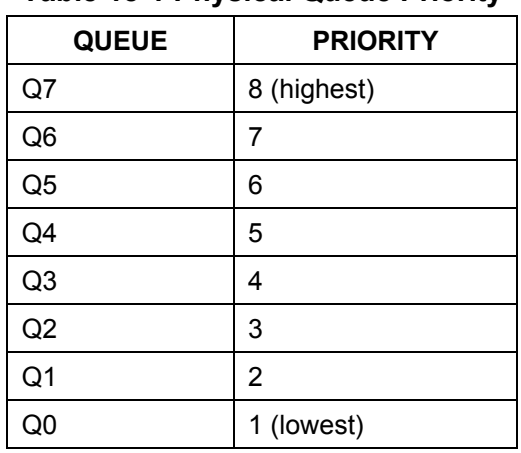

### **Table 18-1 Physical Queue Priority**

### 18.1.1 Strict Priority Queuing (SPQ)

Strict Priority Queuing (SPQ) services queues based on priority only. As traffic comes into the switch, traffic on the highest priority queue, Q7 is transmitted first. When that queue empties, traffic on the next highest-priority queue, Q6 is transmitted until Q6 empties, and then traffic is transmitted on Q5 and so on. If higher priority queues never empty, then traffic on lower priority queues never gets sent. SPQ does not automatically adapt to changing network requirements.

### 18.1.2 Weighted Fair Queuing (WFQ)

Weighted Fair Queuing (WFQ) services queues based on their priority and queue weight (the number you configure in the **Weight** field – see *[Figure 18-1](#page-123-0)*). WFQ is activated only when a port has more traffic than it can handle. Queues with larger weights get more service than queues with smaller weights. This queuing mechanism is highly efficient in that it divides any available bandwidth across the different traffic queues.

## 18.2 Configuring Queuing

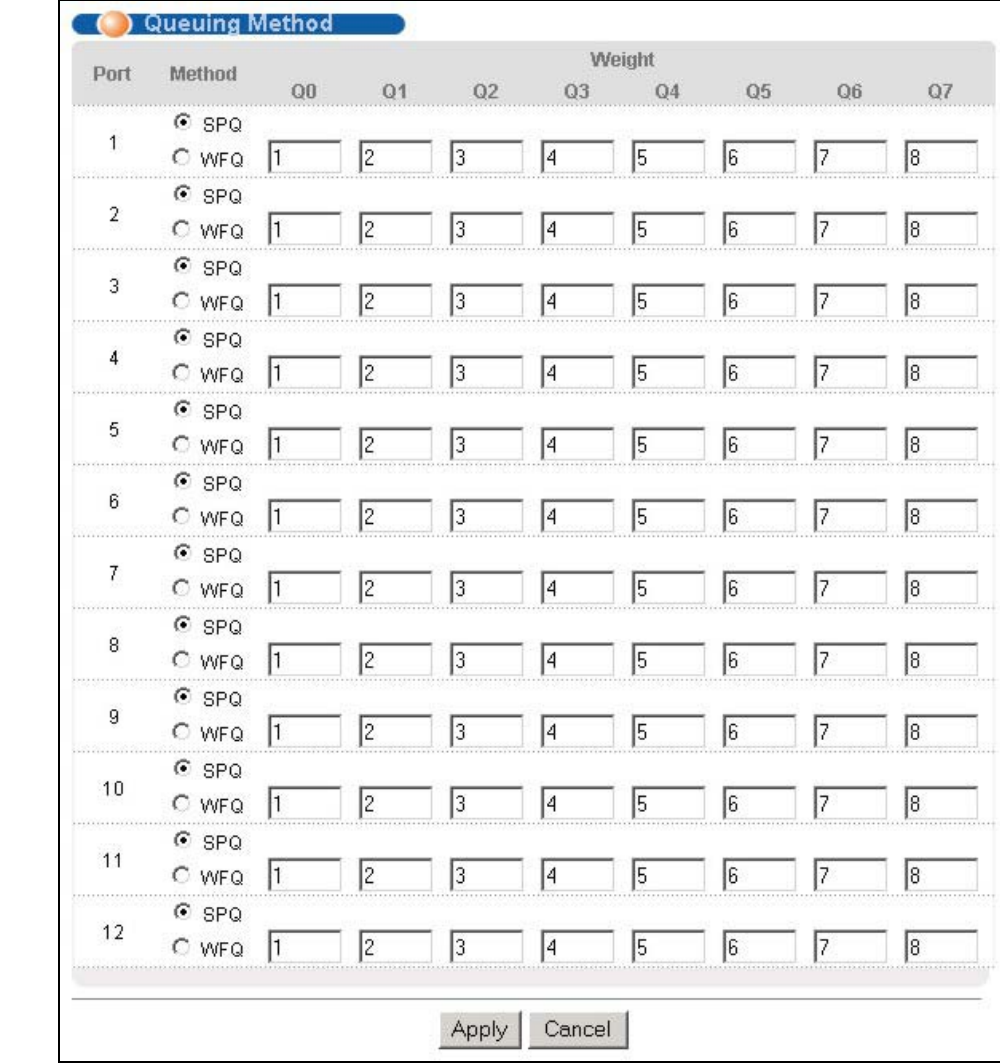

Click **Queuing Method** under **Advanced Application** in the navigation panel.

### <span id="page-123-0"></span>**Figure 18-1 Queuing Method**

The following table describes the labels in this screen.

#### **Table 18-2 Queuing Method**

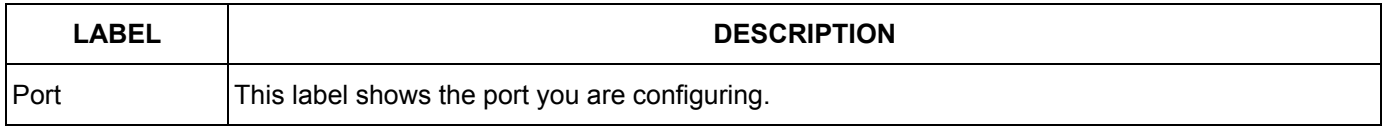

### **Table 18-2 Queuing Method**

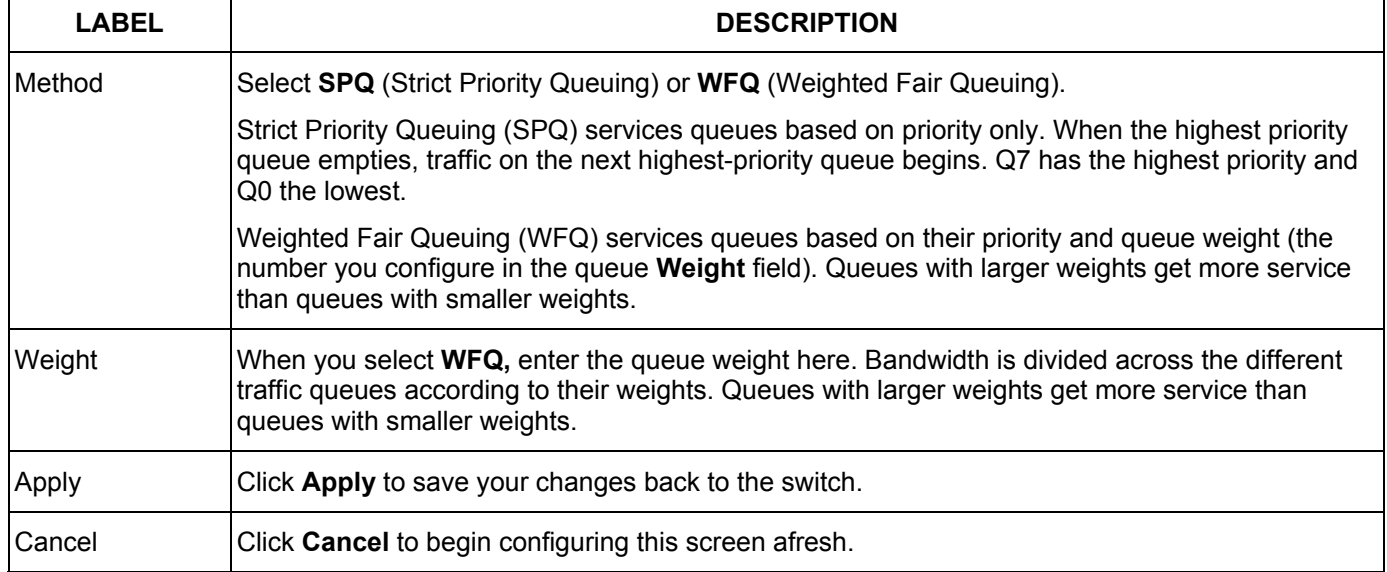

# <span id="page-126-0"></span>Chapter 19 **Classifier**

*This chapter introduces and shows you how to configure the packet classifier on the GS-3012F.* 

## 19.1 About the Classifier and QoS

Quality of Service (QoS) refers to both a network's ability to deliver data with minimum delay, and the networking methods used to control the use of bandwidth. Without QoS, all traffic data is equally likely to be dropped when the network is congested. This can cause a reduction in network performance and make the network inadequate for time-critical application such as video-on-demand.

A classifier groups traffic into data flows according to specific criteria such as the source address, destination address, source port number, destination port number or incoming port number. For example, you can configure a classifier to select traffic from the same protocol port (such as Telnet) to form a flow.

Configure QoS on the switch to group and prioritize application traffic and fine-tune network performance. Setting up QoS involves two separate steps:

- **1.** Configure classifiers to sort traffic into different flows.
- **2.** Configure policy rules to define actions to be performed for a classified traffic flow (refer to *[Chapter 20](#page-132-0)* to configure policy rules).

### 19.2 Configuring the Classifier

Use the **Classifier** screen to define the classifiers. After you define the classifier, you can specify actions (or policy) to act upon the traffic that match the rules. To configure policy rules, refer to *[Chapter 20](#page-132-0)* .

Click **Advanced Application** and **Classifier** in the navigation panel to display the configuration screen as shown.

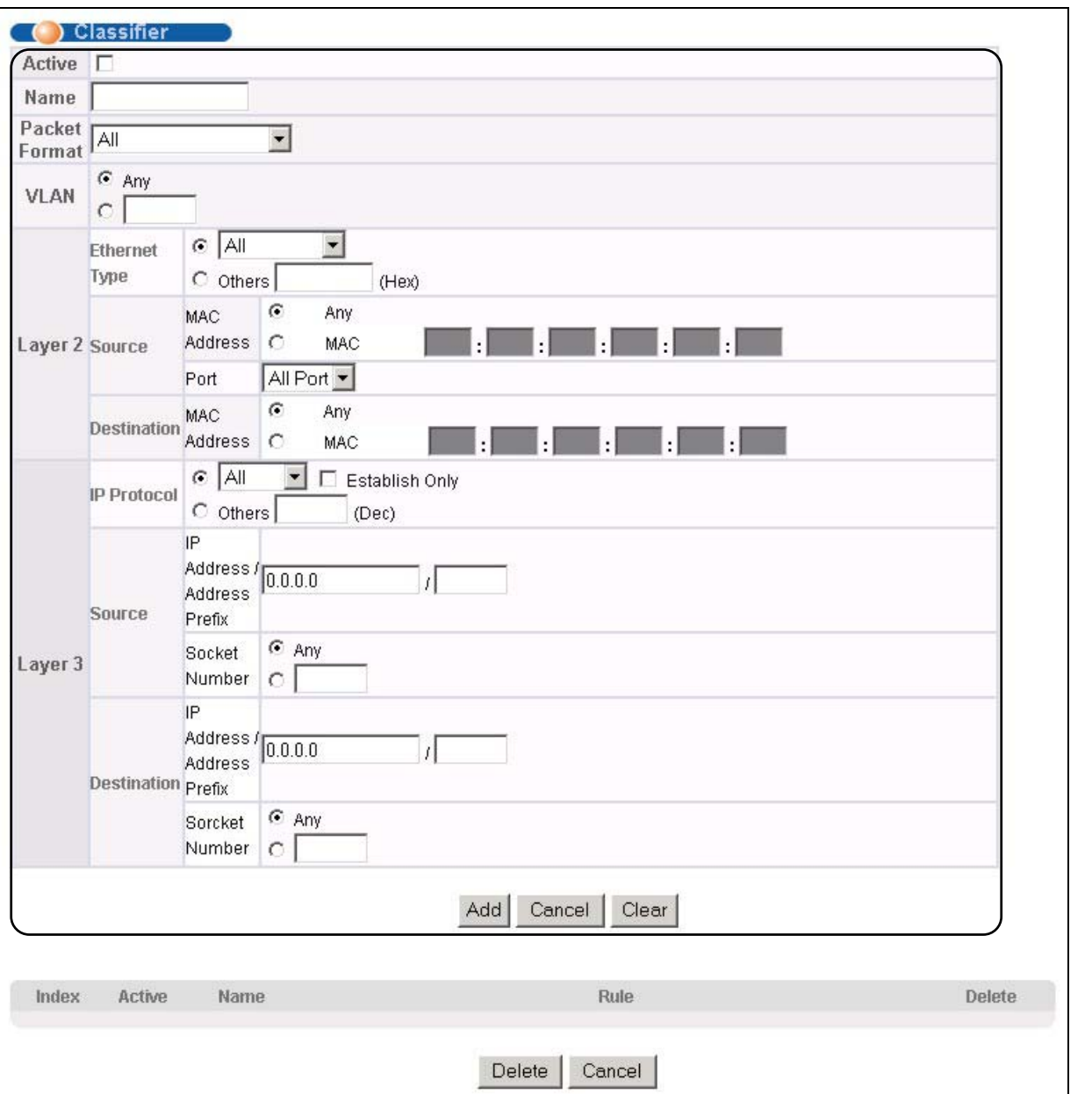

### **Figure 19-1 Classifier**

The following table describes the labels in this screen.

### **Table 19-1 Classifier**

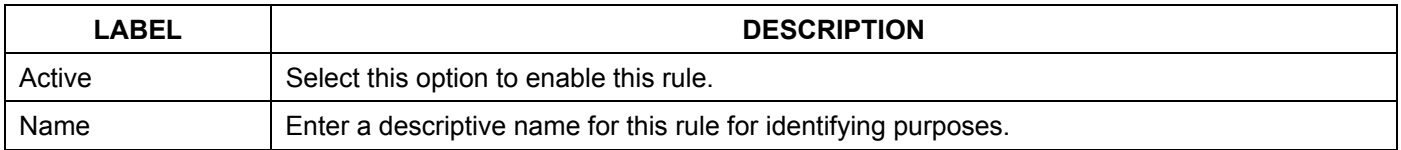

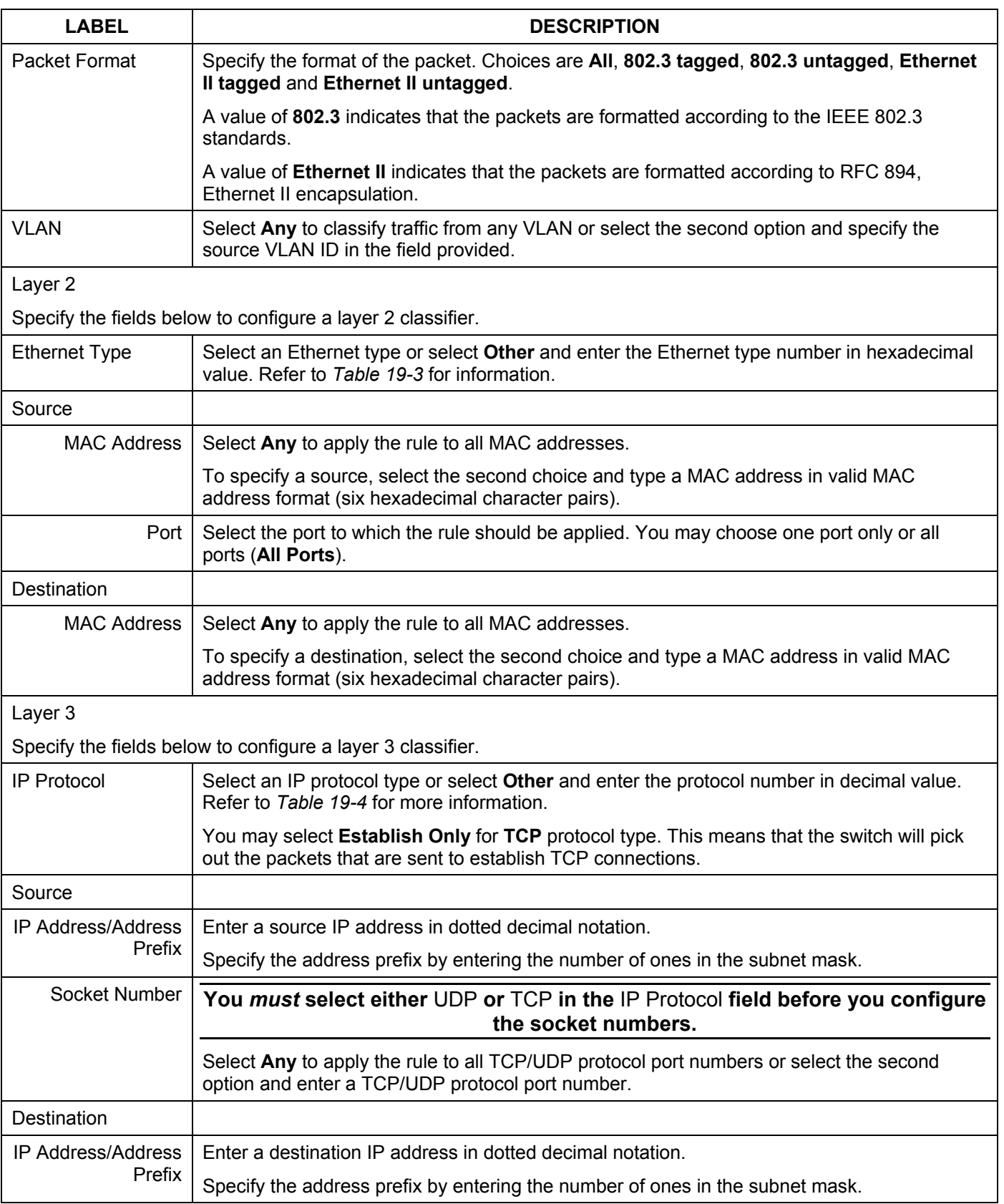

### **Table 19-1 Classifier**

| <b>LABEL</b>  | <b>DESCRIPTION</b>                                                                                                    |  |
|---------------|----------------------------------------------------------------------------------------------------|--|
| Socket Number | You must select either UDP or TCP in the IP Protocol field before you configure<br>the socket numbers.                                     |  |
|               | Select Any to apply the rule to all TCP/UDP protocol port numbers or select the second<br>option and enter a TCP/UDP protocol port number. |  |
| Add           | Click Add to insert the entry in the summary table below.                                                                                  |  |
| Cancel        | Click Cancel to reset the fields back to your previous configuration.                                                                      |  |
| Clear         | Click Clear to set the above fields back to the factory defaults.                                                                          |  |

**Table 19-1 Classifier** 

### 19.3 Viewing and Editing Classifier Configuration

To view a summary of the classifier configuration, scroll down to the summary table at the bottom of the **Classifier**  screen. To change the settings of a rule, click a number in the **Index** field.

#### **When two rules conflict with each other, a higher layer rule has priority over lower layer rule.**

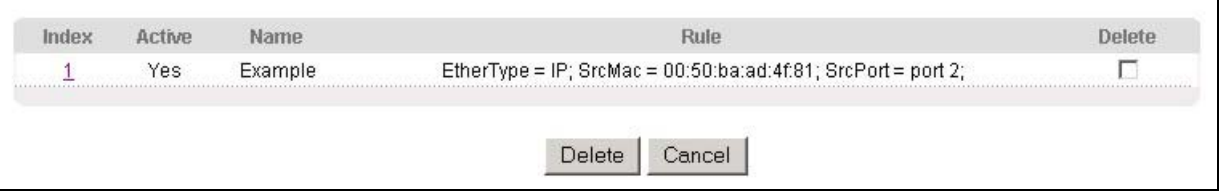

### **Figure 19-2 Classifier: Summary Table**

The following table describes the labels in this screen.

#### **Table 19-2 Classifier: Summary Table**

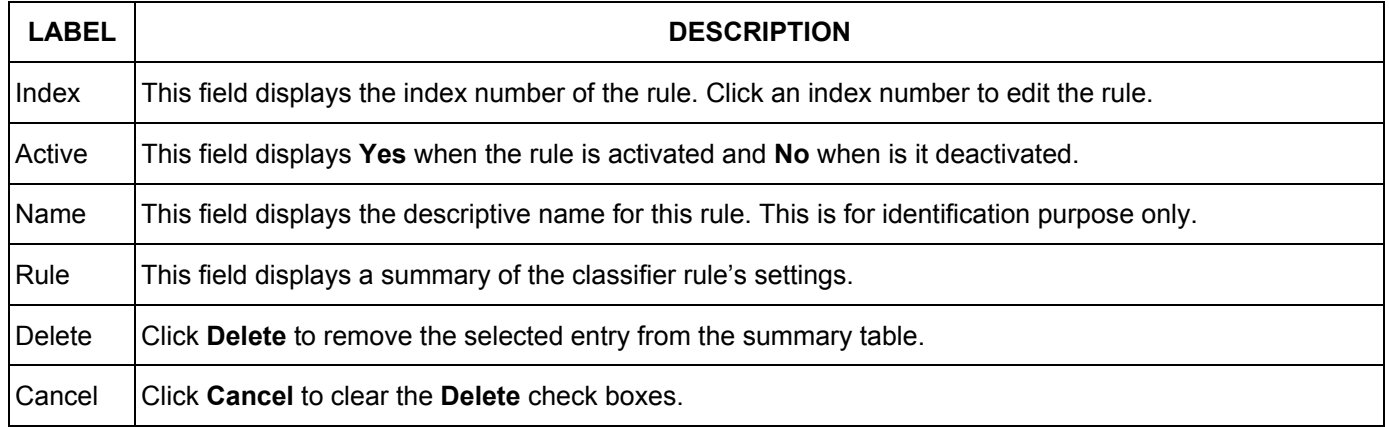

The following table shows some other common Ethernet types and the corresponding protocol number.

#### <span id="page-129-0"></span>**Table 19-3 Common Ethernet Types and Protocol Number**

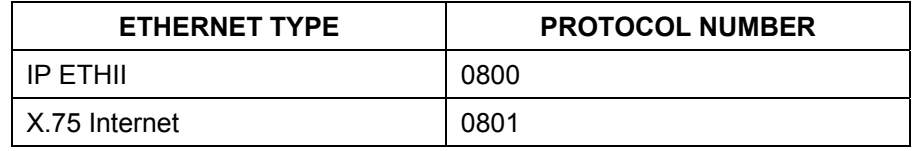

| <b>ETHERNET TYPE</b>  | <b>PROTOCOL NUMBER</b> |
|-----------------------|------------------------|
| <b>NBS</b> Internet   | 0802                   |
| <b>ECMA</b> Internet  | 0803                   |
| Chaosnet              | 0804                   |
| X.25 Level 3          | 0805                   |
| <b>XNS Compat</b>     | 0807                   |
| <b>Banyan Systems</b> | 0BAD                   |
| <b>BBN Simnet</b>     | 5208                   |
| <b>IBM SNA</b>        | 80D <sub>5</sub>       |
| AppleTalk AARP        | 80F3                   |

**Table 19-3 Common Ethernet Types and Protocol Number** 

Some of the most common IP ports are:

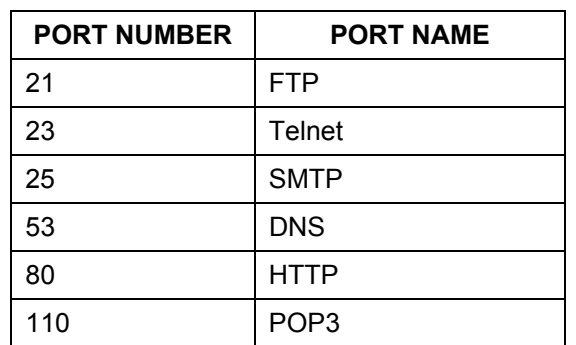

<span id="page-130-0"></span>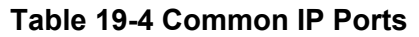

### <span id="page-130-1"></span>19.4 Classifier Example

The following figure shows an example where you configure a classifier that identifies all traffic from MAC address 00:50:ba:ad:4f:81 on port 2.

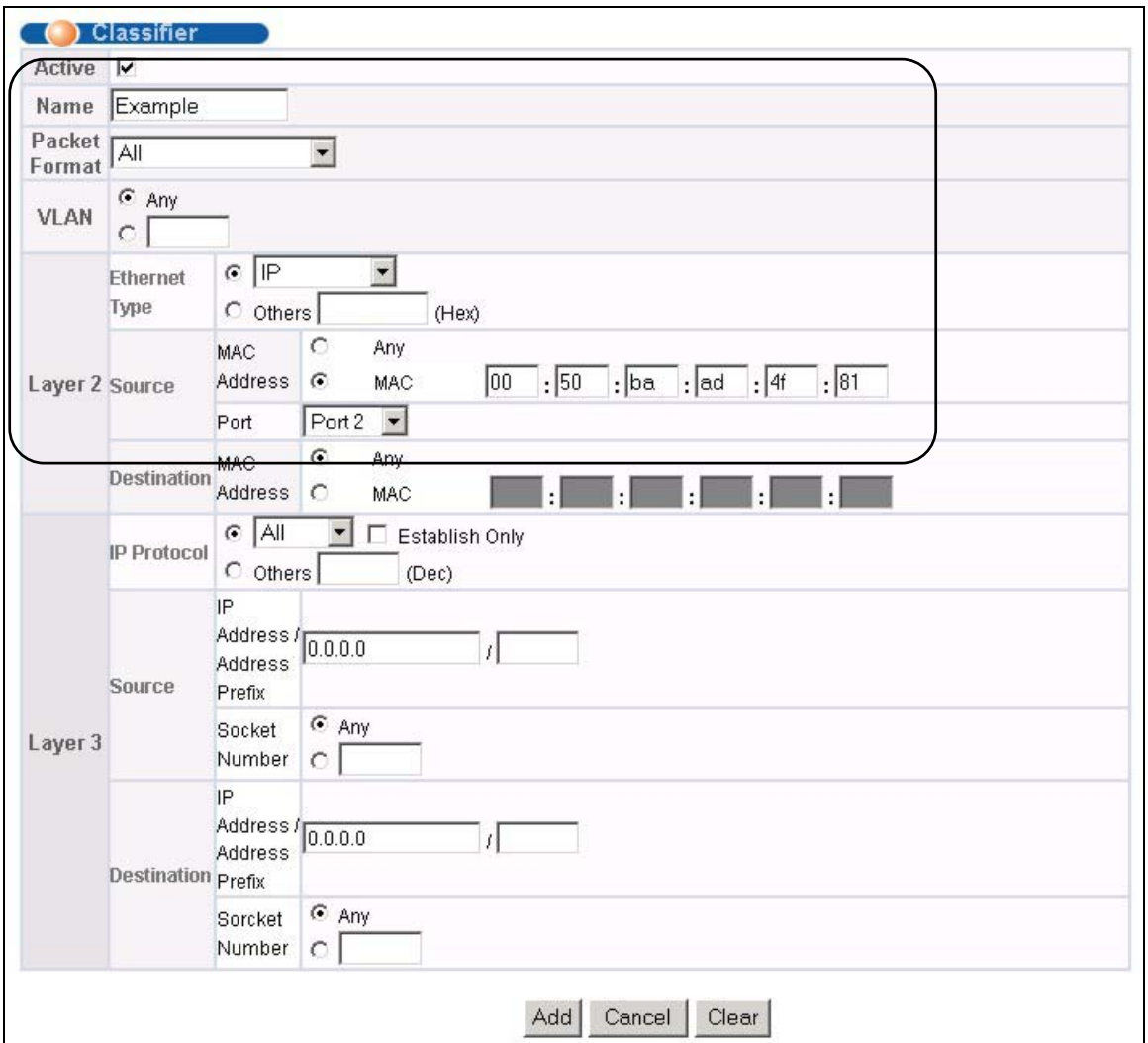

**Figure 19-3 Classifier: Example**

# <span id="page-132-0"></span>Chapter 20 Policy Rule

*This chapter shows you how to configure policy rules.* 

## 20.1 About Policy Rules

A classifier distinguishes traffic into flows based on the configured criteria (refer to *[Chapter 19](#page-126-0)* for more information). A policy rule ensures that a traffic flow gets the requested treatment in the network.

### 20.1.1 DiffServ

DiffServ (Differentiated Services) is a class of service (CoS) model that marks packets so that they receive specific per-hop treatment at DiffServ-compliant network devices along the route based on the application types and traffic flow. Packets are marked with DiffServ Code Points (DSCPs) indicating the level of service desired. This allows the intermediary DiffServ-compliant network devices to handle the packets differently depending on the code points without the need to negotiate paths or remember state information for every flow. In addition, applications do not have to request a particular service or give advanced notice of where the traffic is going.

### 20.1.2 DSCP and Per-Hop Behavior

DiffServ defines a new DS (Differentiated Services) field to replace the Type of Service (TOS) field in the IP header. The DS field contains a 2-bit unused field and a 6-bit DSCP field which can define up to 64 service levels. The following figure illustrates the DS field.

DSCP is backward compatible with the three precedence bits in the ToS octet so that non-DiffServ compliant, ToSenabled network device will not conflict with the DSCP mapping.

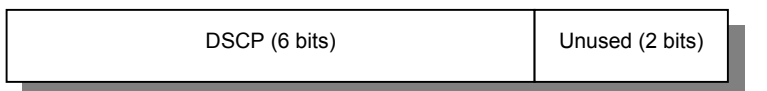

The DSCP value determines the forwarding behavior, the PHB (Per-Hop Behavior), that each packet gets across the DiffServ network. Based on the marking rule, different kinds of traffic can be marked for different kinds of forwarding. Resources can then be allocated according to the DSCP values and the configured policies.

# 20.2 Configuring Policy Rules

### **You must first configure a classifier in the** Classifier **screen. Refer to** *[Chapter 19](#page-126-0)* **for more information.**

Click **Advanced Applications** and then **Policy Rule** in the navigation panel to display the screen as shown.

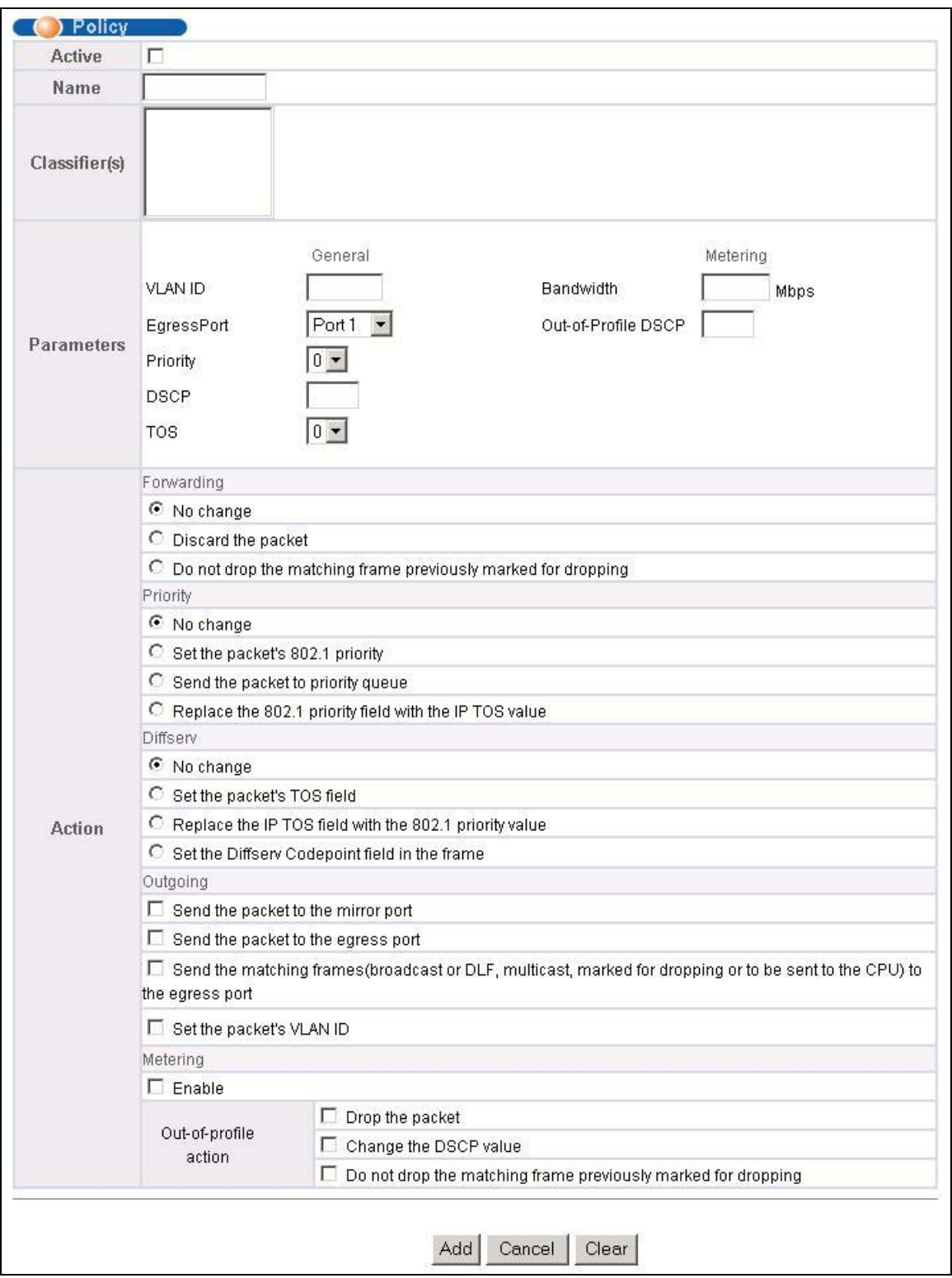

### **Figure 20-1 Policy**

The following table describes the labels in this screen.

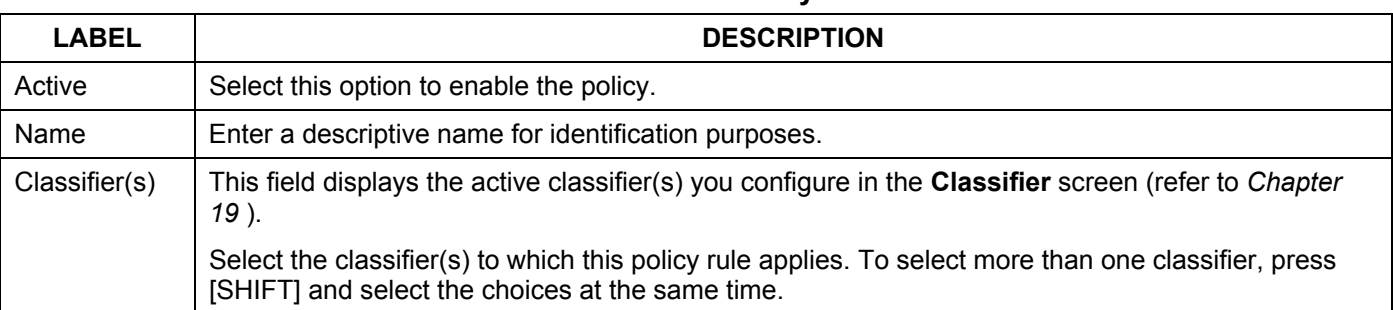

**Table 20-1 Policy** 

Parameters

Set the fields below for this policy. You only have to set the field(s) that is related to the action(s) you configure in the **Action** field.

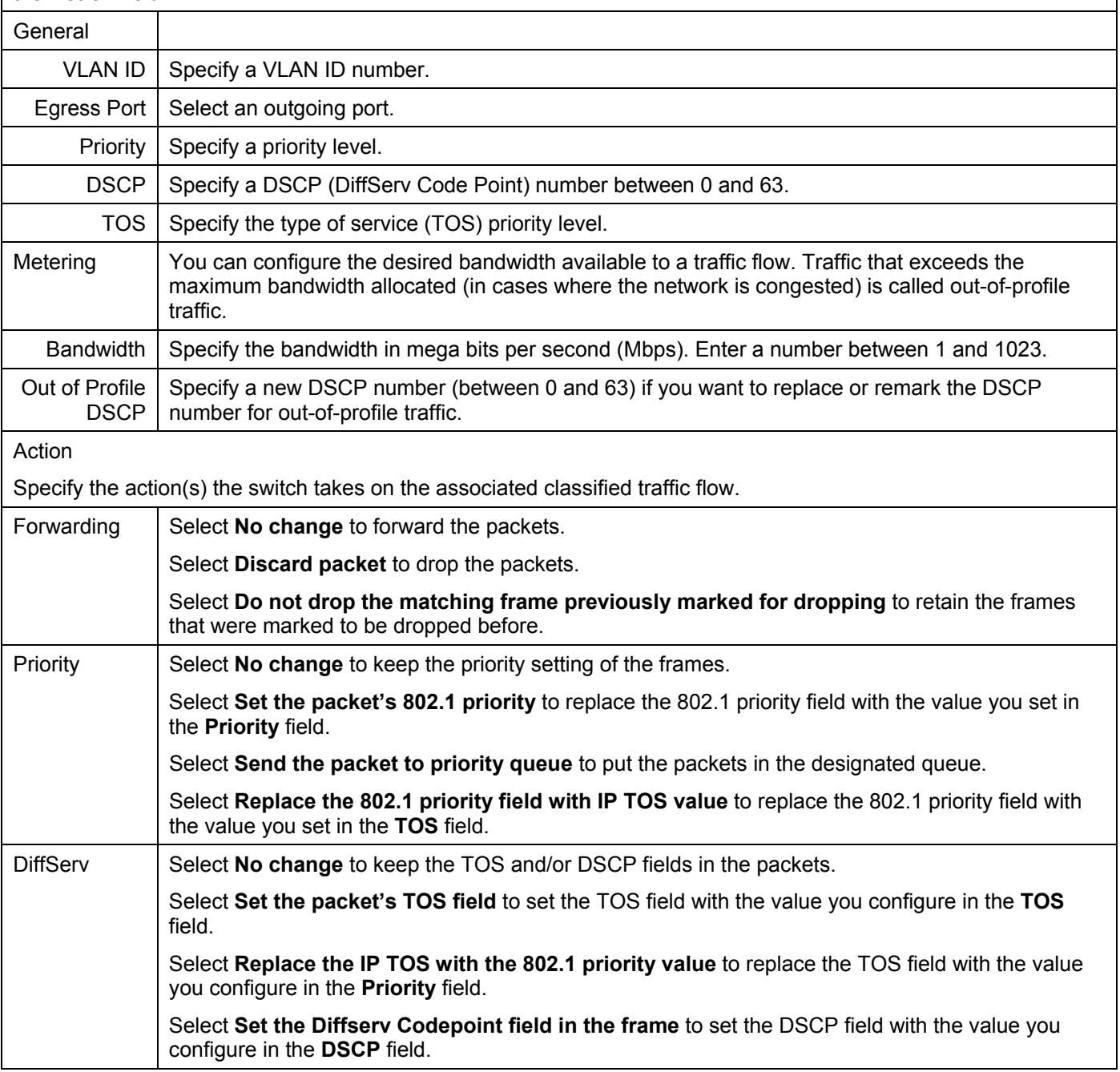

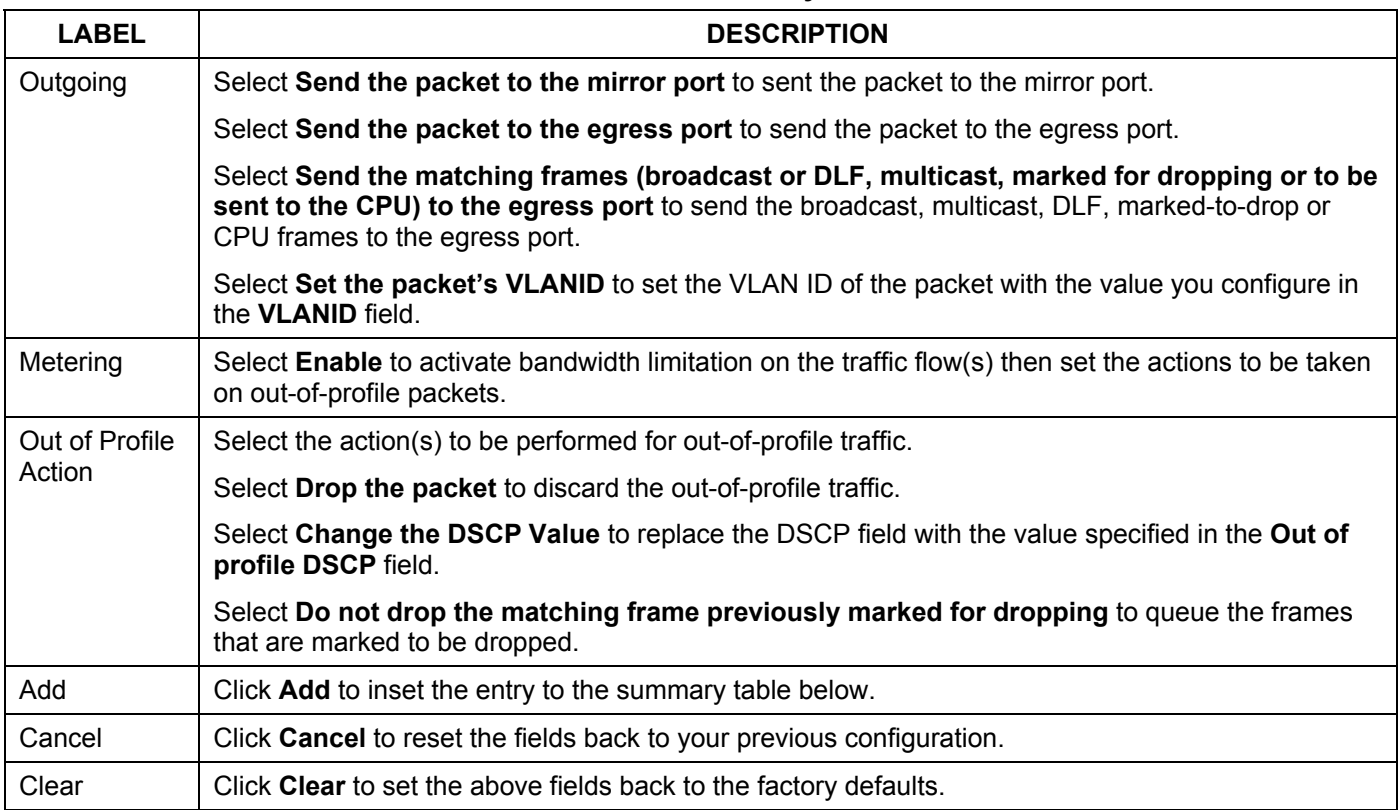

#### **Table 20-1 Policy**

## 20.3 Viewing and Editing Policy Configuration

To view a summary of the classifier configuration, scroll down to the summary table at the bottom of the **Policy**  screen. To change the settings of a rule, click a number in the **Index** field.

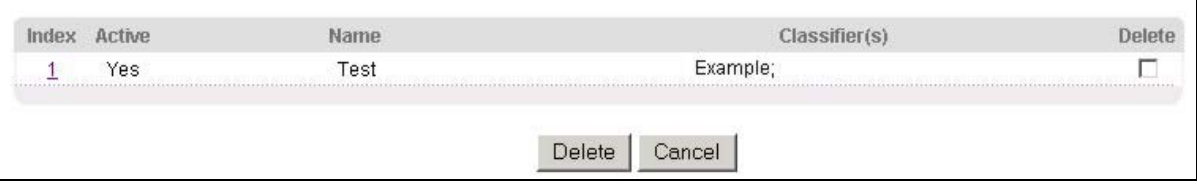

### **Figure 20-2 Policy: Summary Table**

The following table describes the labels in this screen.

#### **Table 20-2 Policy: Summary Table**

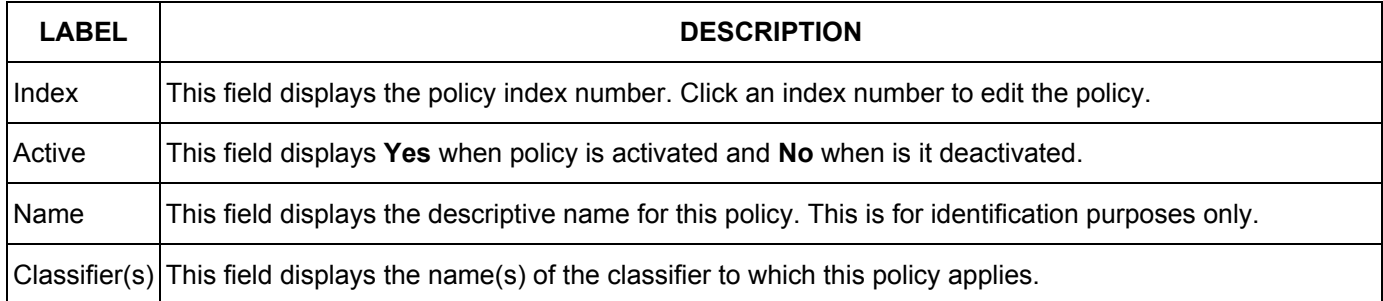

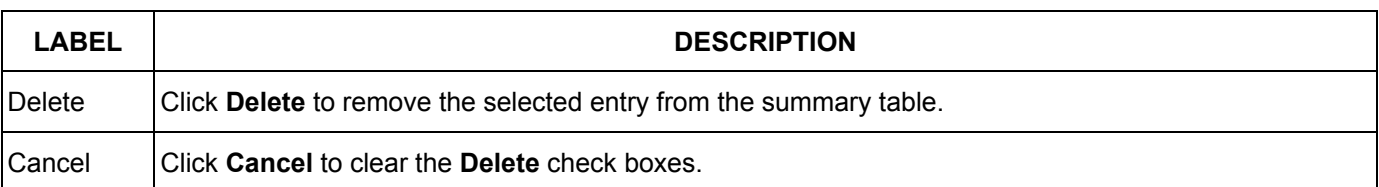

### **Table 20-2 Policy: Summary Table**

# 20.4 Policy Example

The figure below shows an example **Policy** screen where you configure a policy to limit bandwidth and discard outof-band traffic on a traffic flow classified using the **Example** classifier (refer to *Section [19.4](#page-130-1)*).

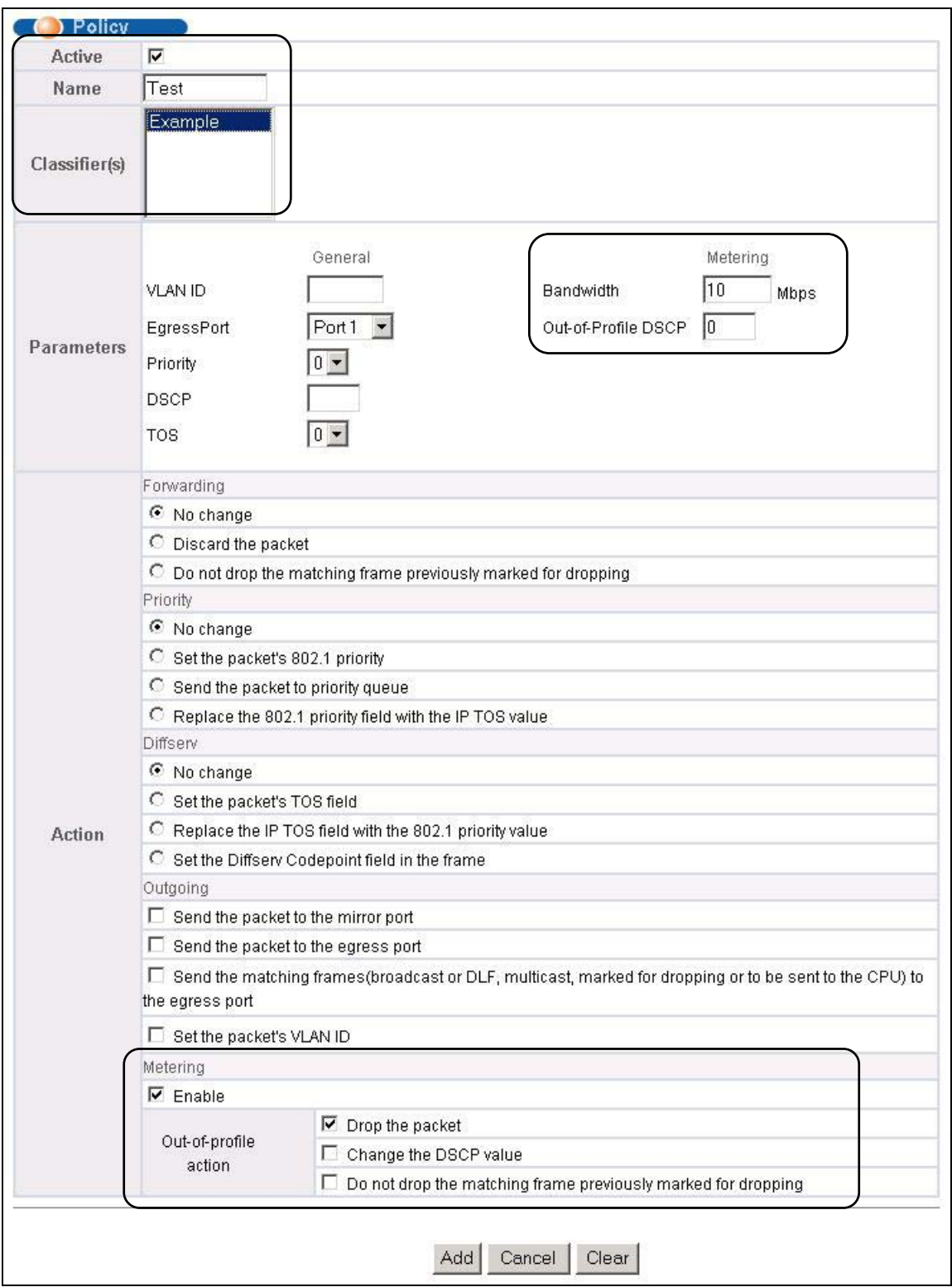

**Figure 20-3 Policy Example** 

# **Part VI**

# Routing Protocol and Management

This part describes the Routing Protocol and Management screens.

# Chapter 21 Routing Protocol

*This chapter shows you how to configure the routing functions.* 

### 21.1 Static Route

Static routes tell the GS-3012F how to forward IP traffic when you configure the TCP/IP parameters manually.

Click **Routing Protocol** in the navigation panel and then **Static Routing** to display the screen as shown.

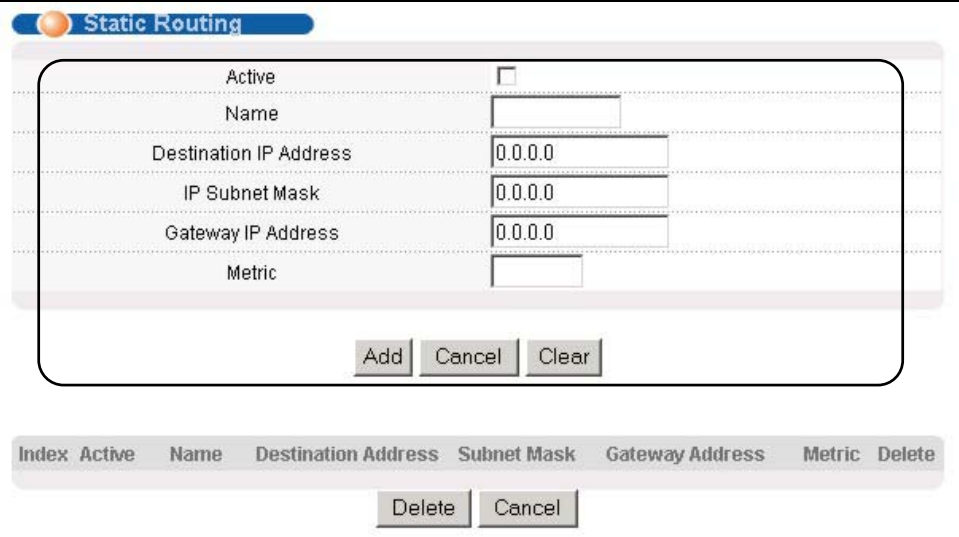

### **Figure 21-1 Static Routing**

The following table describes the related labels you use to create a static route.

#### **Table 21-1 Static Routing**

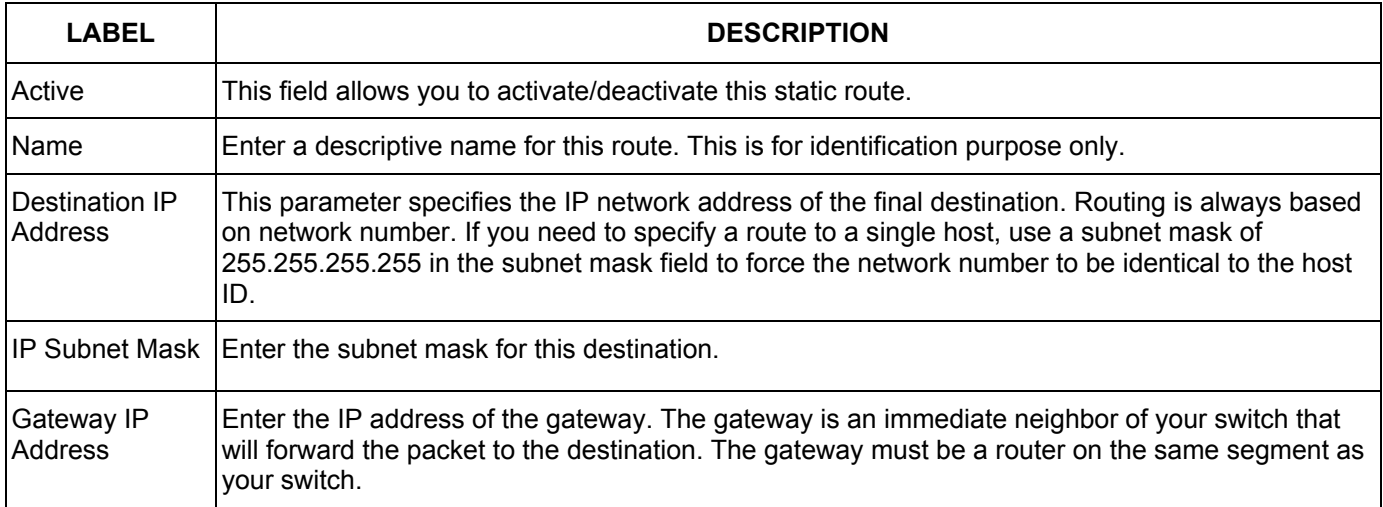

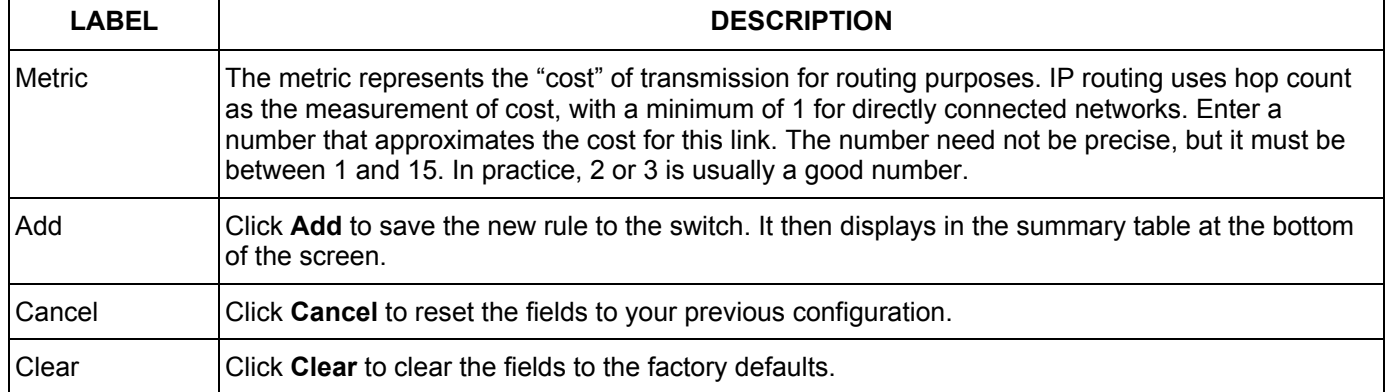

### **Table 21-1 Static Routing**

View the current static routes on the switch in the summary table at the bottom of the screen.

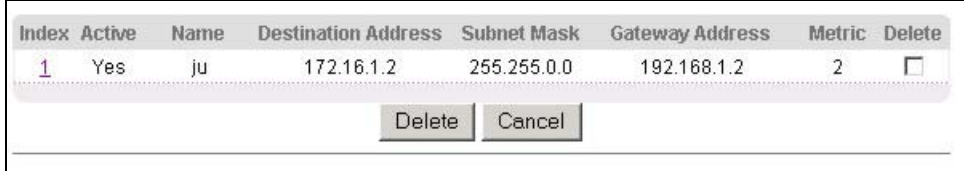

### **Figure 21-2 Static Routing: Summary Table**

The following table describes the labels in the summary table.

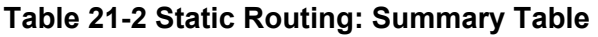

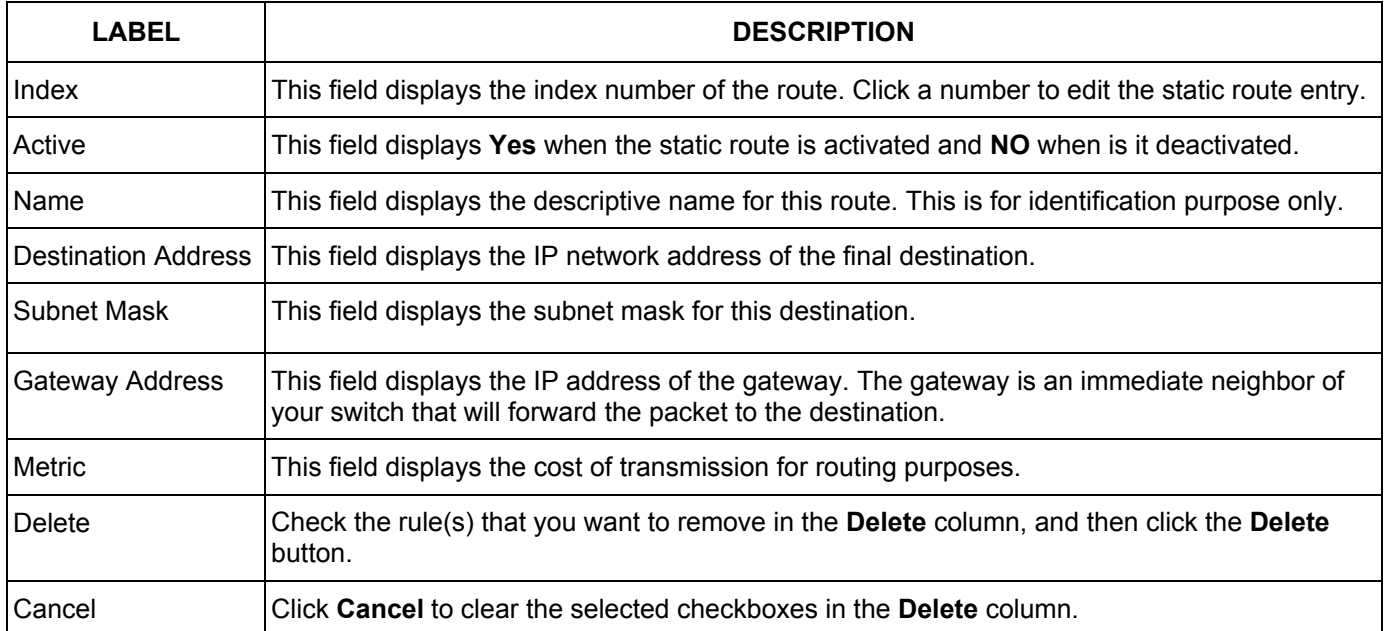

# Chapter 22 **Maintenance**

*This chapter explains how to configure the maintenance screens. The links on the upper right of the Maintenance screen lead to different screens that let you maintain the firmware and configuration files.* 

### 22.1 Maintenance

Click **Management** and then **Maintenance** in the navigation panel to open the following screen.

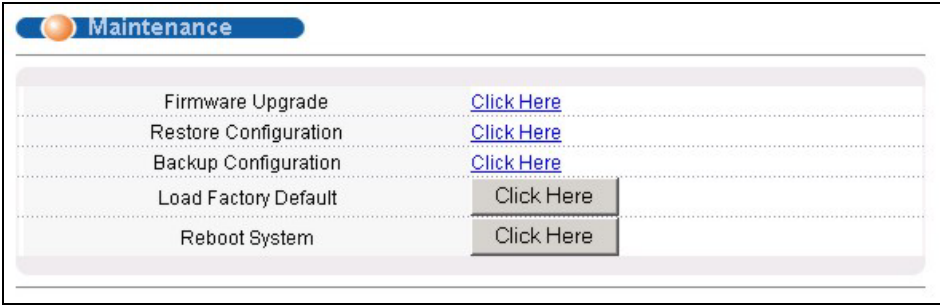

### **Figure 22-1 Maintenance**

## 22.2 Firmware Upgrade

Click **Firmware Upgrade** in the **Maintenance** screen if you want to upgrade your switch firmware. See the **System Info** screen to verify your current firmware version number. Make sure you have downloaded (and unzipped) the correct model firmware and version to your computer before uploading to the device.

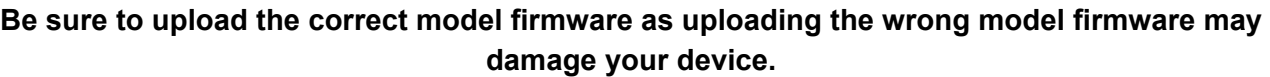

From the **Maintenance** screen, display the **Firmware Upgrade** screen as shown next.

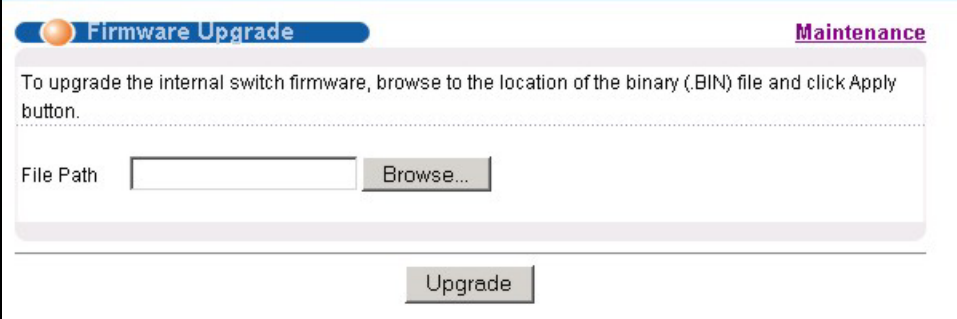

### **Figure 22-2 Firmware Upgrade**

Type the path and file name of the firmware file you wish to upload to the switch in the **File Path** text box or click **Browse** to locate it. After you have specified the file, click **Upgrade**.

### 22.3 Restore a Configuration File

Restore a previously saved configuration from your computer to the switch using the **Restore Configuration**  screen.

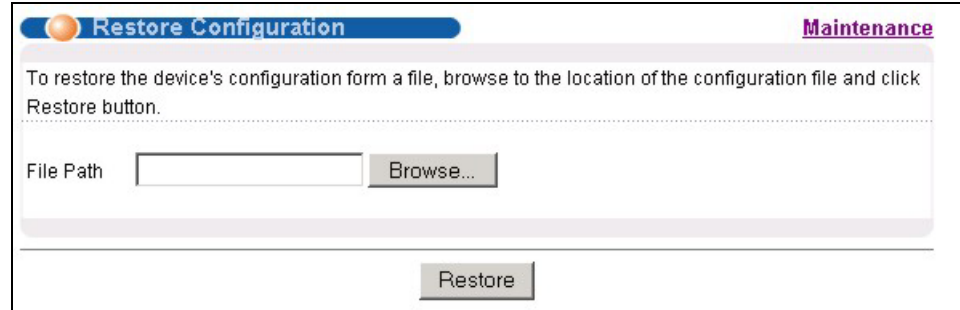

**Figure 22-3 Restore Configuration** 

Type the path and file name of the configuration file you wish to restore in the **File Path** text box or click **Browse** to display a **Choose File** screen from which you can locate it. After you have specified the file, click **Restore**. "rom-0" is the name of the configuration file on the switch, so your backup configuration file is automatically renamed when you restore using this screen.

## 22.4 Backing Up a Configuration File

Backing up your switch configurations allows you to create various "snap shots" of your device from which you may restore at a later date.

Back up your current switch configuration to a computer using the **Configuration Backup** screen.

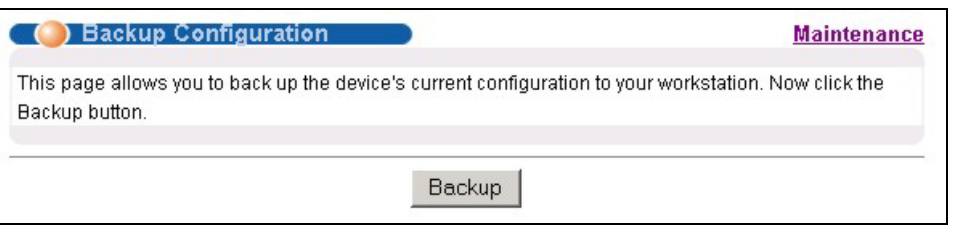

#### **Figure 22-4 Backup Configuration**

Follow the steps below to back up the current switch configuration to your computer in this screen.

- **1.** Click **Backup**.
- **2.** Click **Save** to display the **Save As** screen.
- **3.** Choose a location to save the file on your computer from the **Save in** drop-down list box and type a descriptive name for it in the **File name** list box. Click **Save** to save the configuration file to your computer.
# 22.5 Load Factory Defaults

Press the **Click Here** button next to **Load Factory Defaults** to clear all switch configuration information you configured and return to the factory defaults. The following message appears.

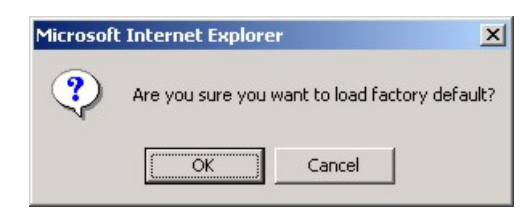

### **Figure 22-5 Confirm Load factory Defaults**

Click **OK** to go to the next screen.

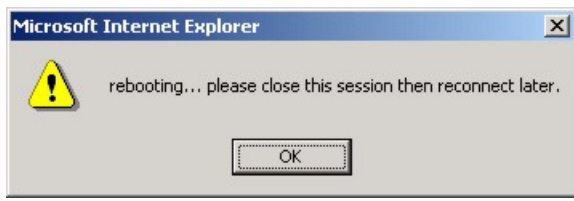

### <span id="page-144-0"></span>**Figure 22-6 Restart Switch After Load Factory Defaults**

Click **OK** to begin resetting all switch configurations to the factory defaults and then wait for the switch to restart. This takes up to two minutes. If you want to access the switch web configurator again, you may need to change the IP address of your computer to be in the same subnet as that of the default switch IP address (192.168.1.1).

## 22.6 Reboot System

**Reboot System** allows you to restart the switch without physically turning the power off. Press the **Click Here**  button next to **Reboot System** to display the next screen.

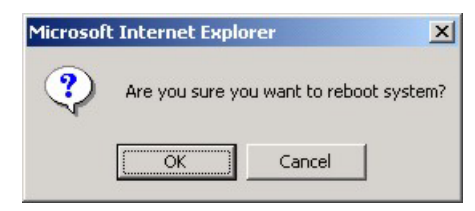

**Figure 22-7 Confirm Restart The Switch** 

Click **OK** to see the screen as shown in *[Figure 22-6](#page-144-0)*. Click **OK** again and then wait for the switch to restart. This takes up to two minutes. This does not affect the switch's configuration.

# 22.7 Command Line FTP

This section shows some examples of uploading to or downloading files from the switch using FTP commands. First, understand the filename conventions.

### 22.7.1 Filename Conventions

The configuration file (often called the romfile or rom-0) contains the factory default settings in the screens such as password, switch setup, IP Setup, etc. It arrives from ZyXEL with a "rom" filename extension. Once you have customized the switch's settings, they can be saved back to your computer under a filename of your choosing.

 ZyNOS (ZyXEL Network Operating System sometimes referred to as the "ras" file) is the system firmware and has a "bin" filename extension.

| <b>FILE TYPE</b>          | <b>INTERNAL</b><br><b>NAME</b> | <b>EXTERNAL</b><br><b>NAME</b> | <b>DESCRIPTION</b>                                                                                                    |
|---------------------------|--------------------------------|--------------------------------|----------------------------------------------------------------------------------------------------|
| <b>Configuration File</b> | Rom-0                          | *.rom                          | This is the configuration filename on the switch. Uploading the<br>rom-0 file replaces the entire ROM file system, including your<br>switch configurations, system-related data (including the<br>default password), the error log and the trace log. |
| Firmware                  | Ras                            | *.bin                          | This is the generic name for the ZyNOS firmware on the switch.                                                                                                    |

**Table 22-1 Filename Conventions** 

### *Example FTP Commands*

```
ftp> put firmware.bin ras
```
This is a sample FTP session showing the transfer of the computer file " firmware.bin" to the switch .

#### ftp> get rom-0 config.cfg

This is a sample FTP session saving the current configuration to a file called "config.cfg" on your computer.

If your (T)FTP client does not allow you to have a destination filename different than the source, you will need to rename them as the switch only recognizes "rom-0" and "ras". Be sure you keep unaltered copies of both files for later use.

### **Be sure to upload the correct model firmware as uploading the wrong model firmware may damage your device.**

### 22.7.2 FTP Command Line Procedure

- **1.** Launch the FTP client on your computer.
- **2.** Enter "open", followed by a space and the IP address of your switch.
- **3.** Press [ENTER] when prompted for a username.
- **4.** Enter your password as requested (the default is "1234").
- **5.** Enter "bin" to set transfer mode to binary.
- **6.** Use "put" to transfer files from the computer to the switch, for example, "put firmware.bin ras" transfers the firmware on your computer (firmware.bin) to the switch and renames it "ras". Similarly, "put config.rom rom-0" transfers the configuration file on your computer (config.rom) to the switch and

renames it "rom-0". Likewise "get rom-0 config.rom" transfers the configuration file on the switch to your computer and renames it "config.rom." See earlier in this chapter for more information on filename conventions.

**7.** Enter "quit" to exit the ftp prompt.

### 22.7.3 GUI-based FTP Clients

The following table describes some of the commands that you may see in GUI-based FTP clients.

| <b>COMMAND</b>           | <b>DESCRIPTION</b>                                                                                                    |  |
|--------------------------|----------------------------------------------------------------------------------------------------|--|
| <b>Host Address</b>      | Enter the address of the host server.                                                                                                    |  |
| Login Type               | Anonymous.                                                                                                    |  |
|                          | This is when a user I.D. and password is automatically supplied to the server for<br>anonymous access. Anonymous logins will work only if your ISP or service<br>administrator has enabled this option. |  |
|                          | Normal.                                                                                                    |  |
|                          | The server requires a unique User ID and Password to login.                                                                                                    |  |
| <b>Transfer Type</b>     | Transfer files in either ASCII (plain text format) or in binary mode. Configuration and<br>firmware files should be transferred in binary mode.                                                         |  |
| Initial Remote Directory | Specify the default remote directory (path).                                                                                                    |  |
| Initial Local Directory  | Specify the default local directory (path).                                                                                                    |  |

**Table 22-2 General Commands for GUI-based FTP Clients** 

### 22.7.4 FTP over WAN Restrictions

FTP over WAN will not work when:

- ¾ Telnet service is disabled in **Secured Client Sets**.
- ¾ The IP address(es) in the **Secured Client Sets** menu does not match the client IP address. If it does not match, the switch will disconnect the Telnet session immediately.

# Chapter 23 **Diagnostic**

*This chapter explains the Diagnostic screens.* 

# 23.1 Diagnostic

Click **Management** and then **Diagnostic** in the navigation panel to display this screen. Use this screen to check system logs, ping IP addresses or perform loopback tests on a port.

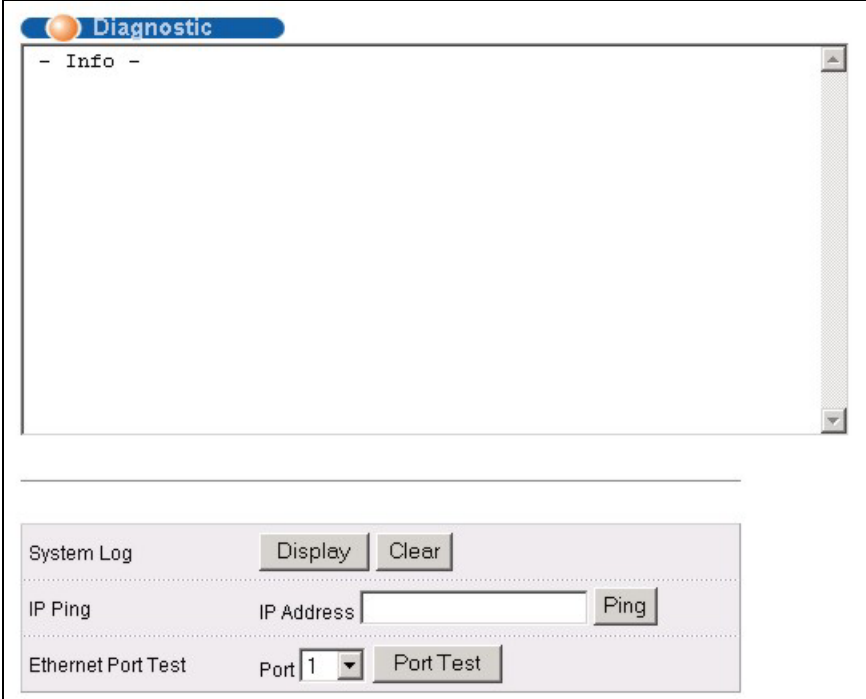

### **Figure 23-1 Diagnostic**

The following table describes the labels in this screen.

#### **Table 23-1 Diagnostic**

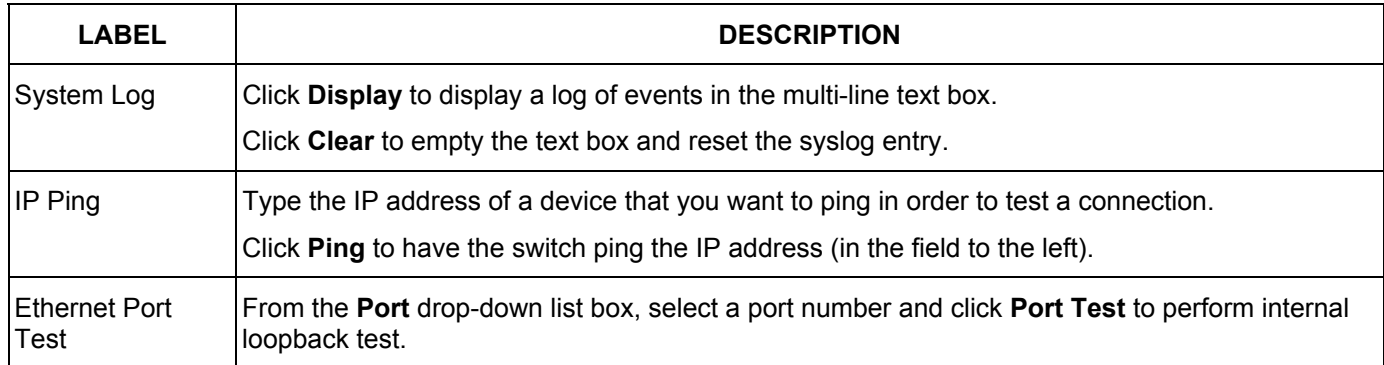

# Chapter 24 Cluster Management

*This chapter introduces cluster management.* 

# 24.1 Introduction to Cluster Management

Cluster Management<sup>[1](#page-150-0)</sup> allows you to manage switches through one switch, called the cluster manager. The switches must be directly connected and be in the same VLAN group so as to be able to communicate with one another.

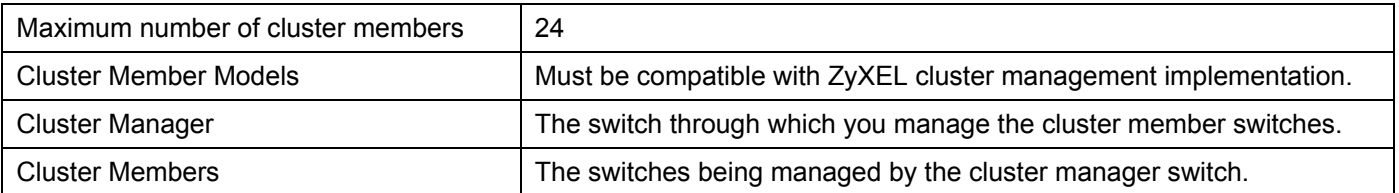

### **Table 24-1 ZyXEL Clustering Management Specifications**

In the following example, switch A in the basement is the cluster manager and the other switches on the upper floors of the building are cluster members.

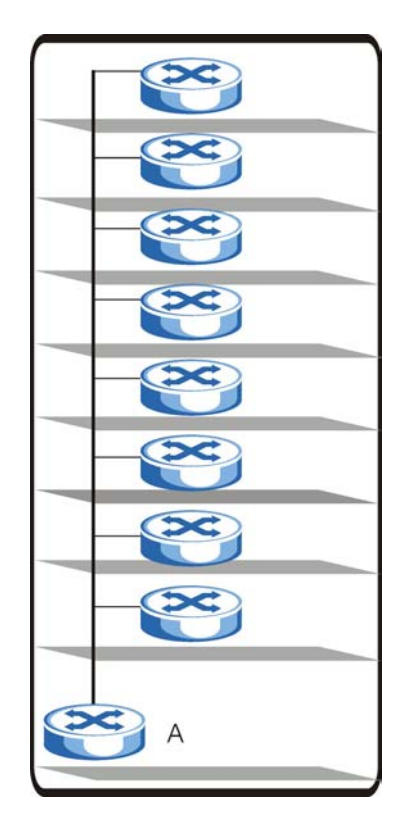

**Figure 24-1 Clustering Application Example** 

l

<span id="page-150-0"></span><sup>&</sup>lt;sup>1</sup> Cluster management may also be referred to as "iStacking" in other ZyXEL documentation.

# 24.2 Cluster Management Status

Click **Management** in the navigation panel and then **Cluster Management** to display the following screen.

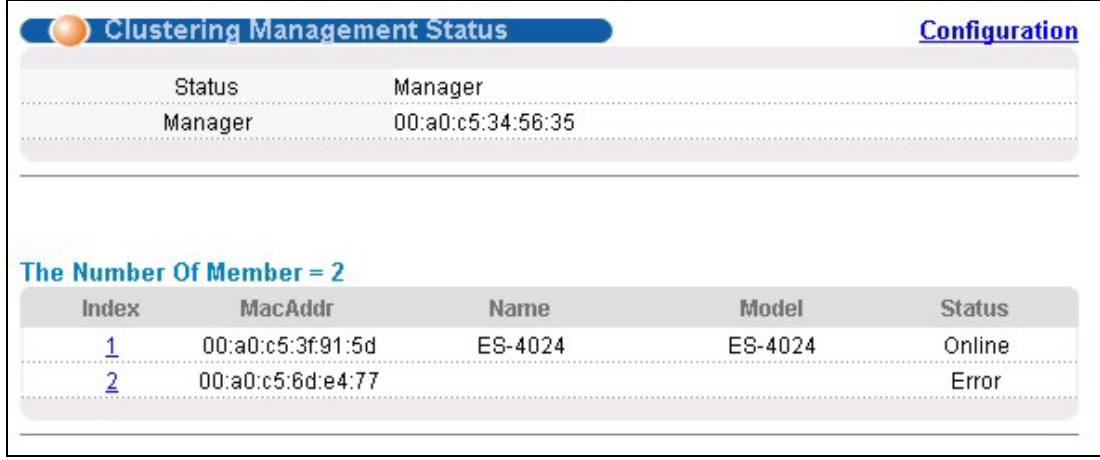

#### **Figure 24-2 Cluster Management Status**

The following table describes the labels in this screen.

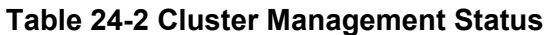

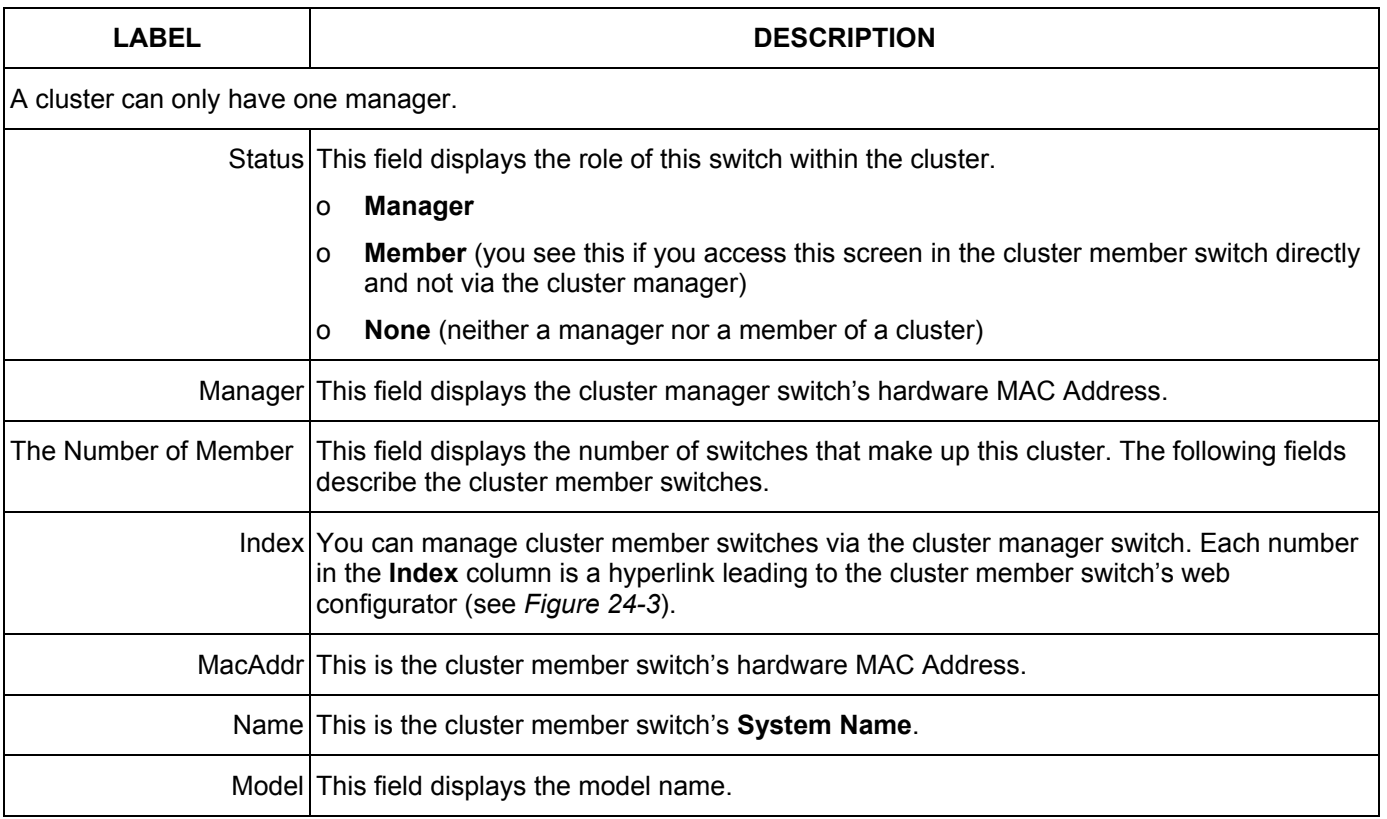

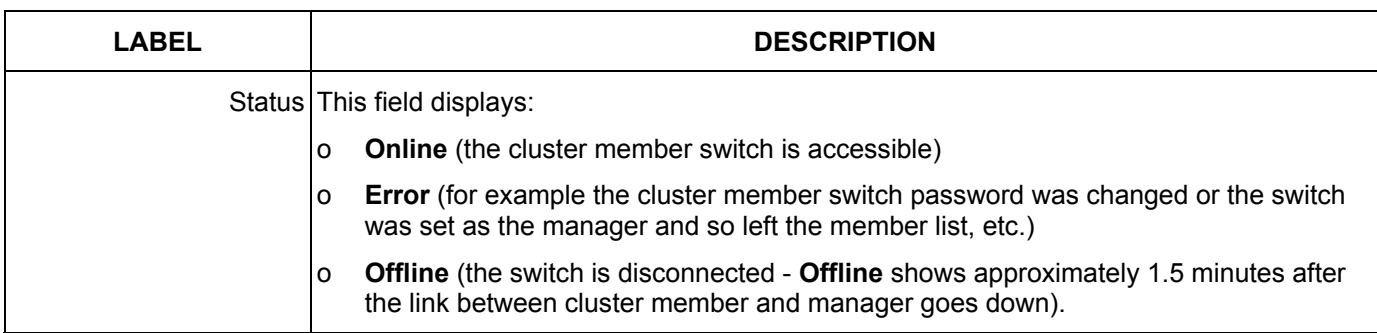

#### **Table 24-2 Cluster Management Status**

### 24.2.1 Cluster Member Switch Management

Go to the **Clustering Management Status** screen of the cluster manager switch and then select an **Index** hyperlink from the list of members to go to that cluster member switch's web configurator home page. This cluster member web configurator home page and the home page that you'd see if you accessed it directly are different (see *[Figure](#page-152-0)  [24-3](#page-152-0)*).

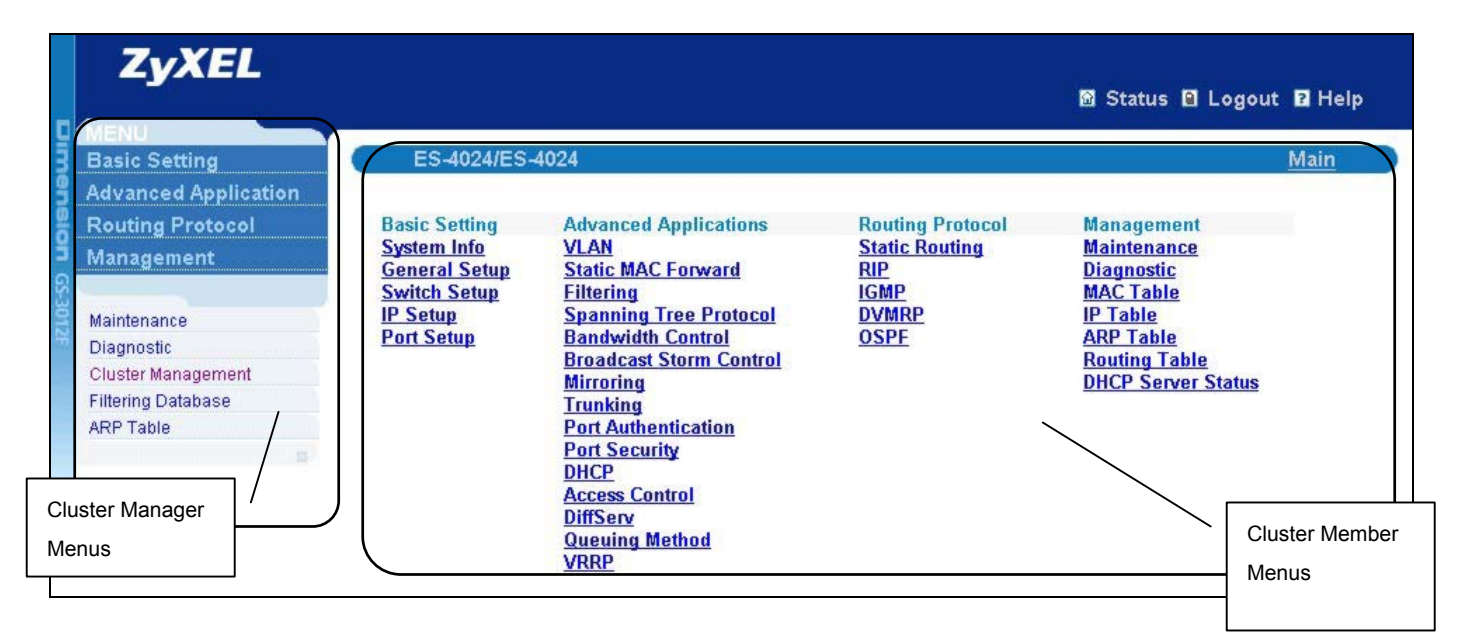

<span id="page-152-0"></span>**Figure 24-3 Cluster Member Web Configuration Screen** 

### *Uploading Firmware to a Cluster Member Switch*

You can use FTP to upload firmware to a cluster member switch through the cluster manager switch as shown in the following example.

#### GS-3012F User's Guide

```
C:\>ftp <Cluster Manager IP address> 
Connected to <Cluster Manager IP address> 
220 GS-3012F FTP version 1.0 ready at Thu Jan 1 00:45:06 1970 
User : [Enter] 
331 Enter PASS command 
Password: <1234 is the default password>
230 Logged in 
ftp> ls 
200 Port command okay 
150 Opening data connection for LIST<br>--w--w--w- 1 owner group 1907262 Jul 01 12:00 ras
--w--w--w- 1 owner group 1907262 Jul 01 12:00 ras 
-rw-rw-rw- 1 owner group 393216 Jul 01 12:00 rom-0 
--w--w--w- 1 owner group 0 Jul 01 12:00 fw-00-a0-c5-3f-91-5d 
-rw-rw-rw- 1 owner group 0 Jul 01 12:00 config-00-a0-c5-3f-91-5d 
226 File sent OK 
ftp: 462 bytes received in 0.00Seconds 462000.00Kbytes/sec. 
ftp> put 350DT3b1.bin fw-00-a0-c5-3f-91-5d
```
#### **Figure 24-4 Example: Uploading Firmware to a Cluster Member Switch**

The following table explains some of the FTP parameters.

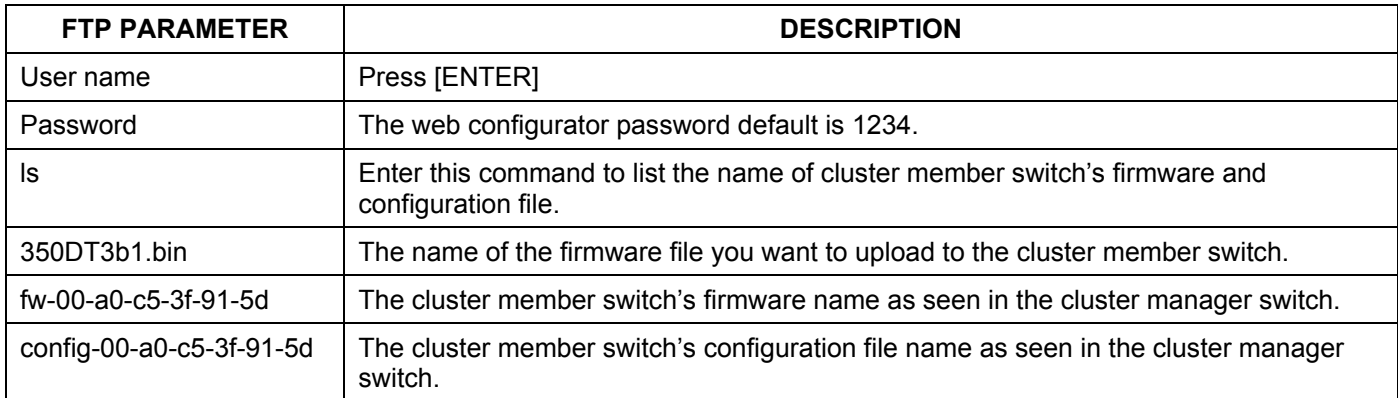

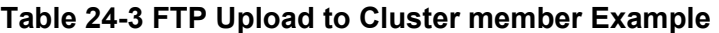

# 24.3 Configuring Cluster Management

Click **Configuration** from the **Cluster Management** screen to display the next screen.

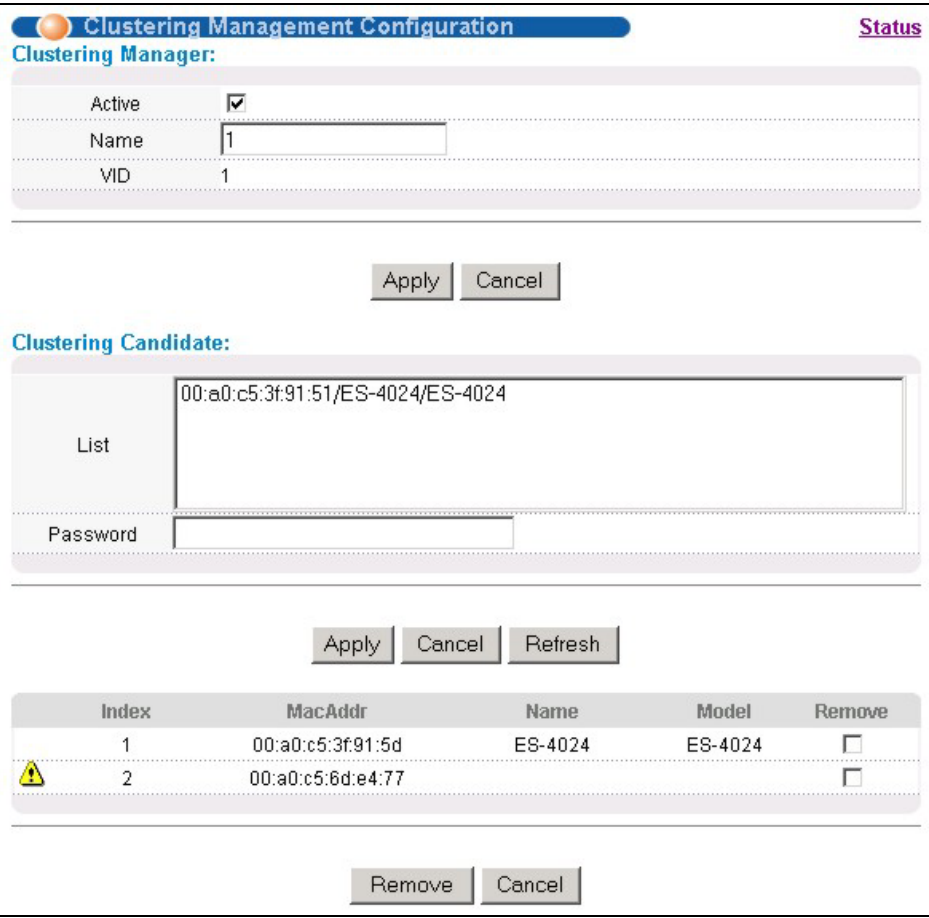

### **Figure 24-5 Configuring Cluster Management**

The following table describes the labels in this screen.

### **Table 24-4 Configuring Cluster Management**

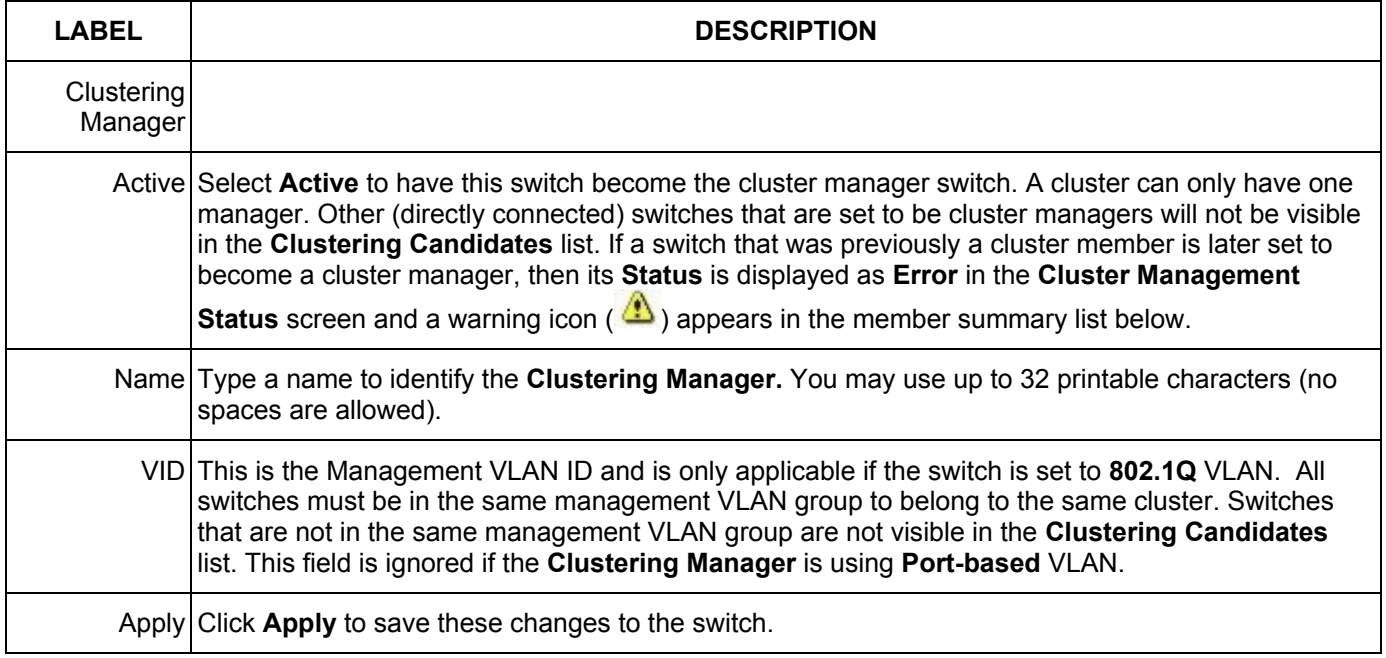

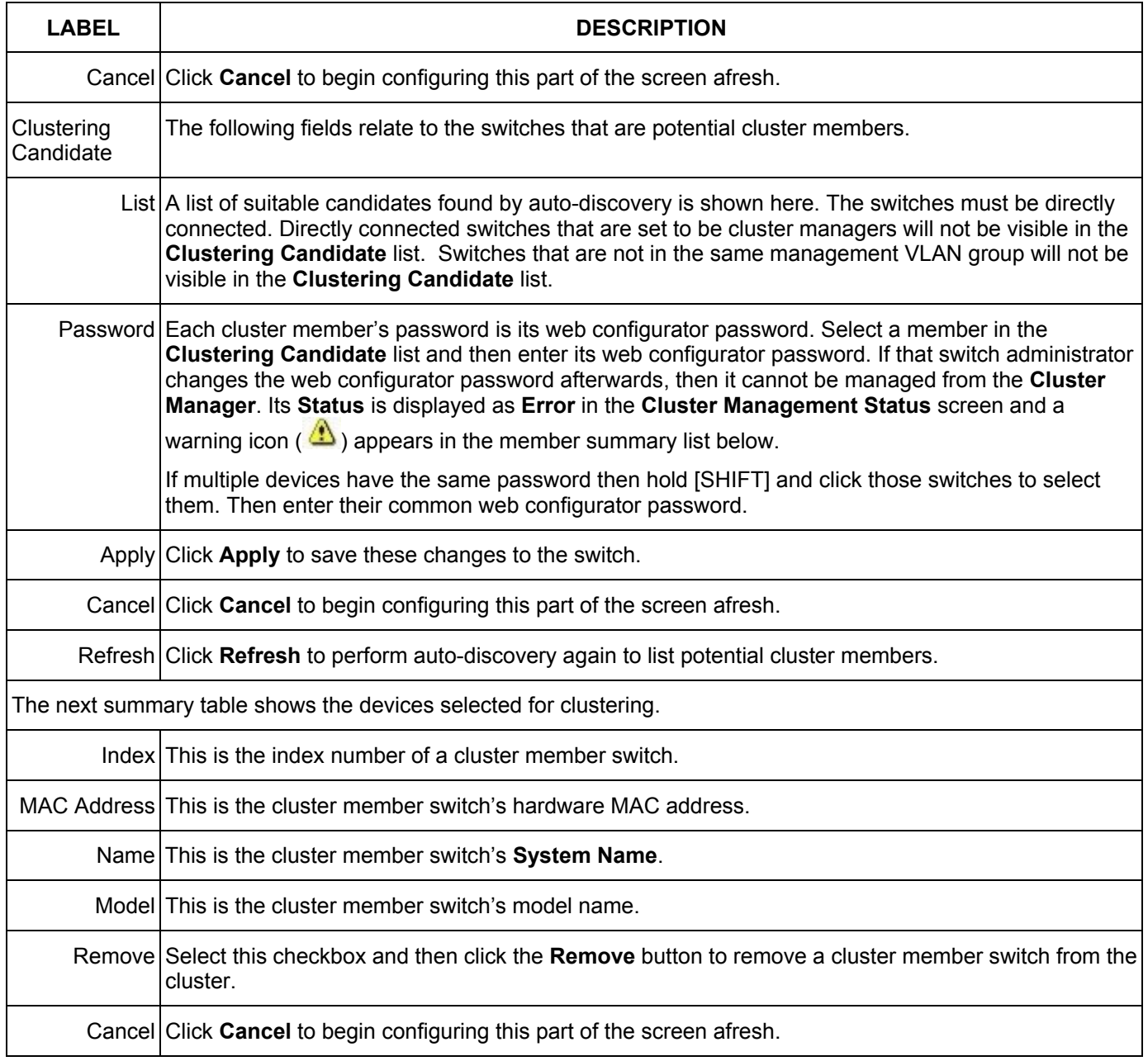

### **Table 24-4 Configuring Cluster Management**

# Chapter 25 MAC Table

*This chapter introduces MAC Table.* 

# 25.1 Introduction to MAC Table

The MAC table shows how frames are forwarded or filtered across the switch's ports. It shows what device MAC address, belonging to what VLAN group (if any) is forwarded to which port(s) and whether the MAC address is dynamic (learned by the switch) or static (manually entered in **Static MAC Forwarding**).

The switch uses the Filtering Database to determine how to forward frames. See the following figure.

- 1. The switch examines a received frame and learns the port on which this source MAC address came.
- 2. The switch checks to see if the frame's destination MAC address matches a source MAC address already learned in the Filtering Database.
	- $\triangleright$  If the switch has already learned the port for this MAC address, then it forwards the frame to that port.
	- $\triangleright$  If the switch has not already learned the port for this MAC address, then the frame is flooded to all ports. Too much port flooding leads to network congestion.
	- $\triangleright$  If the switch has already learned the port for this MAC address, but the destination port is the same as the port it came in on, then it filters the frame.

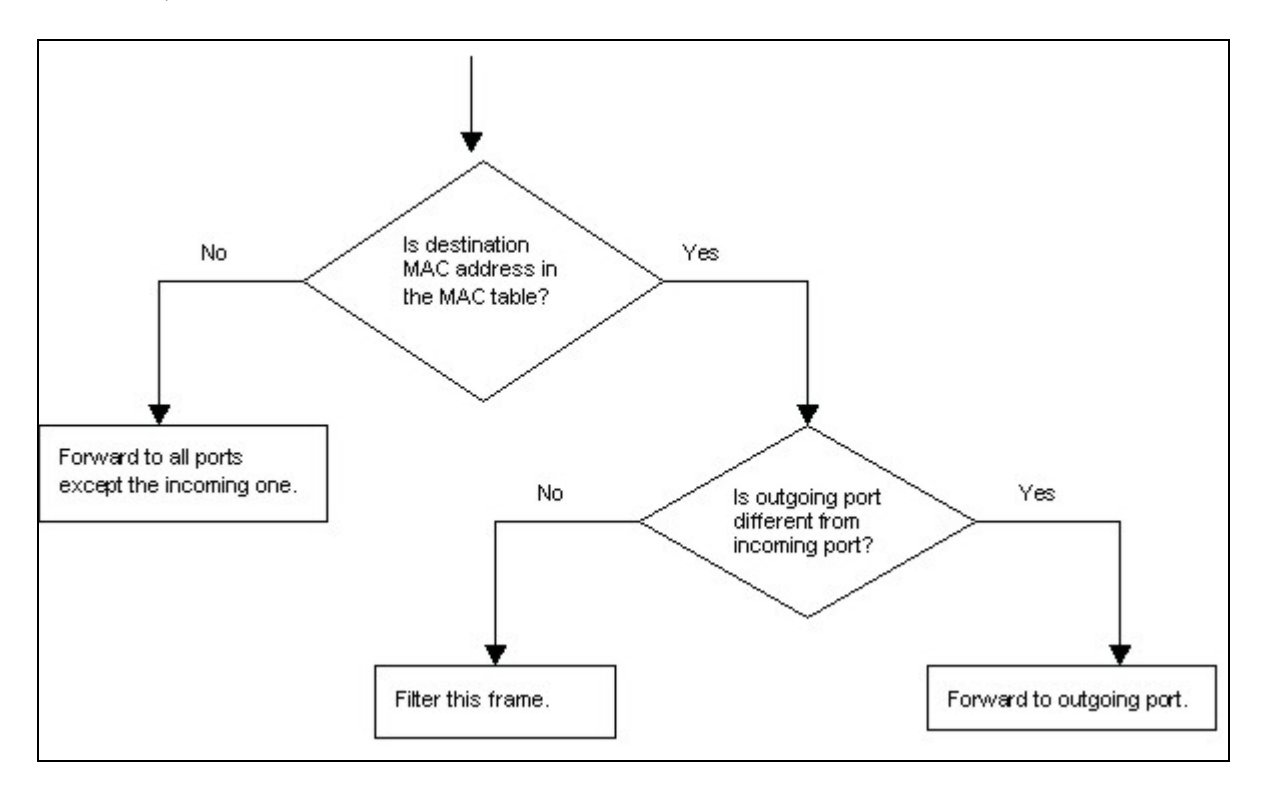

#### **Figure 25-1 MAC Table Flowchart**

# 25.2 Viewing MAC Table

Click **Management** in the navigation panel and then **MAC Table** to display the following screen. The MAC Table can hold up to 16K entries.

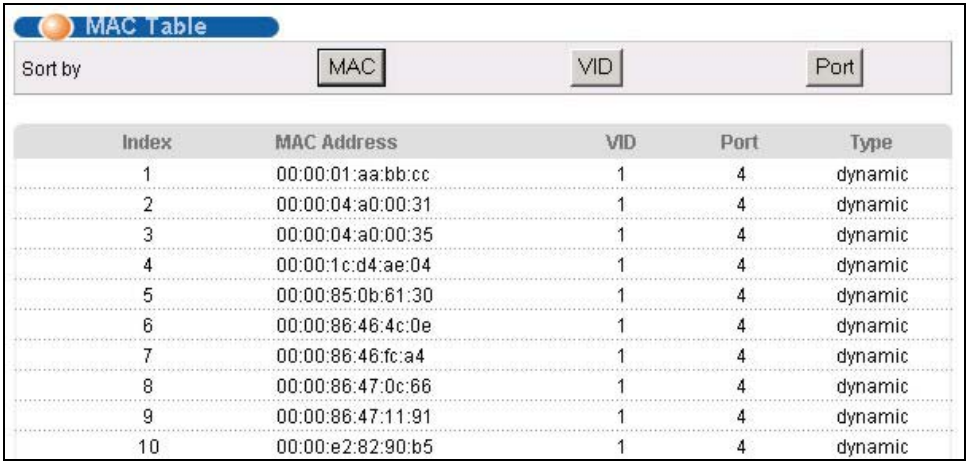

#### **Figure 25-2 MAC Table**

The following table describes the labels in this screen.

#### **Table 25-1 MAC Table**

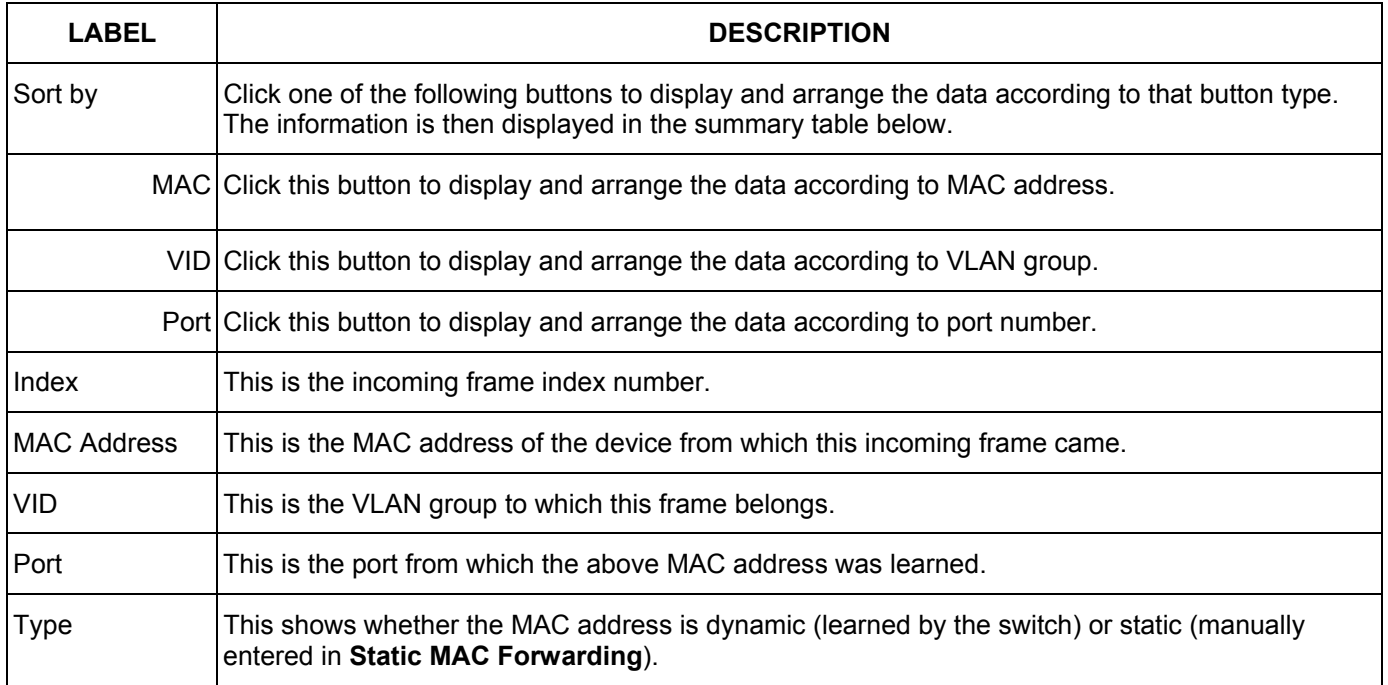

# Chapter 26 ARP Table

*This chapter introduces ARP Table.* 

# 26.1 Introduction to ARP Table

Address Resolution Protocol (ARP) is a protocol for mapping an Internet Protocol address (IP address) to a physical machine address, also known as a Media Access Control or MAC address, on the local area network.

An IP (version 4) address is 32 bits long. In an Ethernet LAN, MAC addresses are 48 bits long. The ARP Table maintains an association between each MAC address and its corresponding IP address.

### 26.1.1 How ARP Works

When an incoming packet destined for a host device on a local area network arrives at the switch, the switch's ARP program looks in the ARP Table and, if it finds the address, sends it to the device.

If no entry is found for the IP address, ARP broadcasts the request to all the devices on the LAN. The switch fills in its own MAC and IP address in the sender address fields, and puts the known IP address of the target in the target IP address field. In addition, the switch puts all ones in the target MAC field (FF.FF.FF.FF.FF.FF is the Ethernet broadcast address). The replying device (which is either the IP address of the device being sought or the router that knows the way) replaces the broadcast address with the target's MAC address, swaps the sender and target pairs, and unicasts the answer directly back to the requesting machine. ARP updates the ARP Table for future reference and then sends the packet to the MAC address that replied.

# 26.2 Viewing ARP Table

Click **Management** in the navigation panel and then **ARP Table** to open the following screen. The ARP table can hold up to 500 entries.

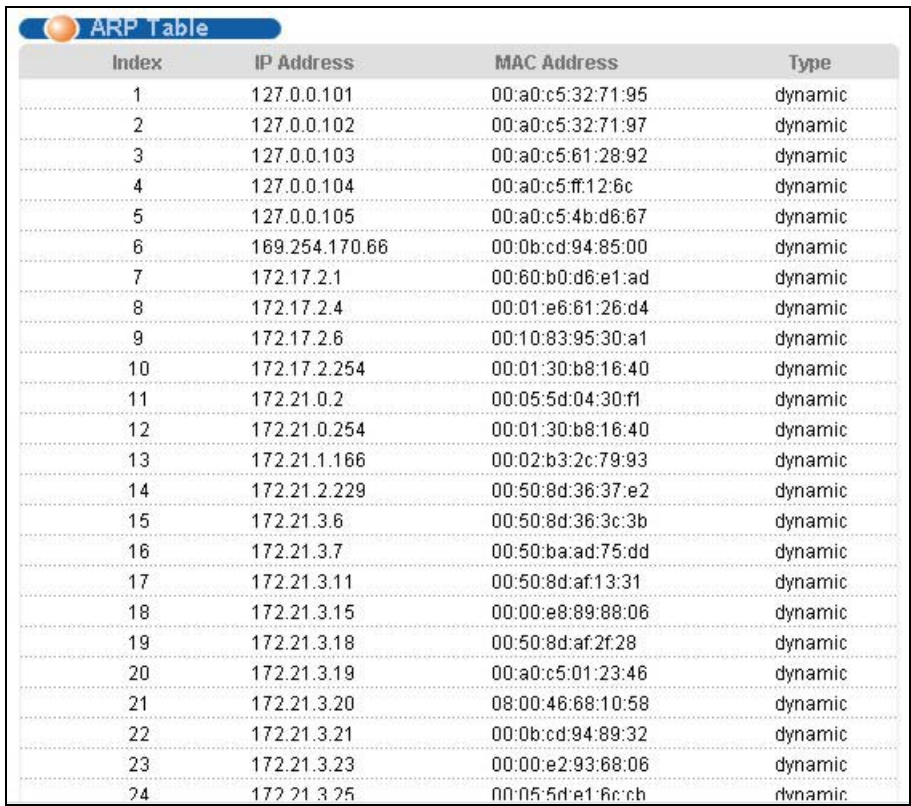

### **Figure 26-1 ARP Table**

The following table describes the labels in this screen.

### **Table 26-1 ARP Table**

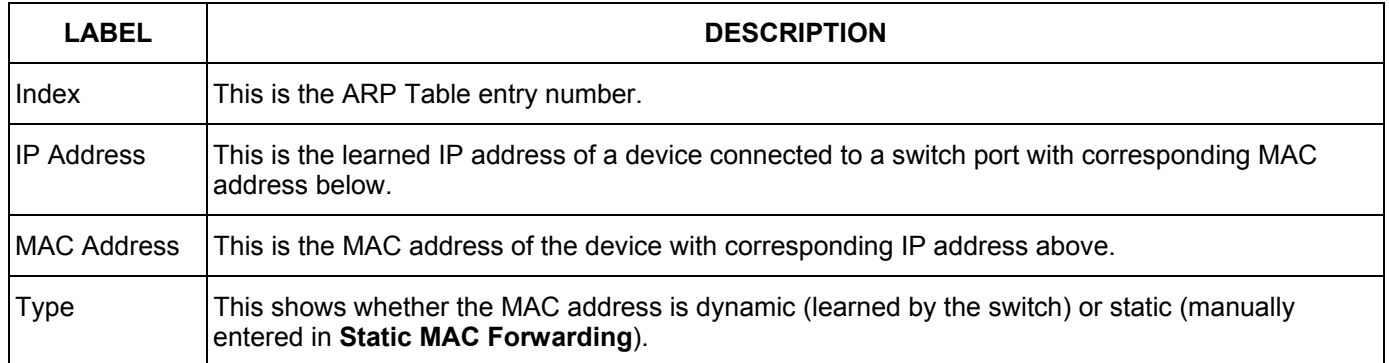

# **Part VII**

# **Commands**

This part gives information on Command Line Interface (CLI) commands for the GS.

# Chapter 27 Introduction to CLI

*This chapter introduces line commands and gives a summary of commands available.* 

# 27.1 Command Line Interface Overview

In addition to the web configurator, you can use line commands to configure the switch. It is recommended that you use the web configurator for everyday management of the switch and that you use line commands for advanced switch diagnosis and troubleshooting. If you have problems with your switch, customer support may request that you issue some of these commands to assist them in troubleshooting.

### **You can use the "config save" command to save 802.1Q, STP, Cluster, IP and Port configuration changes to non-volatile memory (Flash). These changes are effective after you restart the switch.**

**However you cannot use "config save" for all other line command configurations. These are saved in volatile memory (DRAM), so are not effective after you restart the switch.** 

### 27.1.1 Accessing the Command Line Interface

There are two ways to access the command line interface on the GS-3012F:

- Telnet to the switch
- Connect a computer to the console port and use terminal emulation software configured to the following parameters:
	- VT100 terminal emulation  $\blacksquare$  9600 bps
		-
	- No parity, 8 data bits, 1 stop bit  $\blacksquare$  No flow control
- 

### 27.1.2 Command Conventions

The system uses a one-level command structure. You must type the full command every time, as follows.

GS-3012F> <command>

For instance, the following example shows how to enable GVRP.

GS-3012F> sys sw gvrp enable

The conventions for typing in most CI commands are shown next.

command <interface|device> subcommand [parameter]

command subcommand [parameter]

#### **Type all commands as displayed on the screen.**

### 27.1.3 Command Syntax Conventions

Command keywords are in courier new font.

The  $\parallel$  symbol means "or".

Required fields in a command are enclosed in angle brackets <>. Use the following command to ping a host.

ip ping <hostid>

Optional fields in a command are enclosed in square brackets [], for example, year, month and day are optional in the following command. This command just displays the date if you don't specify the year, month and day parameters.

```
sys date [year month day]
```
Commands can be abbreviated to the smallest unique string that differentiates the command. For example the "system date" command could be abbreviated to "s d".

### 27.1.4 Getting Help

Type "help" or "?" to display a list of valid commands or type a command followed by "help" or "?" to display a list of associated subcommands.

The following figure shows a sample help information.

```
GS-3012F> ?
Valid commands are: 
sys exit config ip
GS-3012F> sys view ?
Usage: view <filename>
```
#### **Figure 27-1 CLI Help: Sample Output**

# 27.2 Command Summary

The following tables are summaries of the commands available in the GS-3012F together with a brief description of each command. See the related section in the *User's Guide* for more background information.

### 27.2.1 sys Commands

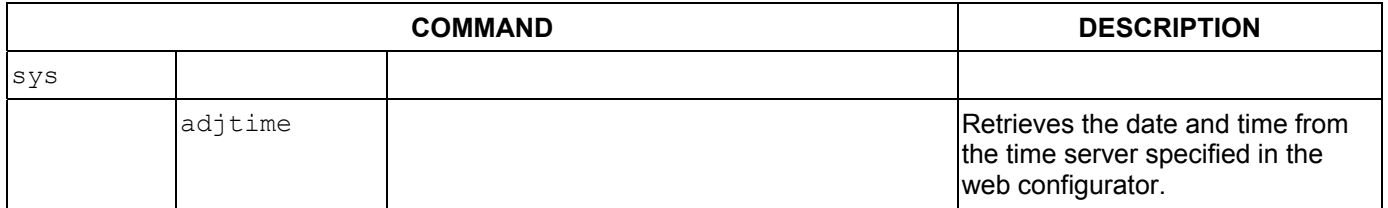

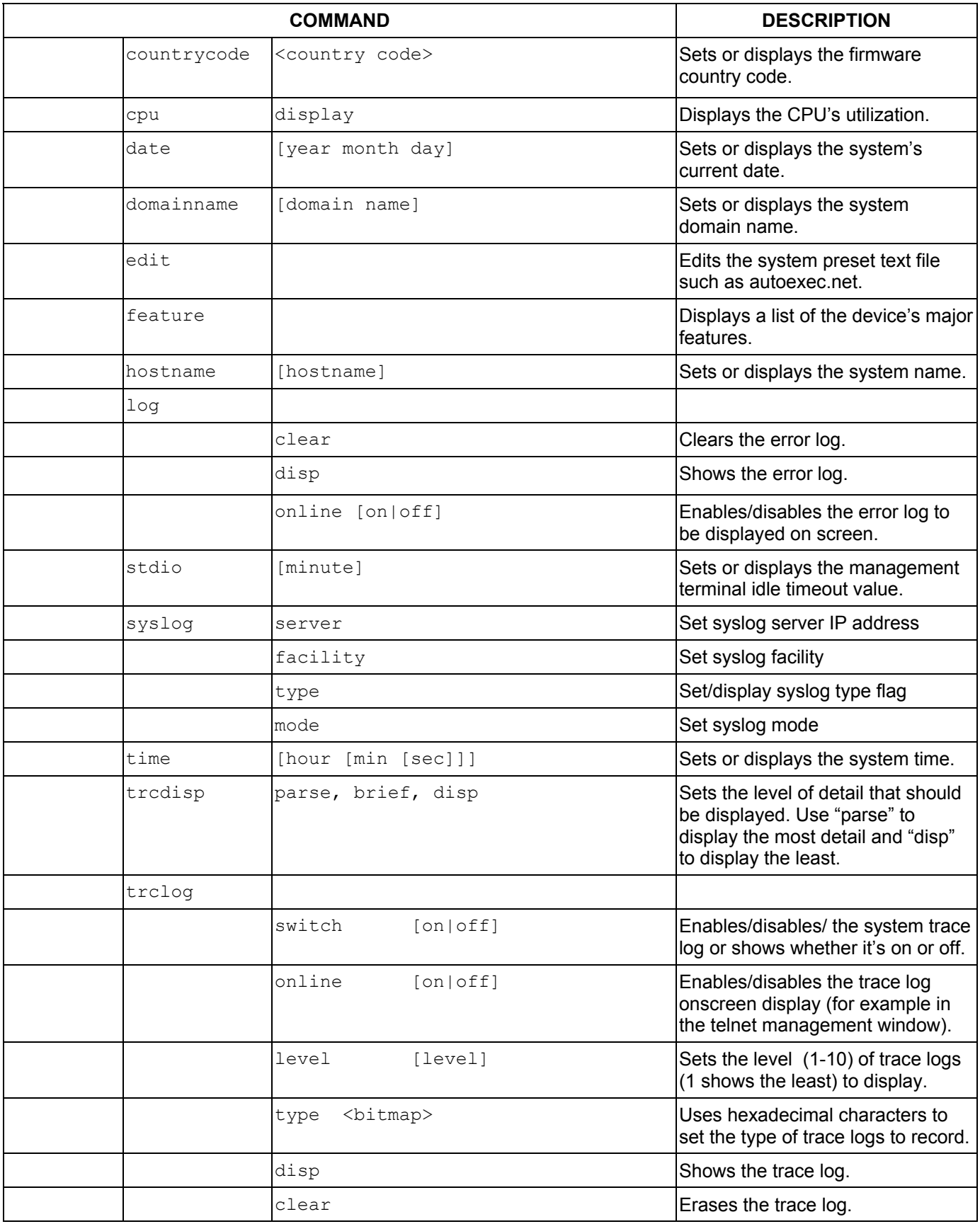

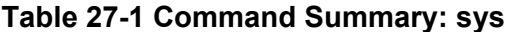

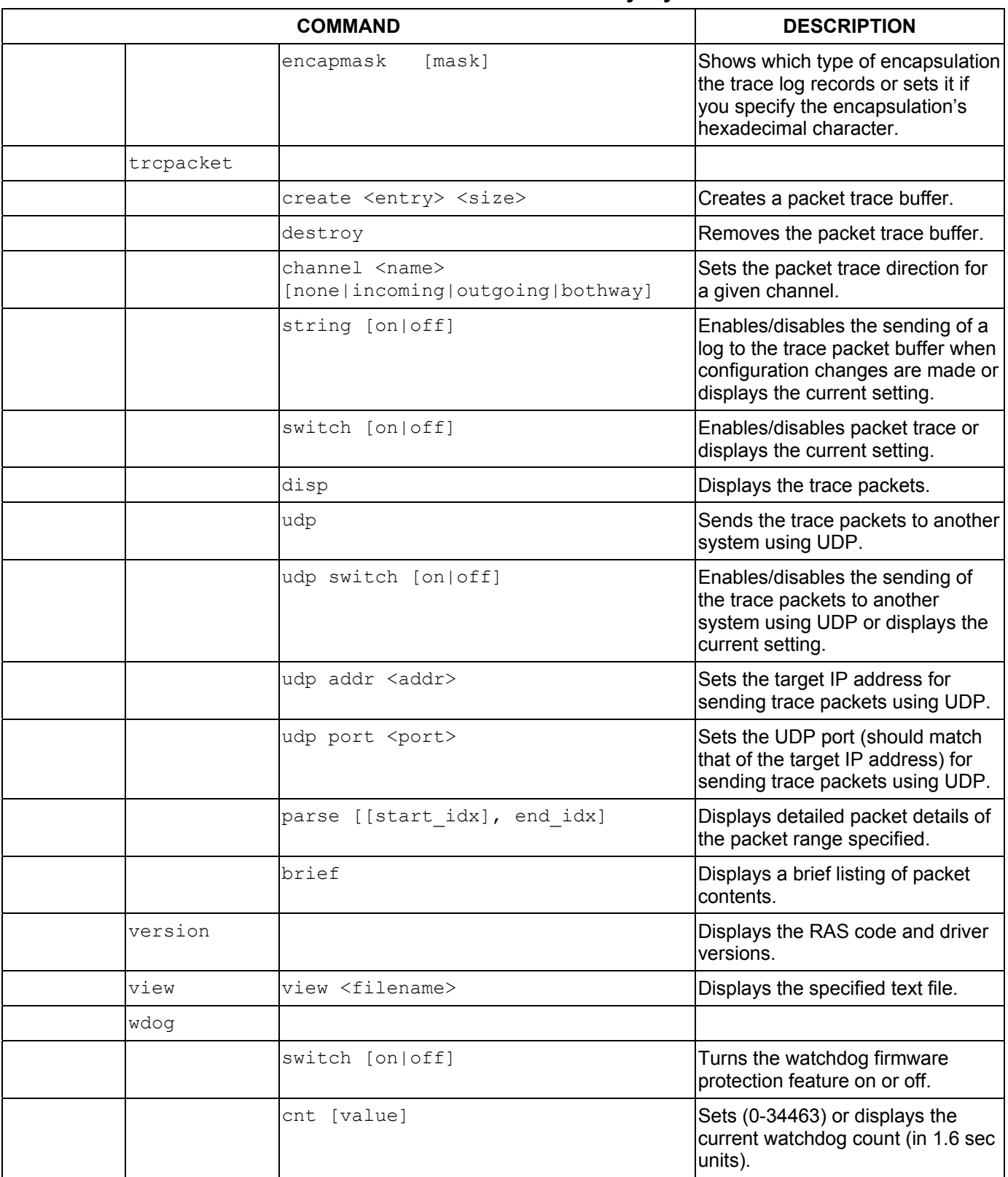

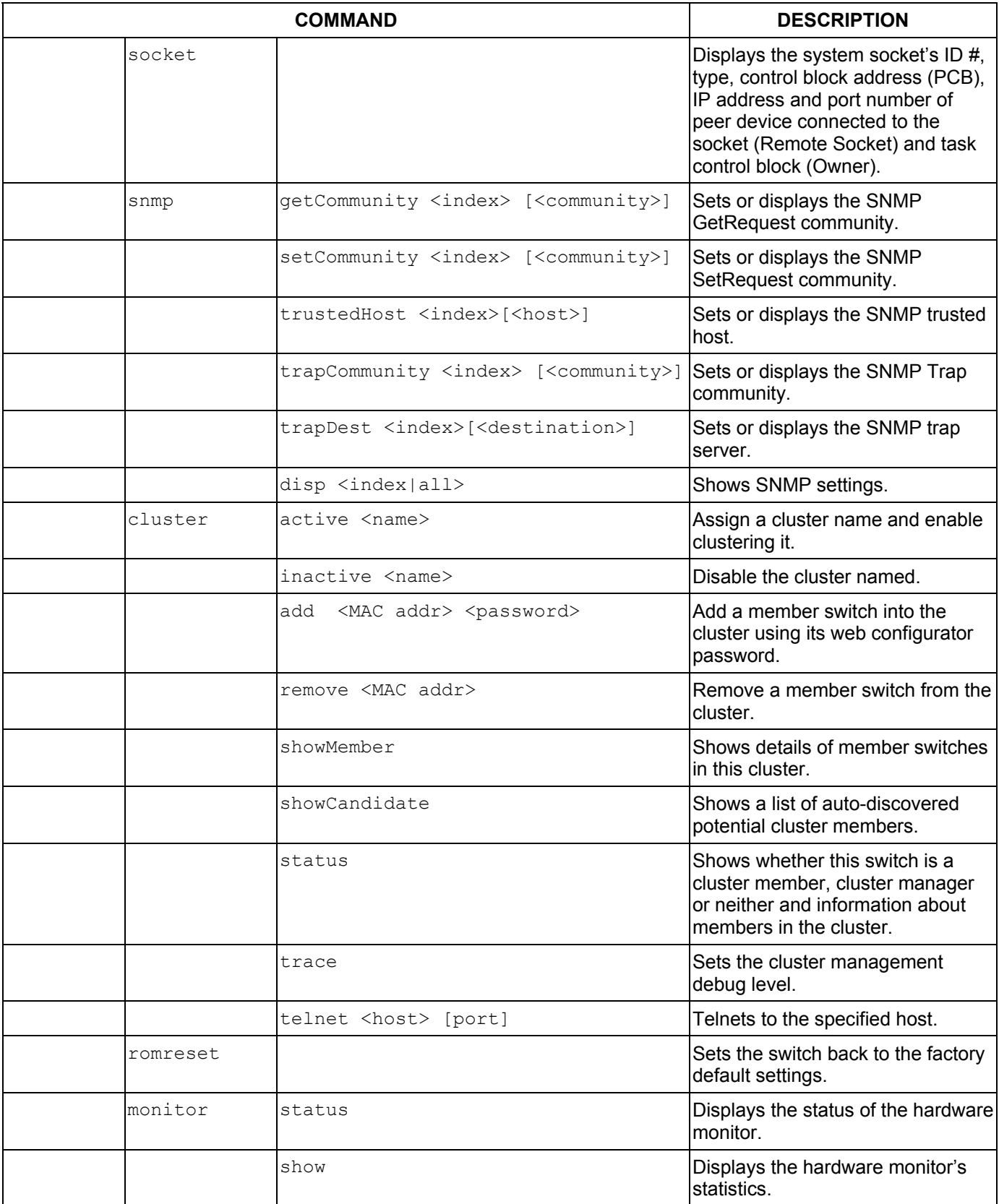

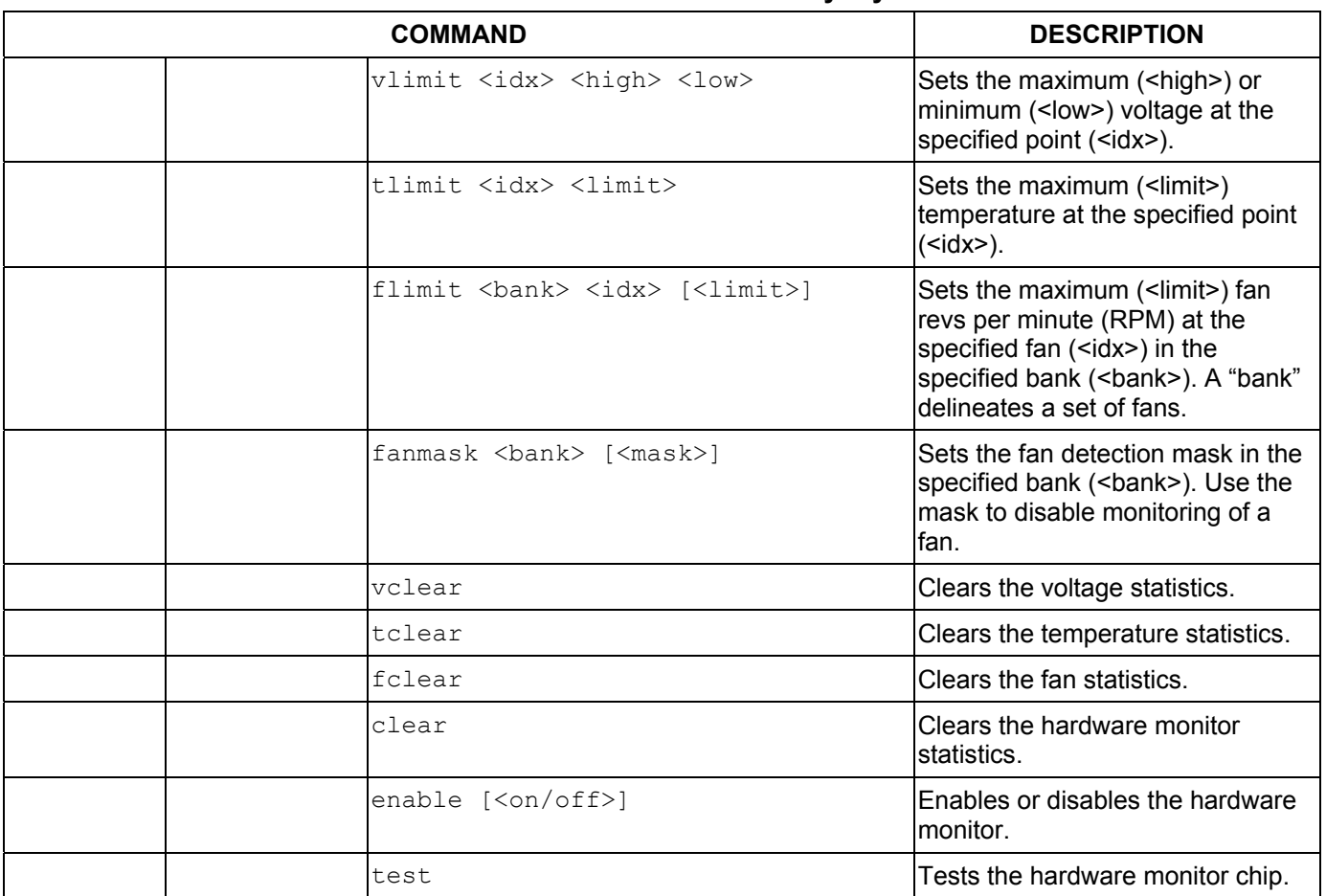

### 27.2.2 sys sw Commands

The following commands are system switch commands; all are preceded with sys sw

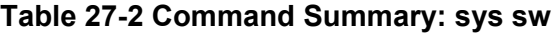

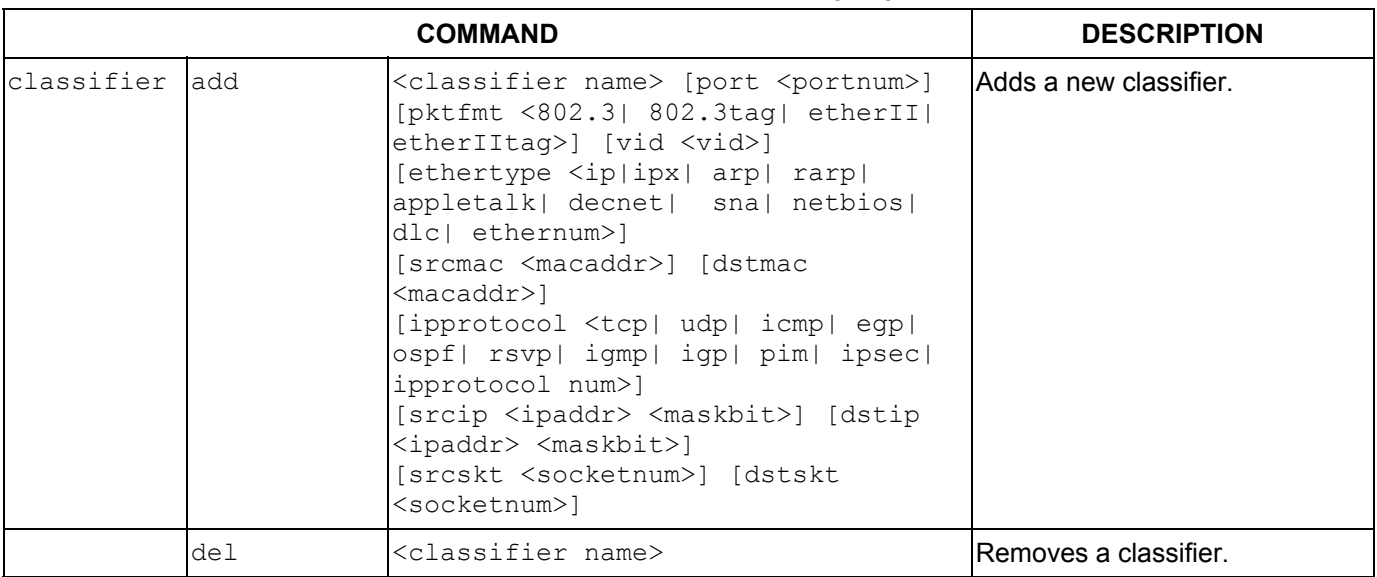

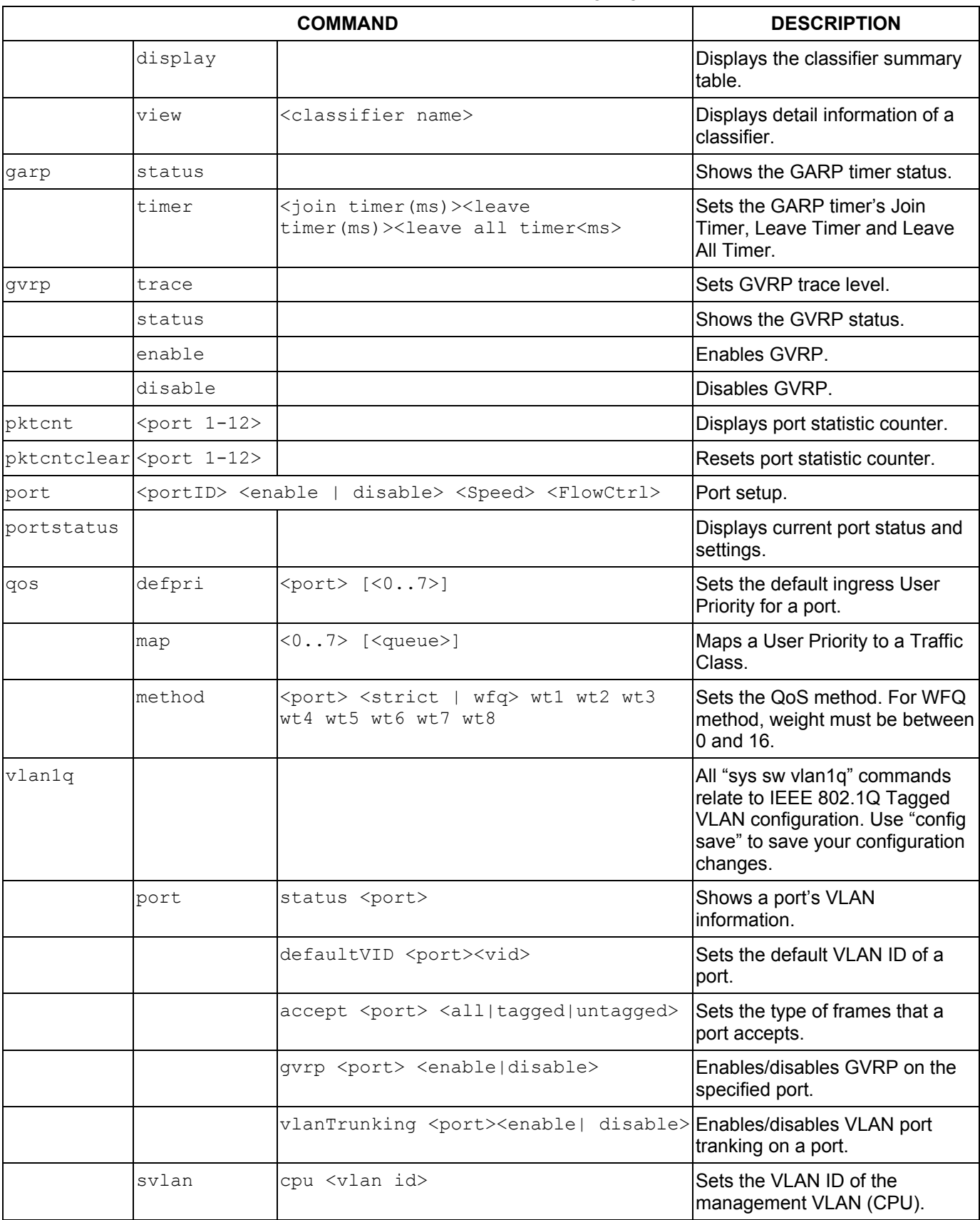

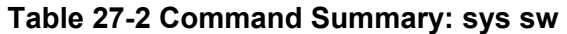

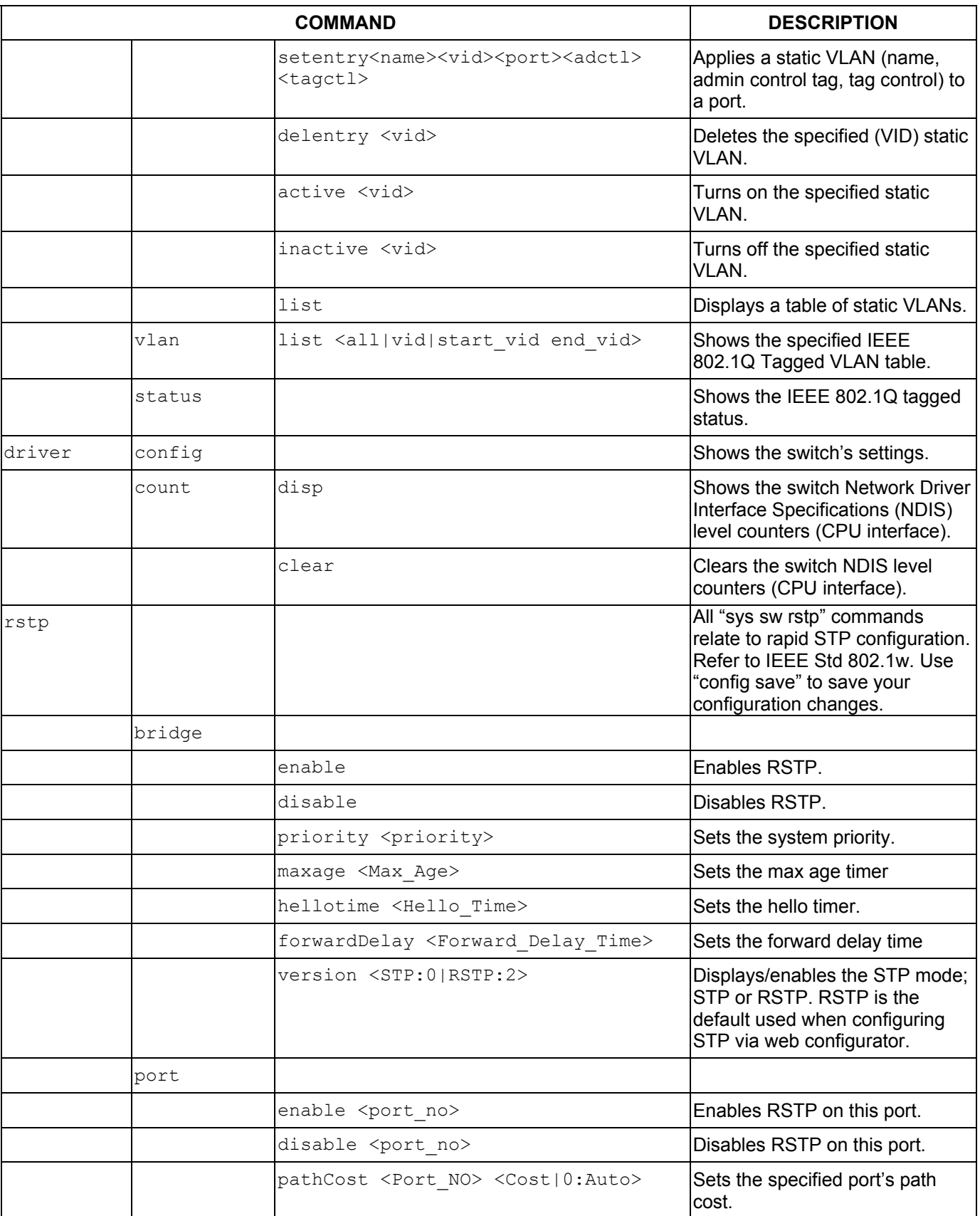

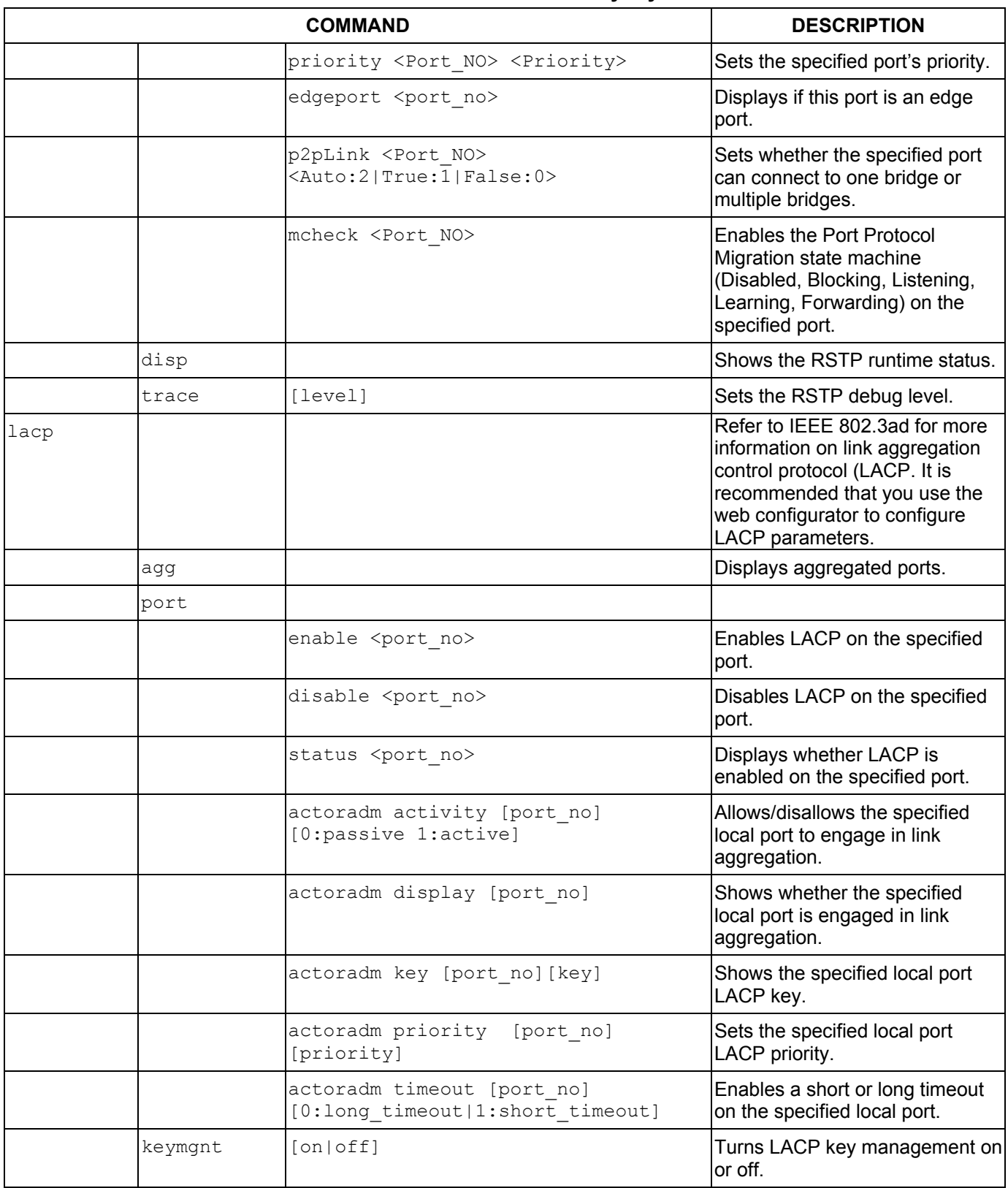

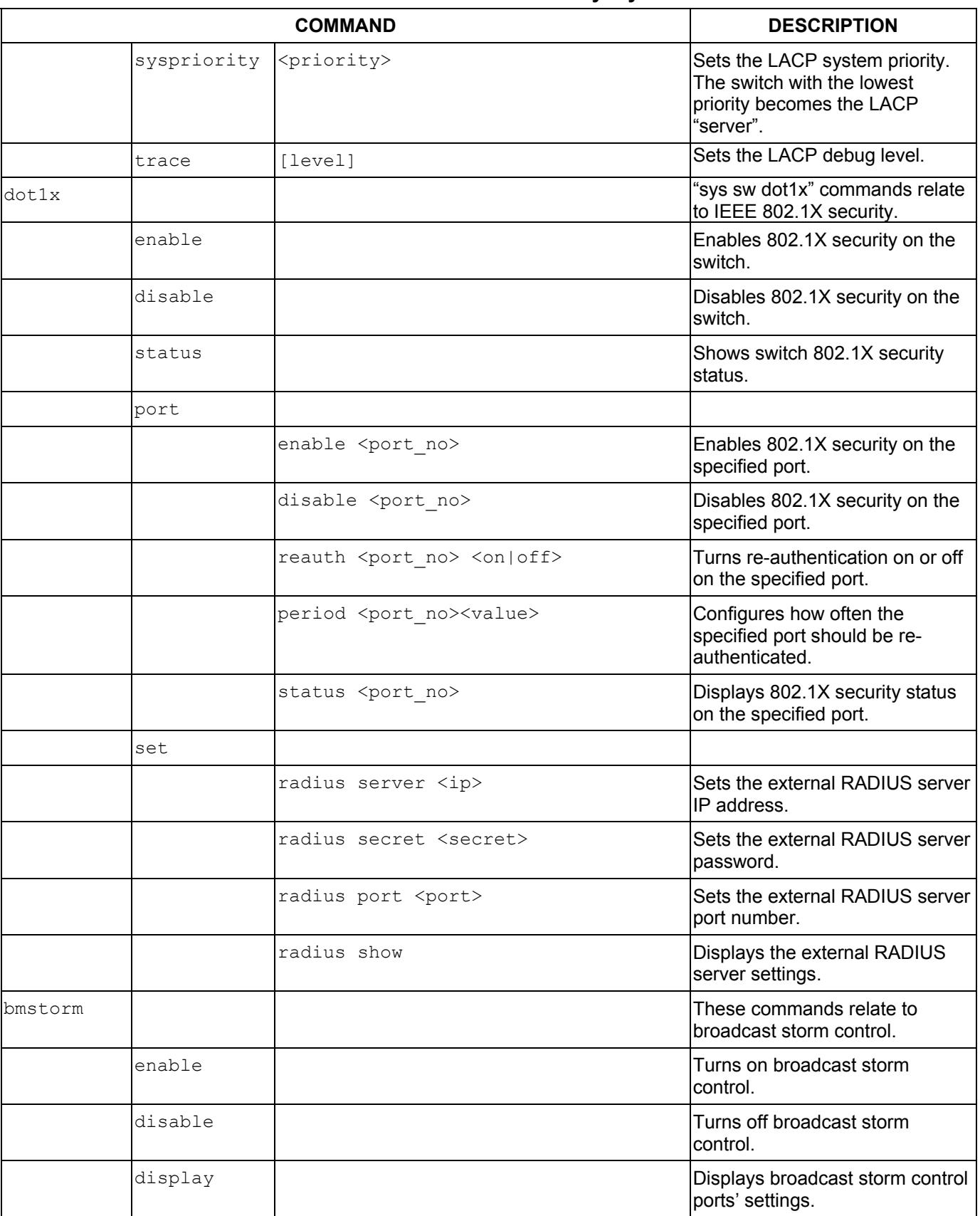

| <b>COMMAND</b> |         |                                                                                                    | <b>DESCRIPTION</b>                                                                                                    |
|----------------|---------|----------------------------------------------------------------------------------------------------|----------------------------------------------------------------------------------------------------|
|                | port    | <port> <type> <active(on off)><br/><threshold(pps)></threshold(pps)></active(on off)></type></port> | Sets broadcast storm control on<br>a port for a specific packet type<br>in packet per second (pps).                                                               |
| mac            | static  | disable                                                                                             | Deactivates static MAC address.                                                                                                    |
|                |         | display [ <mac> <vid>]</vid></mac>                                                                  | Displays current run-time static<br>MAC addresses on the ports.                                                                                                   |
|                |         | set <port> <mac> <vid></vid></mac></port>                                                           | Configures a static MAC address<br>on the specified port.                                                                                                    |
|                |         | del <port> <mac> <vid></vid></mac></port>                                                           | Deletes a static MAC address on<br>the specified port.                                                                                                    |
|                | ageSet  | <timeout></timeout>                                                                                 | Sets aging timeout.                                                                                                    |
|                | ageView |                                                                                                    | Displays the aging timeout<br>period.                                                                                                    |
|                | list    | <all no="" port=""  =""></all>                                                                      | Displays the forwarding table<br>entries.                                                                                                    |
|                | flush   | [port]                                                                                              | Flushes learned MAC addresses<br>in the forwarding table.                                                                                                    |
|                | count   | [port]                                                                                              | Displays the number of MAC<br>addresses in the forwarding<br>table.                                                                                               |
| mirror         |         |                                                                                                    | The following commands relate<br>to port mirrors. Port mirroring is<br>copying traffic from one or all<br>ports to another or all ports for<br>external analysis. |
|                | enable  |                                                                                                    | Turns on port mirroring.                                                                                                    |
|                | disable |                                                                                                    | Turns off port mirroring.                                                                                                    |
|                | display |                                                                                                    | Displays current run-time port<br>mirror settings.                                                                                                    |
|                | add     | <port=all portno><direction=<br>ingress   egress   both&gt;</direction=<br></port=all portno>       | Sets the mirrored port and<br>direction.                                                                                                    |
|                | remove  | <port=all portno></port=all portno>                                                                 | Removes mirrored port from<br>themirroring group.                                                                                                    |
|                | port    | <port no=""></port>                                                                                 | Sets the monitor port (the port to<br>which traffic is copied for<br>analysis).                                                                                   |
| wd             |         |                                                                                                    | The following commands relate<br>to defining a maximum allowable<br>bandwidth for incoming and/or<br>outgoing traffic flows for specified<br>ports.               |
|                | display |                                                                                                    | Displays current run-time<br>bandwidth control settings on all<br>ports.                                                                                          |

**Table 27-2 Command Summary: sys sw** 

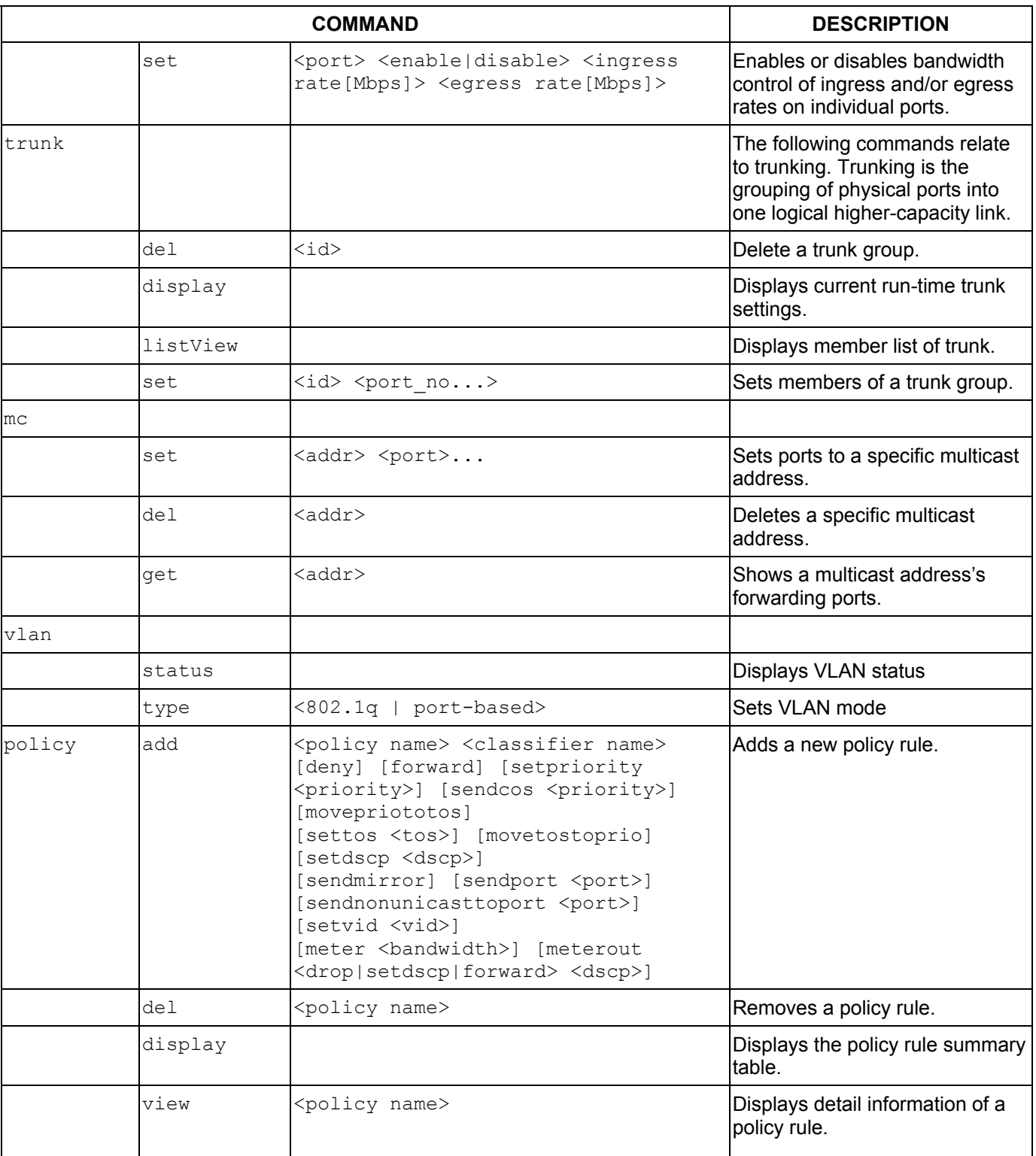

### 27.2.3 exit Command

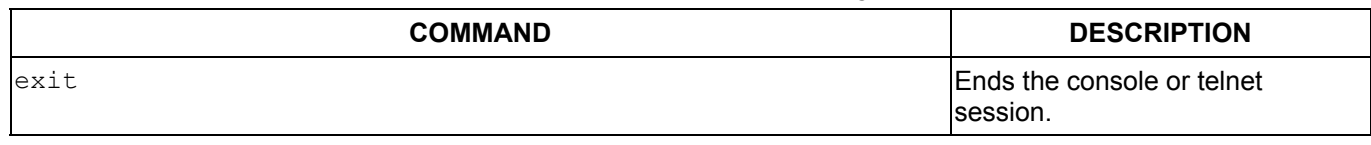

### **Table 27-3 Command Summary: exit**

### 27.2.4 ip Commands

#### **Table 27-4 Command Summary: ip**

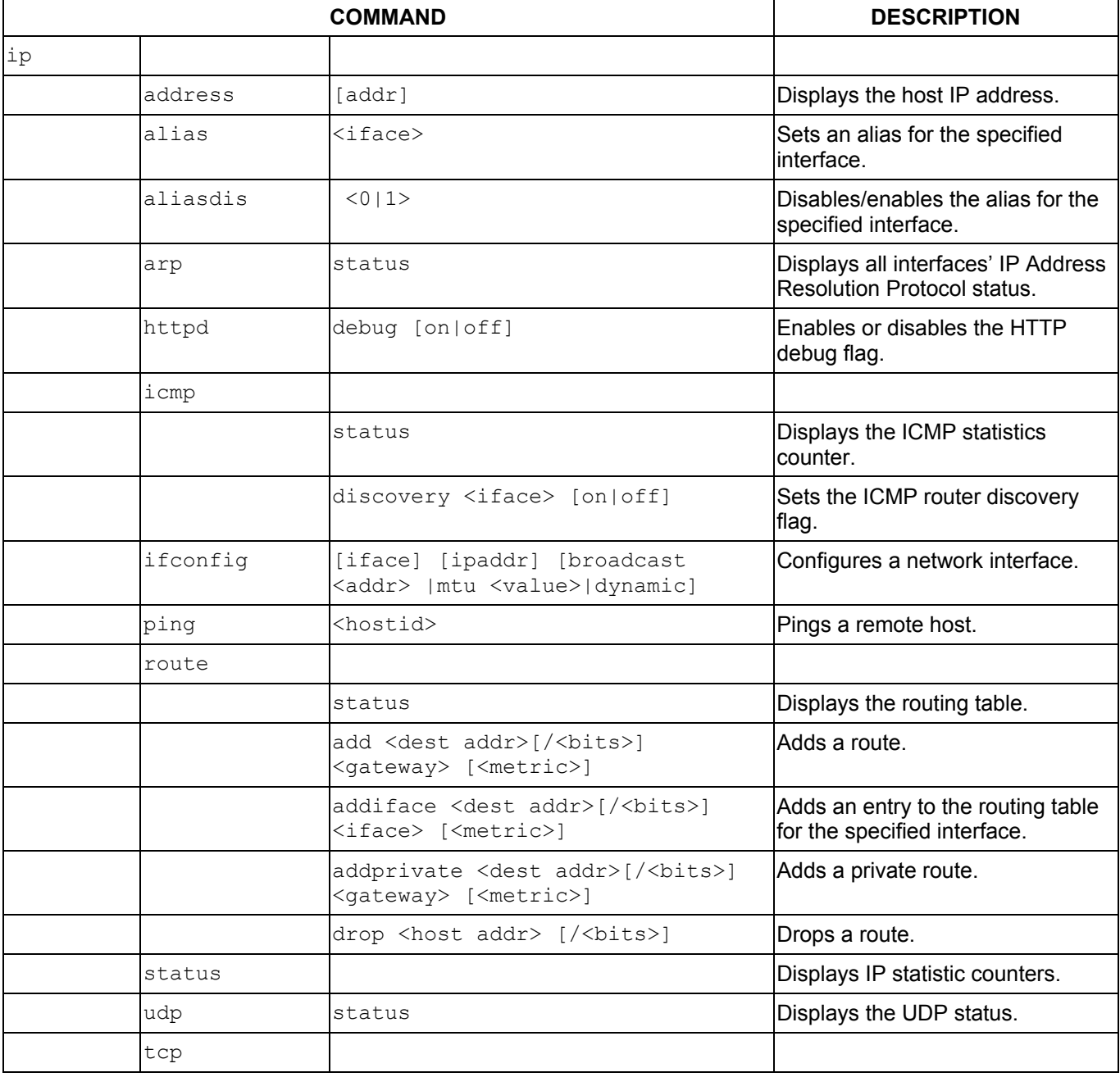

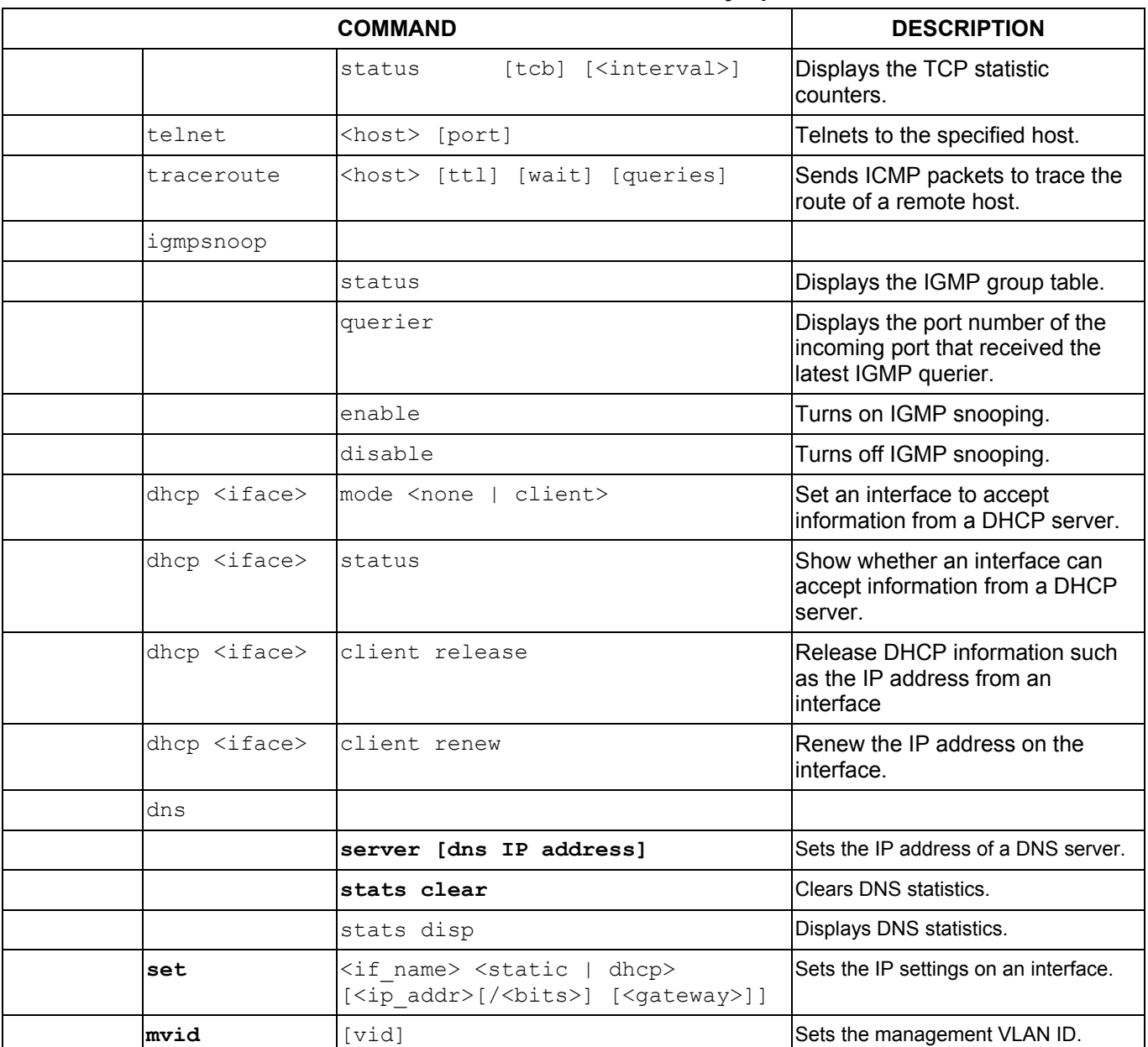

### **Table 27-4 Command Summary: ip**

### 27.2.5 config Command

|        | <b>COMMAND</b> | <b>DESCRIPTION</b>                                                                                                    |
|--------|----------------|----------------------------------------------------------------------------------------------------|
| config | save           | You can use the "config save" command to save 802.1Q, STP, Cluster<br>and IP configuration changes to non-volatile memory (Flash). These<br>changes are effective after you restart the switch. |
|        |                | However you cannot use "config save" for all other line command<br>configurations. These are saved in volatile memory (DRAM), so are not<br>effective after you restart the switch.             |

**Table 27-5 Command Summary: config** 

# Chapter 28 Command Examples

*This chapter describes some commands in more detail.* 

## 28.1 Commonly Used Commands Overview

These are commands that you may use frequently in configuring and maintaining your switch. See the following chapter for IEEE 802.1Q Tagged VLAN commands.

## 28.2 sys Commands

These are the commonly used commands that belong to the sys (system) group of commands.

### 28.2.1 sys log disp

Syntax:

sys log disp

This command displays the system error log. An example is shown next.

```
ras> sys log disp 
   1 Wed Feb 12 15:27:45 2003 PP1d ERROR unknown variable 
   6 Wed Feb 12 15:34:42 2003 PP13 INFO SMT Password pass 
   9 Wed Feb 12 16:16:46 2003 PP13 INFO SMT Password pass 
  11 Wed Feb 12 16:26:06 2003 PP1d ERROR unknown variable 
  12 Wed Feb 12 16:31:18 2003 PP13 INFO SMT Password pass 
  14 Wed Feb 12 16:42:20 2003 PP13 INFO SMT Password pass 
  16 Wed Feb 12 16:55:39 2003 PP13 INFO SMT Password pass 
  18 Wed Feb 12 17:19:30 2003 PP13 INFO SMT Password pass 
  20 Wed Feb 12 17:43:31 2003 PP13 INFO SMT Password pass 
  22 Wed Feb 12 17:45:48 2003 PP1d ERROR unknown variable 
 23 Thu Feb 13 09:08:09 2003 PP14 ERROR Last errorlog repeat 54 Times 
 26 Thu Feb 13 09:23:53 2003 PP13 INFO SMT Password pass 
  28 Thu Feb 13 09:36:05 2003 PP13 INFO SMT Password pass 
  30 Thu Feb 13 09:52:48 2003 PP13 INFO SMT Password pass 
 34 Thu Feb 13 10:32:02 2003 PP13
  36 Thu Feb 13 11:51:02 2003 PP1f INFO adjtime task pause 1 day 
  37 Thu Feb 13 12:06:22 2003 PP13 INFO SMT Password pass 
  39 Thu Feb 13 12:15:12 2003 PP13 INFO SMT Password pass 
   42 Thu Feb 13 16:17:25 2003 PP13 INFO SMT Password pass
```
**Figure 28-1 sys log disp Command Example** 

### 28.2.2 sys log clear

Syntax:

sys log clear

This command clears the system error log.

**If you clear a log (using the sys log clear command), you cannot view it again.** 

### 28.2.3 sys version

Syntax:

sys version

This command shows the RAS code, firmware version, system uptime and bootbase version.

An example is shown next.

```
GS-3012F> sys version 
  ZyNOS version: Vtest | 03/02/2004 
 romRasSize: 1911042<br>system up time:
                     2:02:46 (b3db4 ticks)
  bootbase version: V0.6 | 03/02/2004 
 ZyNOS CODE: RAS Mar 2 2004 13:32:32 
  Product Model: GS-3012F 
 CPU chip revision: 1 
  CPU chip clock: 266MHz 
 CPU core revision: 0 
GS-3012F>
```
#### **Figure 28-2 sys version Command Example**

### 28.2.4 sys sw vlan1q vlan list

Syntax:

sys sw vlan1q vlan list <all|VID|start VID|end VID>

where

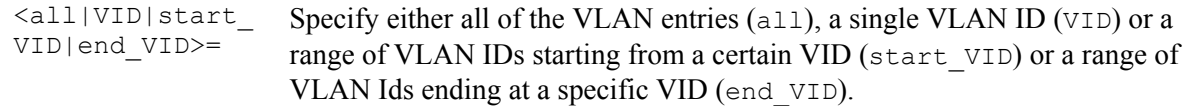

This command displays the IEEE 802.1Q tagged VLAN table. An example is shown next.

```
GS-3012F> sys sw vlan1q vlan list all 
   No. VID ElapsedTime Status EgressPort/UntaggedPort 
   ------ ---- ----------- ------ -------------------------------- 
   1) 1 0:39:52 Static EEEEE|EEEEE|EEEEE|EEEEE|EEEE|EEE
                                  UUUUU|UUUUU|UUUUU|UUUUU|UUUUU|UUU
```
#### **Figure 28-3 sys sw vlan1q vlan list Command Example**

### 28.2.5 sys sw pktcnt

Syntax:

sys sw pktcnt <port 1-12>

This command displays statistics of a port. An example is shown next.

```
GS-3012F> sys sw pktcnt 2 
RxPkt64 : 156<br>RxPkt65to127 : 8616
RxPkt65to127 :
RxPkt128to255 : 50<br>RxPkt256to511 : 12
RxPkt256to511 :
RxPkt512to1023 : 1<br>RxPkt1024toMax : 4914
RxPkt1024toMax : 4914<br>RxOverSizePkt : 0
RxOverSizePkt : 0<br>RxInderSizePkt : 0
RxUnderSizePkt : 0<br>RxFCSErr : 0
RxFCSErr :
RxAlignErr : 0<br>RxJabber : 0
RxJabber : 0 
RxFragment : 1<br>TxUcastPkt : 6085
TxUcastPkt : 6085<br>TxNUcastPkt : 314
TxNUcastPkt :
TxUnderrun : 0<br>TxExcesCollisn : 0
TxExcesCollisn : 0 
DropFwdLkup : 0 
GS-3012F>
```
#### **Figure 28-4 sys sw pktcnt Command Example**

### 28.2.6 sys sw mac list

Syntax:

```
sys sw mac list <all | port no>
```
This command displays the MAC address(es) stored in the switch. An example is shown next.

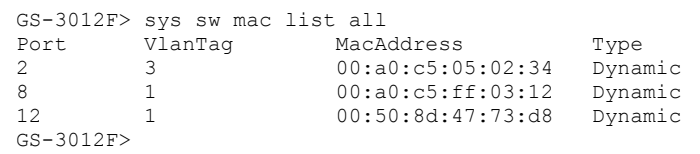

#### **Figure 28-5 sys sw mac list Command Example**

## 28.3 sys cluster Commands

These are the commonly used commands that belong to the "sys cluster" group of commands. Use "config save" to save these configurations.

### 28.3.1 sys cluster status

Syntax:

sys cluster status

This command shows whether this switch is a cluster member, cluster manager or neither and information about members in the cluster. An example is shown next.

```
GS-3012F> sys cluster status 
Cluster Info. 
  Status: 1 (0:none, 1:manager, 2:slave) 
  Name: Manager 
 number of members: 3, member p=3794a8
 number of discover devices: 0, list_p=379ea8
```
#### **Figure 28-6 sys cluster status Command Example**

### 28.3.2 sys cluster showMember

Syntax:

sys cluster showMember

This command shows details of member switches in this cluster. An example is shown next.

```
GS-3012F> sys cluster showMember 
No1 
   ipAddr = 127.0.0.1 
  mask = 255.255.0.0 hwAddr = 00:a0:c5:05:02:34 
 hostName = GS-3012F modelName= 
   time = 100 
  status = 4(0:Invalid, 1:waiting, 2:Active, 3:Inactive, 4:static) 
No2 
 ipAddr = 127.0.0.2mask = 255.255.0.0 hwAddr = 00:a0:c5:05:22:11 
  hostName = cm-member1 
  modelName=GS-3012F 
  channel = swp05time = 90 status = 2(0:Invalid, 1:waiting, 2:Active, 3:Inactive, 4:static) 
No3 
 ipAddr = 127.0.0.3mask = 255.255.0.0 hwAddr = 00:a0:c5:3f:91:54 
 hostName = GS-3012F modelName=GS-3012F 
  channel = swp11time = 0 status = 1(0:Invalid, 1:waiting, 2:Active, 3:Inactive, 4:static)
```
#### **Figure 28-7 sys cluster showMember Command Example**

### 28.3.3 sys cluster showCandidate

Syntax:

```
sys cluster showCandidate
```
This command shows a list of auto-discovered potential cluster members. An example is shown next.
```
GS-3012F> sys cluster showCandidate 
NO.1 
   hwAddr = 00:a0:c5:e8:e5:e3 
   hostName= 
   modelName=VES-1000 
   channel = 
NO.2 
   hwAddr = 00:a0:c5:77:77:77 
   hostName= 
   modelName=VES-1000 
   channel = 
GS-3012F>
```
#### **Figure 28-8 sys cluster status Command Example**

# 28.4 ip Commands

These are the commonly used commands that belong to the ip group of commands. Use "config save" to save these configurations.

## 28.4.1 ip set

Syntax:

```
ip set <if_name> <static | dhcp> [<ip_addr>[/<bits>] [<gateway>]]
```
This command configures the IP address settings on an interface. The example below sets the IP address for the management port.

GS-3012F> ip set enif0 static 192.168.3.12/24 192.168.3.254

#### **Figure 28-9 IP SET Command Example**

# 28.4.2 ip ping

Syntax:

```
ip ping <hostid>
```
This command pings a remote host. An example is shown next.

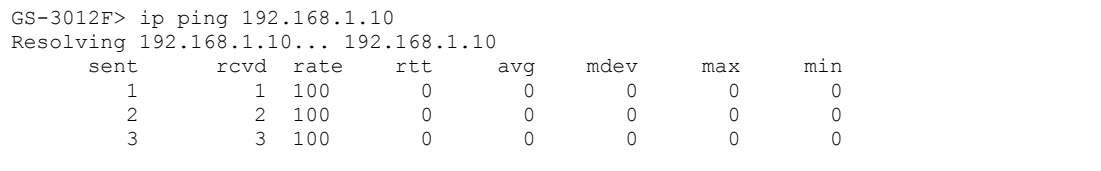

#### **Figure 28-10 IP PING Command Example**

## 28.4.3 ip route status

Syntax:

ip route status

This command displays the routing table. An example is shown next.

GS-3012F> ip route status Dest FF Len Device Gateway Metric stat Timer Use 192.168.1.0 00 24 swp00 192.168.1.1 1 041b 0 3<br>default 00 0 swp00 192.168.1.254 2 001b 0 4205 192.168.1.254

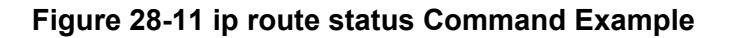

# 28.4.4 ip arp status

Syntax:

ip arp status

This command displays all interfaces' IP Address Resolution Protocol (ARP) status. An example is shown next.

```
GS-3012F> ip arp status 
received 1 badtype 0 bogus addr 0 reqst in 0 replies 1 reqst out 4 bad VID 0 
cache hit 29 (0%), cache miss 8366 (99%) 
IP-addr Type Time Addr stat iface channel<br>192.168.1.1 Ethernet 0 00:a0:c5:3f:91:56 43 NULL NULL
                                        00:a0:c5:3f:91:56 43 NULL NULL
num of arp entries= 1
```
#### **Figure 28-12 ip arp status Command Example**

# 28.4.5 ip dhcp Command

Syntax:

ip dhcp swif0 mode none (This command disables DHCP on the switch interface (swif0))

ip dhcp swif0 status (This command displays the DHCP status on the switch interface (swif0))

An example is shown next.

```
GS-3012F> ip dhcp swif0 mode none 
GS-3012F> ip dhcp swif0 status 
DHCP on iface swif0 is none
```
#### **Figure 28-13 ip dhcp Command Examples**

# 28.5 Enabling rstp on the Gigabit Ports

**1.** First enable RSTP

sys sw rstp bridge enable

**2.** Then enable RSTP on the gigabit ports.

sys sw rstp port enable 11 sys sw rstp port enable 12

**3.** Save the configuration

config save

# Chapter 29 IEEE 802.1Q Tagged VLAN Commands

*This chapter describes the IEEE 802.1Q Tagged VLAN and associated commands. Use the "config save" command to save configuration changes.* 

# 29.1 IEEE 802.1Q Tagged VLAN Overview

See the *VLAN* chapter for more information on VLANs. There are two kinds of tagging:

1. Explicit Tagging

A VLAN identifier is added to the frame header that identifies the source VLAN.

2. Implicit Tagging

The MAC (Media Access Control) number, the port or other information is used to identify the source of a VLAN frame.

The IEEE 802.1Q Tagged VLAN uses both explicit and implicit tagging.

It is important for the switch to determine what devices are VLAN-aware and VLAN-unaware so that it can decide whether to forward a tagged frame (to a VLAN-aware device) or first strip the tag from a frame and then forward it (to a VLAN-unaware device).

# 29.2VLAN Databases

A VLAN database stores and organizes VLAN registration information useful for switching frames to and from a switch. A VLAN database consists of a static entries (Static VLAN or SVLAN table) and dynamic entries (Dynamic VLAN or DVLAN table).

# 29.2.1 Static Entries (SVLAN Table)

Static entry registration information is added, modified and removed by administrators only.

# 29.2.2 Dynamic Entries (DVLAN Table)

Dynamic entries are learned by the switch and cannot be created or updated by administrators. The switch learns this information by observing what port, source address and VLAN ID (or VID) is associated with a frame. Entries are added and deleted using GARP VLAN Registration Protocol (GVRP), where GARP is the Generic Attribute Registration Protocol.

# 29.3 Configuring Tagged VLAN

The following procedure shows you how to configure tagged VLAN.

- **1.** Use the IEEE 802.1Q tagged VLAN commands to configure tagged VLAN for the switch.
- Use the sys sw vlan1q svlan setentry command to configure a VLAN ID for each port on the switch.
- Use the sys sw vlantag svlan active command when you are finished configuring the VLAN (see the last step).
- Use the sys sw vlan1q port defaultVID command to set the VLAN ID you created for a port to that specific port in the PVID table.
- Use the sys sw vlandq svlan active command to activate the VLAN IDs.

Example:

```
GS-3012F> sys sw vlan1q svlan setentry up1 2000 11 fixed tag 
for newly create VLAN, please use svlan active <VID> to activate this entry 
GS-3012F> sys sw vlan1q port defaultVID 11 2000 
GS-3012F> sys sw vlan1q svlan setentry up1 2001 12 fixed untag 
for newly create VLAN, please use svlan active <VID> to activate this entry 
GS-3012F> sys sw vlan1q port defaultVID 12 2001 
GS-3012F> sys sw vlan1q svlan active 2000 
GS-3012F> sys sw vlan1q svlan active 2001
```
#### **Figure 29-1 Tagged VLAN Configuration and Activation Example**

- **2.** Configure your management VLAN.
- Use the sys sw vlan1q svlan setentry command to configure a VLAN ID (VID 3 in this example) for managing the switch (the "management" or "CPU" VLAN).
- Use the sys sw vlan1q svlan active command to activate the new management VLAN ID.

Example:

```
GS-3012F> sys sw vlan1q svlan setentry example 3 24 fixed tag 
GS-3012F> sys sw vlan1q svlan active 3
```
#### **Figure 29-2 CPU VLAN Configuration and Activation Example**

- **3.** Perform the procedure below to complete the VLAN setup.
	- a. Telnet to the operational IP address of the switch.
	- b. Use the sys sw vlan1q svlan cpu command to set VID 3 as the management VLAN.
	- c. Use the sys sw svlan delentry command to remove the default VLAN ID (1).

Example:

```
GS-3012F> sys sw vlan1q svlan cpu 3 
GS-3012F> sys sw vlan1q svlan delentry 1
```
#### **Figure 29-3 Deleting Default VLAN Example**

# 29.4 IEEE VLAN1Q Tagged VLAN Configuration Commands

These sw (switch) commands allow you to configure and monitor the IEEE 802.1Q Tagged VLAN.

## 29.4.1 garp status

Syntax:

sys sw garp status

This command shows the switch's GARP timer settings, including the join, leave and leave all timers.

An example is shown next.

```
GS-3012F> sys sw garp status 
GARP Timer Status : 
         Join Timer = 200 msec 
         Leave Timer = 600 msec 
         Leave All Timer = 10000 msec 
GS-3012F>
```
#### **Figure 29-4 GARP STATUS Command Example**

# 29.4.2 garp timer

Syntax:

```
sys sw garp timer <join timer(ms)> <leave timer(ms)> <leave all timer<ms>
```
where

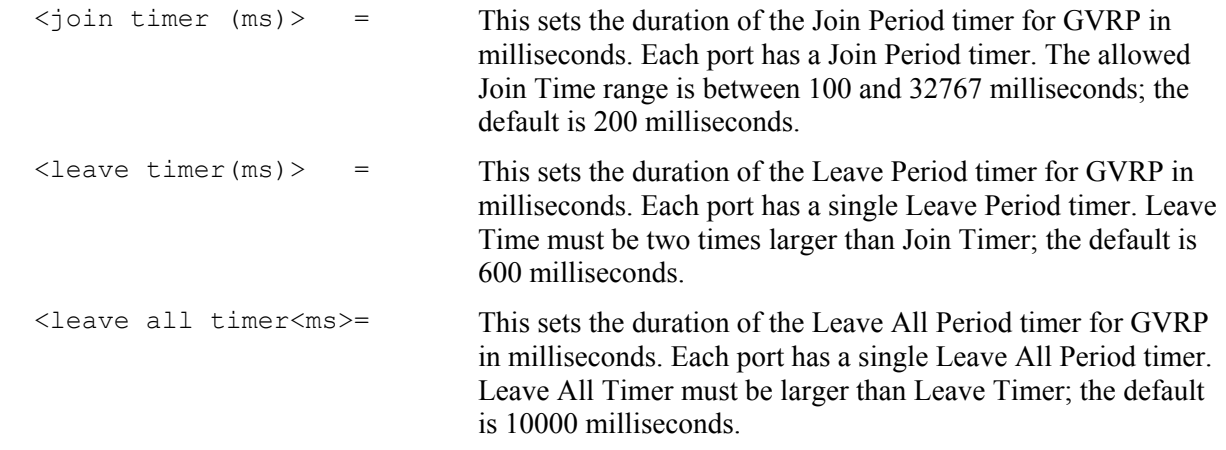

This command sets the switch's GARP timer settings, including the join, leave and leave all timers.

Switches join VLANs by making a declaration. A declaration is made by issuing a Join message using GARP. Declarations are withdrawn by issuing a Leave message. A Leave All message terminates all registrations. GARP timers set declaration timeout values.

The following example sets the Join Timer to 300 milliseconds, the Leave Timer to 800 milliseconds and the Leave All Timer to 11000 milliseconds.

```
GS-3012F> sys sw garp timer 300 800 11000
```
#### **Figure 29-5 garp timer Command Example**

# 29.4.3 gvrp status

Syntax:

sys sw gvrp status

This command shows the switch's GVRP settings.

An example is shown next.

```
GS-3012F> sys sw gvrp status 
GVRP control block status: 
   gvrpEnable = 1 
   gvrpPortEnable: 
     XXXXXXXOXXXX
```
#### **Figure 29-6 garp status Command Example**

# 29.4.4 gvrp enable

Syntax:

```
 sys sw gvrp enable
```
This command turns on GVRP in order to propagate VLAN information beyond the switch.

# 29.4.5 gvrp disable

Syntax:

sys sw gvrp disable

This command turns off GVRP so that the switch does not propagate VLAN information to other switches.

# 29.4.6 vlan1q port status

Syntax:

```
sys sw vlan1q port status <port>
```
This command shows information about the specified port's VLAN settings.

The following example shows the settings for port 1.

```
GS-3012F> sys sw vlan1q port status 1 
Port 1 VLAN Setup : 
Default VLAN ID = 1VLAN Acceptable Type = All 
GVRP = DISABLE
```
<span id="page-188-0"></span>**Figure 29-7 vlan1q port status Command Example** 

# 29.4.7 vlan1q port default vid

Syntax:

sys sw vlan1q port defaultVID <port> <VID>

where

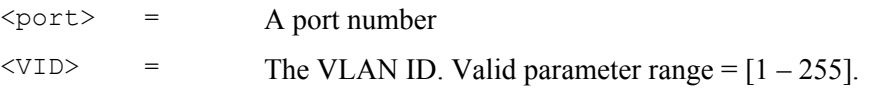

This command sets a default VLAN ID for all untagged packets that come in through the specified port.

The following example sets the default VID of port 1 to 200.

GS-3012F> sys sw vlan1q port defaultVID 1 200

#### **Figure 29-8 vlan1q port default vid Command Example**

# 29.4.8 vlan1q port accept

Syntax:

sys sw vlan1q port accept <port> <all|tagged>

where

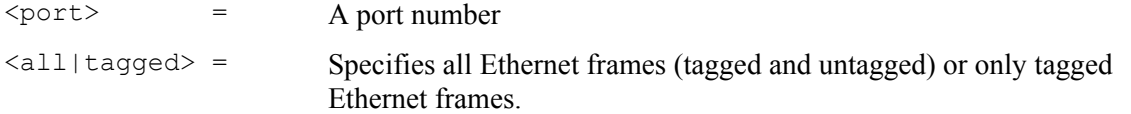

This command sets the specified port to accept all Ethernet frames or only those with an IEEE 802.1Q VLAN tag.

The following example sets port 2 to accept only tagged frames.

GS-3012F> sys sw vlan1q port accept 2 tagged

**Figure 29-9 vlan1q port accept Command Example** 

# 29.4.9 vlan1q port gvrp

Syntax:

sys sw vlan1q port gvrp <port> <enable|disable>

where

 $\langle$ port>  $=$  A port number <enable|disable> = Turn GVRP on or off.

This command turns GVRP on or off for the specified port.

The following example turns off GVRP for port 2.

GS-3012F> sys sw vlan1q port gvrp 2 disable

#### **Figure 29-10 vlan1q port gvrp Command Example**

# 29.4.10 vlan1q svlan cpu

Syntax:

```
sys sw vlan1q svlan cpu <VLAN ID>
```
where

 $\langle \text{VID} \rangle$  = The VLAN ID. Valid parameter range =  $[1 - 2048]$ .

This command sets the management VLAN (CPU). You can only use ports that are members of this management VLAN in order to manage the switch.

The following example sets VLAN ID 2 to be the CPU (management) VLAN.

GS-3012F> sys sw vlan1q svlan cpu 2

#### **Figure 29-11 vlan1q svlan cpu Command Example**

# 29.4.11 vlan1q svlan setentry

Syntax:

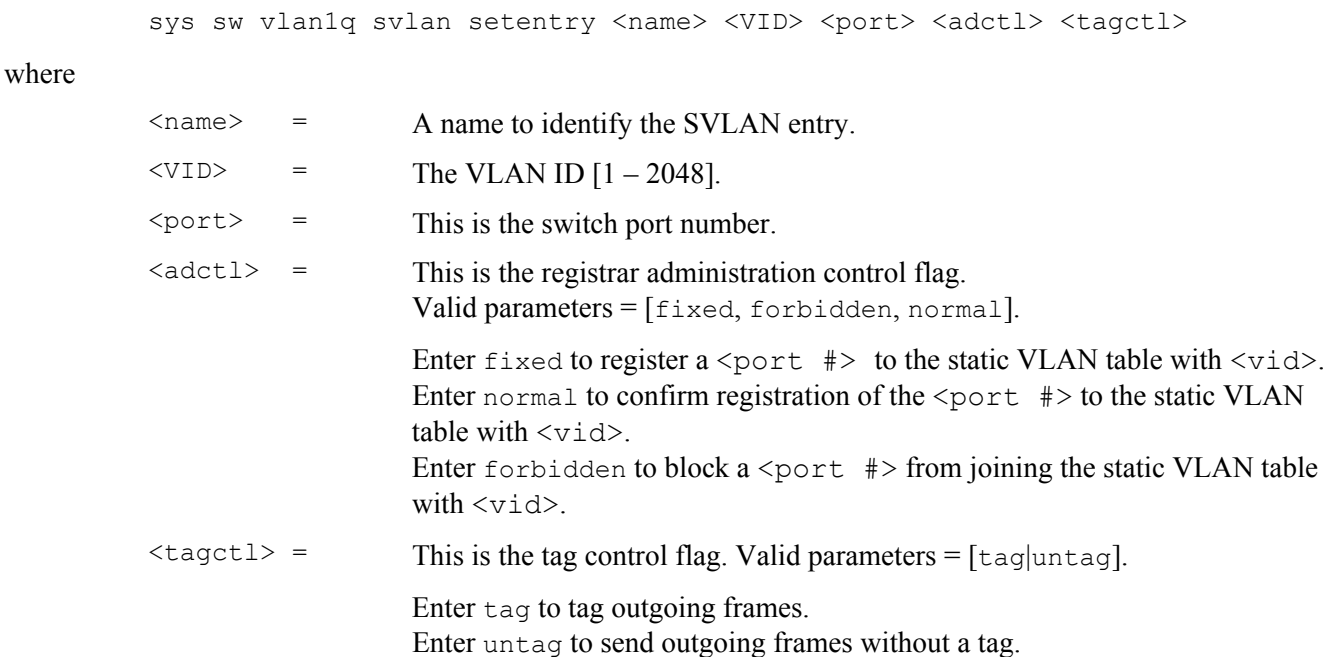

This command adds or modifies an entry in the static VLAN table. Display your configuration by using the sys sw vlan1q svlan list command. An example of a configuration is shown next.

# *Modify a Static VLAN Table Example*

The following is an example of how to modify a static VLAN table.

```
1. ras> sys sw vlan1q svlan setentry 2000 1 fixed tag<br>2. ras> sys sw vlan1q svlan setentry 2001 2 fixed tag
           2. ras> sys sw vlan1q svlan setentry 2001 2 fixed tag
```
#### **Figure 29-12 Modifying the Static VLAN Example**

### *Forwarding Process Example*

#### **Tagged Frames**

- **1.** First the switch checks the VLAN ID (VID) of tagged frames or assigns temporary VIDs to untagged frames (see *Section [29.4.7](#page-188-0)*).
- **2.** The switch then checks the VID in a frame's tag against the SVLAN table.
- **3.** The switch notes what the SVLAN table says (that is, the SVLAN tells the switch whether or not to forward a frame and if the forwarded frames should have tags).
- **4.** Then the switch applies the port filter to finish the forwarding decision. This means that frames may be dropped even if the SVLAN says to forward them. Frames might also be dropped if they are sent to a CPE (customer premises equipment) DSL device that does not accept tagged frames.

#### **Untagged Frames**

- **1.** An untagged frame comes in from the LAN.
- **2.** The switch checks the PVID table and assigns a temporary VID of 1.
- **3.** The switch ignores the port from which the frame came, because the switch does not send a frame to the port from which it came. The switch also does not forward frames to "forbidden" ports.
- **4.** If after looking at the SVLAN, the switch does not have any ports to which it will send the frame, it won't check the port filter.

# 29.4.12 vlan1q svlan delentry

Syntax:

```
sys sw vlan1q svlan delentry <VID>
```
where

```
\langle \text{VID} \rangle = The VLAN ID [1 - 2048].
```
This command deletes the specified VLAN ID entry from the static VLAN table

The following example deletes entry 2 in the static VLAN table.

```
GS-3012F> sys sw vlan1q svlan delentry 2
```
#### **Figure 29-13 vlan1q svlan delentry Command Example**

# 29.5 vlan1q svlan active

Syntax:

```
sys sw vlan1q svlan active <VID>
```
This command enables the specified VLAN ID in the SVLAN (Static VLAN) table.

# 29.6 vlan1q svlan inactive

Syntax:

sys sw vlan1q svlan inactive <VID>

This command disables the specified VLAN ID in the SVLAN (Static VLAN) table.

# 29.7 vlan1q svlan list

Syntax:

sys sw vlan1q svlan list

This command shows the IEEE 802.1Q Tagged SVLAN (Static VLAN) table.

An example is shown next.

For the AdCtl section of the last column, "-" is a port set to normal, "x" is a forbidden port and "F" is a fixed port.

For the TagCtl section of the last column, "T" is a tagged port, "U" is an untagged port.

```
GS-3012F> sys sw vlan1q svlan list 
802.1Q VLAN Static Entry: 
idx. Name VID Active AdCtl / TagCtl 
               ---- ------------ ---- -------- ------------------------ 
   0 1 1 active FFFFFFFFFFFFFFFFFFFFFFFFFFFF 
                             UUUUUUUUUUUUUUUUUUUUUUUUUUUU 
   1 up1 2000 active -----------------------F---- 
   TTTTTTTTTTTTTTTTTTTTTTTTTTTT 
           up1 2001 active -------------------------F---
                              TTTTTTTTTTTTTTTTTTTTTTTTUTTT 
   3 example 3 active -----------------------F---- 
                              TTTTTTTTTTTTTTTTTTTTTTTTTTTT 
GS-3012F>
```
**Figure 29-14 vlan1q svlan list Command Example** 

# 29.8 vlan1q vlan list

Syntax:

sys sw vlan1q vlan list <all|VID|start VID|end VID>

where

```
<all|VID|start_
VID|end_VID>=
```
Specify either all of the VLAN entries  $(a11)$ , a single VLAN ID (VID) or a range of VLAN IDs starting from a certain VID (start VID) or a range of VLAN Ids ending at a specific VID (end\_VID).

This command shows the current IEEE 802.1Q Tagged VLAN table or a specific part of it.

An example is shown next.

For the EgressPort section of the last column, "E" is an egress port for this VLAN, "-" is not an egress port for this VLAN.

The UntaggedPort section of the last column displays "-" for a tagged port and "U" for an untagged port.

```
GS-3012F> sys sw vlan1q vlan list all 
   No. VID ElapsedTime Status EgressPort/UntaggedPort 
 ------ ---- ----------- ------ -------------------------------- 
 1) 1 1:04:56 Static EEEEE|EEEEE|EEEEE|EEEEE|EEEEE|EEE 
    UUUUU|UUUUU|UUUUU|UUUUU|UUUUU|UUU 
         2) 3 0:35:13 Static -----|-----|-----|-----|---E-|--- 
                                -----|-----|-----|-----|-----|--- 
   3) 2000 0:49:17 Static -----|-----|-----|-----|---E-|---
                                -----|-----|-----|-----|-----|--- 
    4) 2001 0:41:21 Static -----|-----|-----|-----|----E|--- 
                                -----|-----|-----|-----|----U|--- 
GS-3012F>
```
**Figure 29-15 vlan1q svlan list Command Example** 

# 29.8.1 vlan1q vlan status

Syntax:

sys sw vlan1q vlan status

This command displays the current configuration of the IEEE 802.1Q VLAN.

See the following example shows the default VLAN settings. The default VLAN allows all ports to connect to each other and sets them to send untagged packets.

```
GS-3012F> sys sw vlan1q status 
802.1Q VLAN Setup : 
  GVRP = Enable 
  Managament VLAN ID = 1
```
#### **Figure 29-16 vlan1q vlan status Command Example**

# **Part VIII**

# Appendices and Index

This part contains an appendix and an index.

# A Product Specifications

*These are the GS-3012F product specifications.* 

#### **Chart 1 General Product Specifications**

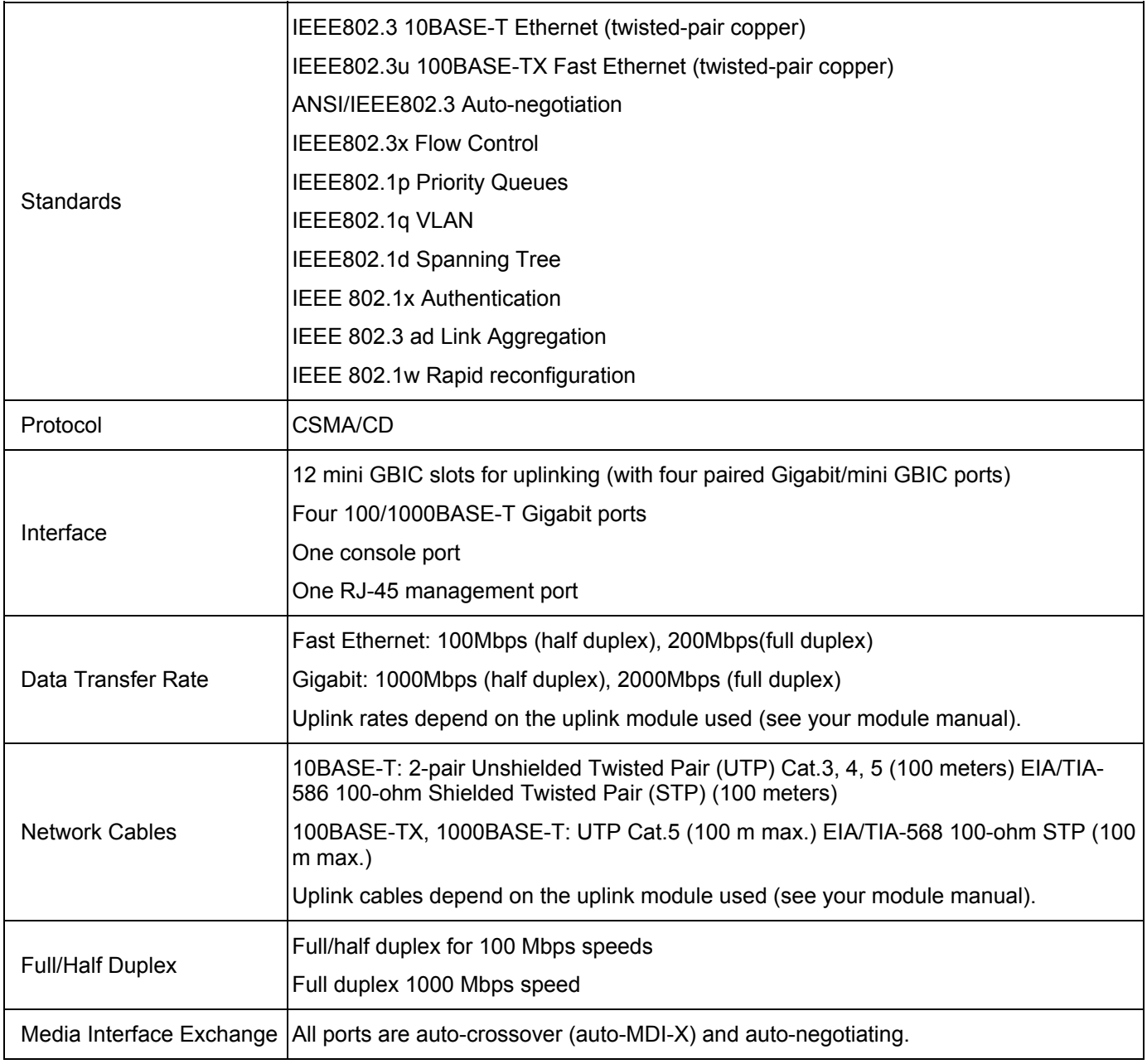

#### **Chart 2 Performance and Management Specifications**

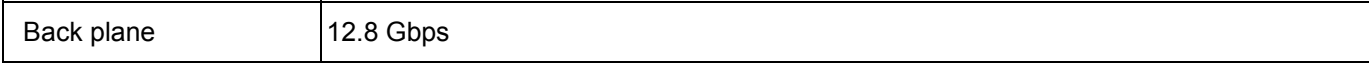

#### **Chart 2 Performance and Management Specifications**

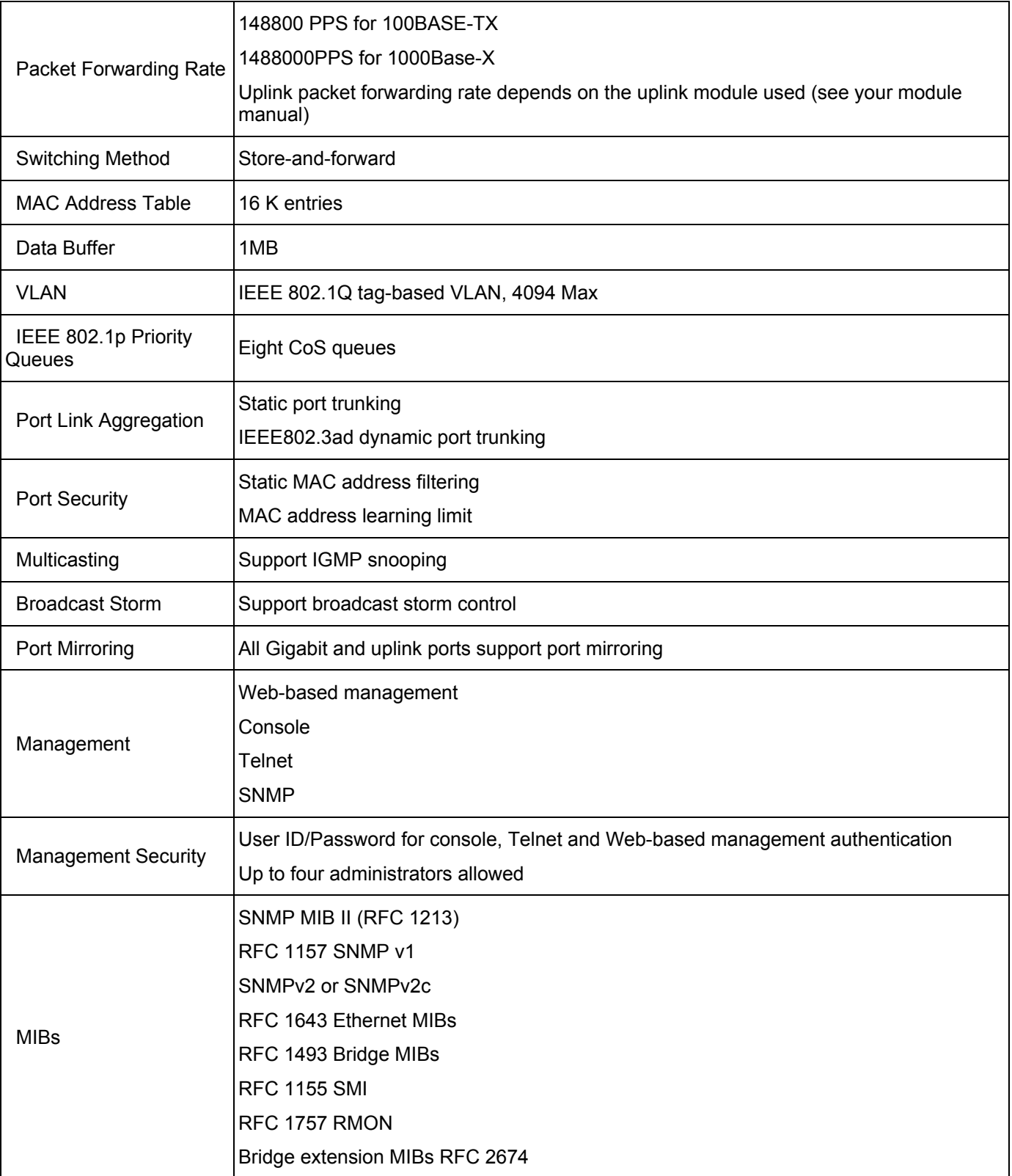

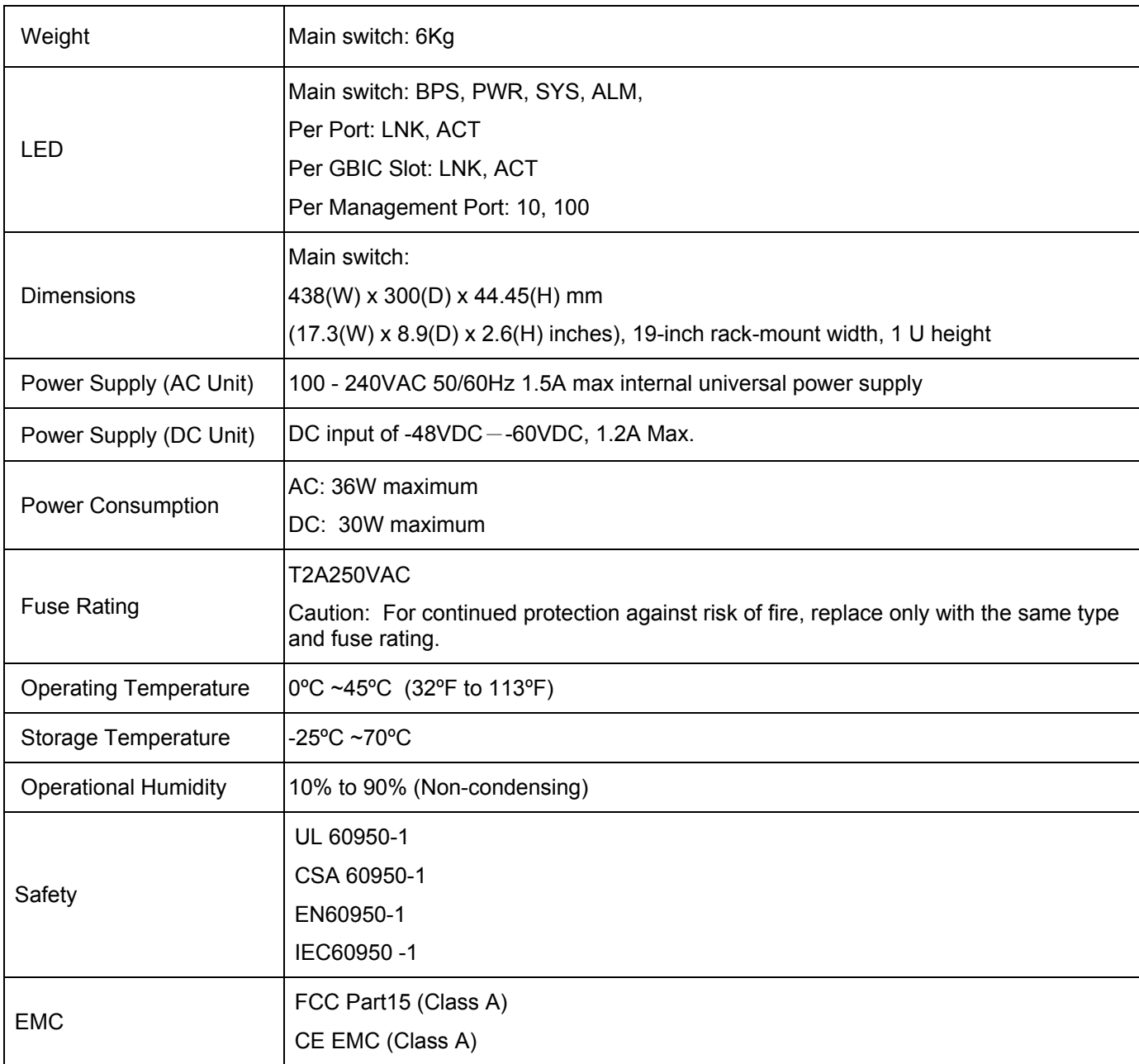

#### **Chart 3 Physical and Environmental Specifications**

# $B$  Index

# $\boldsymbol{\delta}$

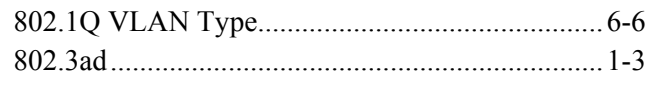

# $\overline{A}$

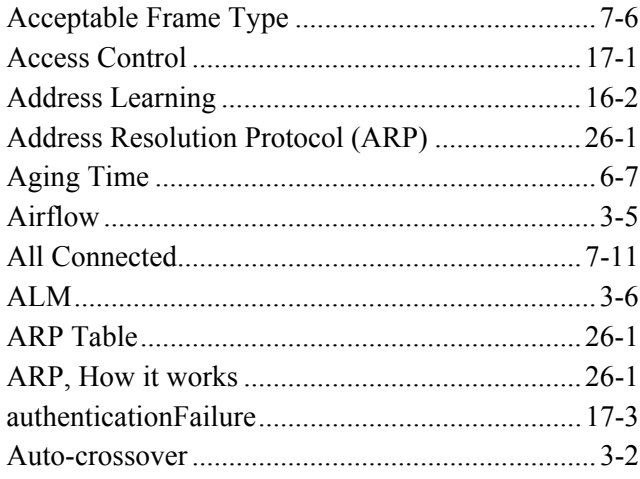

# $\boldsymbol{B}$

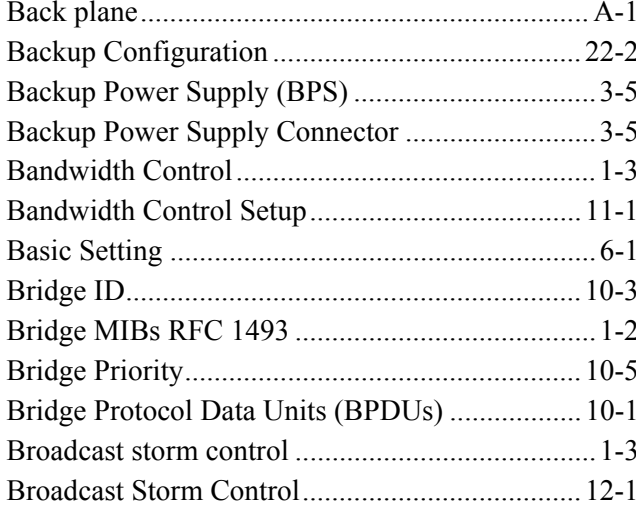

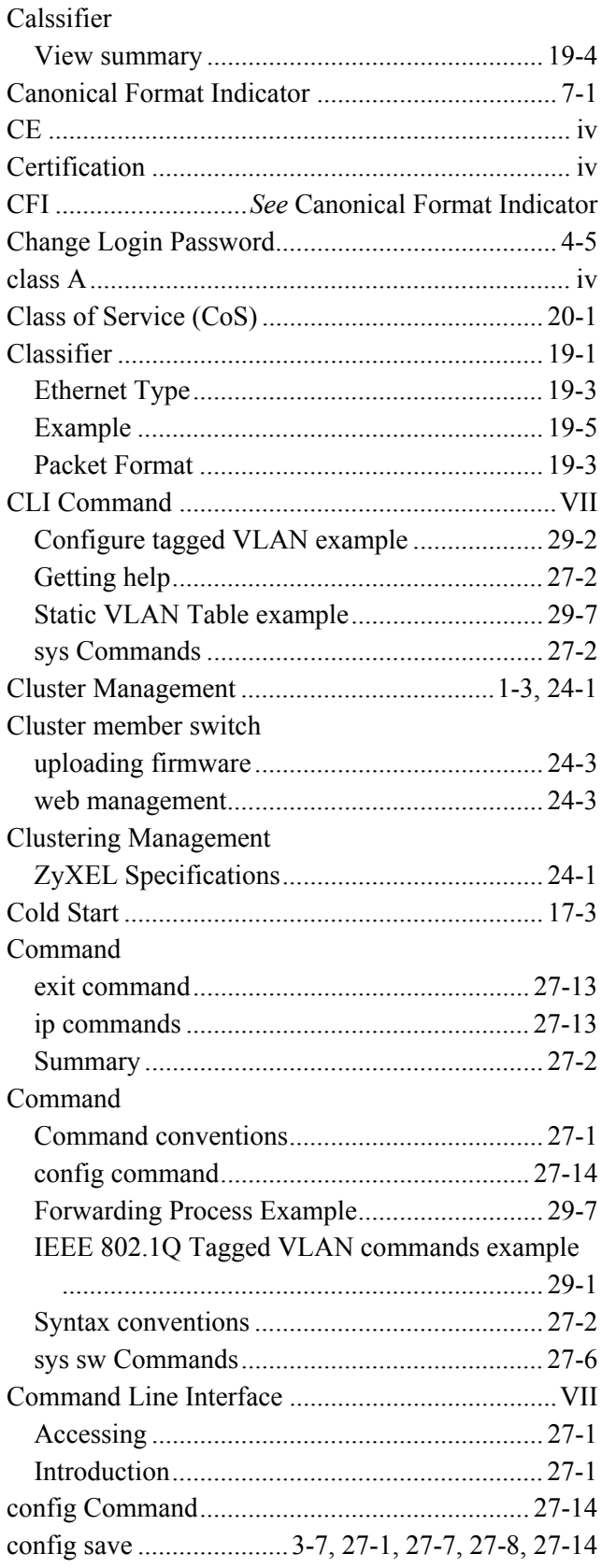

#### GS-3012F User's Guide

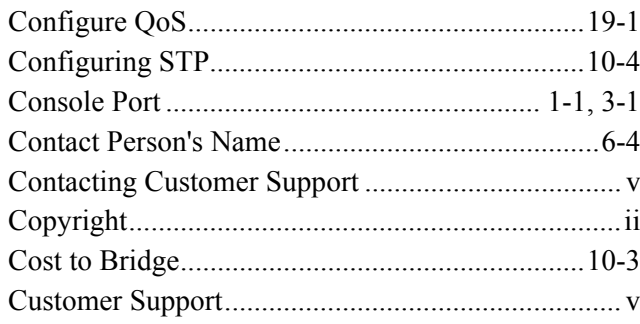

# $\boldsymbol{D}$

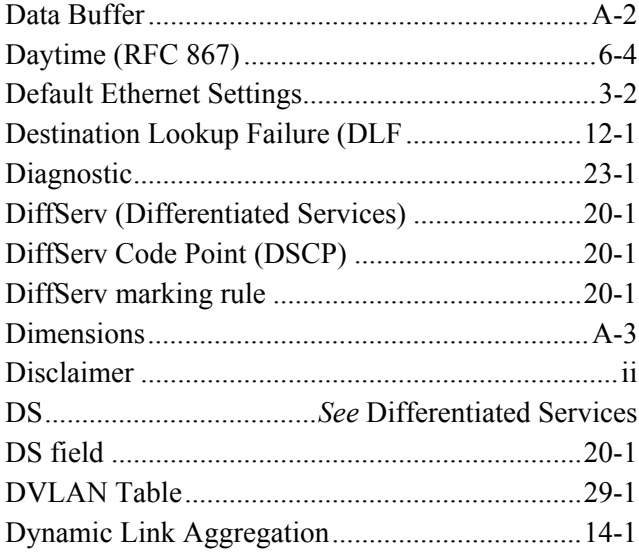

# $\boldsymbol{E}$

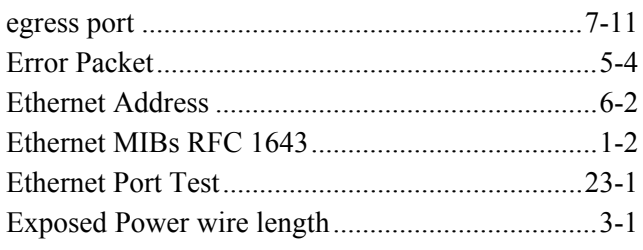

## $\boldsymbol{F}$

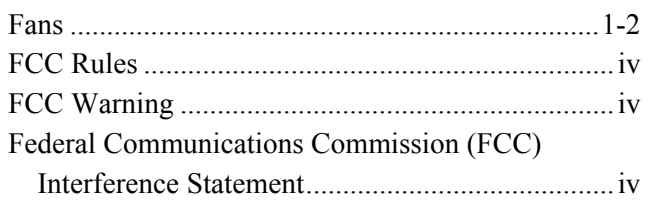

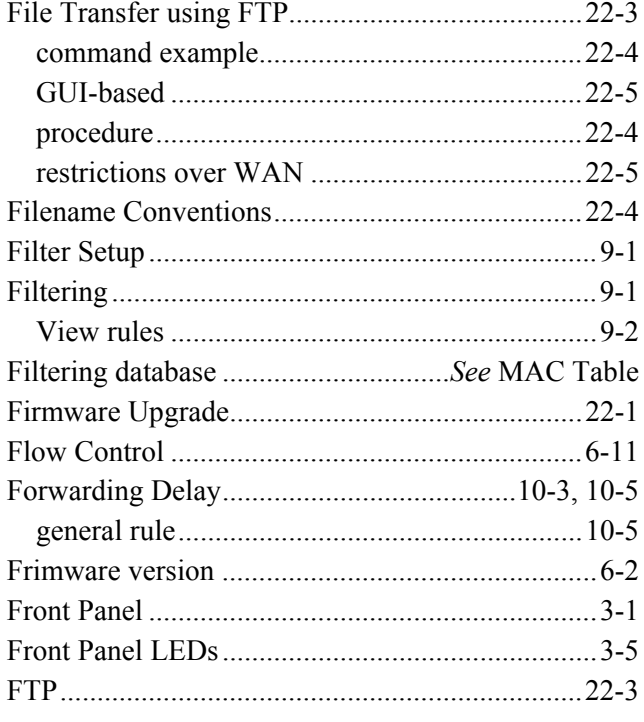

# $\boldsymbol{G}$

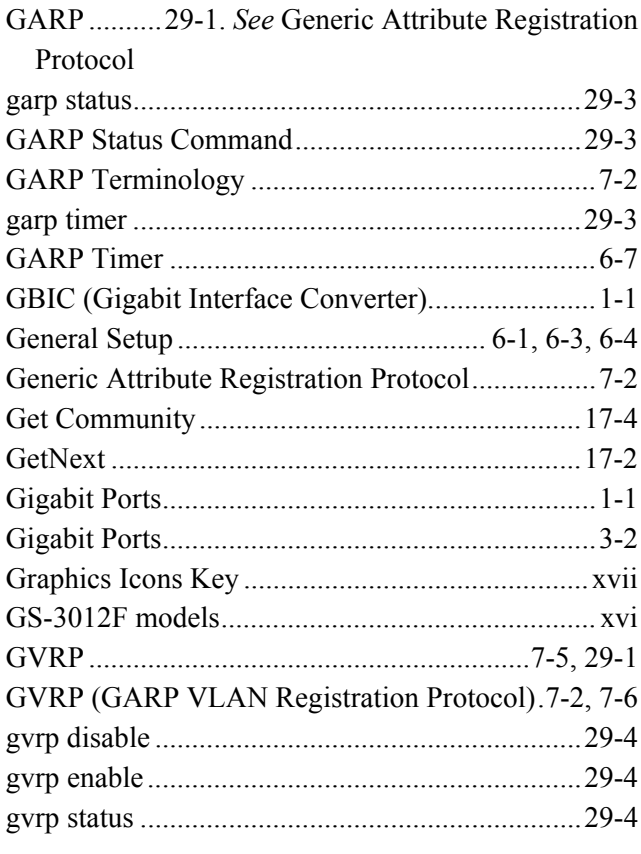

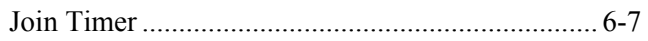

#### Hardware Monitor

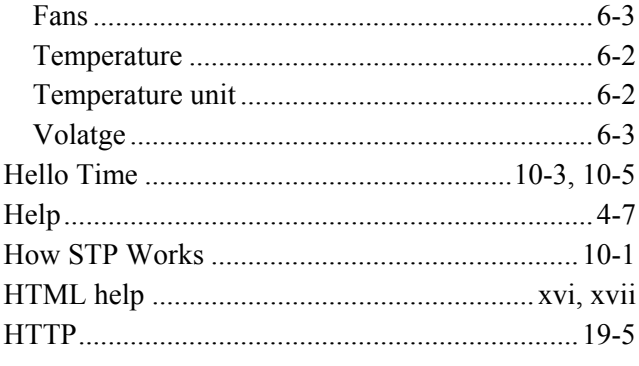

 $\boldsymbol{H}$ 

# $\boldsymbol{I}$

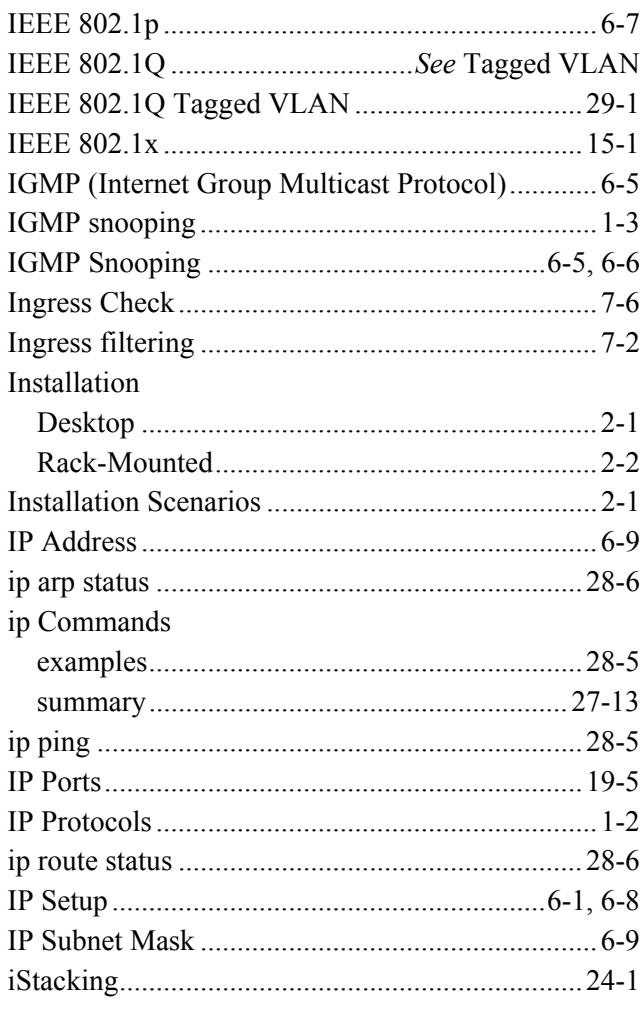

# $\boldsymbol{L}$

 ${\rm LACP}$ 

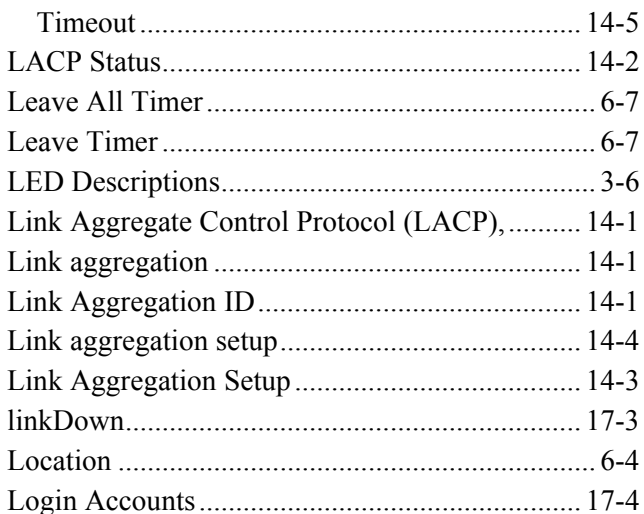

# $\boldsymbol{M}$

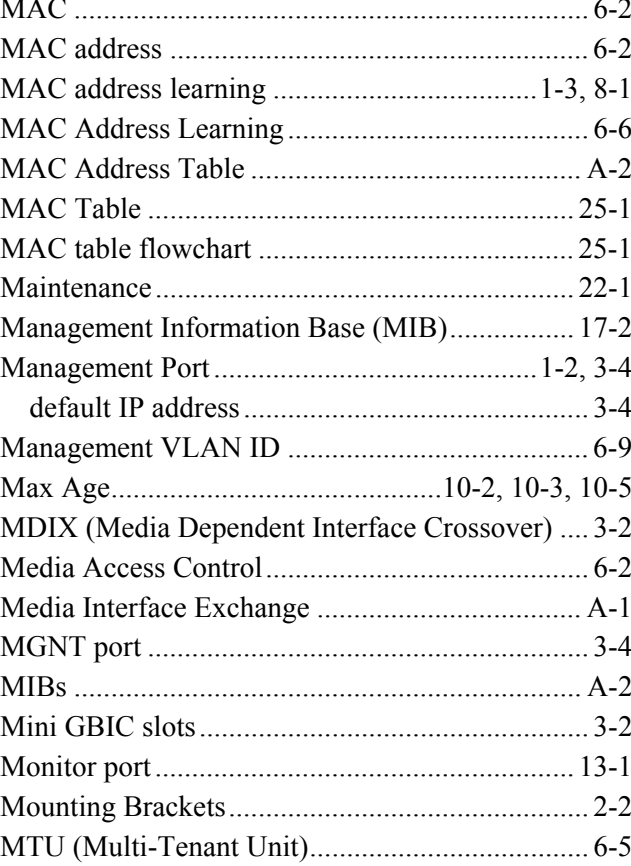

#### GS-3012F User's Guide

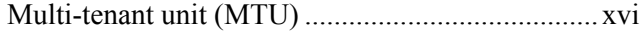

 $\overline{N}$ 

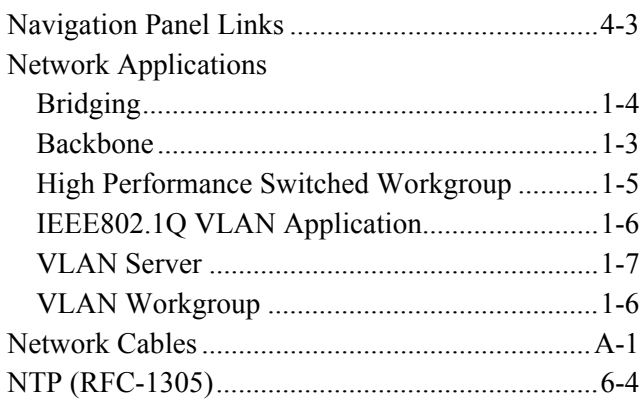

# $\boldsymbol{o}$

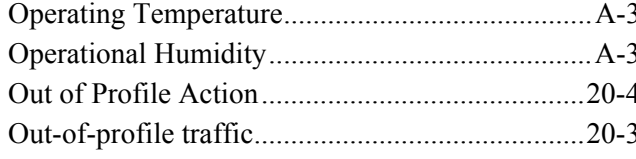

## $\boldsymbol{P}$

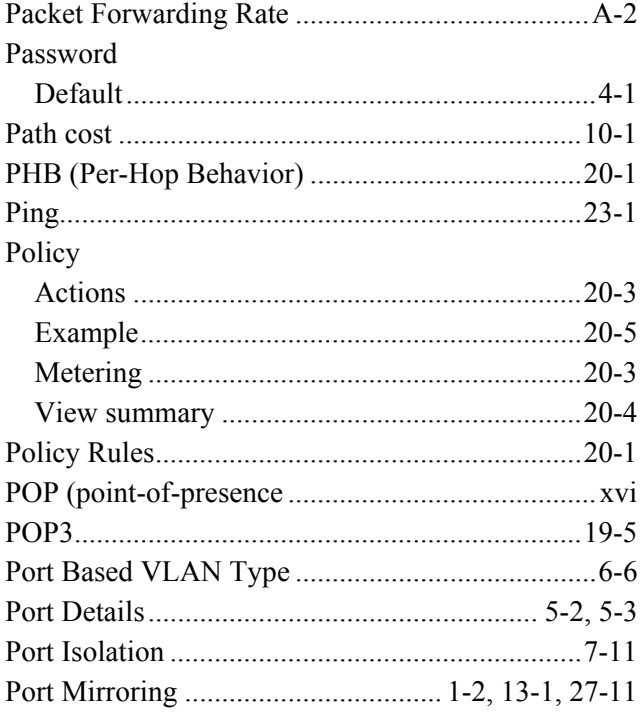

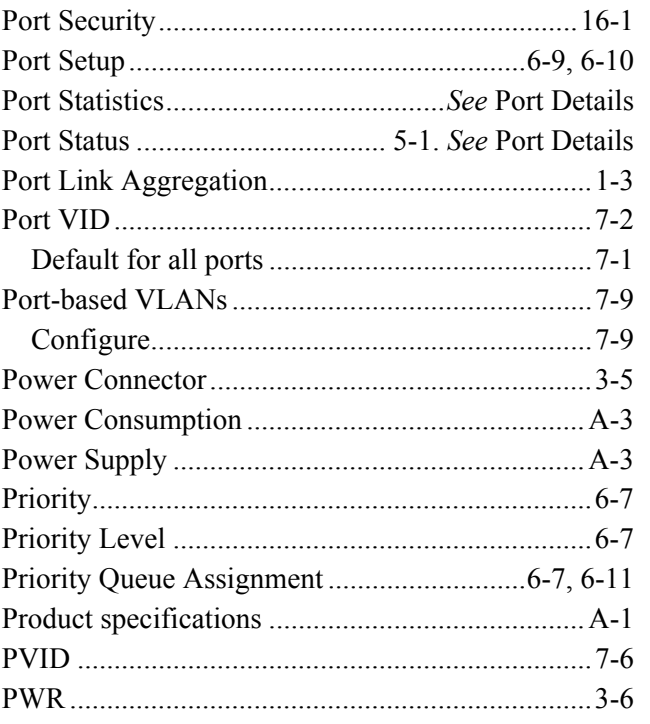

# $\boldsymbol{Q}$

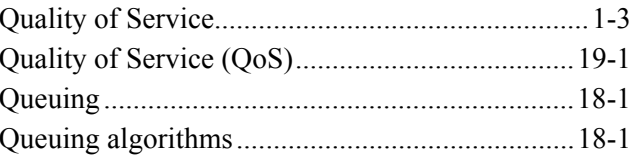

# $\boldsymbol{R}$

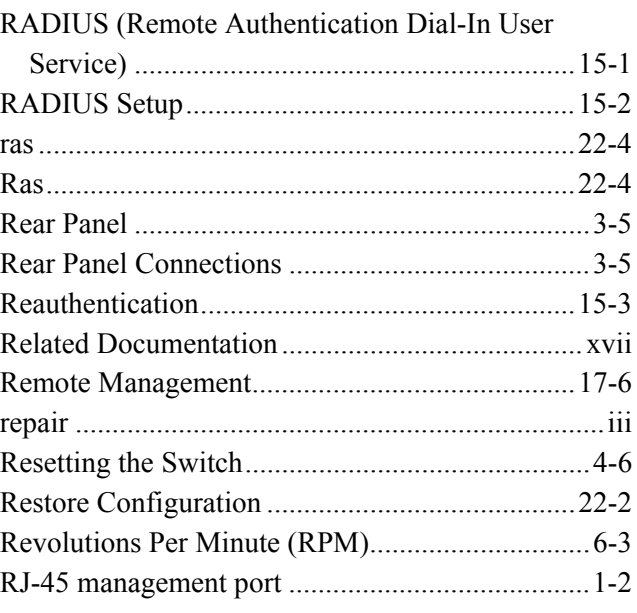

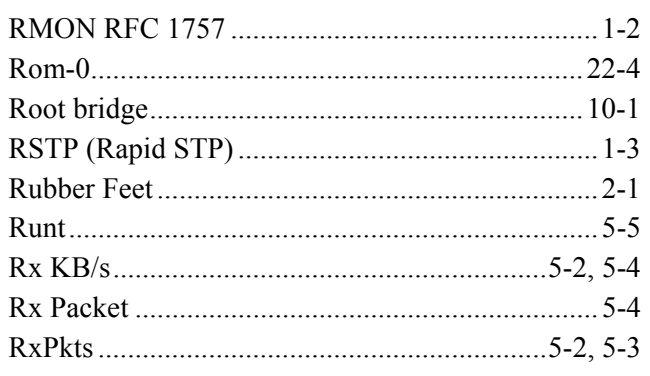

# $\boldsymbol{S}$

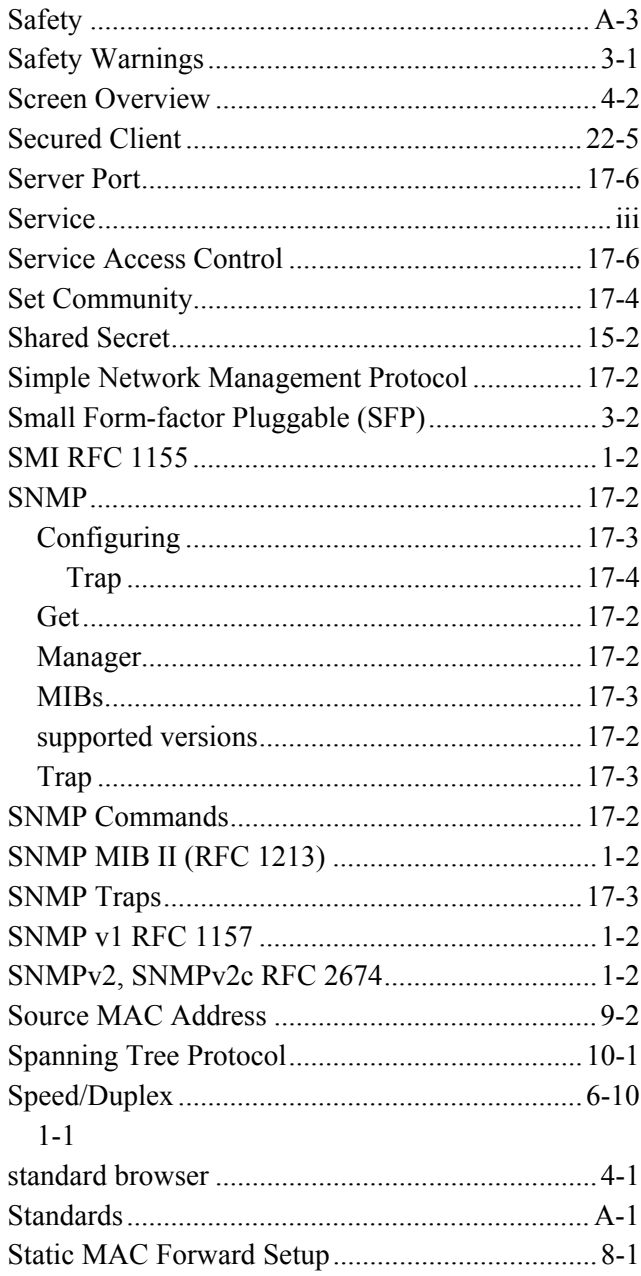

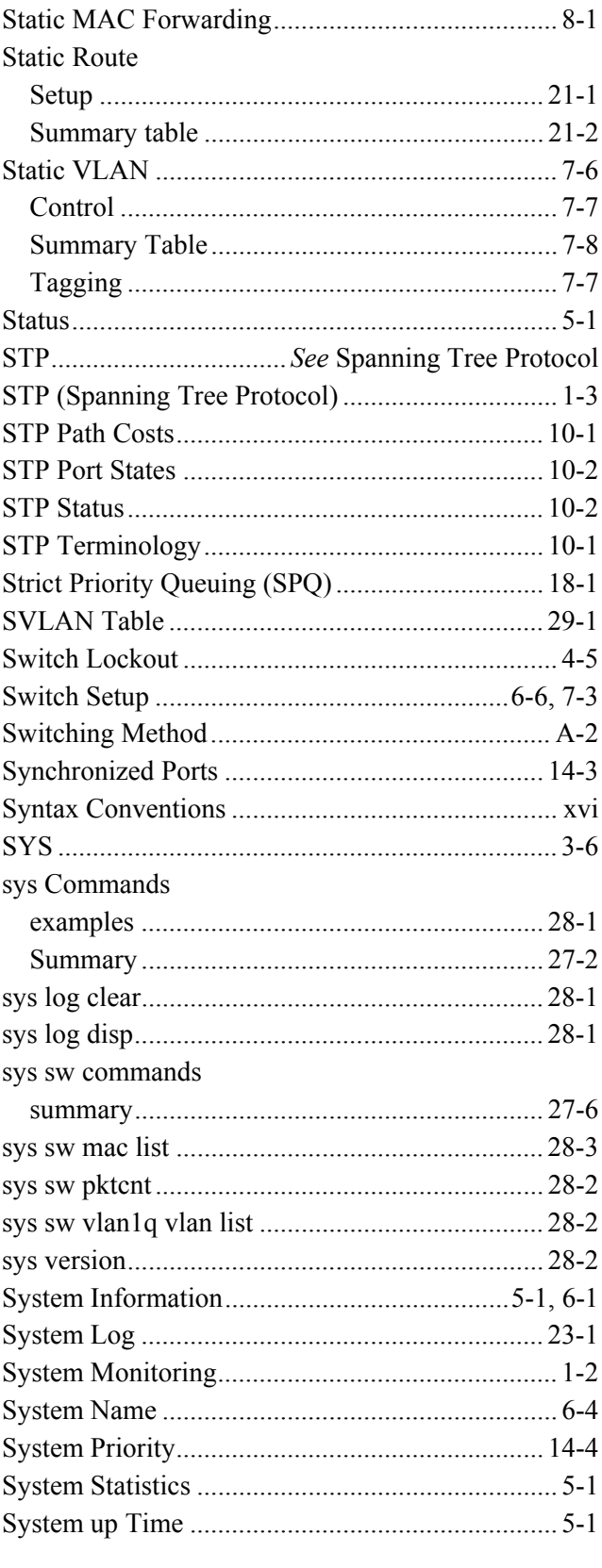

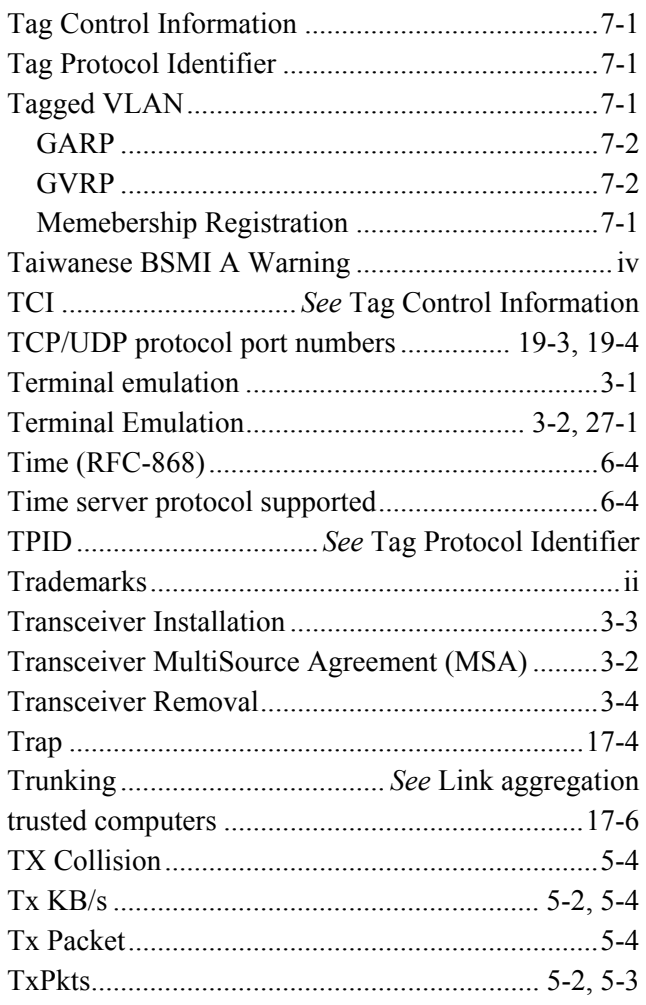

 $\boldsymbol{U}$ 

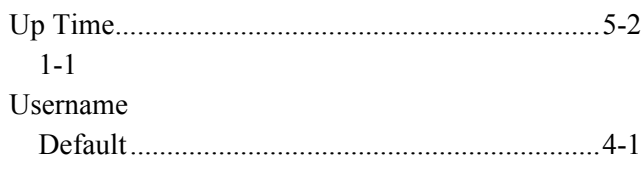

 $\boldsymbol{V}$ 

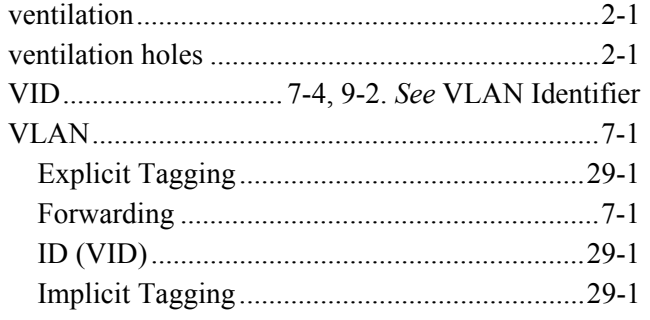

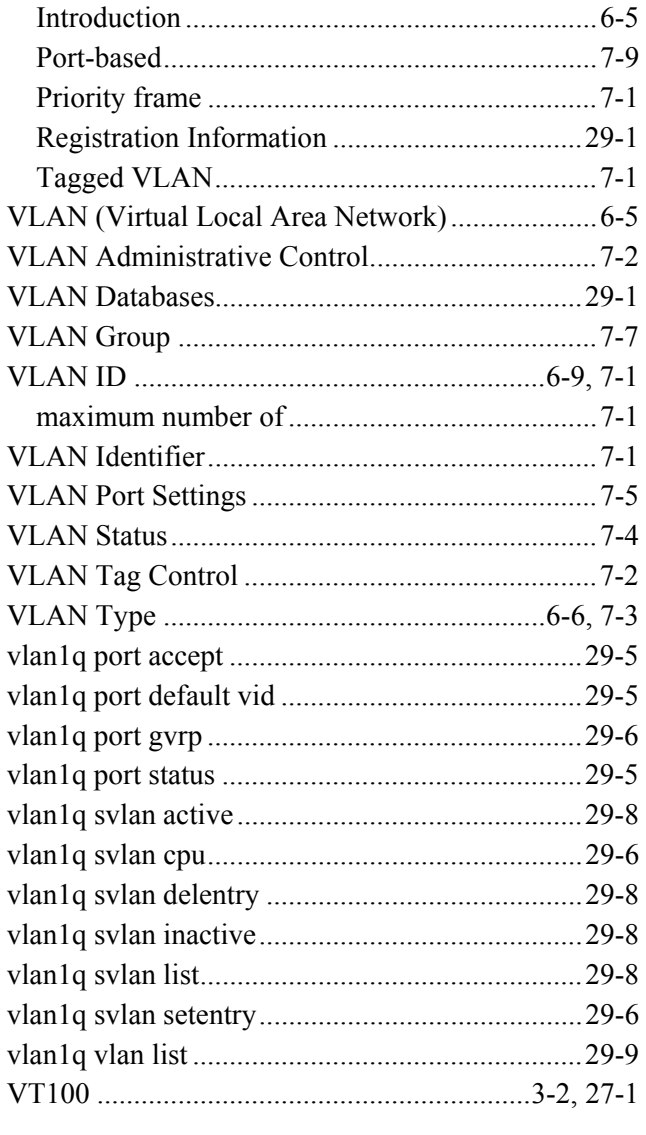

# $W$

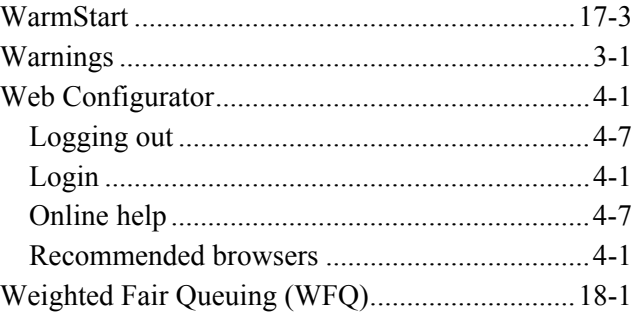

# $\boldsymbol{X}$

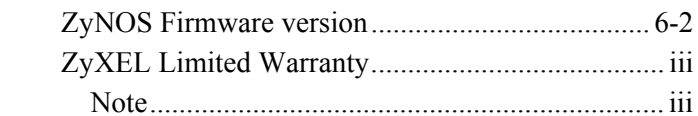

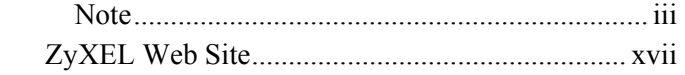

# *Z*

ZyNOS (ZyXEL Network Operating System).....22-4